<span id="page-0-0"></span>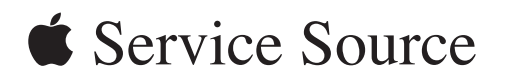

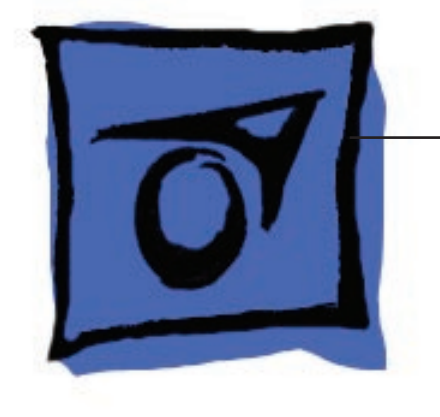

# MacBook Pro

(15-inch 2.4/2.2GHz Mid 2007 and Late 2007 CTO)

updated 1 November 2007

© 2007 Apple Inc. All rights reserved.

#### Apple Inc.

© 2007 Apple Inc. All rights reserved.

Under the copyright laws, this document may not be copied, in whole or in part, without the written consent of Apple.

Every effort has been made to ensure that the information in this document is accurate. Apple is not responsible for printing or clerical errors.

Apple 1 Infinite Loop Cupertino, CA 95014-2084 USA + 1 408 996 1010 www.apple.com

Apple, the Apple logo, Mac, and Macintosh are trademarks of Apple Inc., registered in the U.S. and other countries.

# [MacBook Pro](#page-0-0) (15-inch 2.4/2.2GHz Mid 2007 / Late 2007)

## **Contents**

**[Basics](#page-5-0)**

[General Information](#page-6-0) 7

## **[Adjustments](#page-12-0)**

[Latch Adjustment](#page-13-0) 14

#### **[Take Apart](#page-16-0)**

[Battery](#page-17-0) 18

[Memory](#page-19-0) 20 [Replacement Procedure](#page-22-0) 23

[Top Case](#page-24-0) 25

[Keyboard](#page-37-0) 38 [Replacement Procedure](#page-44-0) 45

[AirPort Extreme Card](#page-49-0) 50

[Bluetooth Card](#page-52-0) 53

[Bluetooth Antenna](#page-55-0) 56

[Infrared Board](#page-58-0) 59 [Replacement Procedure](#page-60-0) 61

[Hard Drive](#page-61-0) 62 [Replacement Procedure](#page-66-0) 67

[Optical Drive](#page-69-0) 70 [Handling Slot-Load Optical Drives](#page-72-0) 73 [Replacement Procedure](#page-75-0) 76 [Removing a Stuck Disc from an Optical Drive](#page-76-0) 77

[Backup Battery](#page-78-0) 79

[Left Ambient Light Sensor](#page-82-0) 83 [Right ALS Dust Cover](#page-85-0) 86 [Fans](#page-87-0) 88 [To remove the left fan:](#page-88-0) 89 [To remove the right fan: 91](#page-90-0) [Logic Board](#page-93-0) 94 [Battery Cable Assembly](#page-102-0) 103 [Heatsink](#page-105-0) 106 [Thermal Sensors](#page-107-0) 108 [Speakers](#page-110-0) 111 [To remove the left speaker:](#page-111-0) 112 [To remove the right speaker:](#page-112-0) 113 [Left I/O Board](#page-115-0) 116 [ExpressCard Cage](#page-121-0) 122 [Bottom Case](#page-122-0) 123 [Display Assembly](#page-124-0) 125 [Replacement Procedure](#page-128-0) 129 [Display Rear Housing](#page-129-0) 130 [Replacement Procedure](#page-132-0) 133 [Display Hooks](#page-133-0) 134 [Sleep Magnet](#page-135-0) 136 [LED Display Driver Board](#page-137-0) 138 **[Troubleshooting](#page-139-0)** [General Information](#page-140-0) 141 [Wire and Flex Cables](#page-140-0) 141

[Microphone and Camera wires](#page-141-0) 142 [Hardware Diagnostics](#page-141-0) 142 [Troubleshooting Aids and Tips](#page-142-0) 143 [MacBook Pro Firmware Updates](#page-143-0) 144 [Software Troubleshooting Tips and Tools](#page-144-0) 145 [Application compatibility](#page-146-0) 147 [Universal binary](#page-146-0) 147 [Rosetta](#page-146-0) 147

[Hardware Symptoms](#page-147-0) 148

[How to Use the Symptom Charts](#page-147-0) 148 [Startup](#page-147-0) 148 [AirPort Extreme](#page-153-0) 154 [Battery](#page-154-0) 155 [Bluetooth](#page-157-0) 158 [Display](#page-158-0) 159 [ExpressCard/34](#page-159-0) 160 [Hard Drive](#page-160-0) 161 [Apple Remote](#page-161-0) 162 [Infrared Board](#page-162-0) 163 [Built-in iSight Camera](#page-162-0) 163 [Keyboard](#page-164-0) 165 [Microphone](#page-165-0) 166 [Modem \(External\)](#page-165-0) 166 [Optical Drive](#page-166-0) 167 [Ports](#page-168-0) 169 [MagSafe Power Adapter 170](#page-169-0) [Sound](#page-170-0) 171 [Trackpad](#page-171-0) 172 [Video](#page-172-0) 173 [Miscellaneous Symptoms](#page-174-0) 175

## **[Views](#page-177-0)**

[Exploded View - Body](#page-178-0) 179 [Screw Charts](#page-179-0) 180-[182](#page-181-0) [Architecture](#page-182-0) 183

<span id="page-5-0"></span>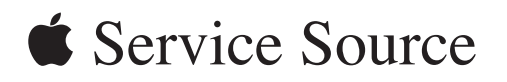

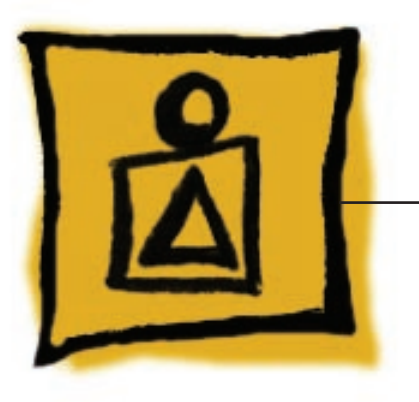

Basics

(MacBook Pro 15-inch 2.4/2.2GHz Mid 2007 / Late 2007 CTO)

© 2007 Apple Inc. All rights reserved.

<span id="page-6-0"></span>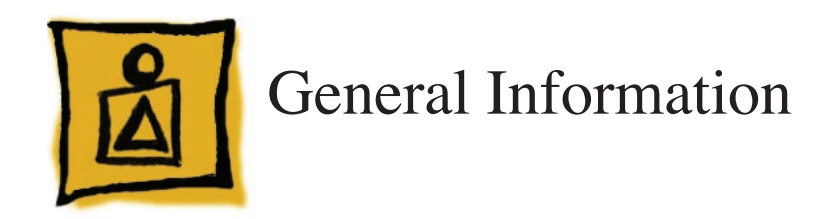

## **Product View**

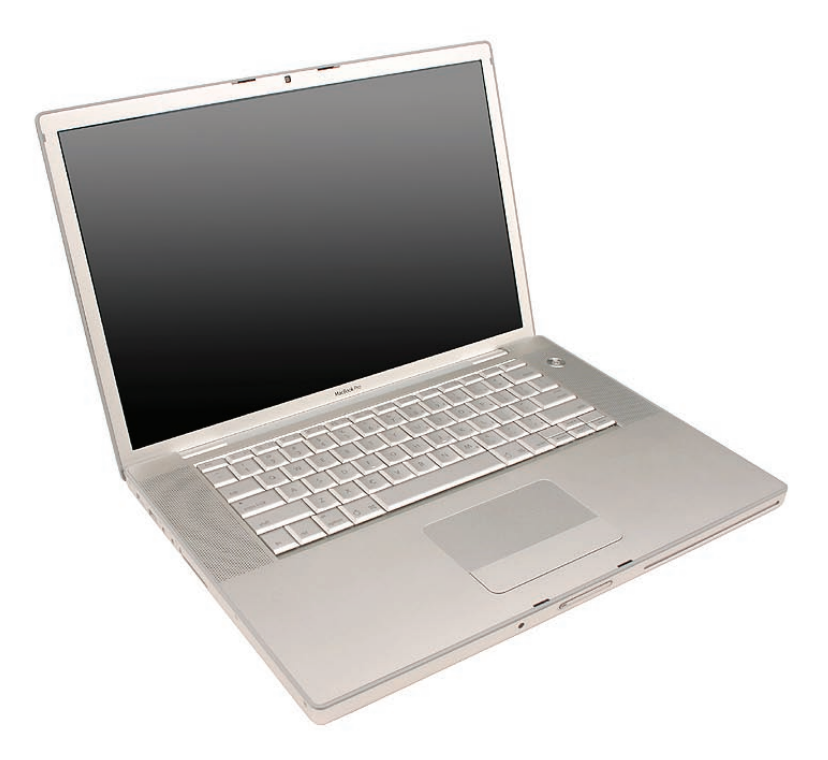

## **Overview**

The MacBook Pro (15-inch 2.4/2.2GHz) is the third generation in Apple's line of Intel-based professional notebook computers. Based on a newer and more robust Intel Core 2 Duo chip, the architecture supports faster clock speeds, now extended to a new CTO option of 2.6GHz, and increases bus speeds to 800 MHz. Speed aside, the new system now addresses up to a full 4 GB of DDR2 memory and sports a new on-board graphics chip: the NVIDIA GeForce 8600M GT.

The MacBook Pro (15-inch 2.4/2.2GHz) also introduces a new LED-driven, power-efficient display backlight (the industry's first 15-inch) rather than using fluorescent tube backlighting, eliminating mercury from the display. Apple recently announced this technology publicly as part a new corporate directive toward a "Greener Apple."

From the exterior, the MacBook Pro (15-inch 2.4/2.2GHz) is identical in appearance to the previous MacBook Pro (15-inch Core 2 Duo).

Main service and feature differences among 15-inch MacBook Pro models:

**NOTE**: On November 1, 2007 a new 2.6GHz CTO (configure to order) option was added to the line of MacBook Pro (15-inch 2.4/2.2GHz) models. In addition, two previous CTO hard drive options (200GB, 4200 rpm and 160GB, 7200 rpm) were upgraded to faster and larger capacity hard drives (250GB, 5400 rpm and 200GB 7200 rpm).

However, despite configuration changes all service procedures remain the same. See exploded views in the Views chapter for new part numbers.

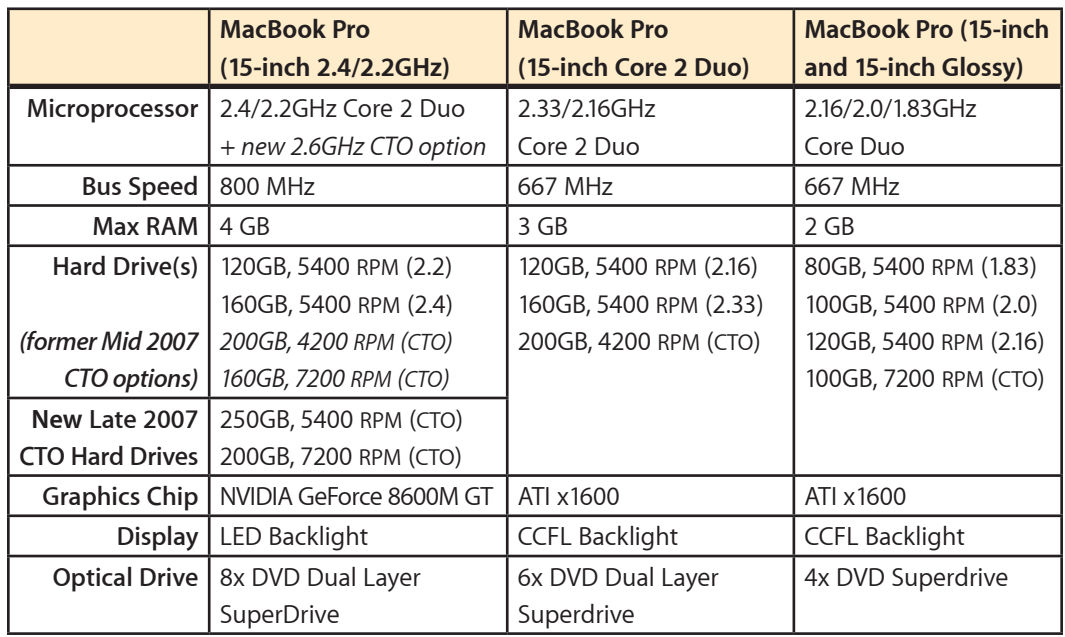

#### **New Parts and Procedures**

#### Main Logic Board

The main logic board of the MacBook Pro (15-inch 2.4/2.2GHz) has a third thermal sensor connector near the left fan. This thermal sensor is attached to the bottom case.

#### Memory

The maximum supported amount of memory is 4 GB rather than 3 GB.

#### LED Backlight LCD Panel

The new LED backlit LCD panel can be easily identified in a couple ways. The display driver board is now at the bottom of the panel instead of the top. The LVDS cable no longer travels up the back of the display. In addition, the LED power is integrated into this cable.

This technology allows for a continuous backlight from the moment power is applied. Previously, the fluorescent tube required a warm-up period to reach operating brightness. Not only does

LED technology eliminate all mercury from the display, but also LEDs weigh less and provide more brightness for the equivalent amount of power.

It is **very important** that the video flex connection to the LCD panel be properly inserted, aligned and seated in its connector on the panel. Misalignment can cause multiple video issues. During insertion, the connector should be perfectly straight, not at an angle, and the connector should slide into its mate in a flat position, parallel to the LCD panel, not obliquely. See illustration below.

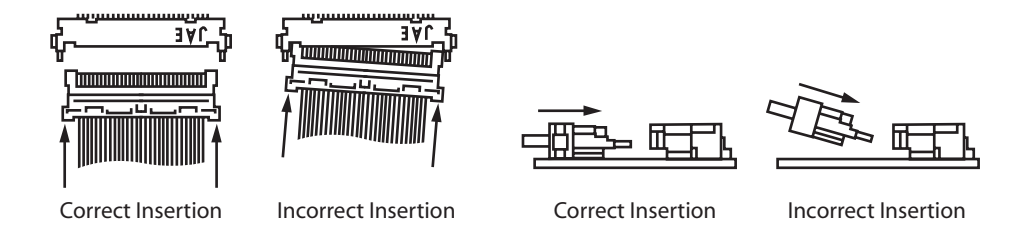

#### Keyboard

The side tabs on the upper right and left of the keyboard have been removed. The keyboard drops right into the keyboard well rather than having to bend the corners to fit in each side tab. To compensate for the removal of the corner tabs, two screws have been added to the bottom.

#### ExpressCard Cage

The ExpressCard cage enclosure has multiple perforations in the metal to cut down on weight and materials. In addition, "pocket screws" now secure the cage to the left I/O board. These larger headed screws make contact with EMI gaskets on the bottom case for improved noise isolation.

#### Temperature Concerns

The customer may perceive this system to run hotter than previous models. However, the normal operating temperature is well within national and international safety standards. Still, customers may be concerned about the heat generated by their machine. To prevent an unnecessary repair, you can compare a customer's computer to a running model, if available, at your repair site.

For more information on temperature concerns and customer perception, refer to Knowledge Base article 30612: **[Apple Notebooks: Operating Temperature](http://docs.info.apple.com/article.html?artnum=30612)**.

#### Display Takeapart

With the MacBook Pro (15-inch 2.4/2.2GHz), we still utilize the whole display clamshell as a service part. However, some parts are accessible by the removal of the display rear housing.

Specifically, a Service Provider can replace:

- Display hooks Sleep magnet
- Display housing Camera board

All other parts including the LVDS cable are serviced with the whole clamshell module.

# **Identifying the MacBook Pro (15-inch 2.4/2.2GHz)**

Below are external views of the MacBook Pro (15-inch 2.4/2.2GHz) which has no external features that differentiate it from its predecessor, the MacBook Pro (Core 2 Duo).

**Left side:** MagSafe™ power connector; USB, microphone, headphone ports; ExpressCard34 slot

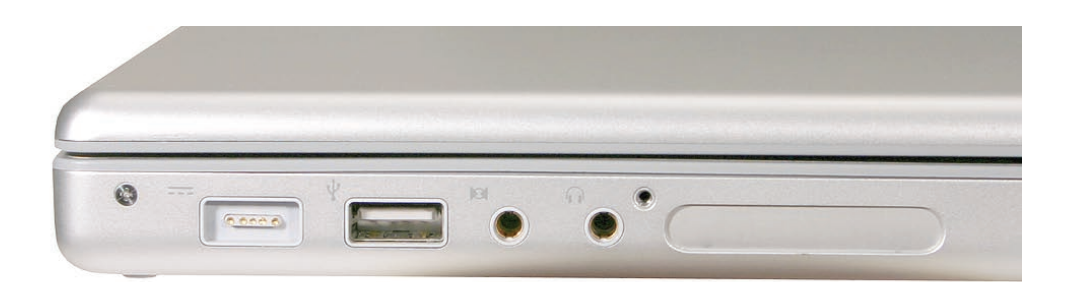

**Right side:** Security lock slot; USB, FireWire 400, FireWire 800, Ethernet and DVI video ports

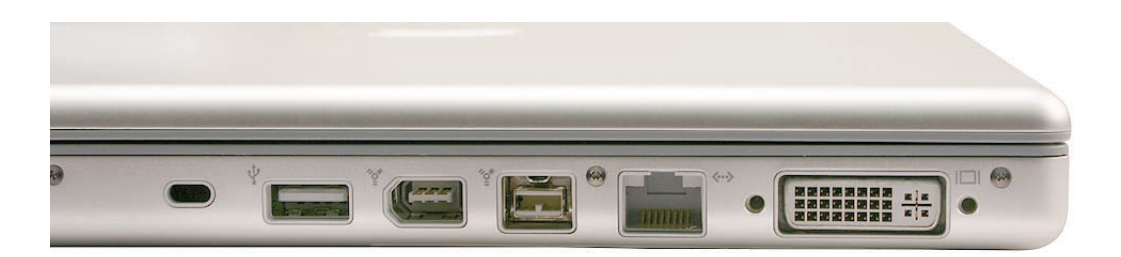

#### **Front:** Infrared sensor window

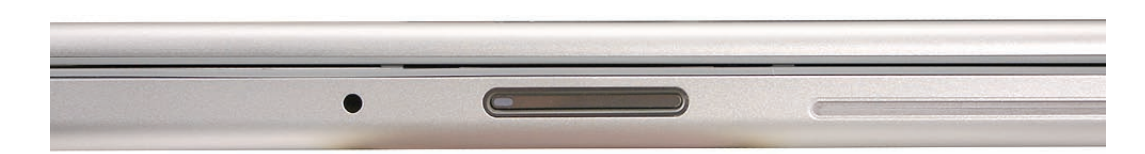

**Rear:** Same wider rear venting as the previous MacBook Pro (Core 2 Duo).

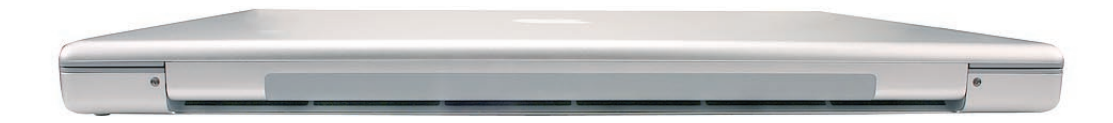

#### **Display bezel:** MacBook Pro

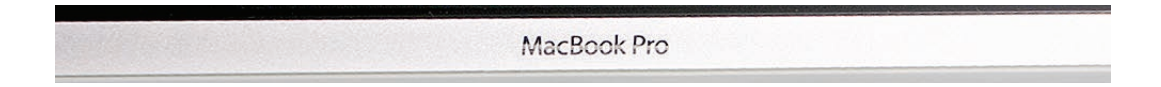

# **Serial Number and Ethernet ID**

The Serial Number and Ethernet ID are located in the battery bay.

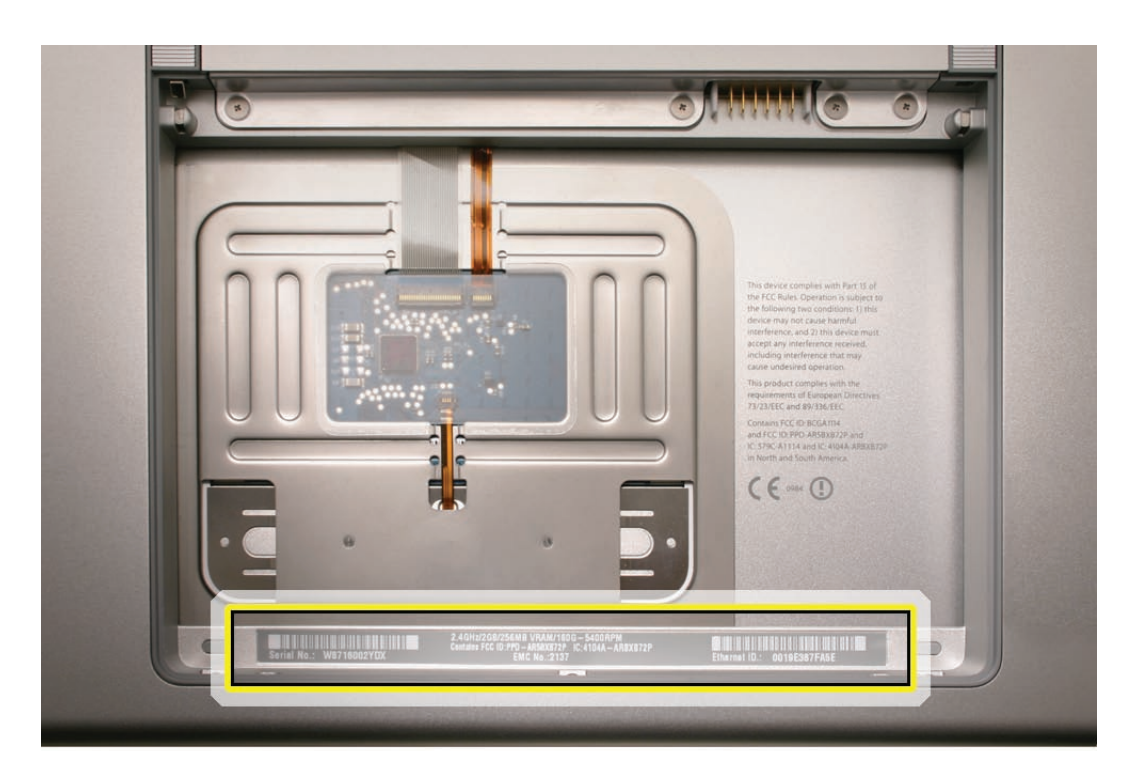

## **Tools**

The takeapart procedure for the MacBook Pro (15-inch 2.4/2.2GHz) requires the following tools:

- Clean non-marring work surface
- ESD wrist strap and mat
- Multi-compartment screw tray (such as a plastic ice cube tray)
- #0 Phillips screwdriver (magnetized)
- #1 Phillips screwdriver (magnetized)
- Torx T6 screwdriver (magnetized)
- 4 mm socket wrench
- Black stick (nylon probe 922-5065) or other non-conductive nylon or plastic flat-blade tool
- Razor knife
- Needle-point metal probe
- Needlenose pliers
- **Tweezers**
- Kapton tape (922-1731) (0.5-inch x 12-yard roll)
- Thermal grease (922-7144)
- Gasket kit (076-1261)
- Alcohol pads
- Fine-point felt-tip permanent marker
- Apple Pro keyboard and mouse (for troubleshooting)

## **Electrostatic Discharge (ESD)**

Use a properly grounded ESD wrist strap and mat when working on the inside of the computer.

#### **Service Manual Note**

In this manual, graphics or photos are intended to help illustrate procedures or information only, and may show different levels of disassembly, board colors, configurations, or computer models, than your computer.

## **Kapton® Tape Note**

Kapton tape is used to secure cables and connectors where necessary.

During disassembly, note any Kapton tape use and locations—reapply in the same manner. Do not over apply or build up tape on top of old tape; space tolerances are tight and build up or extraneous use of tape may cause pressure on other components.

## **Cable Routing Note**

With the MacBook Pro's one-inch enclosure height, the placement of parts and wiring is critical.

During disassembly, note cable routing. Reassemble in the same manner. Verify that cables do not route over components when they should route into lower positions or channels. Verify that the cables are not strained or applying pressure onto other components.

## **Screw Measurement Note**

All screw measurements given are the specified full length. Actual measured lengths may vary.

<span id="page-12-0"></span>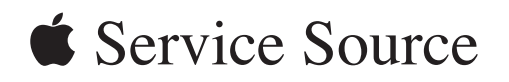

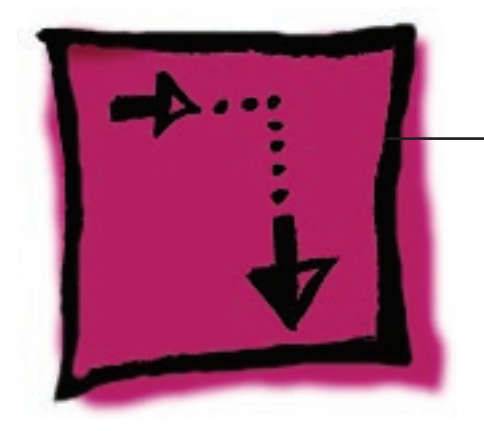

Adjustments

(MacBook Pro 15-inch 2.4/2.2GHz Mid 2007 / Late 2007 CTO)

© 2007 Apple Inc. All rights reserved.

<span id="page-13-0"></span>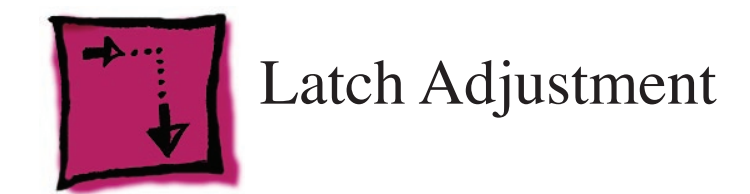

### **Overview**

To secure the display to the top case, the MacBook Pro uses a latch assembly that consists of two parts—a latch mechanism under the top case (actually attached to the bottom case frame) and two swinging latch hooks inside the display assembly clamshell. As the unit is closed, magnets inside the latch mechanism pull the metal latch hooks down into the bottom case, and an overhang on the latch mechanism clasps the hooks to the frame.

If the display does not properly latch to the top case, fails to remain closed, or pops up without the display release button being pushed, you can make adjustments to the latch hooks that may correct the issue. Alternately, you can send the computer to an Apple Repair Center for service.

## **Tools**

This procedure requires the following tools:

- Black stick (or other non-marring nylon or plastic pointed tool)
- **Magnet**

## **Preliminary Steps**

**Warning:** While performing the following procedures, take note of the position of the hooks as they are drawn out of the display housing and down into the slots in the top case. Any adjustments to these hooks must be very slight to stay within the slot on the top case.

Before performing the latch adjustment, test the current operation of the latches:

1. Push the display down to about two inches from the top case. Then push the display very slowly until it just touches the top case, and immediately release.

If working properly, the latches should secure the display to the top case throughout the following tests:

- Pounding firmly on the table top, to the left and right of the computer.
- Pulling up on the sides of the display.

Repeat the above procedures several times to verify proper operation of the latches.

2. Whether or not the latches functioned properly during testing, use the following procedures to achieve or to verify proper latching function.

## **Procedure**

**Note:** The latch mechanism under the top case of the computer has a small amount of right and left play (less than 1 mm), and can shift during normal operation.

The following procedures will test the latching function with the latch mechanism at its maximum right and left positions, and the latch hooks will be very slightly adjusted, as necessary.

**Important:** The latch hook metal can become brittle and break if it is bent too much, especially if it is over-bent and bent back. Work carefully and with due restraint to avoid over-bending the latch hook. If the latch hook breaks, new latch hooks will need to be ordered and replaced.

1. Open the display and note the edges of the latch mechanism underneath the top case, shown below, just to the right and left of the latch release button. This mechanism catches both left and right latch hooks on the display assembly.

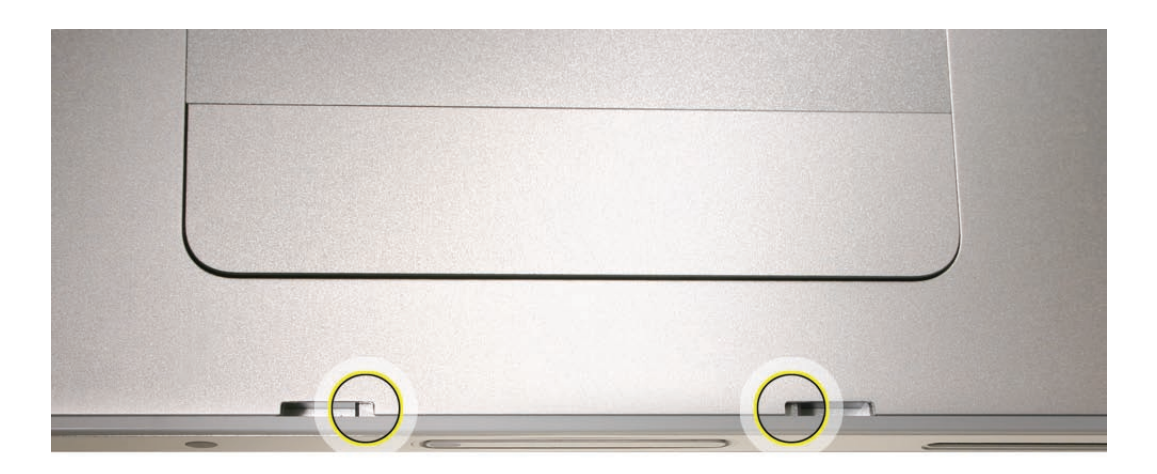

2. Use a black stick to push the latch mechanism, at the location shown below, to move it to the left as needed (less than 1 mm) or its corresponding location on the left side of the latch release button to move it right (less than 1 mm).

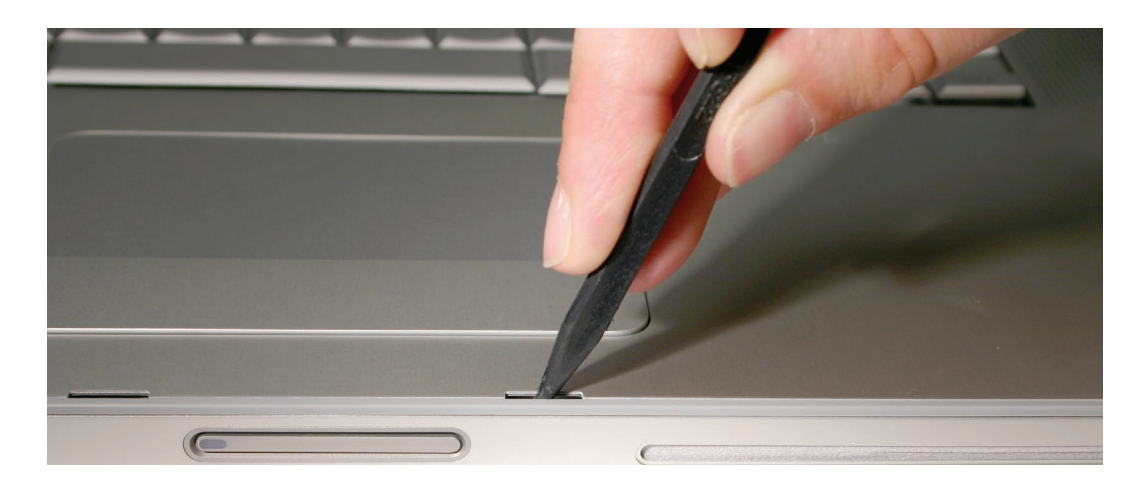

- 3. Perform the testing procedures in step 1 of the Preliminary Steps, above.
- 4. If the latch functions properly, skip to step 6; otherwise, if either or both latch hooks require an adjustment, refer to the following steps.
- 5. If the latch mechanism does not function properly, adjust the latch hook(s) as follows:

Open the display to a 90-degree angle and use a magnet to draw the latch hook out. Tightly grasp it between your thumb and forefinger as close to the display as possible, as shown.

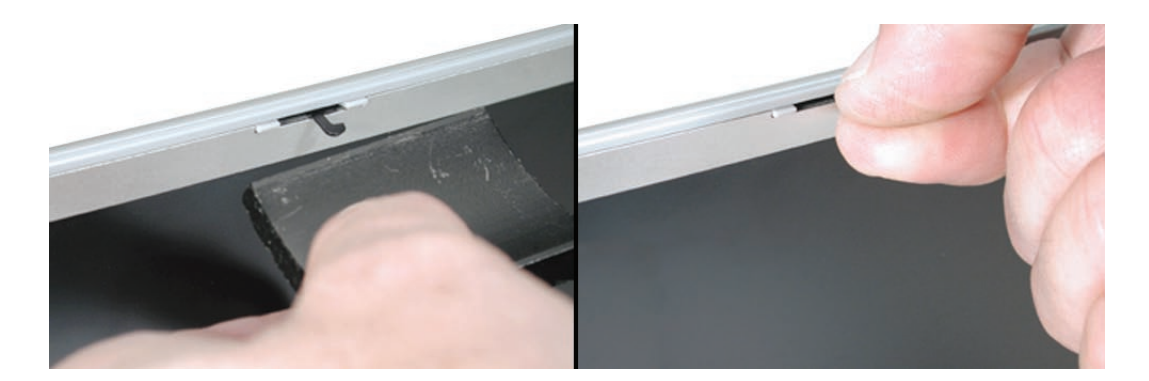

Carefully exert a very slight controlled downward pressure on the latch hook.

**Important**: Do not push only with your thumb. Hold the latch hook tightly between your thumb and forefinger to support the latch hook and prevent too much bending force.

- 6. Release the latch hook, adjust the other latch hook as needed, and perform the latch tests as before. Continue the above procedure until both latches function properly.
- 7. Again, if needed, use a black stick to push on the latch mechanism, as shown below, to adjust it slightly left or right (no more than 1 mm) or to re-center the mechanism over the latch release button.

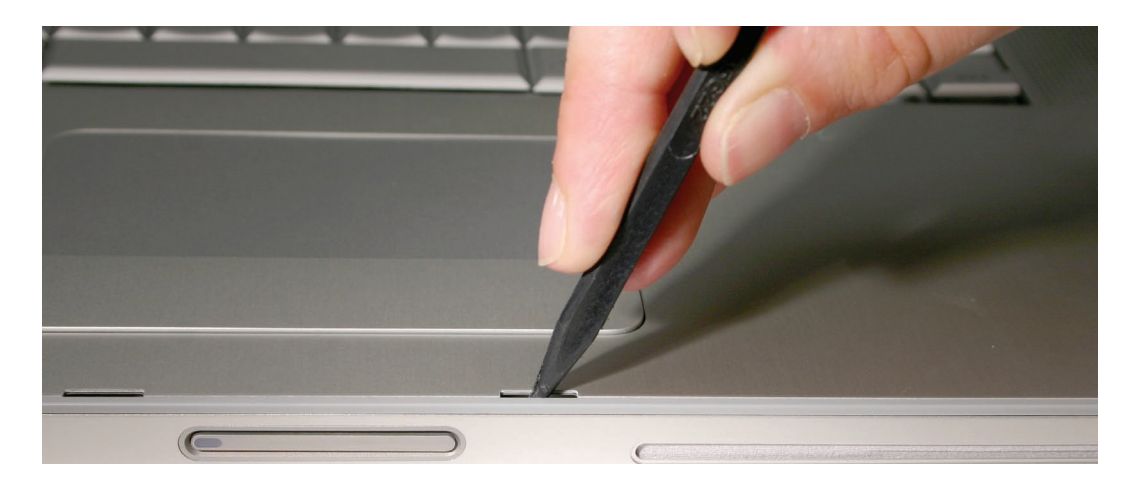

8. Repeat the previous latch closing tests, and latch hook adjustment if needed, until the latch works properly in this position.

<span id="page-16-0"></span>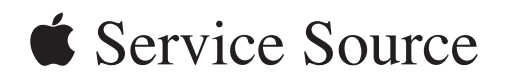

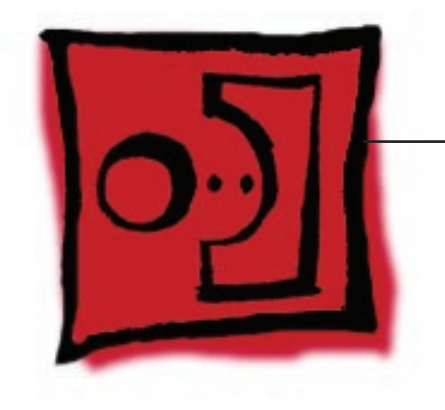

Take Apart

(MacBook Pro 15-inch 2.4/2.2GHz Mid 2007 / Late 2007 CTO)

© 2007 Apple Inc. All rights reserved.

<span id="page-17-1"></span><span id="page-17-0"></span>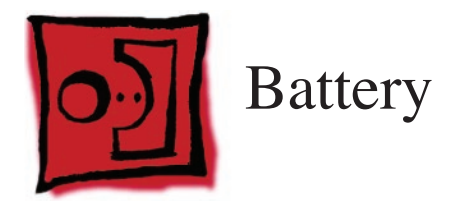

## **Tools**

This procedure requires the following tools:

• Clean non-marring work surface

## **Preliminary Steps**

**Warning: Always shut down the computer before opening it to avoid damaging its internal components or causing injury. After you shut down the computer, the internal components can be very hot. Let the computer cool down before continuing.**

# **Part Location**

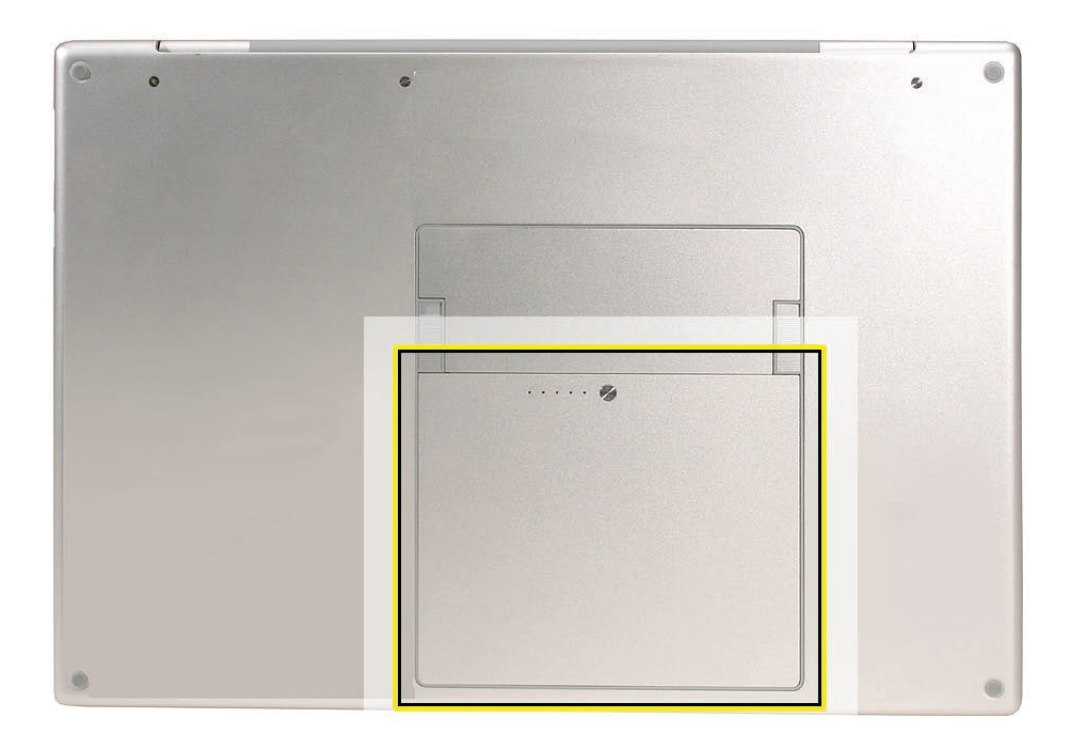

# **Procedure**

**Warning: If the computer has been recently operating, allow it to cool down before performing this procedure.**

- 1. Shut down the computer.
- 2. Disconnect the power cord and any other cables connected to the computer.
- 3. Place the computer face down.
- 4. Slide both battery latches away and lift the battery out of the battery bay.

 $\overline{\mathbf{1}}$  $\overline{\mathcal{E}}$ 

<span id="page-19-1"></span><span id="page-19-0"></span>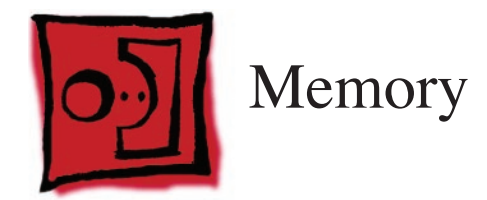

# **Tools**

This procedure requires the following tools:

- #0 Phillips screwdriver (magnetized)
- Clean non-marring work surface
- ESD wrist strap and mat

# **Preliminary Steps**

Before you begin, remove the following:

• **[Battery](#page-17-1)**

# **Part Location**

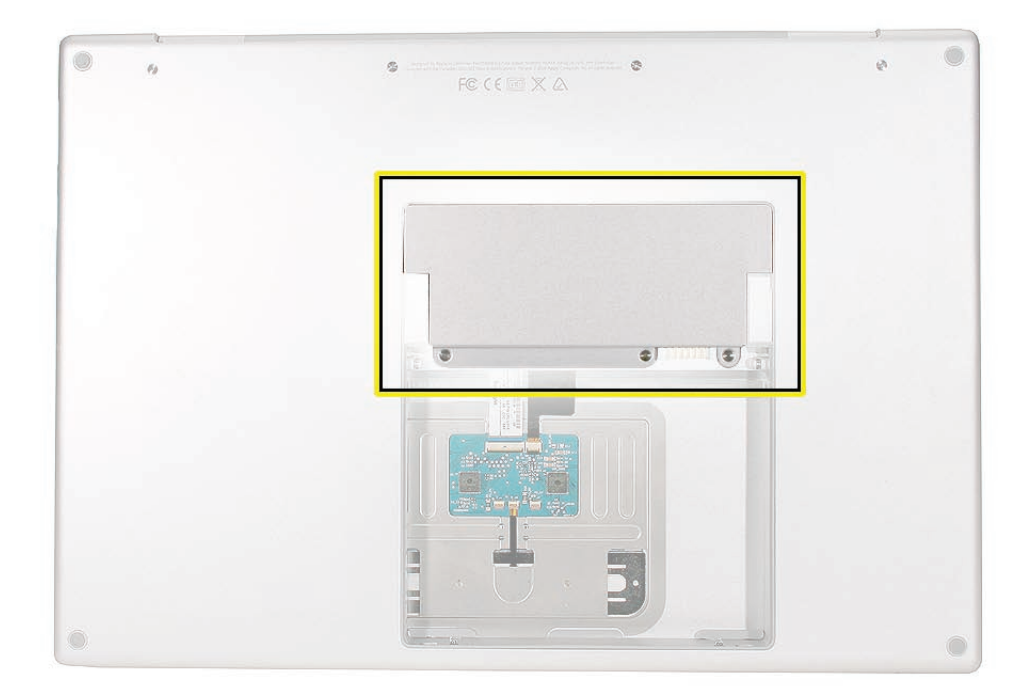

## **Procedure**

#### **Warning: If the computer has been recently operating, allow it to cool down before performing this procedure.**

- 1. Place the computer face down.
- 2. Remove the three Phillips screws from the memory door.

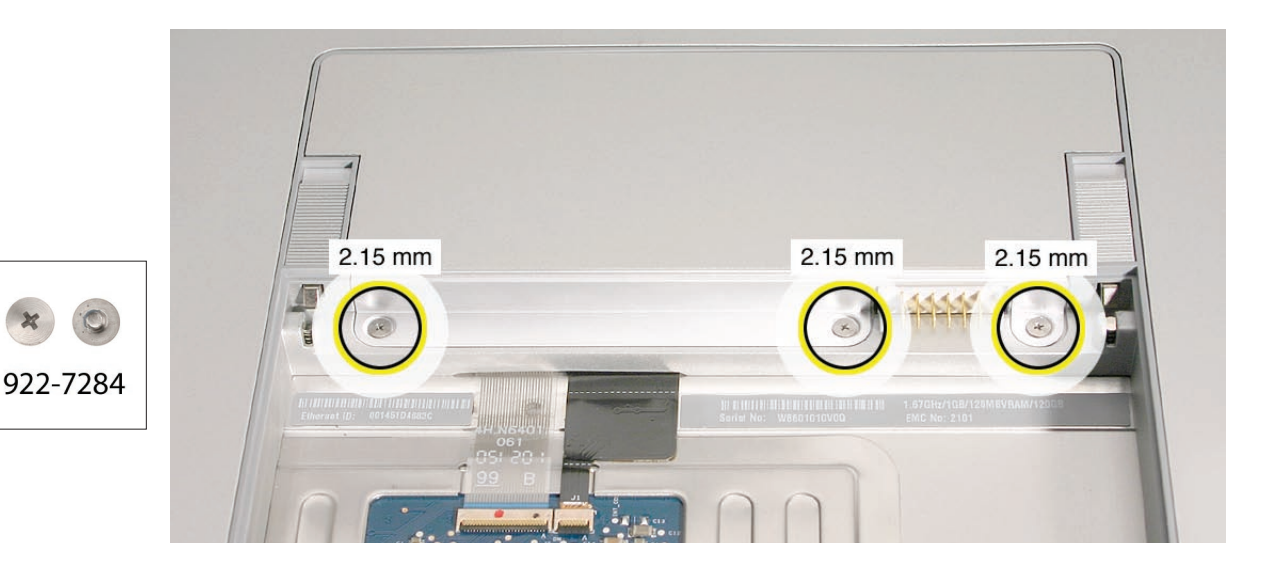

3. Remove the door, as shown.

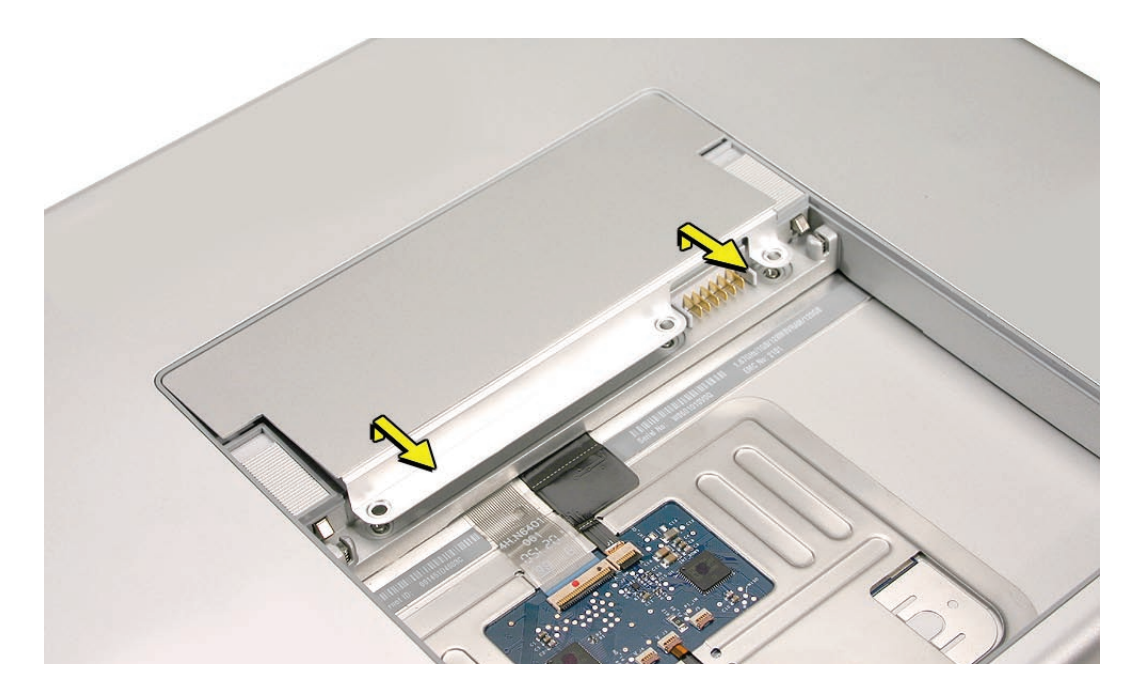

#### **Notes:**

- If only one memory card is installed, the factory installs it in the bottom memory slot.
- Memory must be removed from the top slot before removing from the bottom slot.

4. To remove memory cards, carefully spread the two locking tabs for the slot (top or bottom) away from the card on both sides and allow the card to pop up slightly.

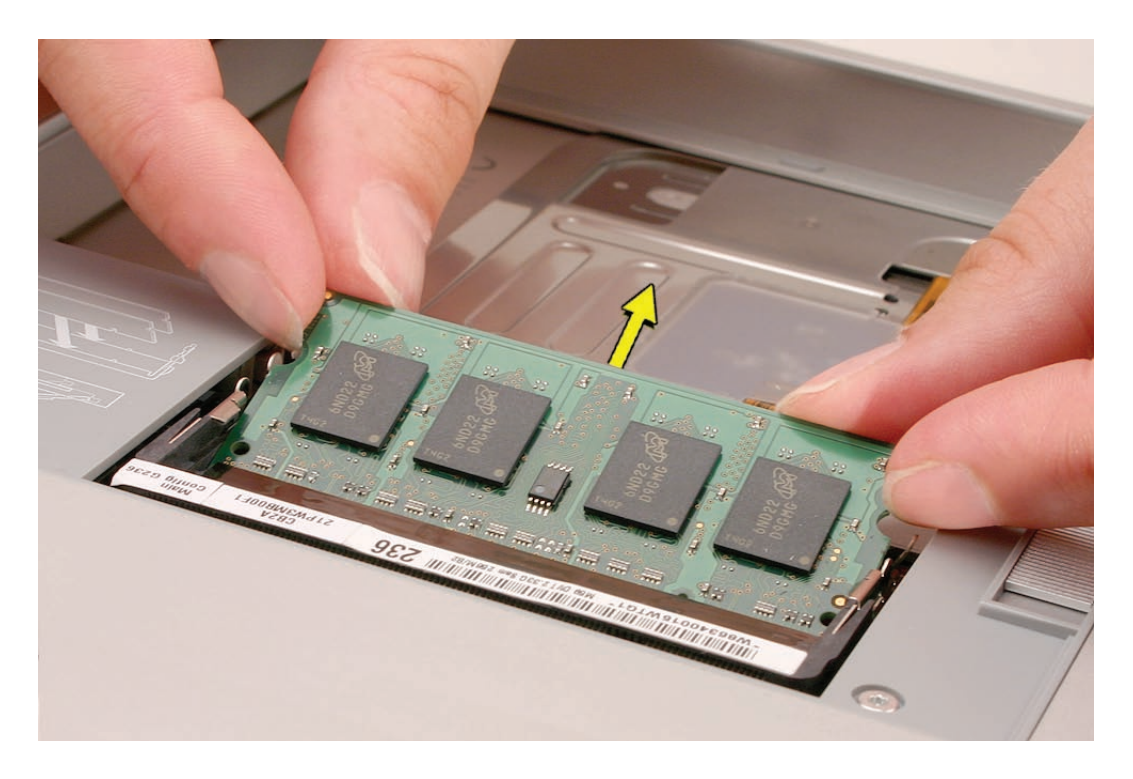

5. Pull the card straight back and out of the memory slot. Handle the memory card by the edges only, taking care not to touch the gold contacts.

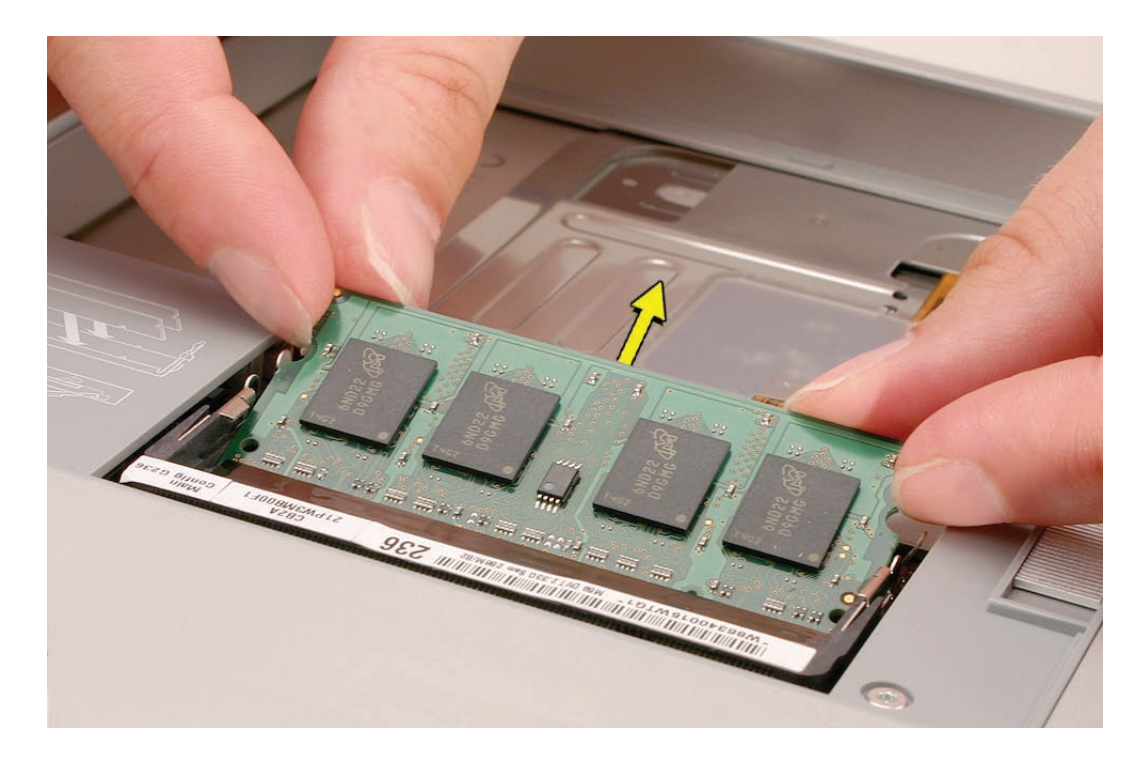

#### <span id="page-22-0"></span>Replacement Procedure

#### **Notes:**

- DDR memory cards do not fit in this slot, only DDR2 (different notch location).
- If installing two cards, install the first card into the bottom slot before the top slot.
- Align the notch in the memory card with the tooth in the slot before inserting.
- 1. To install memory cards, insert them at a 30-degree angle. '

**Note:** Insert the bottom card behind the locking tabs of the top slot.

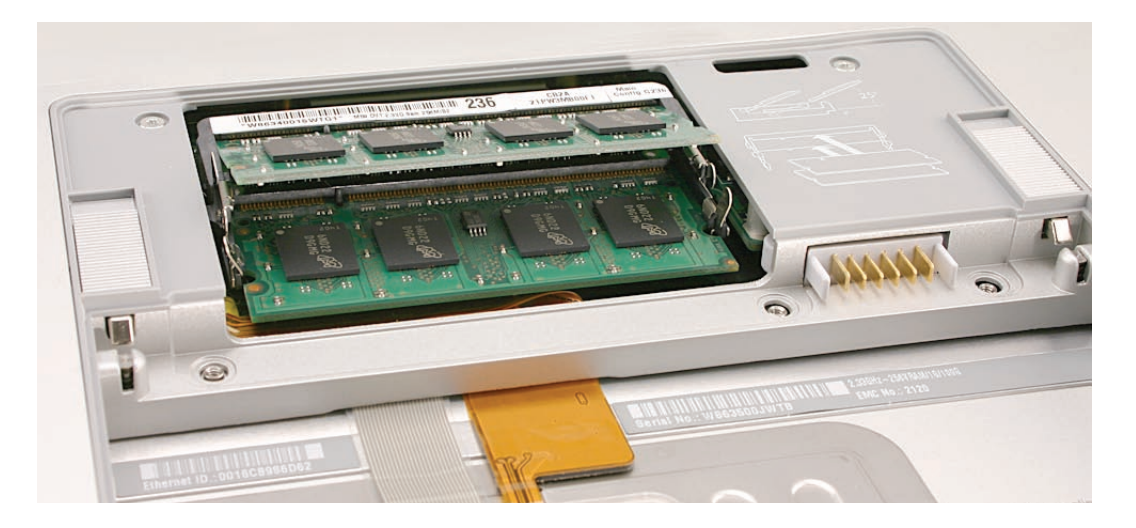

- 2. Firmly push the card straight into the slot until it is fully and securely seated along its length. **Note:** If the back of the card drops down before it is fully seated, raise it up enough to push it fully into the slot.
- 3. When the card is fully seated, push the card straight down until the tabs click onto both sides of the card, locking it into place.

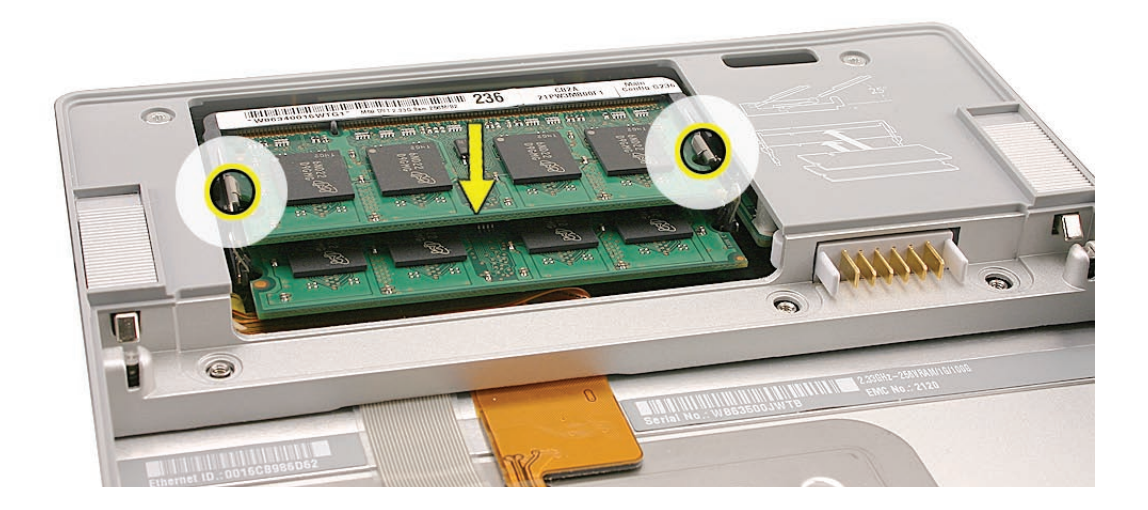

4. Verify that the card is fully seated by pushing firmly with your thumbs.

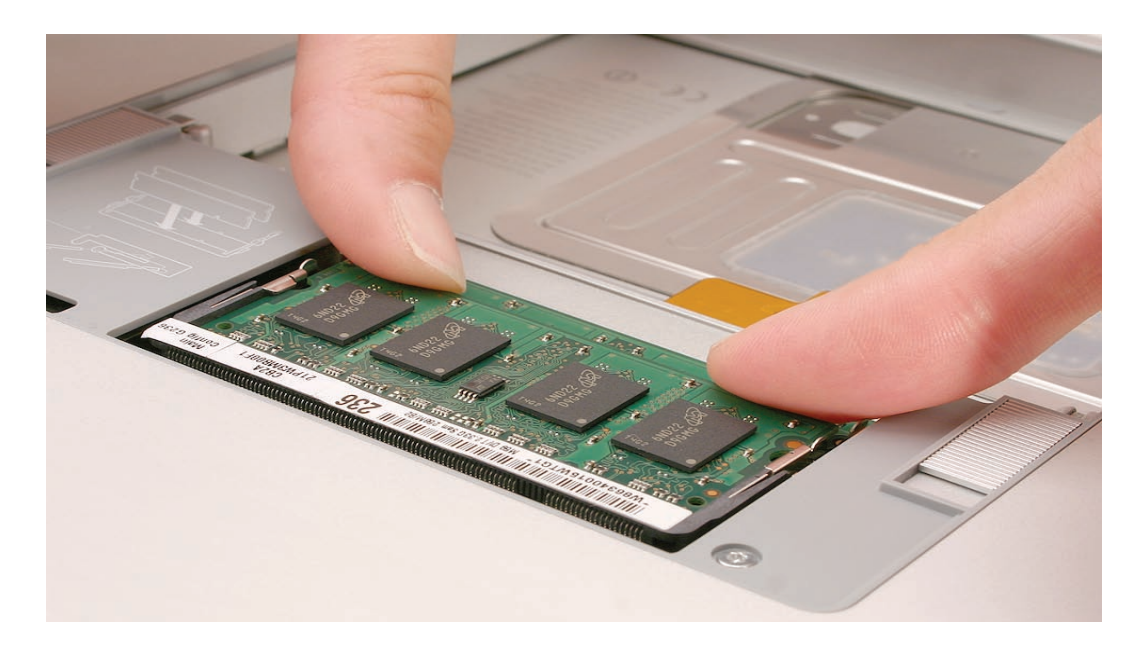

- 5. Check that the cards are secured by the brackets on both sides.
- 6. Install the memory door.
- 7. Replace the battery.
- **8. Use Apple System Profiler to verify that the memory is recognized. (Choose the menu**  bar Apple logo ( $\hat{\mathbf{S}}$ ) > About This Mac, click More Info..., select the System Profile tab, **open the Memory Overview.)**

<span id="page-24-0"></span>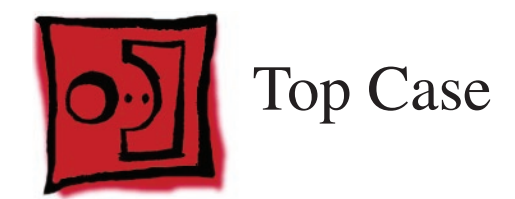

## **Tools**

This procedure requires the following tools:

- #0 Phillips screwdriver (magnetized)
- Torx T6 screwdriver (magnetized)
- Black stick (nylon probe 922-5065) or other non-conductive nylon or plastic flat-blade tool
- Multi-compartment screw tray (such as a plastic ice cube tray)

# **Preliminary Steps**

Before you begin, remove the following:

- **[Battery](#page-17-1)**
- **[Memory Door](#page-19-1)**

# **Part Location**

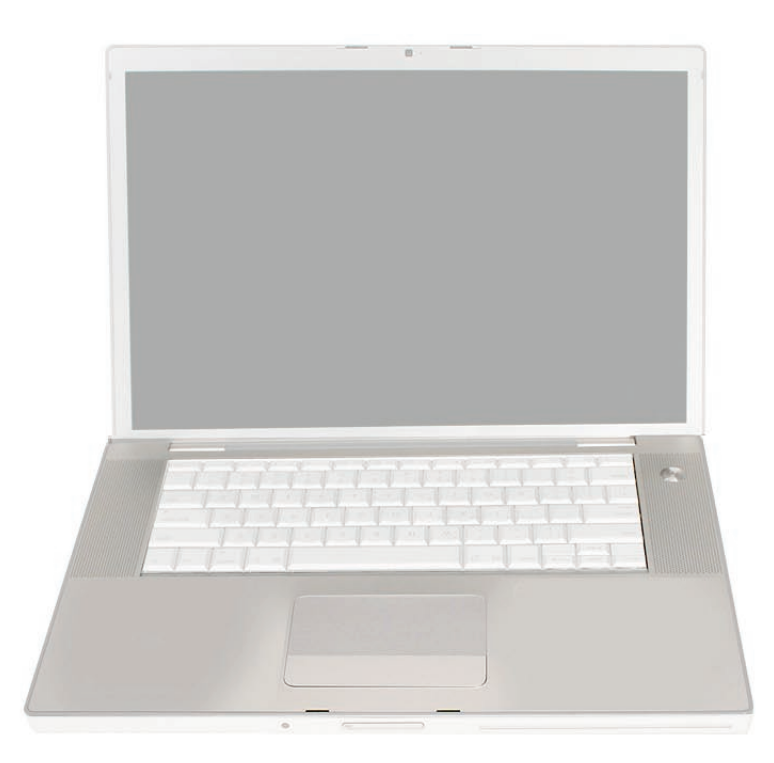

## **Procedure**

#### **Notes:**

- If replacing the top case, once the top case is removed, use a razor knife to carefully lift and transfer the Serial Number and Ethernet ID labels to the replacement top case.
- This procedure removes the top case and keyboard assembly. The keyboard is removable only after removing the top case.
- 1. Place the computer upside down on a soft, non-marring surface.
- 2. Remove the four Phillips and two Torx T6 screws shown.

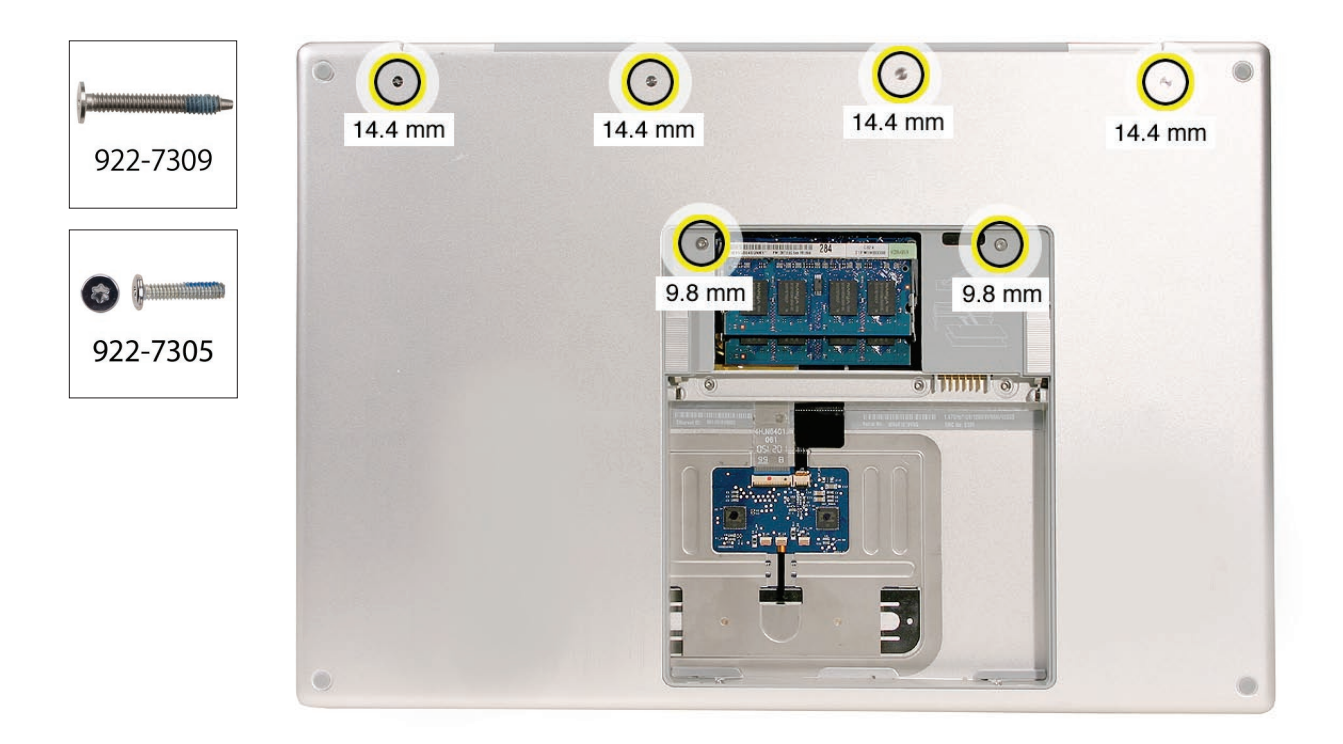

3. Rotate the computer and remove the two Phillips screws along the front of the battery bay.

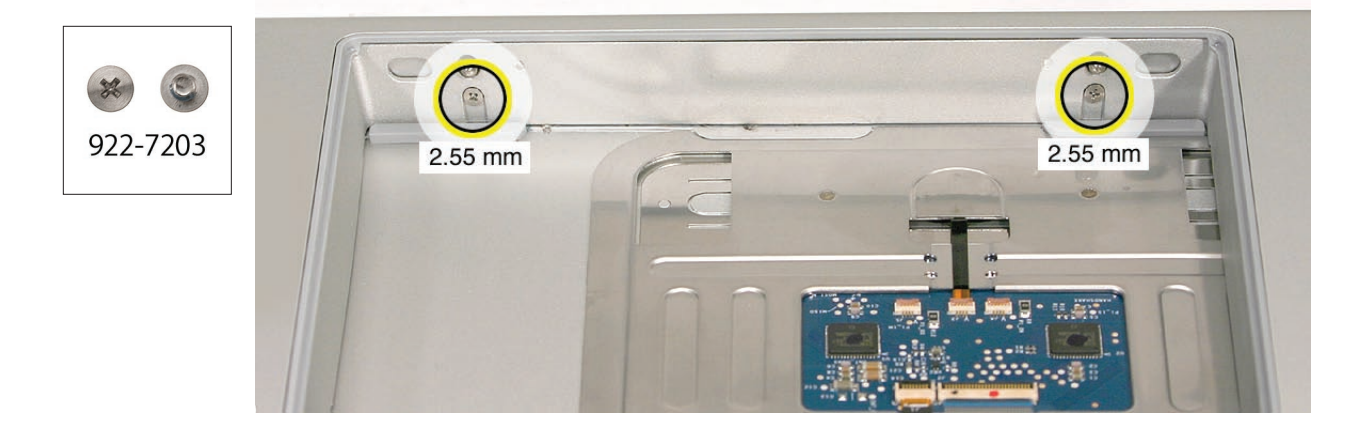

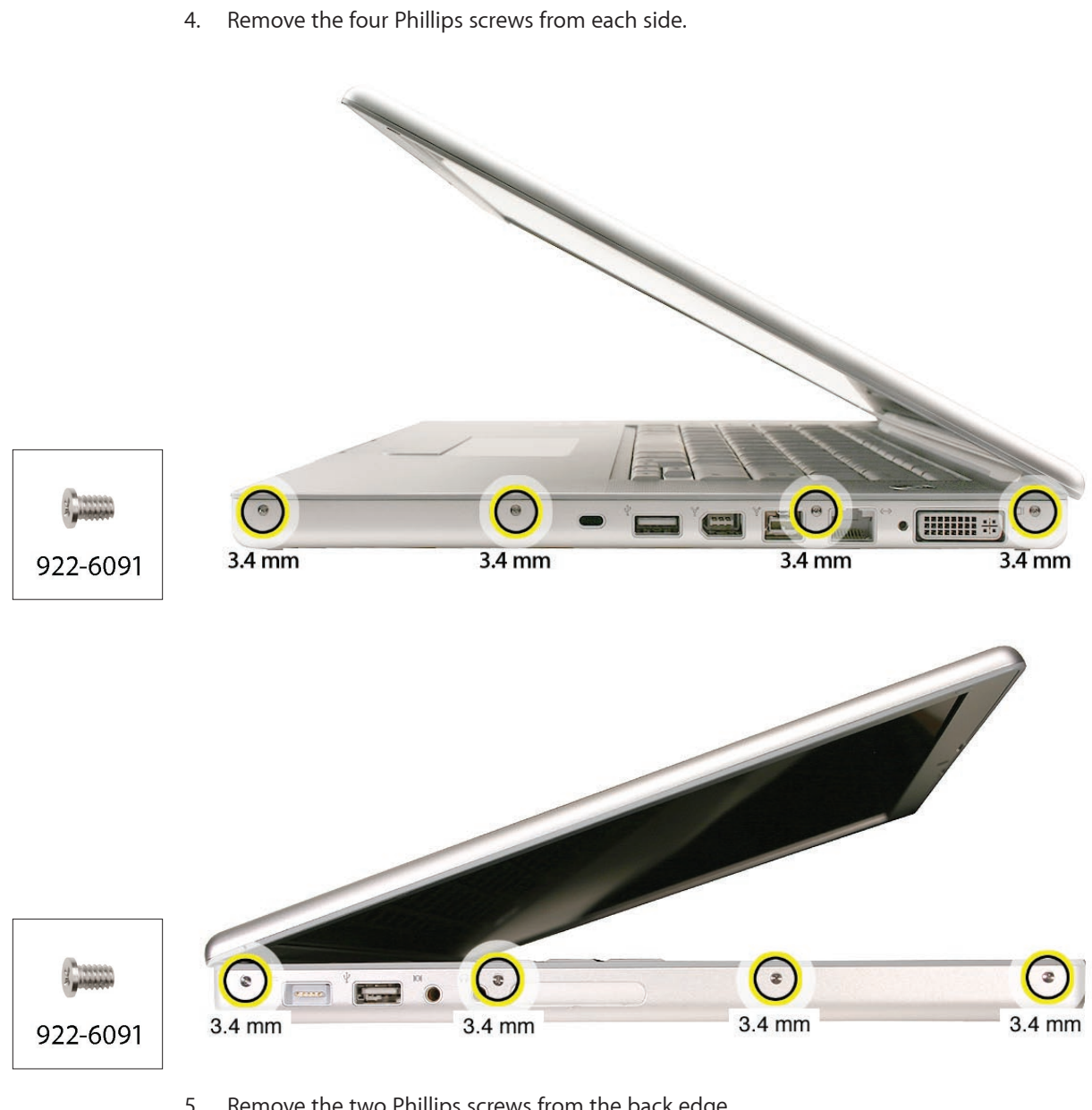

5. Remove the two Phillips screws from the back edge.

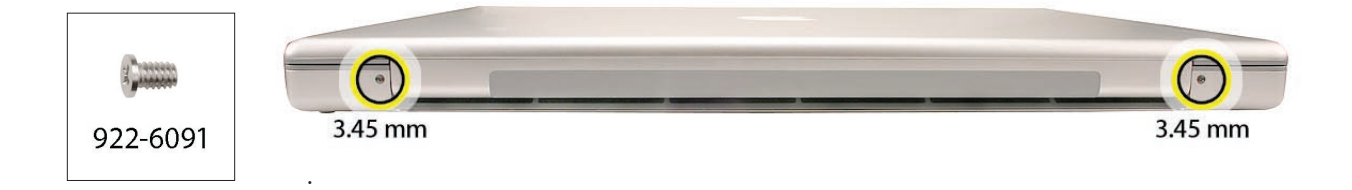

6. Face the computer toward you with the display open slightly past 90-degrees. Using your fingernails or the tips of your fingers, grasp just beneath the top case in the upper right and left corners. Lift upward a few inches, then work your hands around the top case toward the front, slowly lifting and encouraging the clips and screw tabs to release. A snapping noise when the clips release is normal.

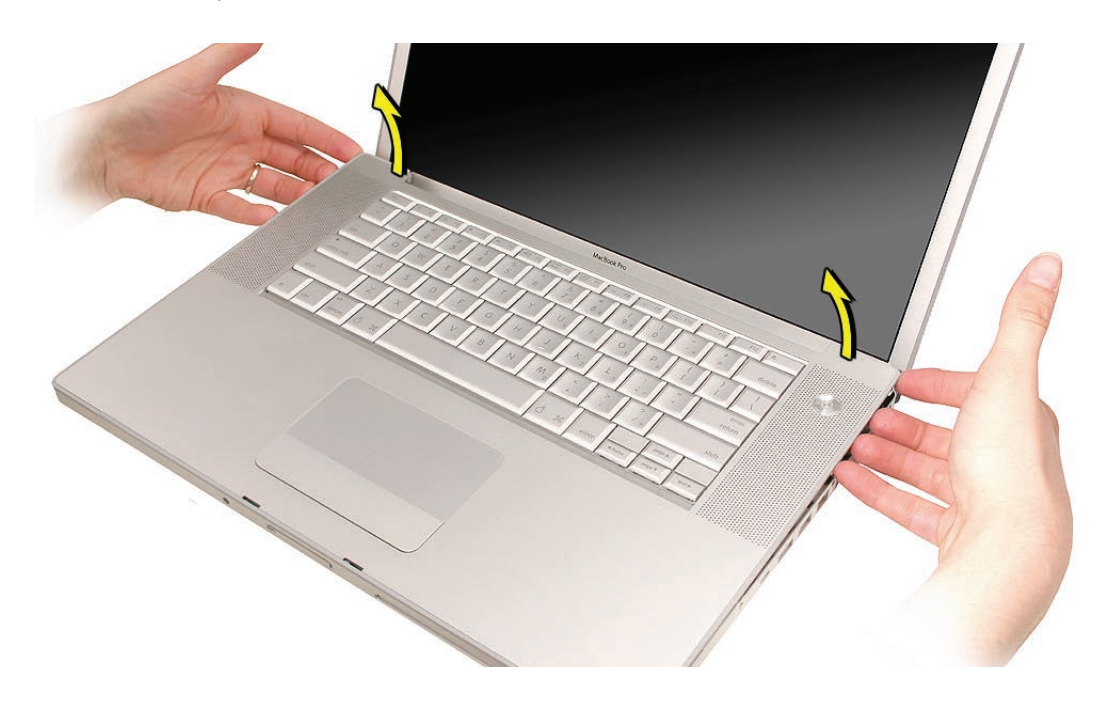

**Note:** Take care to preserve the cosmetic integrity of the plastic beading around the edges of the top case. If using a black stick for leverage to get the clips to release, don't rotate the stick too much along the edges to avoid denting the soft plastic.

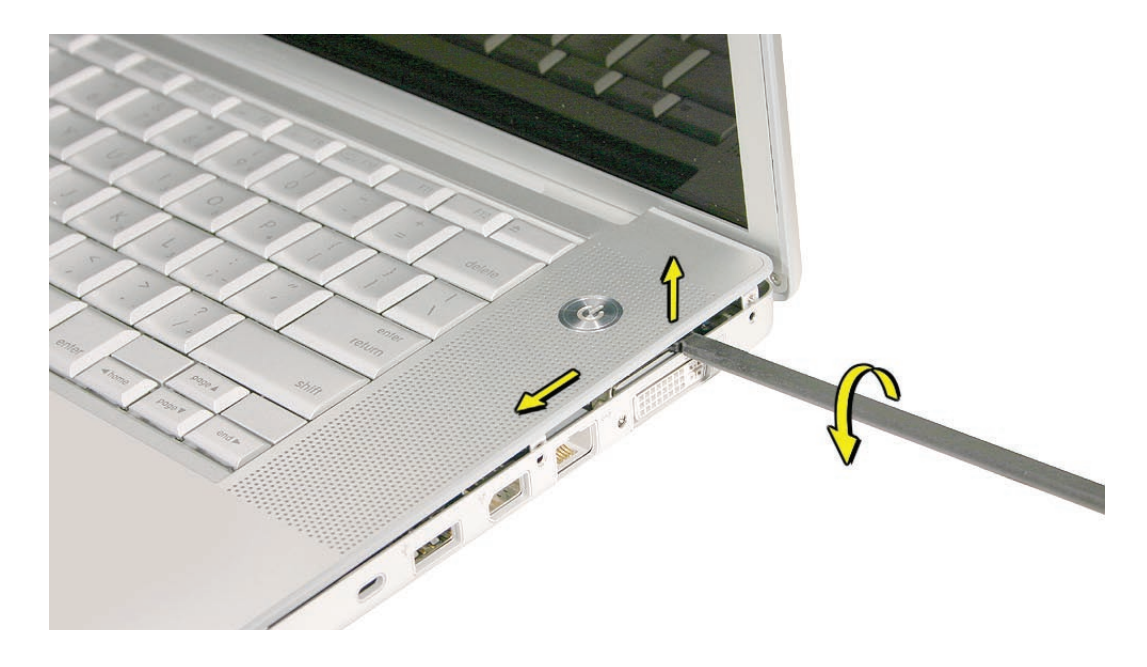

7. Along the front, start at the left and slowly encourage the snaps and screw tabs (shown in graphic below) to release as you move right. A snapping noise as the snaps release is normal. Again, take care to preserve the cosmetic integrity of the plastic beading around the edges by pulling up with your fingernails first. If a black stick is necessary to release the snaps, avoid too much rotation along the edges to keep from denting the soft plastic.

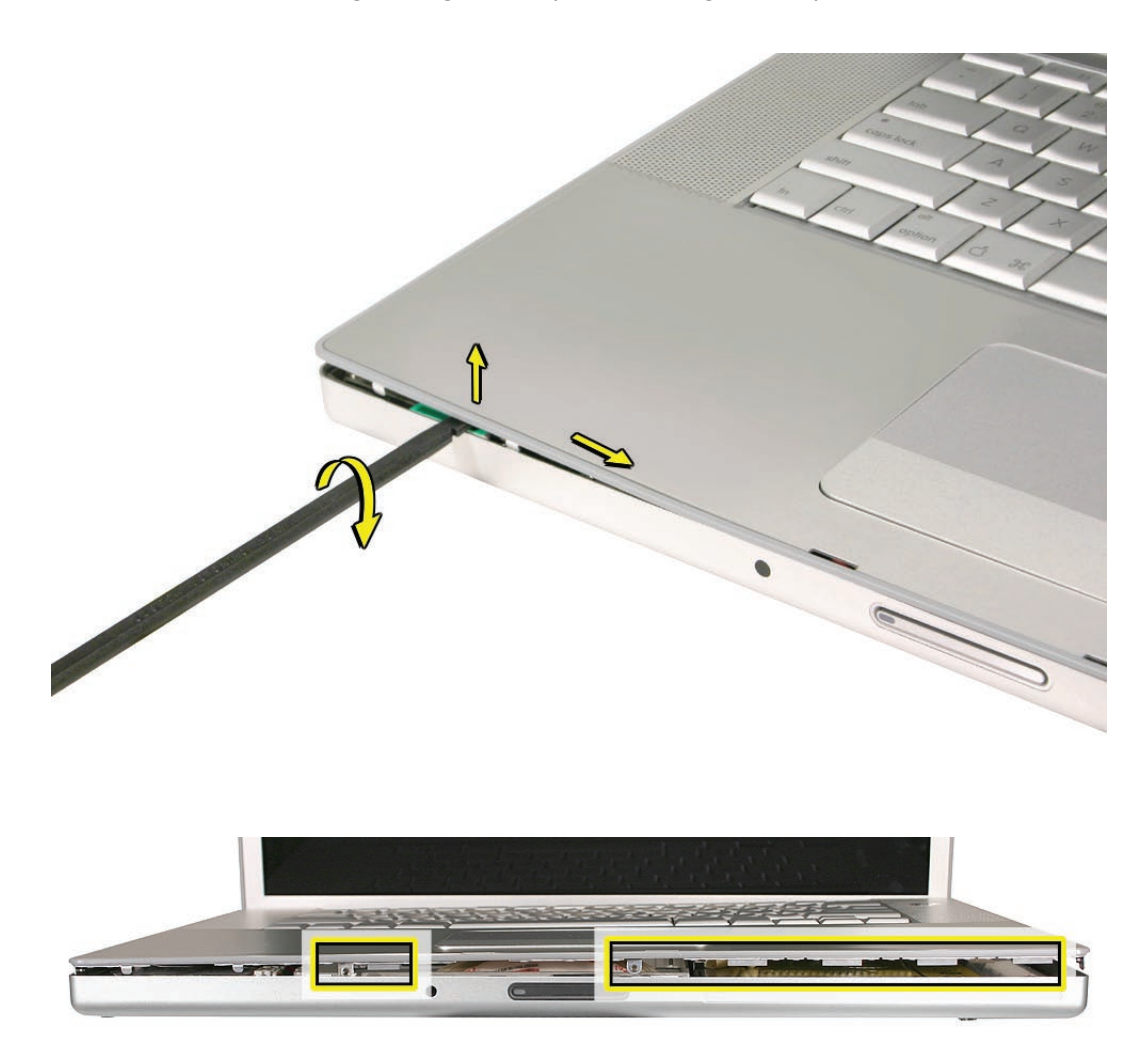

**Important:** Do not lift the case once it is free—it is still connected to the bottom case by the keyboard flex cable.

**Important:** To avoid bending screw tabs along the back edge of the top case, lift the top case slightly so that it does NOT touch the bottom case, then rotate the front of the case up and back until you can disconnect the keyboard flex cable from the logic board.

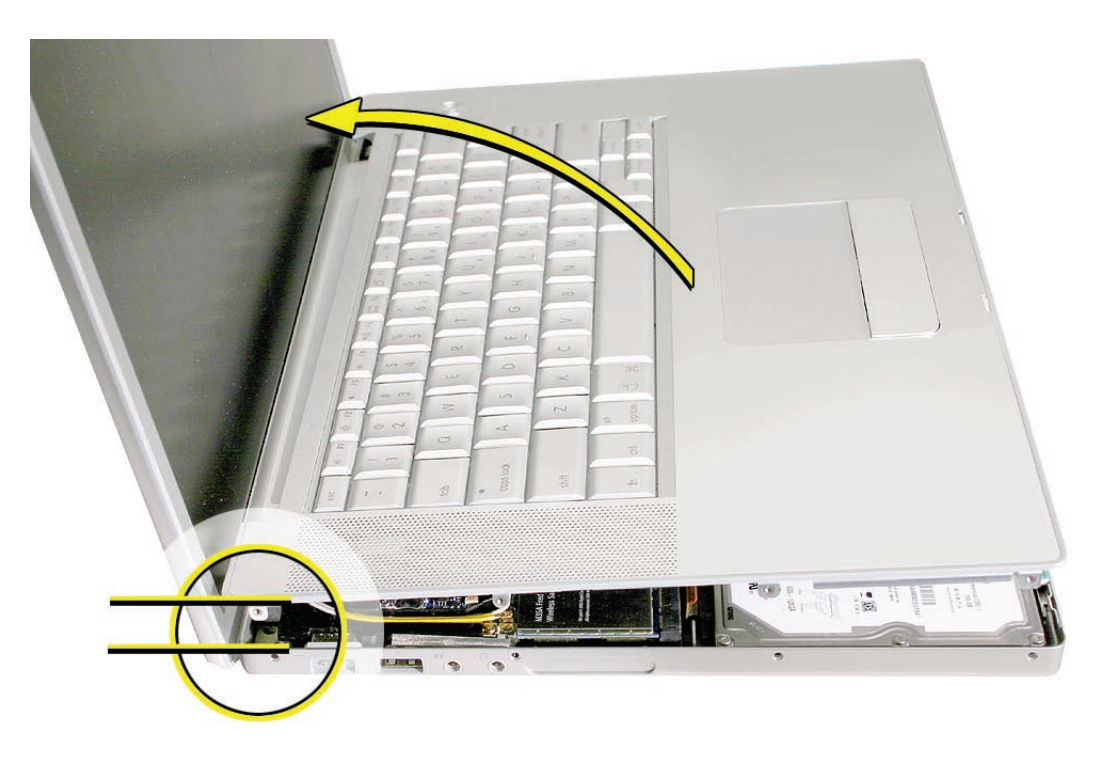

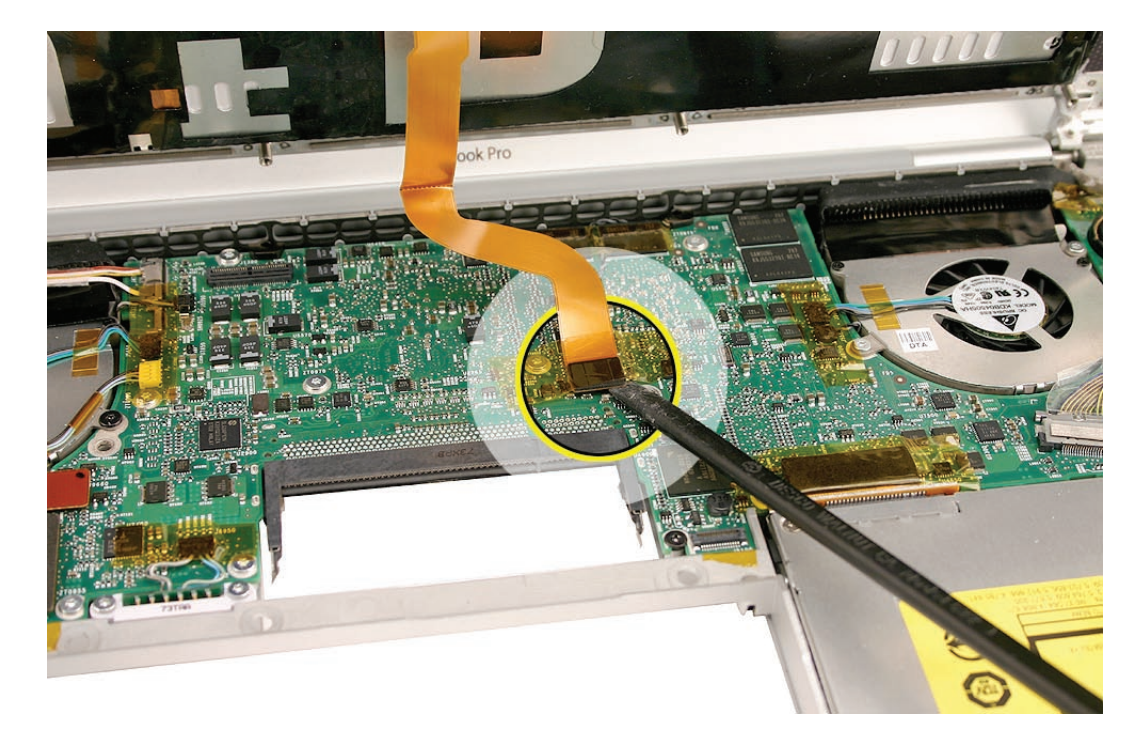

#### Replacement Procedure

**Note:** If replacing the top case, remove the **[keyboard](#page-37-1)** and transfer to the replacement top case. (See keyboard section in next chapter for replacement instructions.)

- 1. Visually check to verify that all cables are connected and routed correctly with nothing raised up or incorrectly placed over a component.
- 2. Check perimeter wiring and cables around clutches to verify that they will not be caught or pinched by the top case during replacement.
- 3. On the computer, verify that all cables are secure and lay flat.
- 4. On the top case, check cable connections and routing.

**Note:** Unique identifiers for this top case: the right ALS dust cover mounted with adhesive and a small bit of copper tape under an opening in the black mylar film over the keyboard.

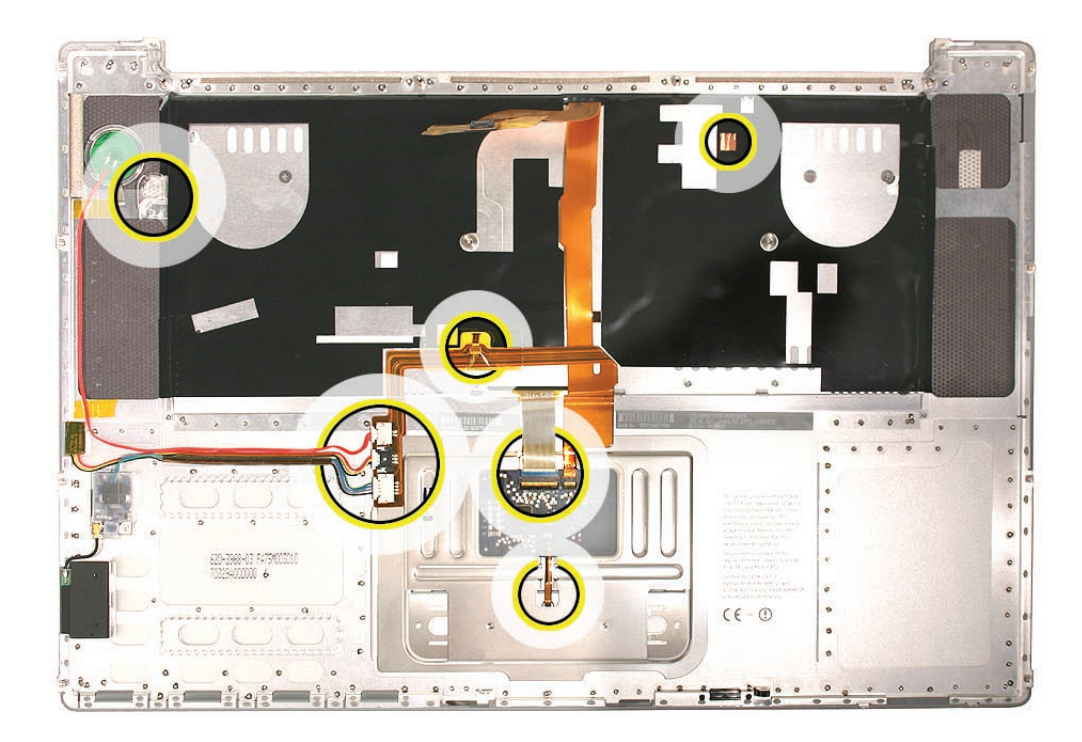

- 5. Check that the perimeter screw tabs and ribs are not bent. **Note:** The metal can quickly fatigue and break off. Be extremely careful to gently straighten tabs, if needed.
	- $\bigodot$  $\overline{O}$  $\bigcap$  $0\%$  $0.90$ Ò O n  $\frac{1}{2}$  $\begin{array}{c|c|c|c|c} \hline \bullet & \bullet & \bullet & \bullet \end{array}$  $\overline{\phantom{a}}$  $\bullet$ **C**  $C \in \Theta$ **Belo that the state**  $\odot$  $00p$  $\Xi_2$  by  $\circ$  $\frac{8}{6}$  $\frac{1}{2}$
- 6. Verify that the plastic spacer is on the front screw tab, shown.

7. Verify that the screw tabs in back are straight and guide them inside the bottom case. Work your way around guiding the screw tabs into the bottom case along both sides.

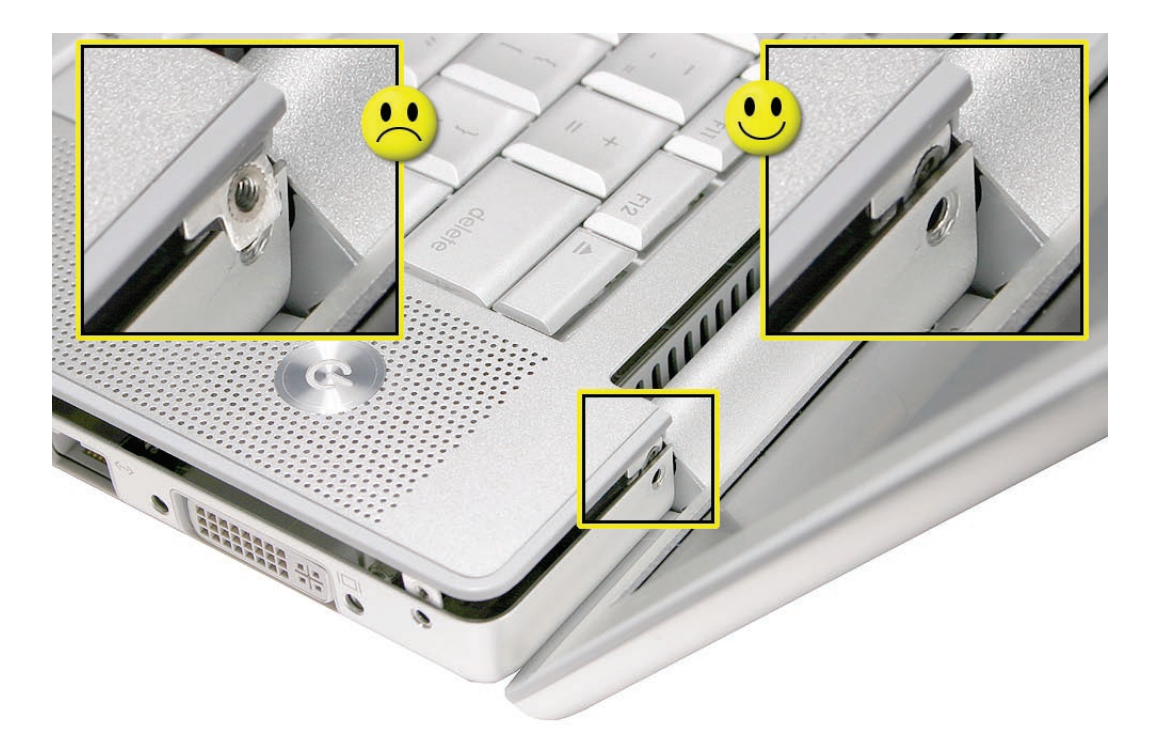

8. If the back screw tabs are bent out, straighten by pressing the edge of the case on a hard flat surface and rolling to vertical.

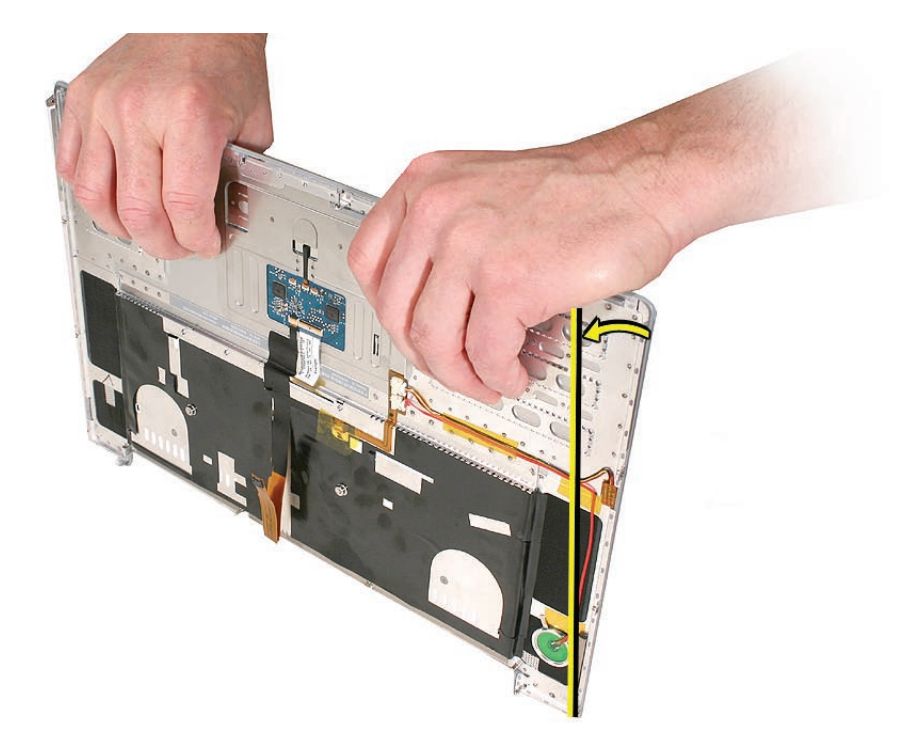

9. Any screw tabs that are not straight will not fit or accept screws correctly.

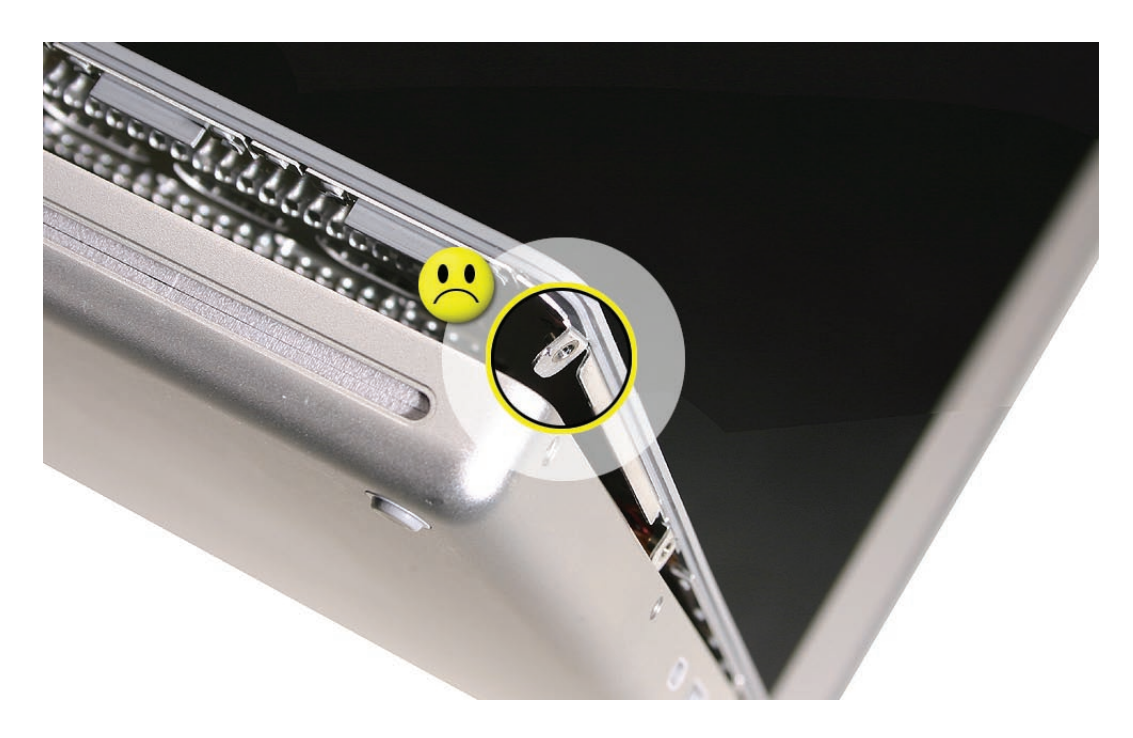

10. Use your finger and a black stick to carefully straighten bent screw tabs.

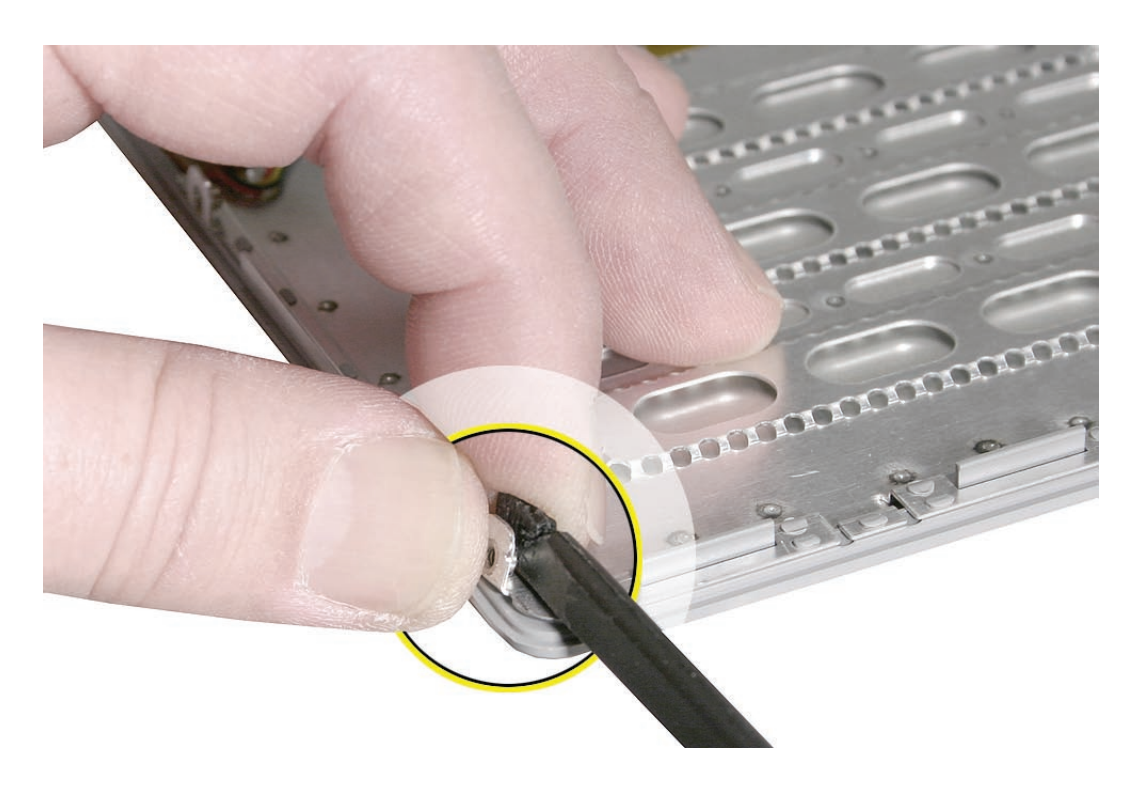

- 11. Connect the flex cable from the top case to the logic board.
- 12. Lift the top case off the bottom case slightly and rotate it down (verify that the keyboard cable stays connected and is folding properly) and align the corners.
- 13. Carefully pull or push tabs slightly, if needed.

**Note:** Guarded, controlled pushing with your thumb may be helpful to gently finesse the tabs into place.

- 14. The two front screw tabs may need to be guided with a black stick through the battery bay.
- 15. Squeeze at the snap locations (shown below) along the front edge of the top case to verify that the they are seated. You should hear five audible snaps when pressing down the front edge of the top case. The top case should lay flat along all sides and top, if not, make sure that cables and components are not interfering.

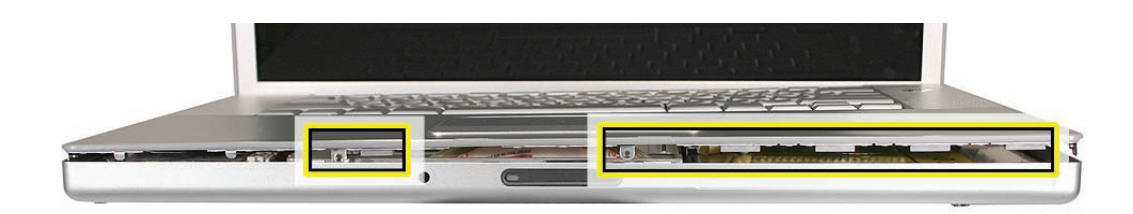

16. To minimize any cosmetic gaps between the edges of the top and bottom case, firmly press down the top case with your fingers, squeezing the cases together at each location while installing the left and right side screws, especially toward the front of the computer.

**Important:** Do not insert screws into the DVI port screw holes. If they get stuck, it may require removing the logic board to dislodge.

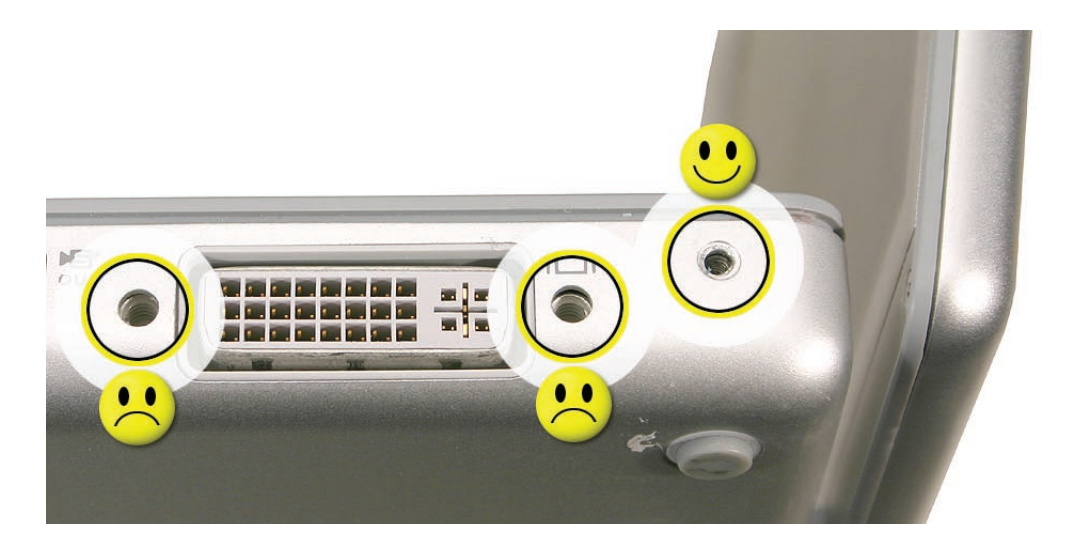

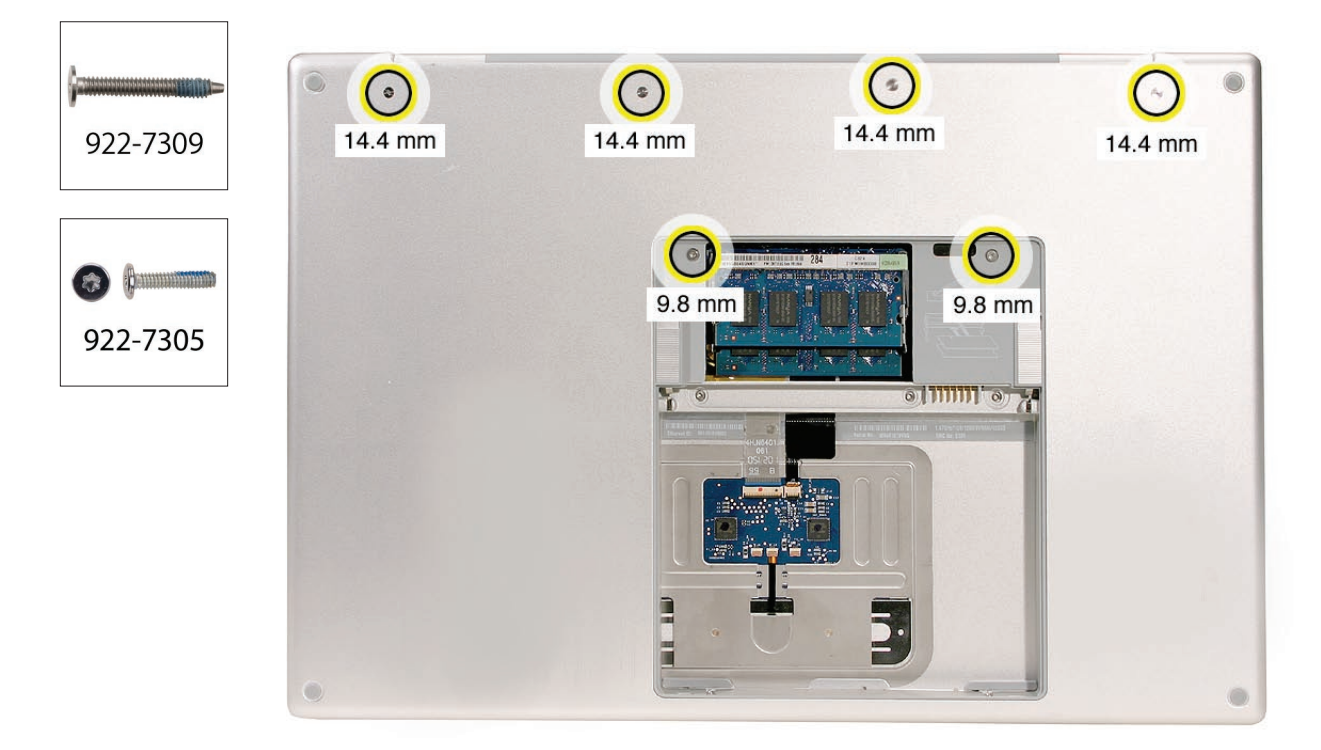

17. Install the bottom Phillips screws and the two Torx T6 screws near the memory chips.

18. Using the flat end of a black stick to gently wedge the edge of the top case toward the bottom case to minimize gaps, install the two Phillips screws along the back.

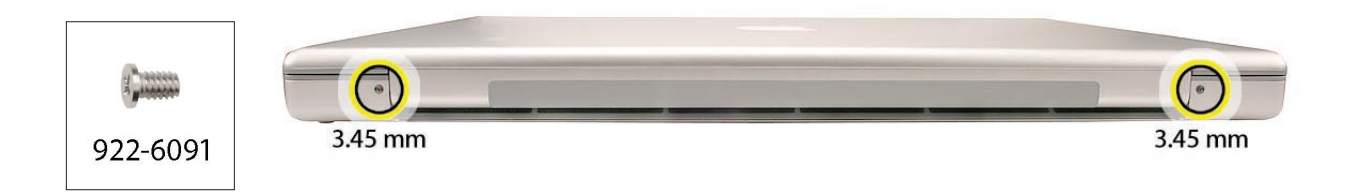

.
19. Install the two Phillips screws in the battery bay.

**Important:** For the screw shown, push in the display latch button while installing the screw.

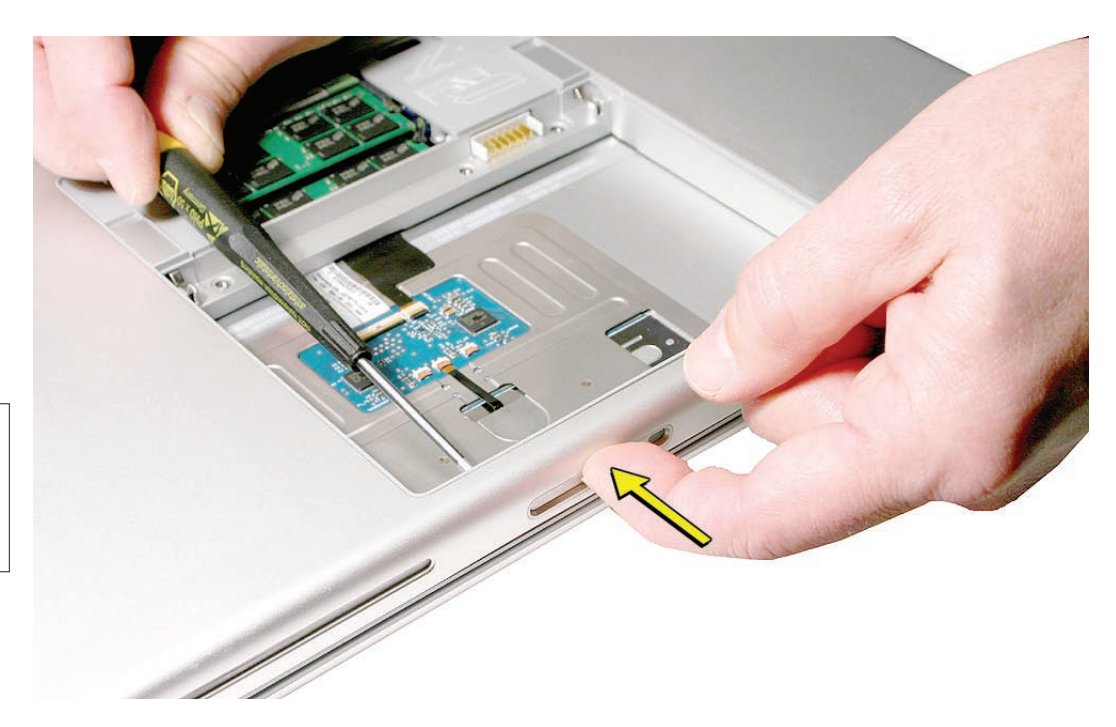

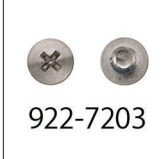

- 20. Check that the edges of the top case sit flush with the bottom case around the entire perimeter of the computer. If there are noticeable gaps, reinstall the top case taking extra care to secure top case top bottom when replacing the perimeter screws.
- 21. Install the memory door and replace the battery.
- 22. Testing the computer should include:
	- Powering on, checking the keyboard and trackpad function.
	- Operate the computer in a darkened room to check for keyboard backlight function.
	- Verify Bluetooth operation by checking that the it appears in either the Apple Menu bar or in the Apple System Profiler USB section.

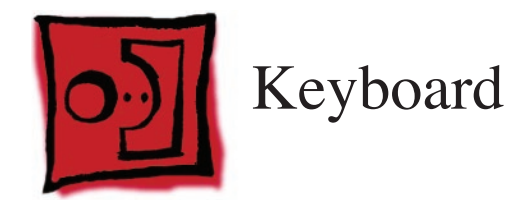

#### **Tools**

This procedure requires the following tools:

- #0 Phillips screwdriver (magnetized)
- Black stick (nylon probe 922-5065) or other non-conductive nylon or plastic flat-blade tool

## **Preliminary Steps**

Before you begin, remove the following:

- **[Battery](#page-17-0)**
- **[Top Case](#page-24-0)**

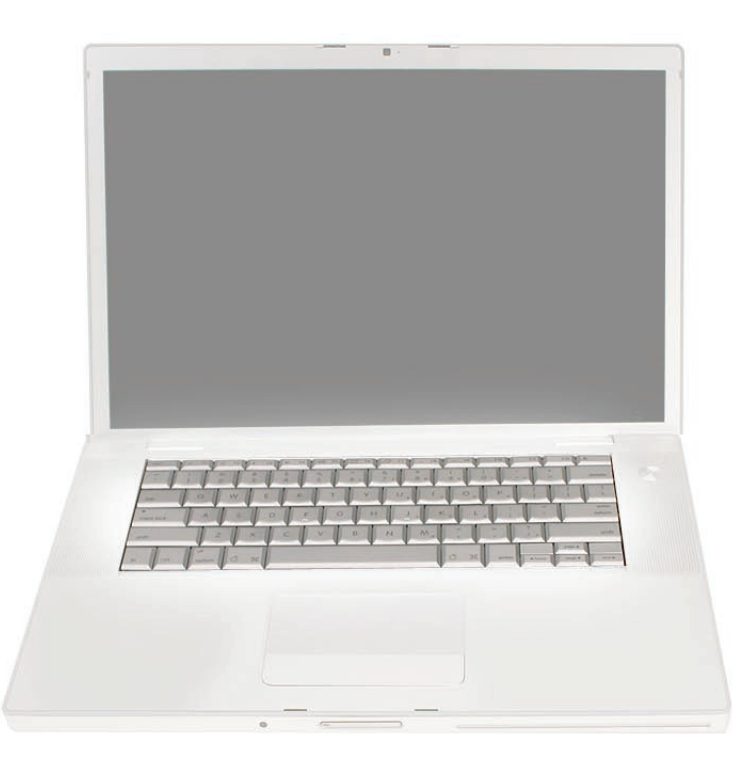

#### **Important Notes:**

- The MacBook Pro (15-inch 2.4/2.2GHz) keyboard is not interchangeable with any previous models, including the original MacBook Pro and the MacBook Pro (Core 2 Duo). If replacing the keyboard, verify that the correct replacement keyboard and/or top case is ordered.
- The keyboard comes as a multi-layered assembly and includes backlighting. Do not disassemble the keyboard itself. Dust, fingerprints, or misalignment can cause improper function and damage to the assembly.
- 1. On a clean flat surface, turn the top case upside down.
- 2. Locate the protective cover over the flex cable connectors as shown below.

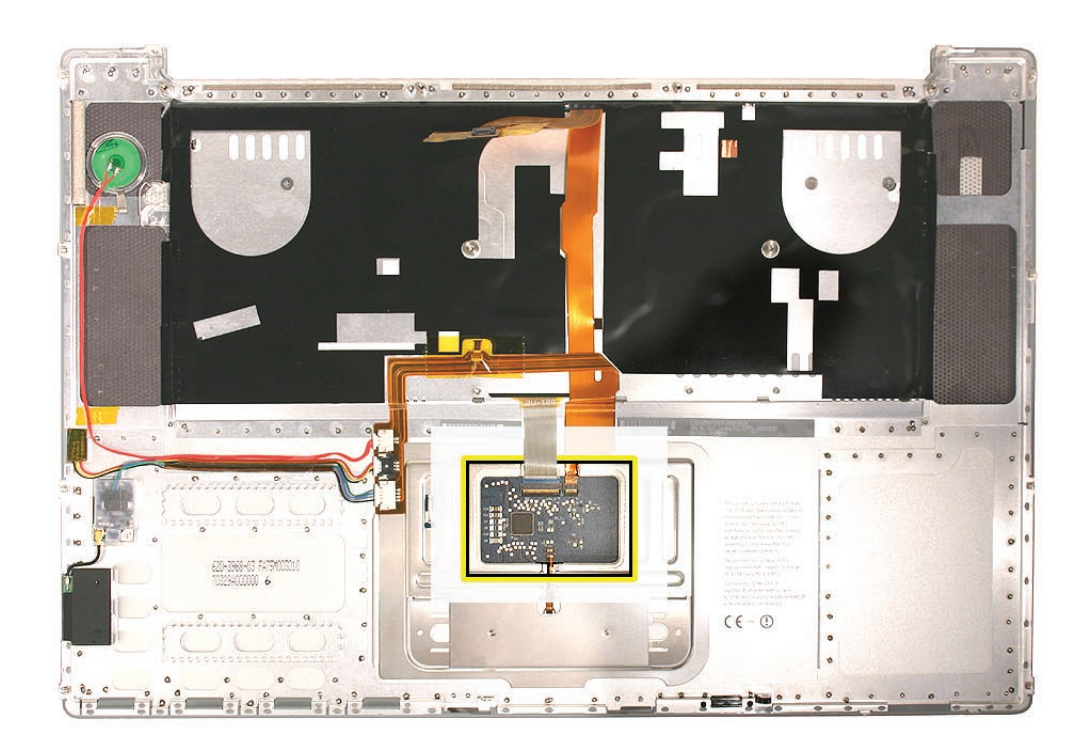

- 3. Rotate the top case to have the cable connectors facing you for better access. Carefully lift the perimeter of the cover nearest the cable connectors to release the adhesive. If necessary, use a razor knife to lift up the edge enough to slide in a black stick (see inset below).
- 4. Gently lift and hold up that half of the cover with the black stick to provide adequate access to the connectors. **Important:** Keep the cover and its underlying adhesive clean and intact.

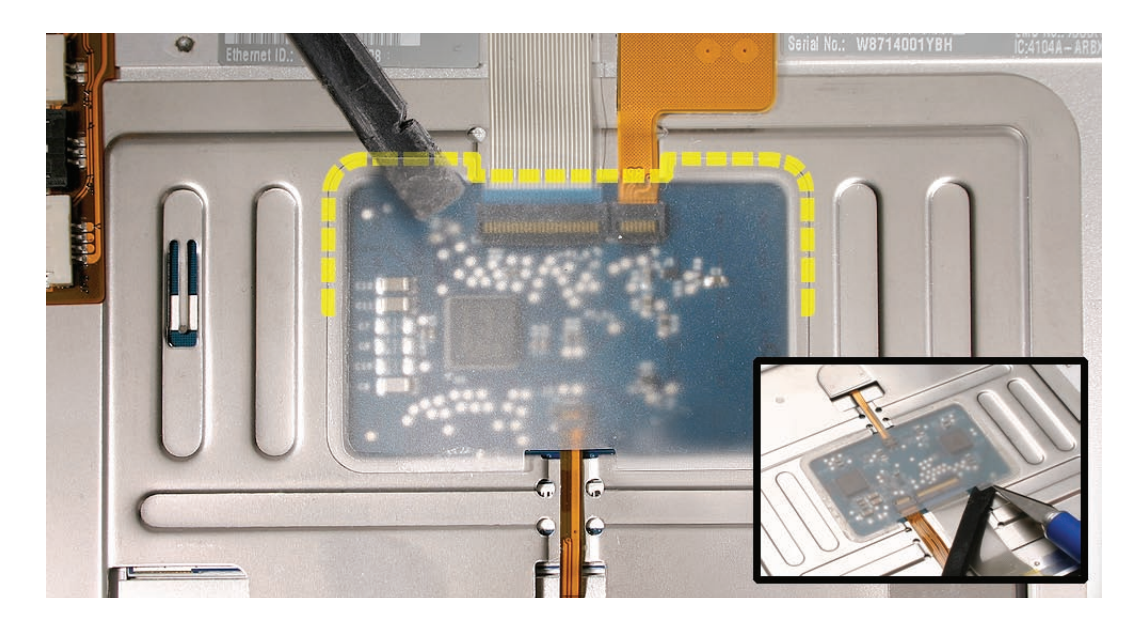

5. Remove any Kapton tape, then very carefully lift the latches of the connectors to release the cables. **Important:** The connectors are delicate. If damaged, the top case must be replaced.

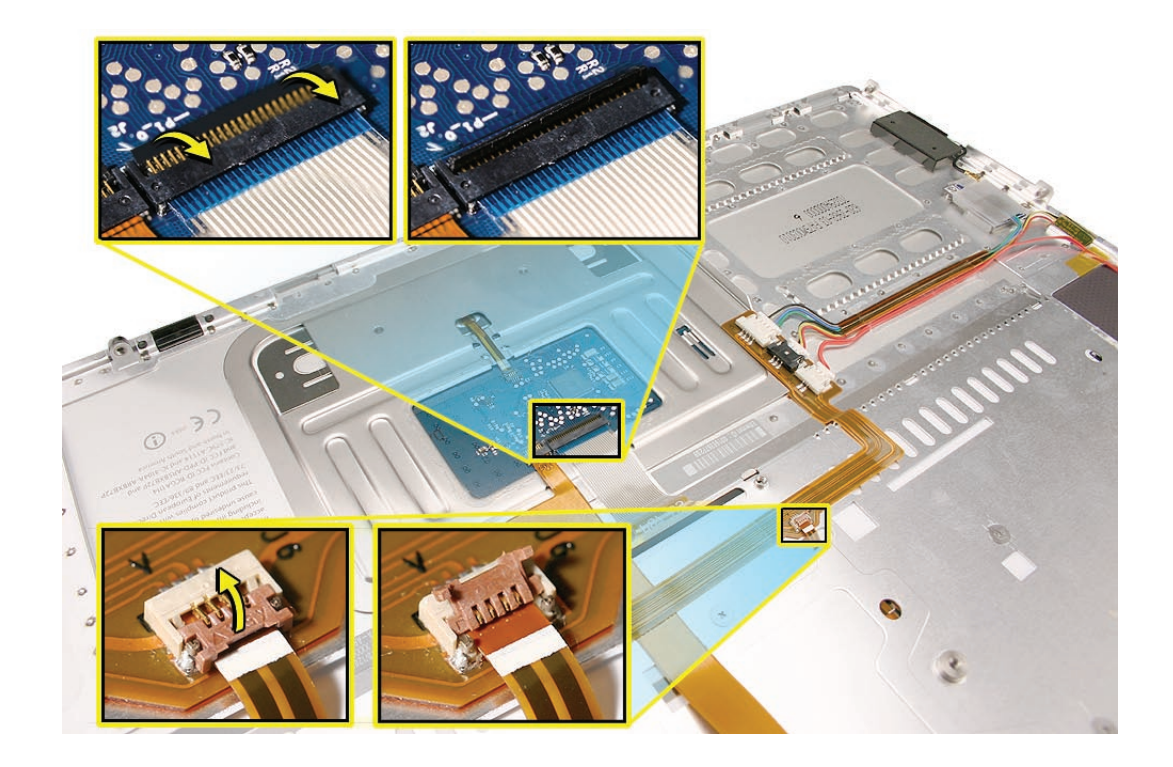

6. Note the positioning, then carefully peel off the insulator film covering the back of the keyboard well. Reserve the film and keep it clean for reinstallation.

**Important:** Use care at the notches and narrow parts to avoid ripping or tearing the film.

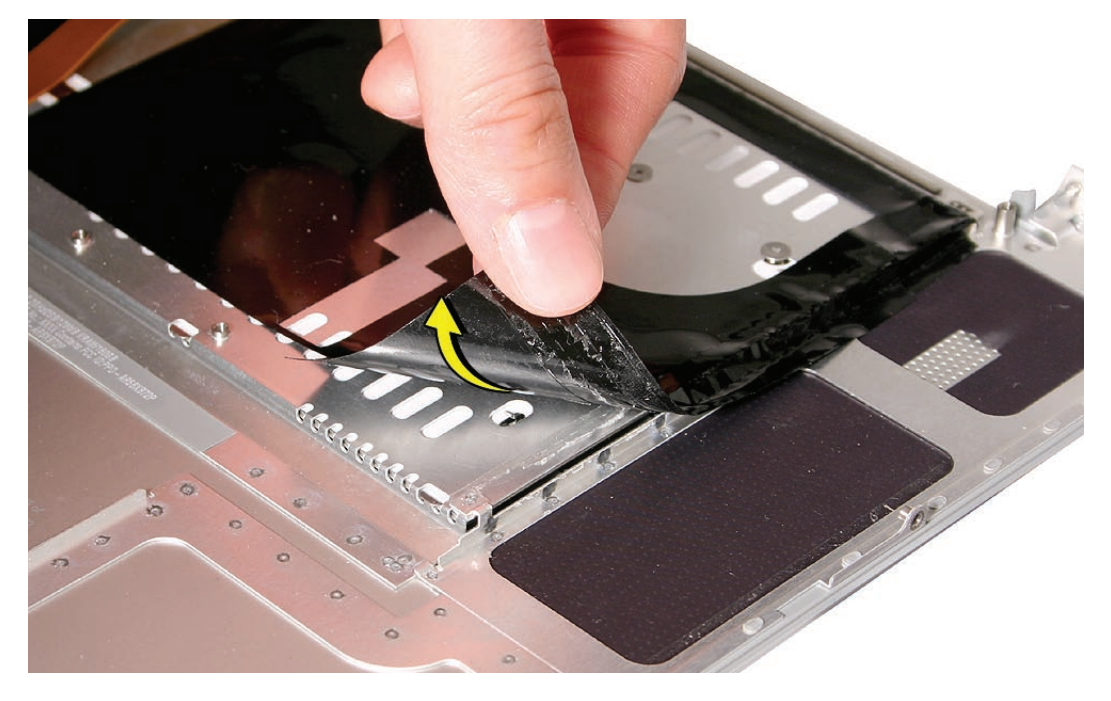

**Important:** If any rubber pads are present, do not remove them if not replacing the top case. If replacing the top case, transfer them to the same location.

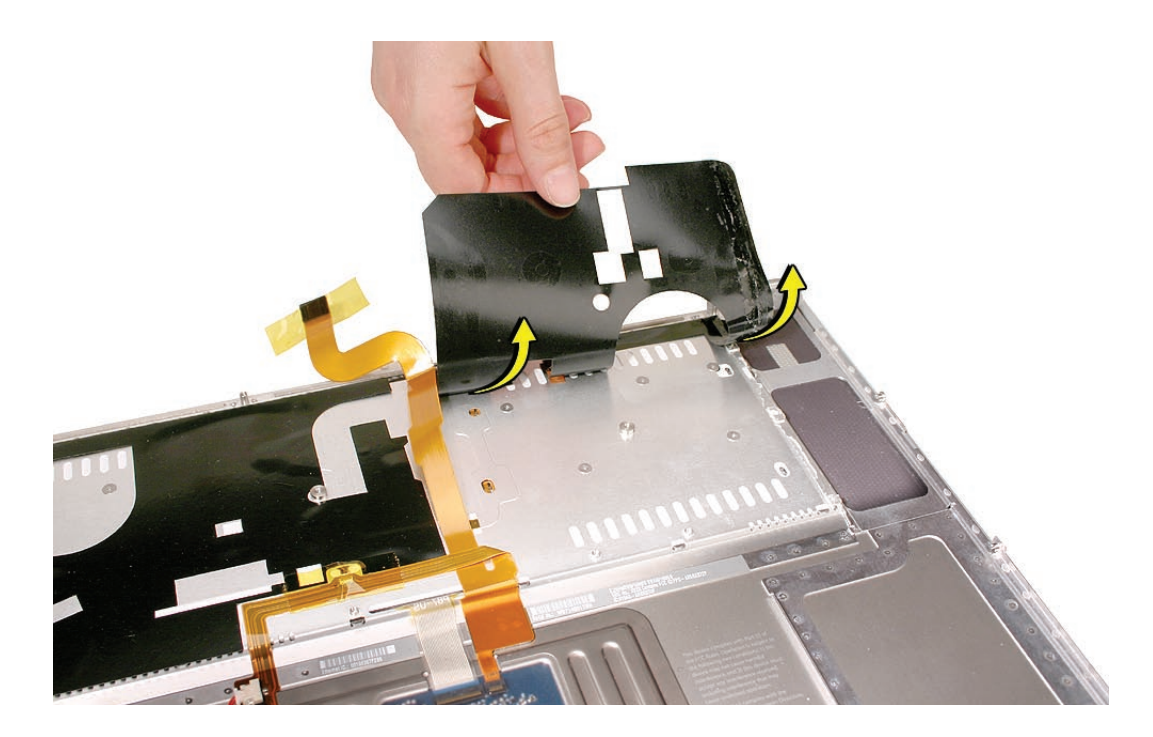

7. Use needlenose pliers to gently straighten the six bend-tabs located along the bottom edge, as shown. These tabs lock down and stiffen the top edge of the keyboard. **Important:** The bend-tabs are delicate. Bend them carefully to avoid damage. Avoid over-bending.

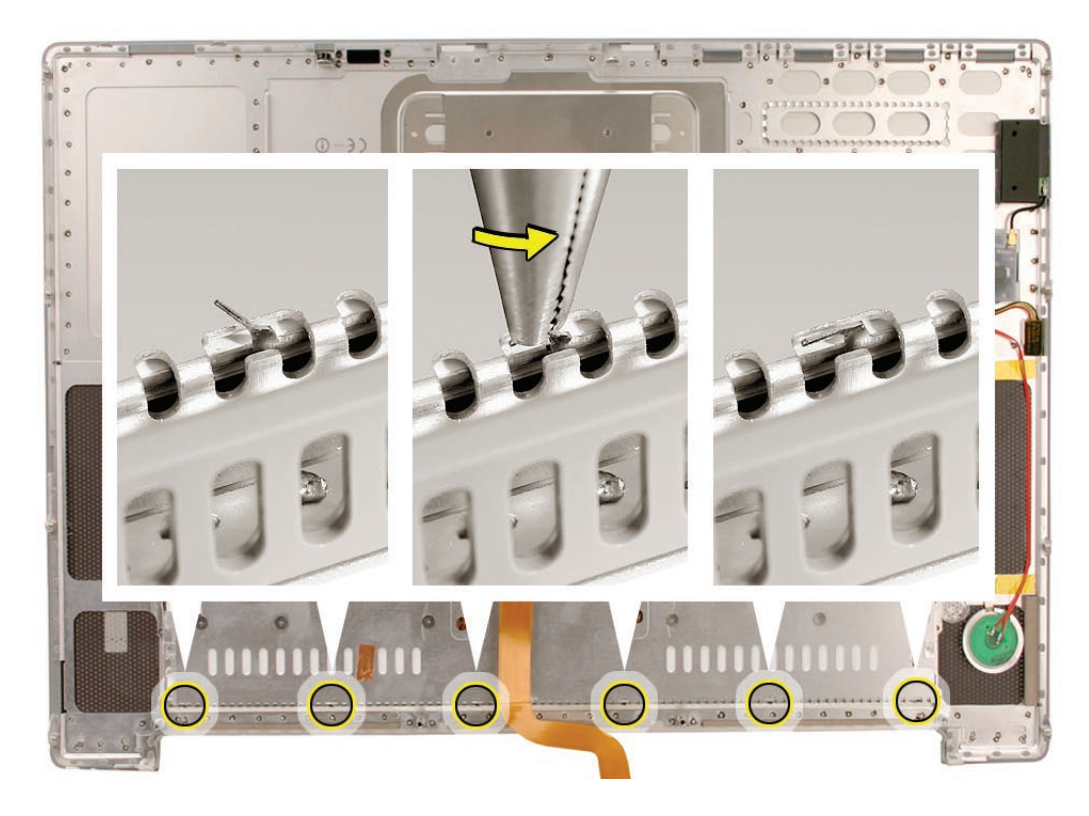

8. Remove the twelve Phillips #00 keyboard screws. Be sure to sandwich keyboard to top case when removing the final screws.

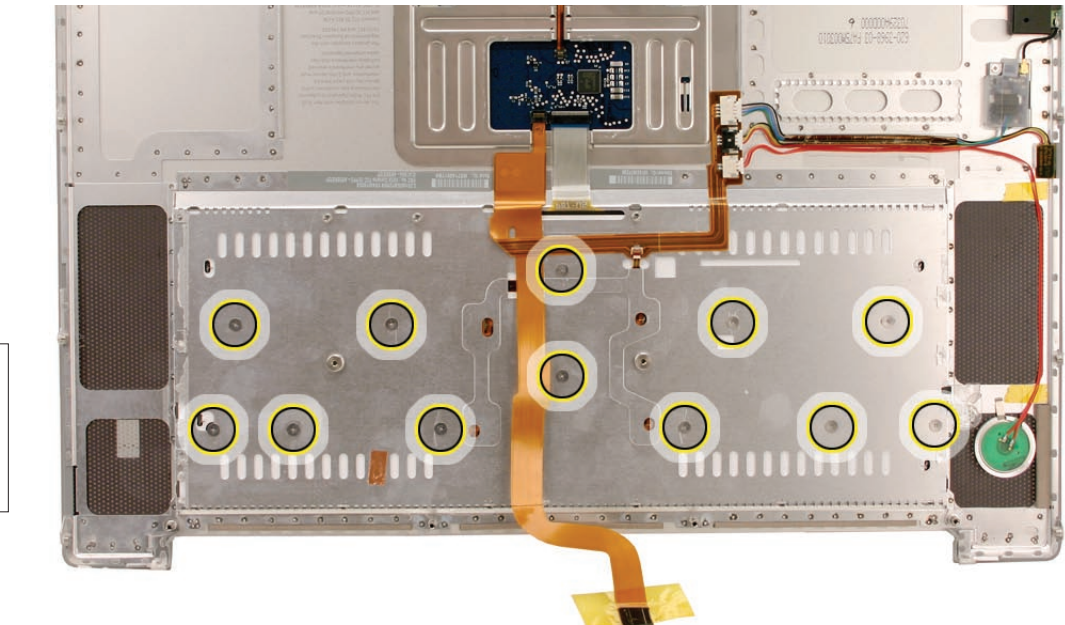

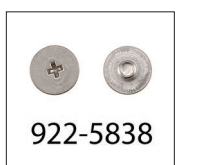

9. To prevent the keyboard from falling out, support it with your hand, and raise the top case up vertically. **Note:** This keyboard has no side tabs like previous models.

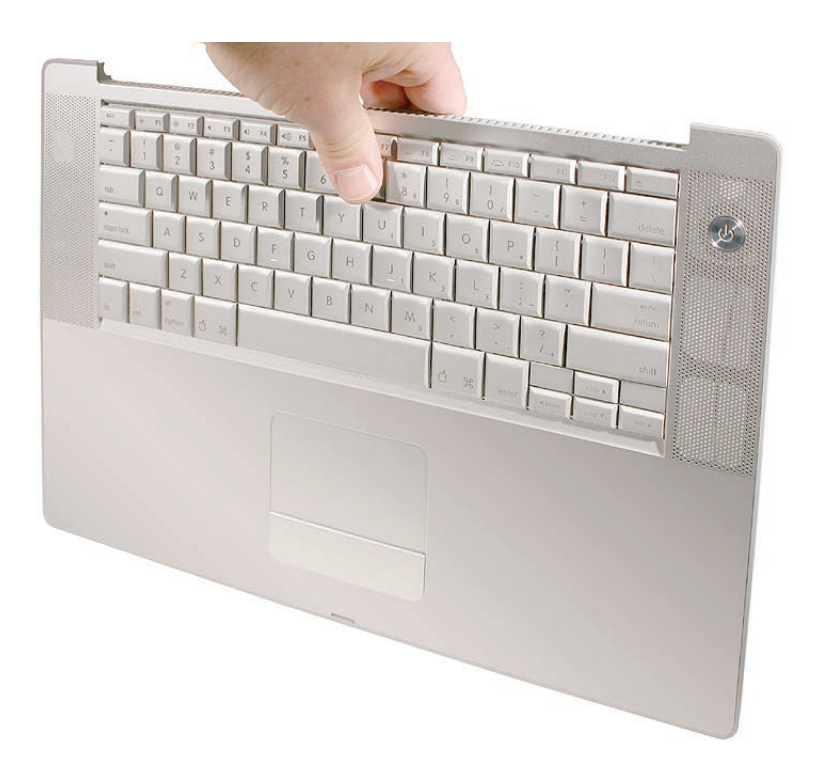

10. If you lean the top case toward you top first, the keyboard may simply fall into your hands.

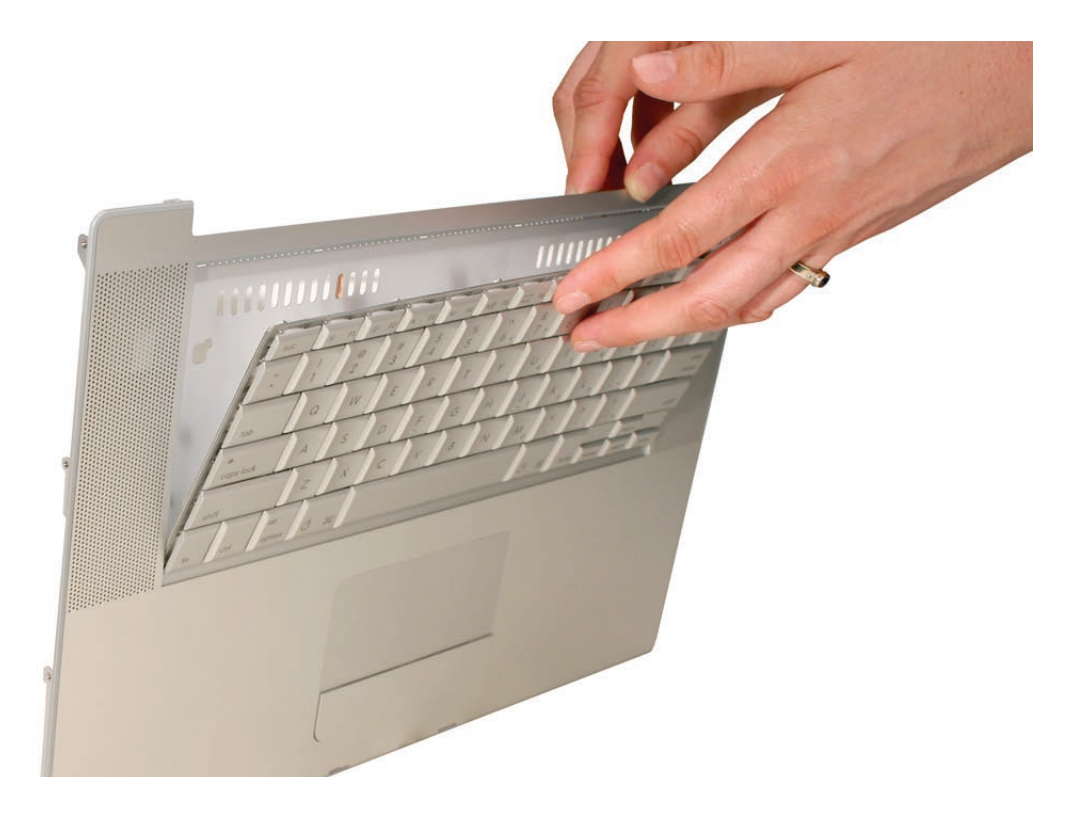

11. Note the six insert-tabs along the bottom edge of the keyboard that tuck into the lower edge of the keyboard well.

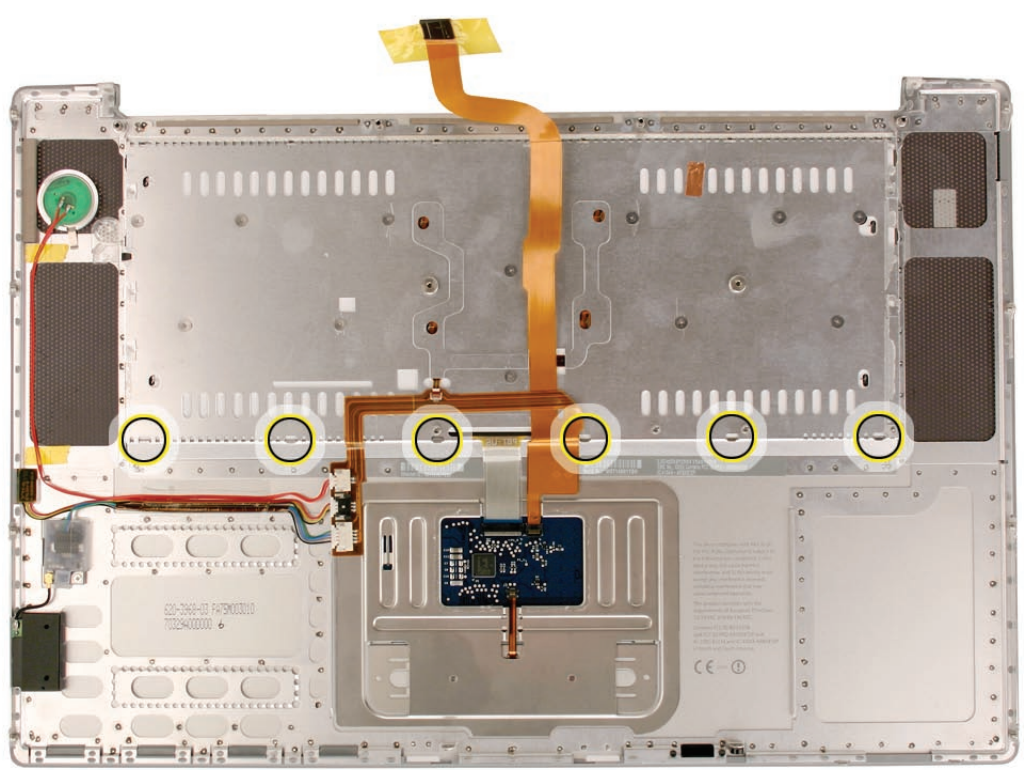

12. Lift the keyboard up and away from the top case to release the tabs along the bottom edge and carefully thread out the flex cables. **Important:** During this procedure, do not allow the tabs or metal edge of the keyboard to scrape along the cosmetic surface of the top case; otherwise damage can result.

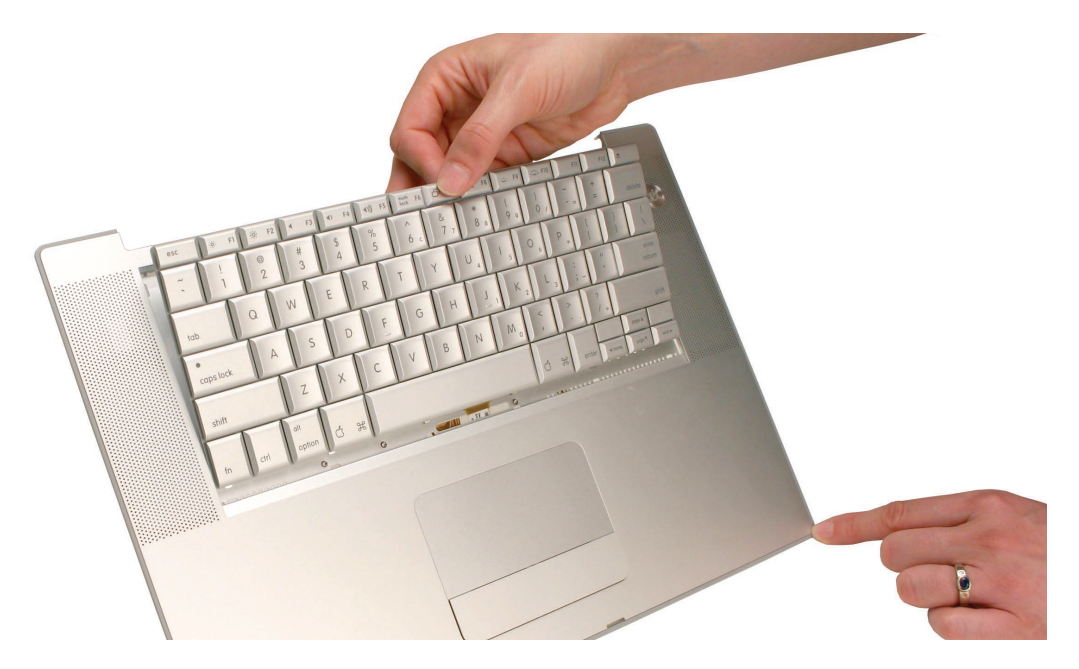

#### Replacement Procedure

When replacing the keyboard, here are some key points to keep in mind:

- Prevention of scratches to the cosmetics of the top case
- All tabs are properly seated
- Keyboard lays flat
- Bend-tabs are not damaged
- Screw holes align
- Cables are not caught
- Cable connectors are not damaged and cables are secure
- Kapton tape is applied as before
- Insulator film is correctly installed
- 1. Before installing a replacement keyboard, verify that the six bend-tabs along the bottom edge of the keyboard are straight and parallel with the edge (shown close-up below).

**Important:** Do not bend any other bend-tabs on the keyboard other than the six along the bottom. Other tabs hold the layered keyboard assembly together.

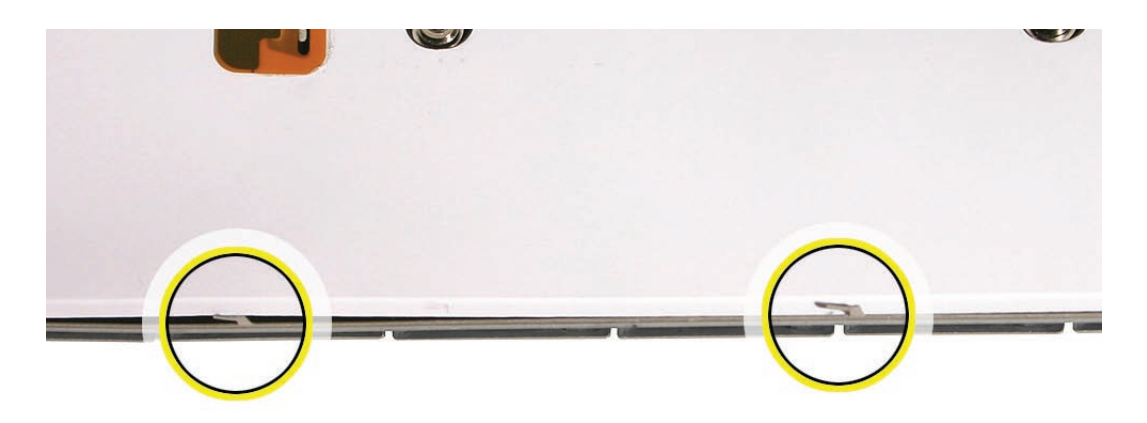

2. Guide the keyboard's flex cables through the slot in the top case, as shown. Make sure that they do not catch, bend or get pinched behind the keyboard.

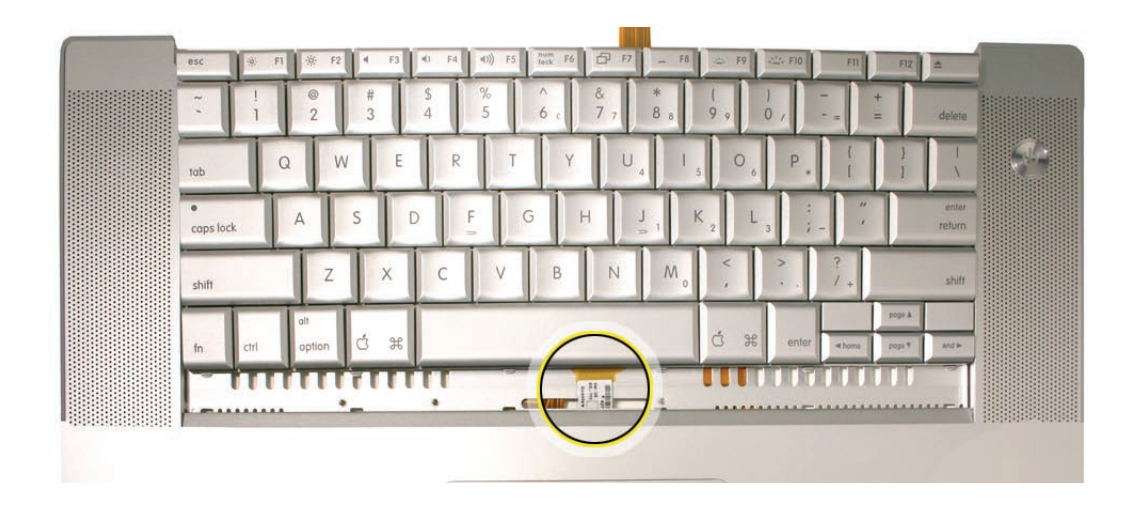

3. Verify that the small backlight cable routes through the slot, as shown.

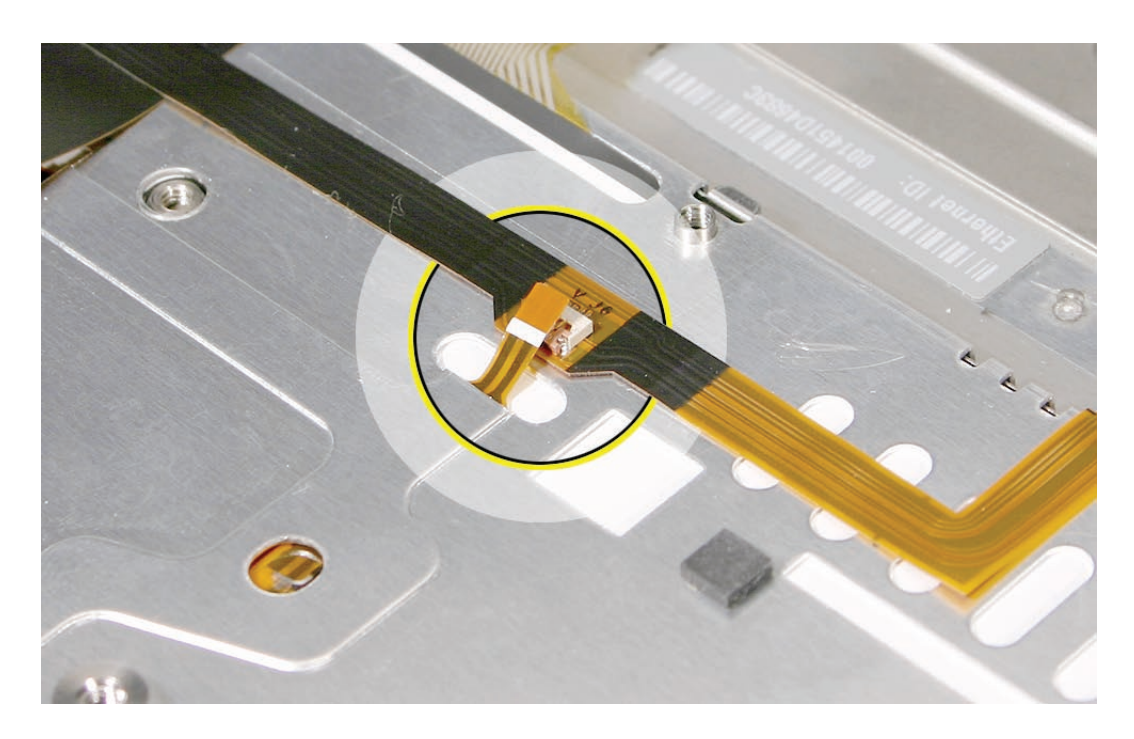

4. Lower the keyboard into the well and seat all six tabs along the bottom, so that the keyboard sits flat and straight.

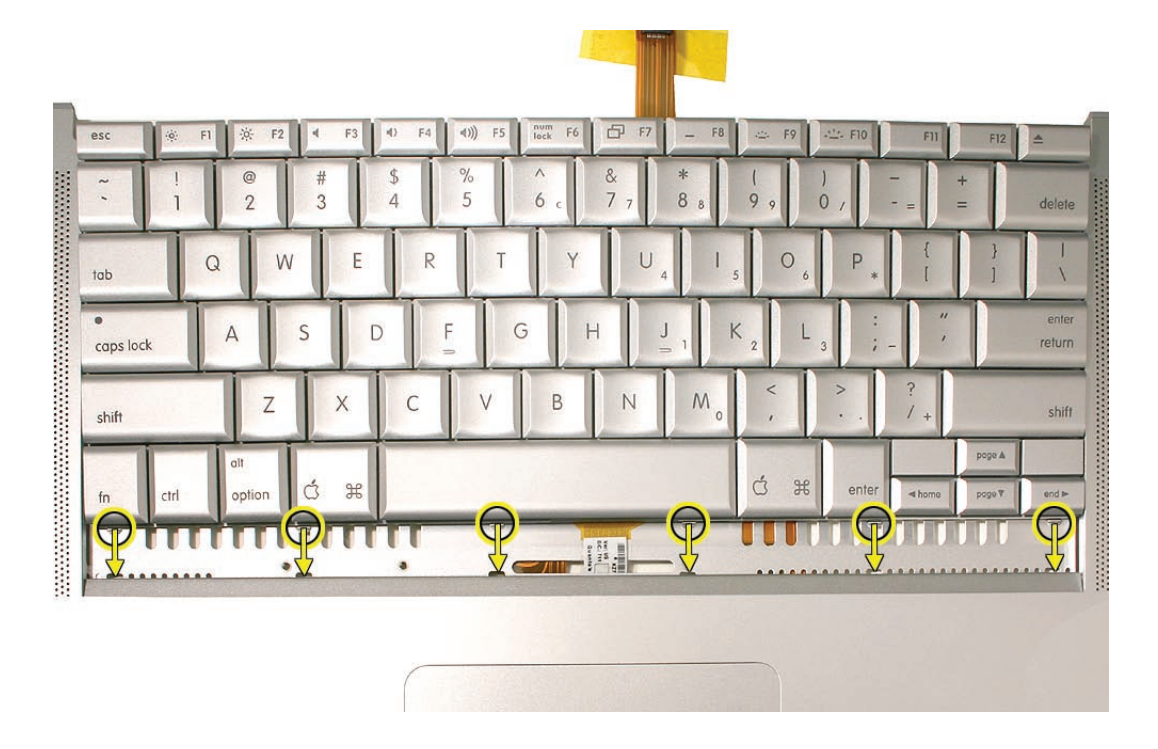

- 5. Verify that the bend-tabs are not caught.
- 6. Pull on the flex cables to verify that they are not bent or caught under the keyboard, and that they extend to their connectors.
- 7. Verify that the screw holes align with the screw bosses, and, holding the keyboard in place with your other hand, work outward from the middle to install all twelve keyboard screws.

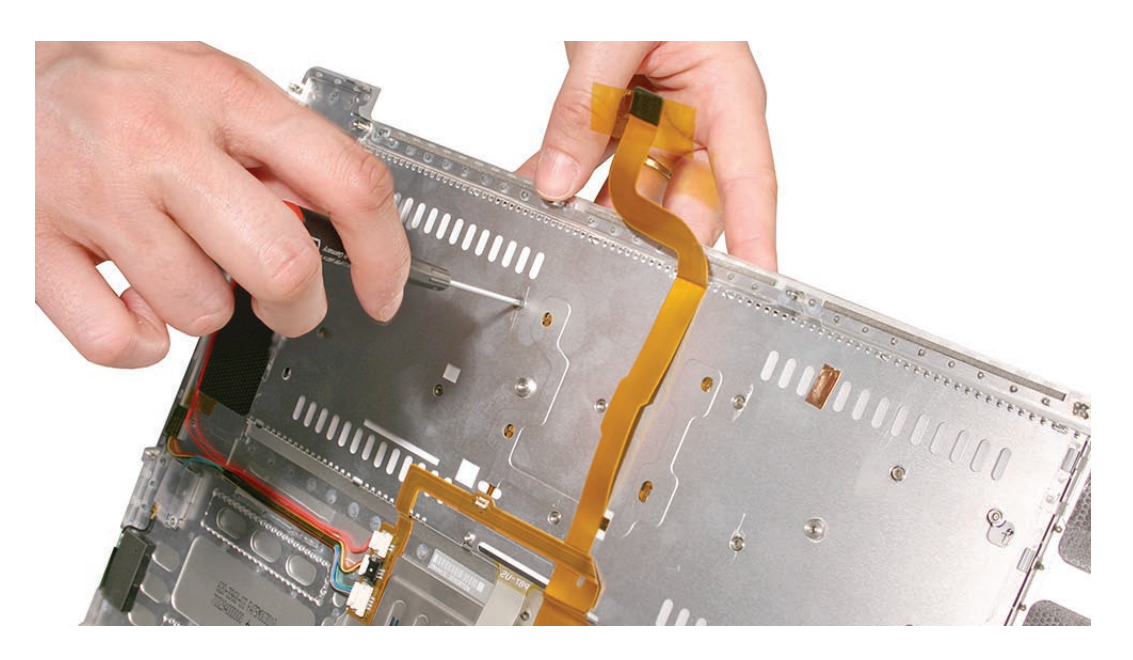

8. Bend the six bend-tabs over the metal of the top case to secure the edge of the keyboard. **Important:** The bend-tabs are delicate. Bend them carefully to avoid damage and no more than 90 degrees, or to, or within, any etch marks, if present. Avoid over-bending.

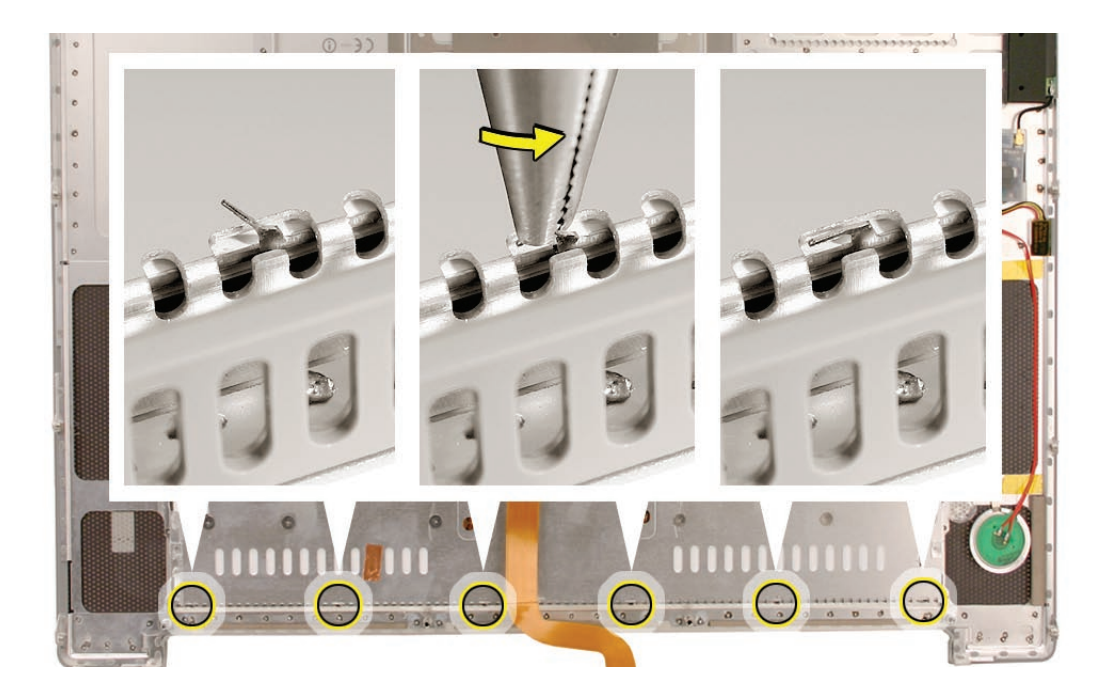

9. Insert the two flex cables into their connectors and secure. Verify that the cables are fully inserted and secured straight. Kapton tape will be applied to the small connector later.

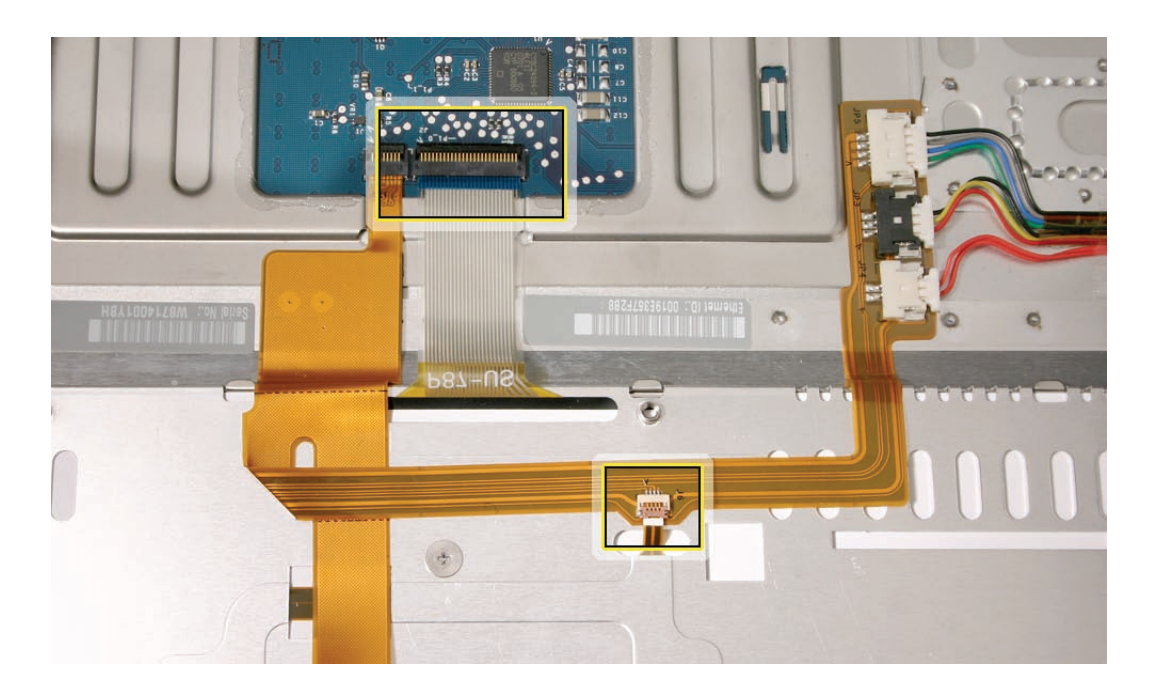

10. Reinstall the protective cover over the area shown. Carefully burnish down the edges to secure. (top case shown rotated)

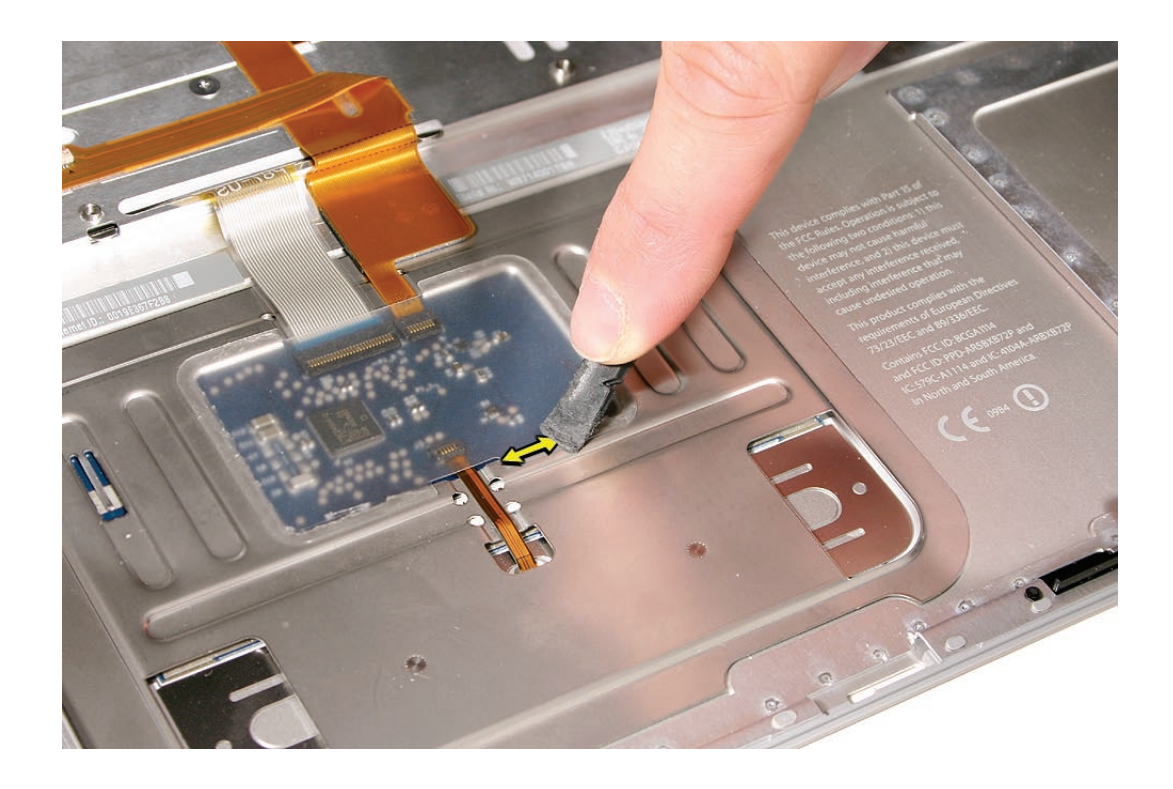

11. Replace the insulator film in the same location from which it was removed. Ensure the holes in the film match up correctly with the screw bosses. Avoid wrinkles and bulges. If installing a replacement top case, use the new film if supplied.

**Important:** The film must be installed in the same location to protect against contact and electrical shorting in certain areas as well as to allow connection with the EMI spring on the logic board.

- 12. Install Kapton tape to secure the small flex cable connector.
- 13. Verify that any rubber pads (mentioned earlier) are installed in the correct locations.
- 14. If the film extends over the edge of the keyboard well, run your finger along the edges to secure it to the top case.

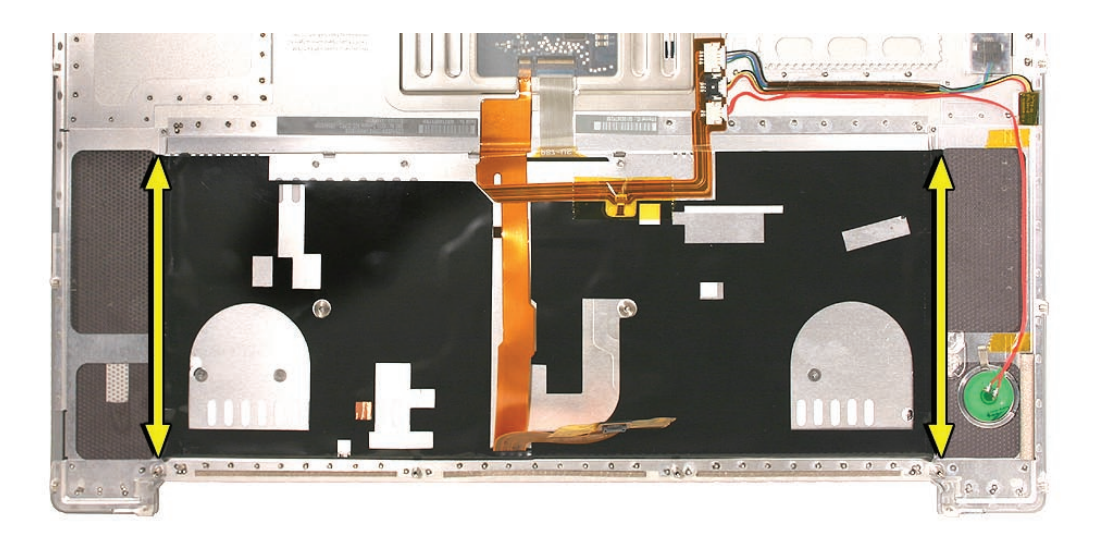

- 15. Reassemble the computer.
- 16. Testing the computer should include powering on the unit, checking keyboard and trackpad function. Operate the computer in a darkened room to check for keyboard backlight function, as well as light leakage around the perimeter of the keyboard, speaker grill openings and side ports.

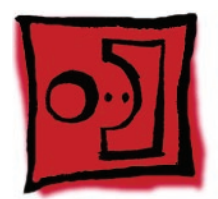

# AirPort Extreme Card

#### **Tools**

This procedure requires the following tools:

- Torx T6 screwdriver (magnetized)
- Black stick (nylon probe 922-5065) or other non-conductive nylon or plastic flat-blade tool
- Kapton tape (922-1731) (0.5-inch x 12-yard roll)

## **Preliminary Steps**

Before you begin, remove the following:

- **[Battery](#page-17-0)**
- **[Top Case](#page-24-0)**

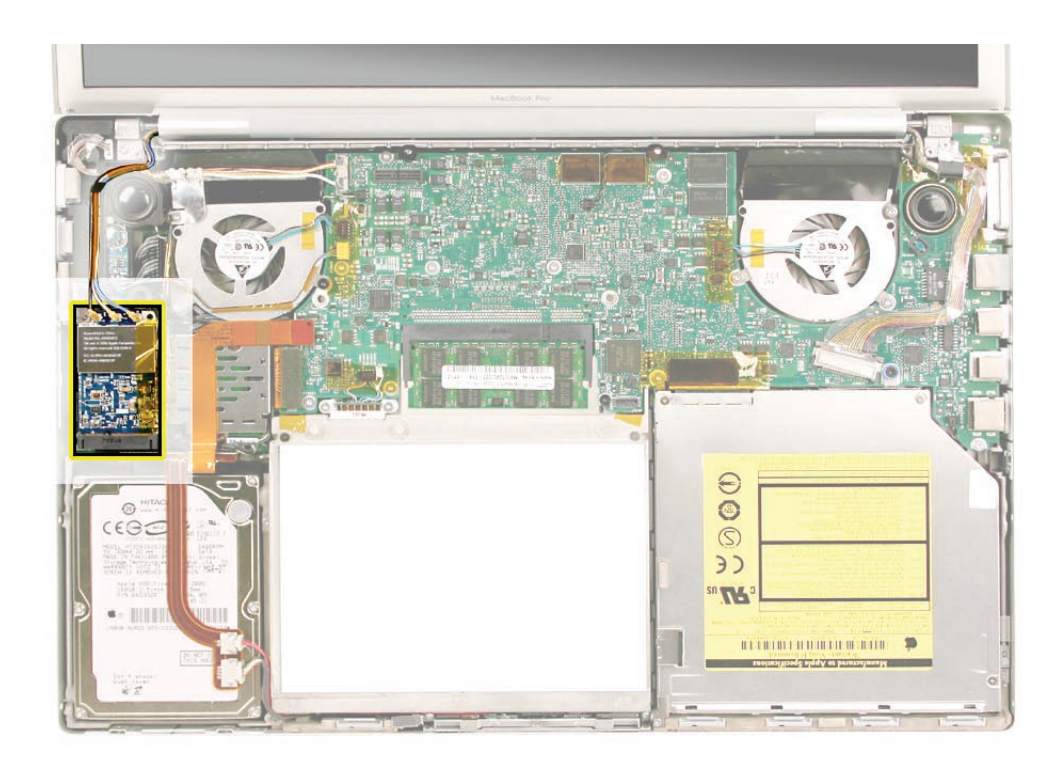

- 1. Remove the three antenna connectors. Lift straight up.
- 2. Remove the Torx T6 screw and bracket, and peel up any kapton tape holding down the Airport card, if present. The card should rise up slightly.

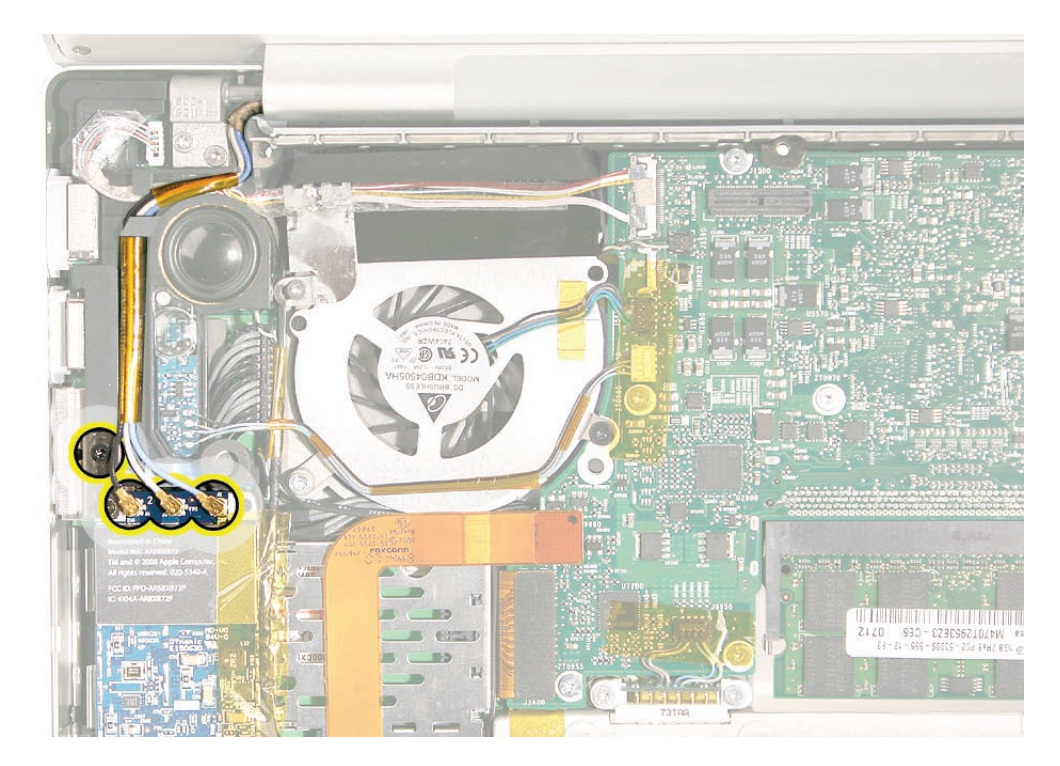

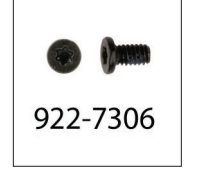

3. Pull the card straight out.

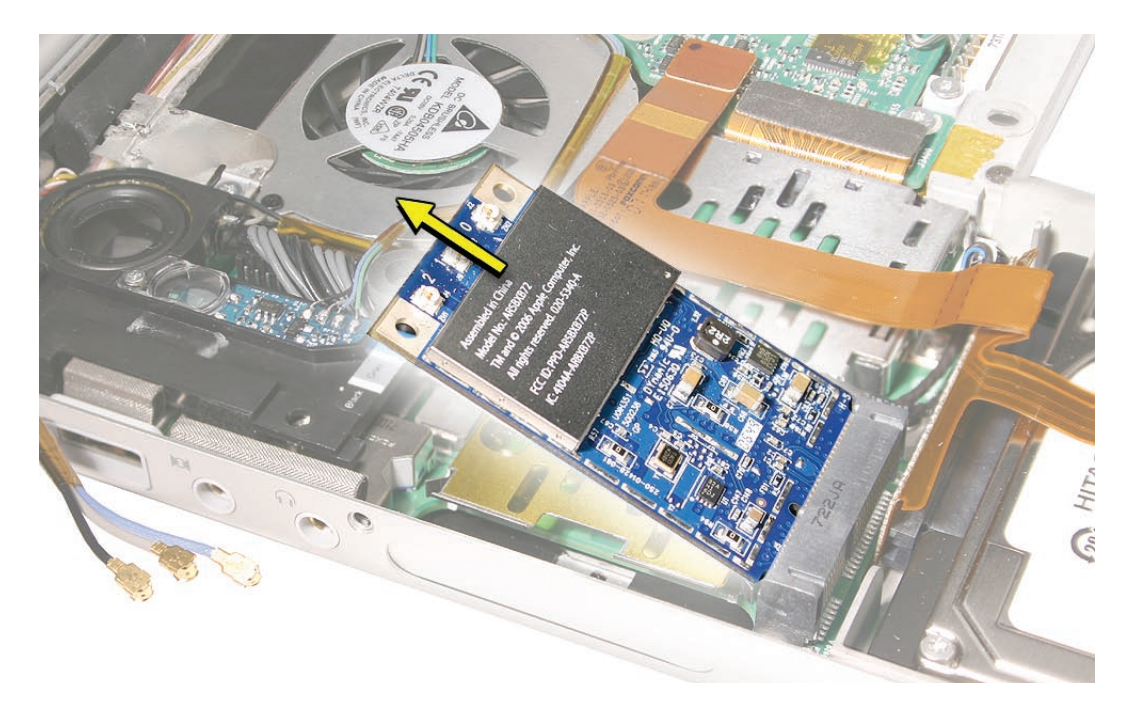

4. Verify that the antenna cables route flat in the channel and underneath the two brackets on the left speaker. Secure with Kapton tape, if necessary.

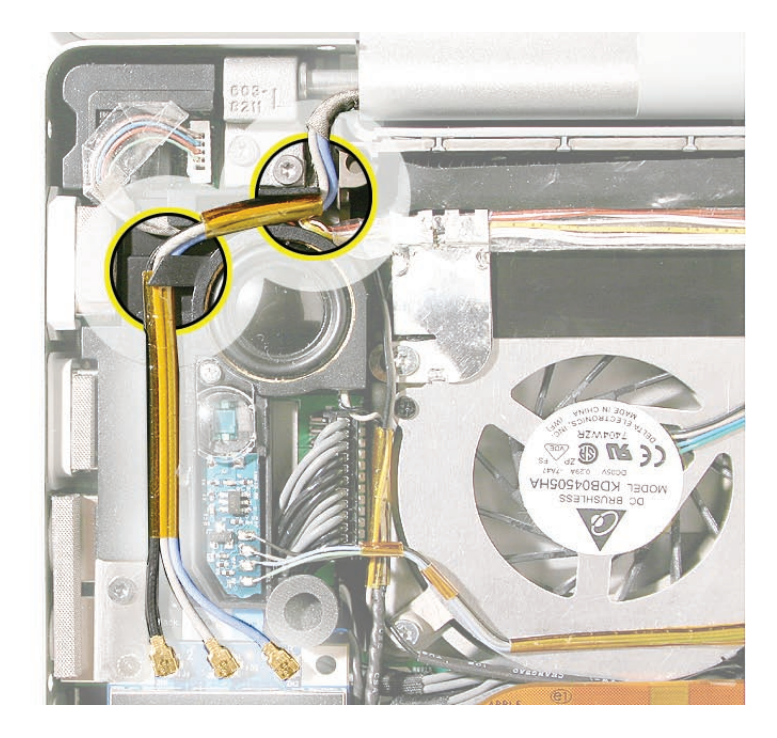

5. Connect each antenna cable to its respective terminal. Note that the color of each antenna cable corresponds with a matching color key located above the terminals.

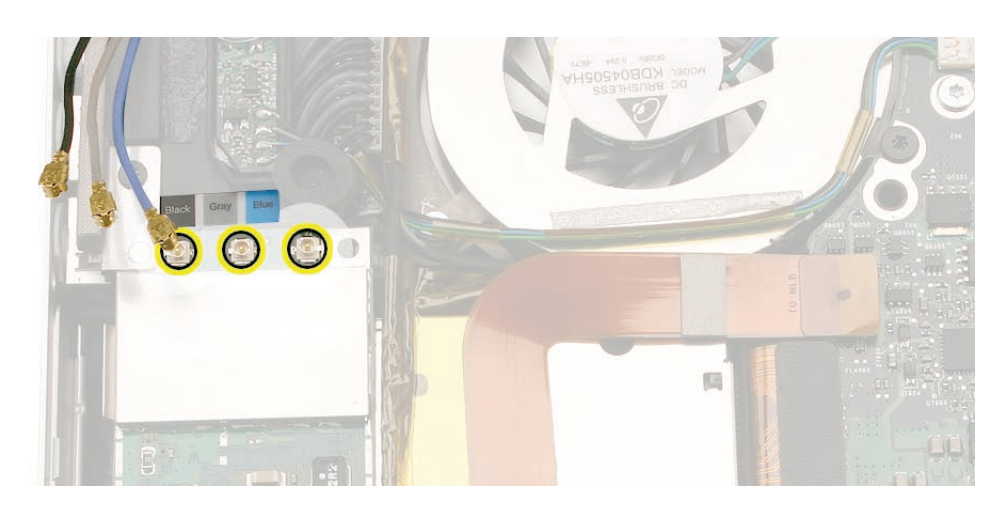

- 6. Verify that the ambient light sensor flex cable is connected properly.
- 7. Reassemble the computer.
- 8. Testing should include AirPort function.

**Quick Test**: Open up Apple System Profiler to make sure the Airport Extreme card is recognized under the AirPort Card tab in the Network section.

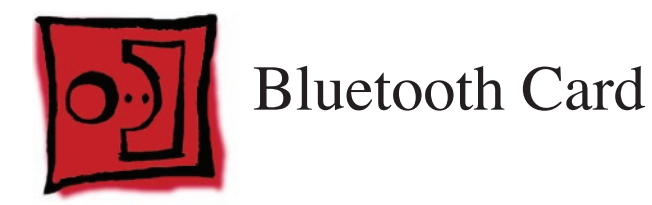

# **Tools**

This procedure requires the following tools:

- #0 Phillips screwdriver (magnetized)
- Black stick (nylon probe 922-5065) or other non-conductive nylon or plastic flat-blade tool
- Kapton tape (922-1731) (0.5-inch x 12-yard roll)

## **Preliminary Steps**

Before you begin, remove the following:

- **[Battery](#page-17-0)**
- **[Top Case](#page-24-0)**

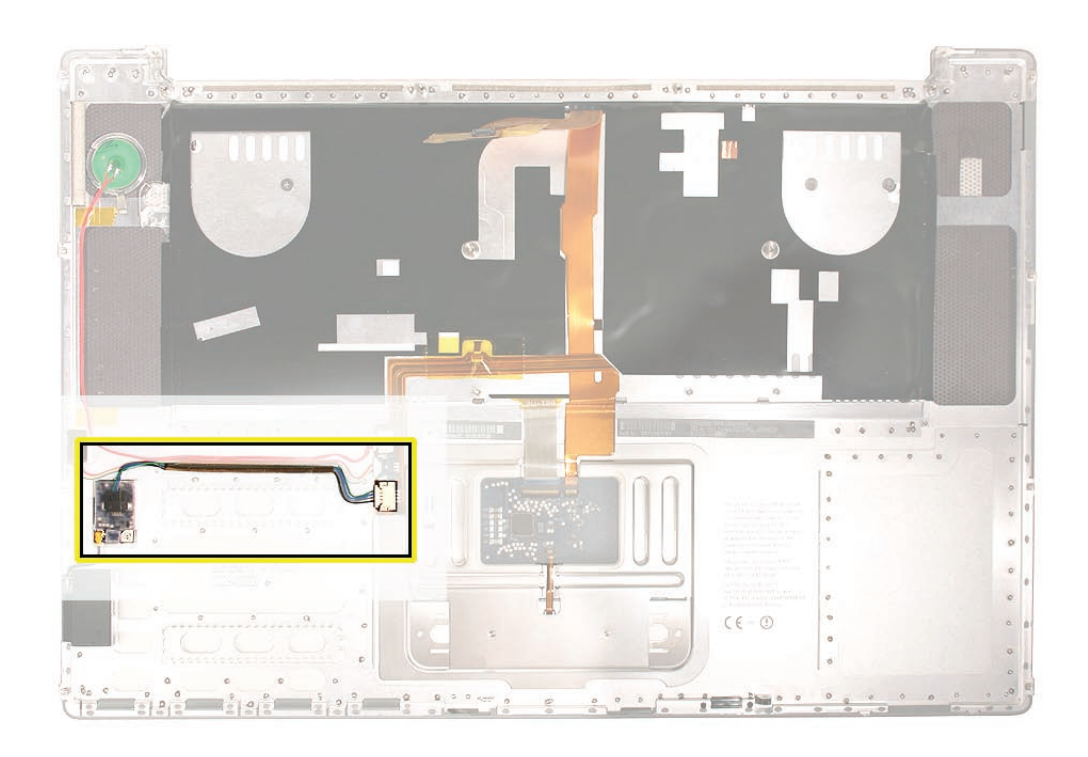

- 1. Disconnect the Bluetooth antenna connector from the Bluetooth card, pulling straight up.
- 2. Remove one Phillips screw from the lower right corner of the Bluetooth card.

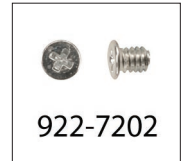

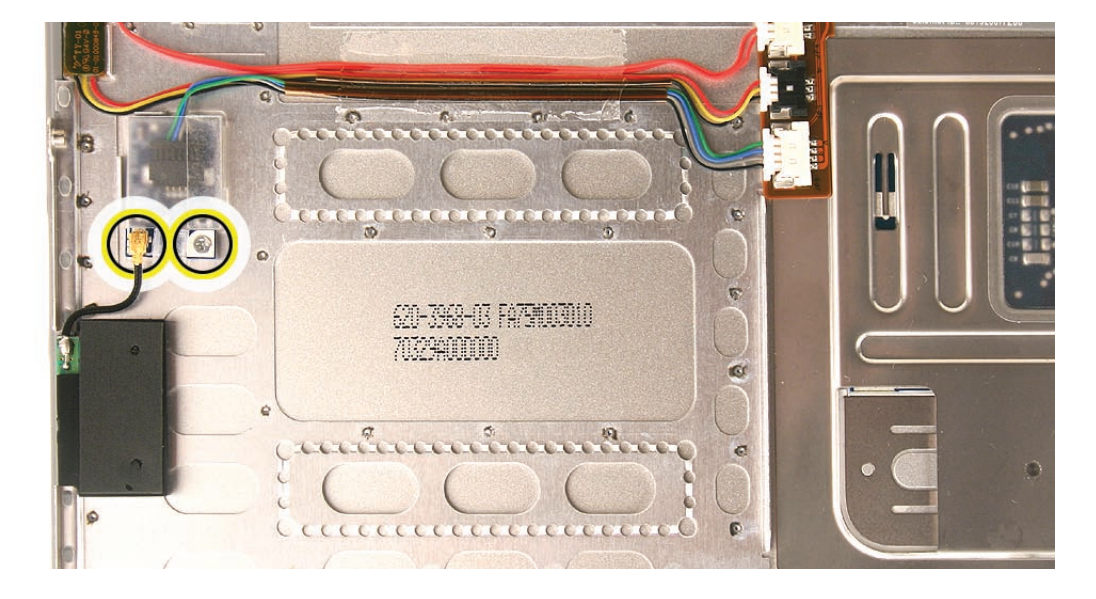

- 3. Remove the plastic protective cover by sliding it gently off the card, taking care to preserve its integrity for reuse. Set the cover aside to use with the replacement Bluetooth card.
- 4. Holding the Bluetooth card by its edges, use a black stick to disconnect the cable connector from the card as shown below.

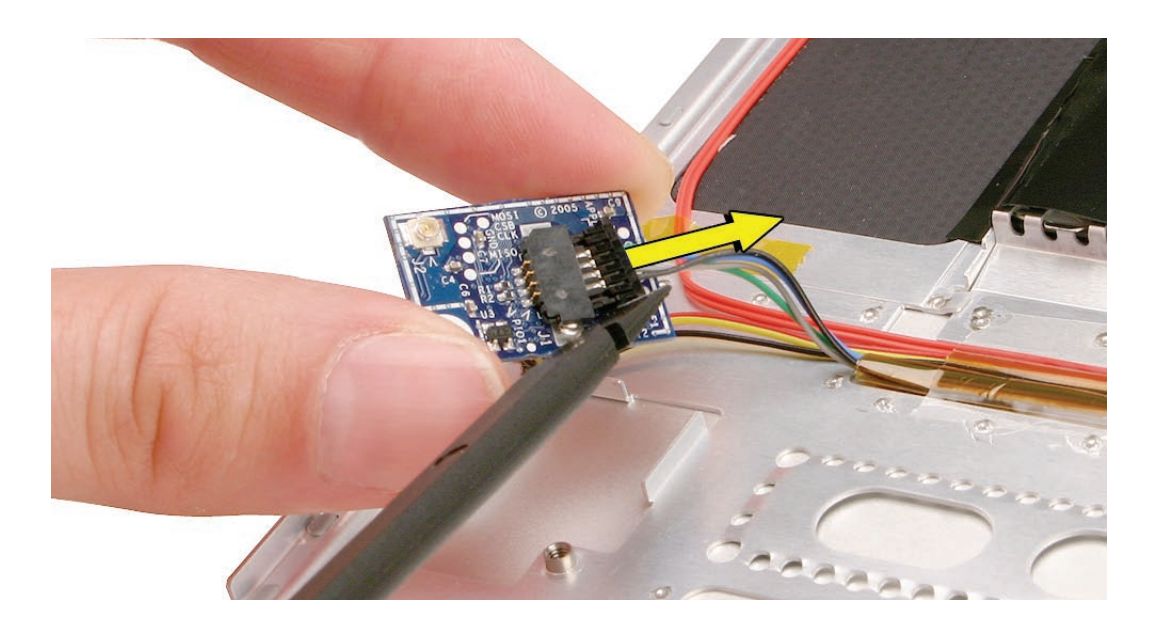

**Replacement Note:** Before attaching the new Bluetooth card to the top case, install the plastic cover retained from the old card over the replacement and secure with Kapton tape if necessary.

## **Replacing the Bluetooth cable**

1. To remove or replace the Bluetooth cable, gently pry up adhesive using a black stick.

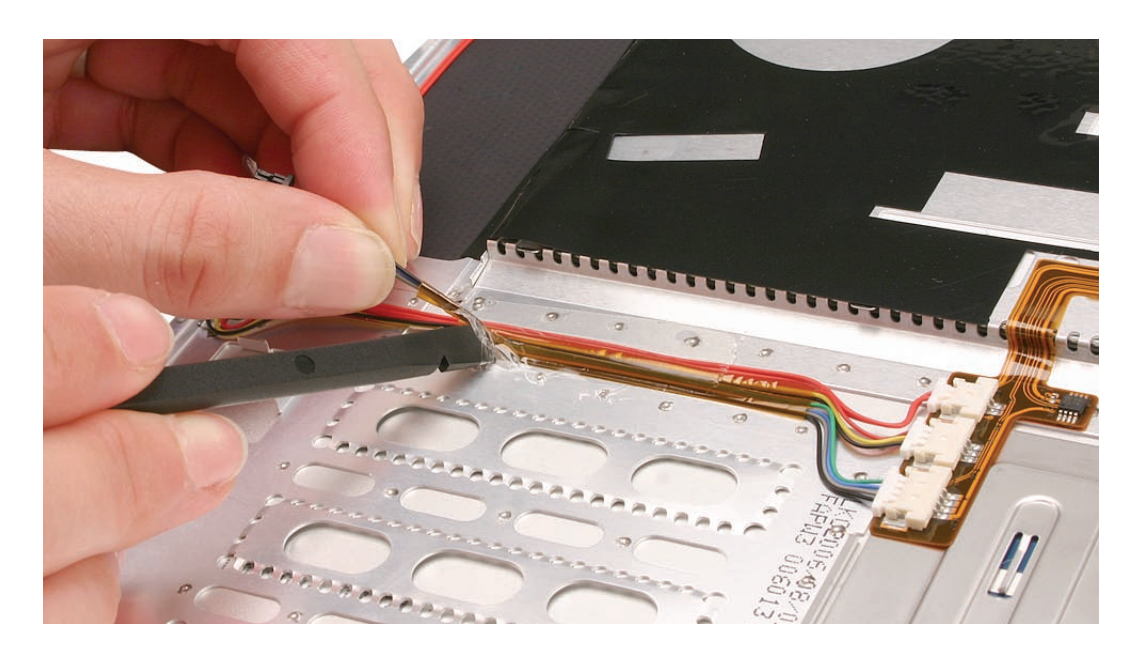

2. Disconnect the other end of the cable as shown.

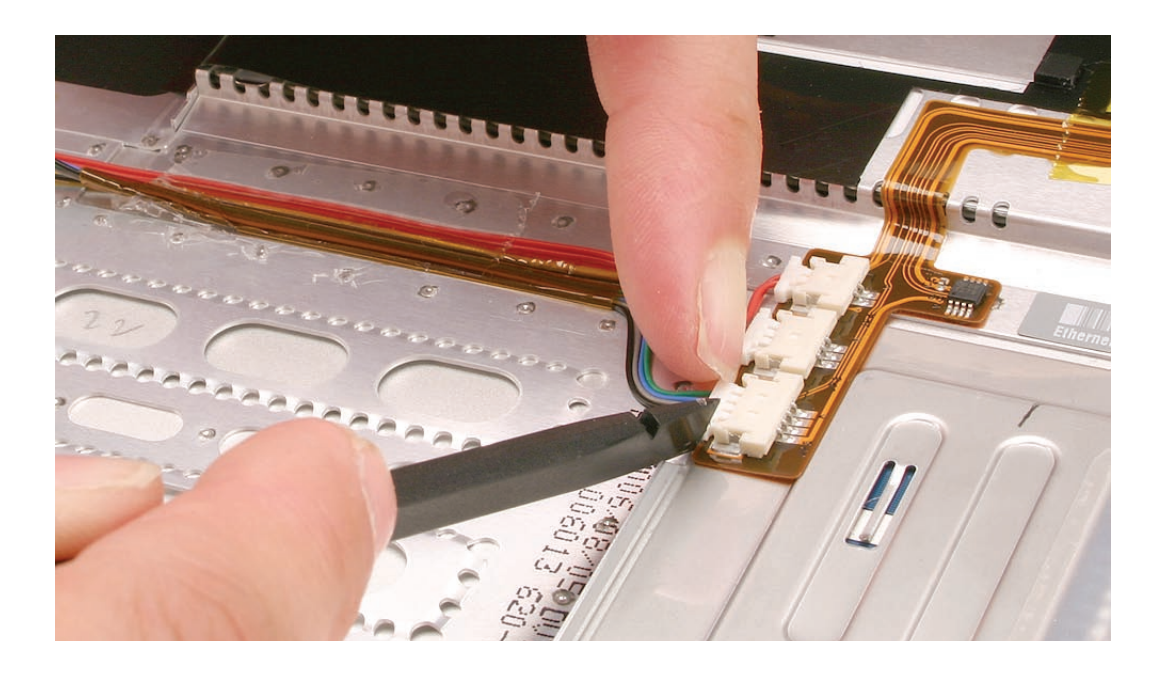

**Quick Check:** Use Apple System Profiler to see if Bluetooth HCI appears under the USB Bus tab in the USB device section.

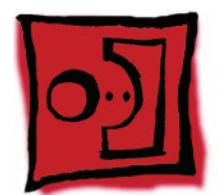

# Bluetooth Antenna

#### **Tools**

This procedure requires the following tools:

- #0 Phillips screwdriver (magnetized)
- Black stick (nylon probe 922-5065) or other non-conductive nylon or plastic flat-blade tool
- Razor knife
- Kapton tape (922-1731) (0.5-inch x 12-yard roll)

# **Preliminary Steps**

Before you begin, remove the following:

- **[Battery](#page-17-0)**
- **[Top Case](#page-24-0)**

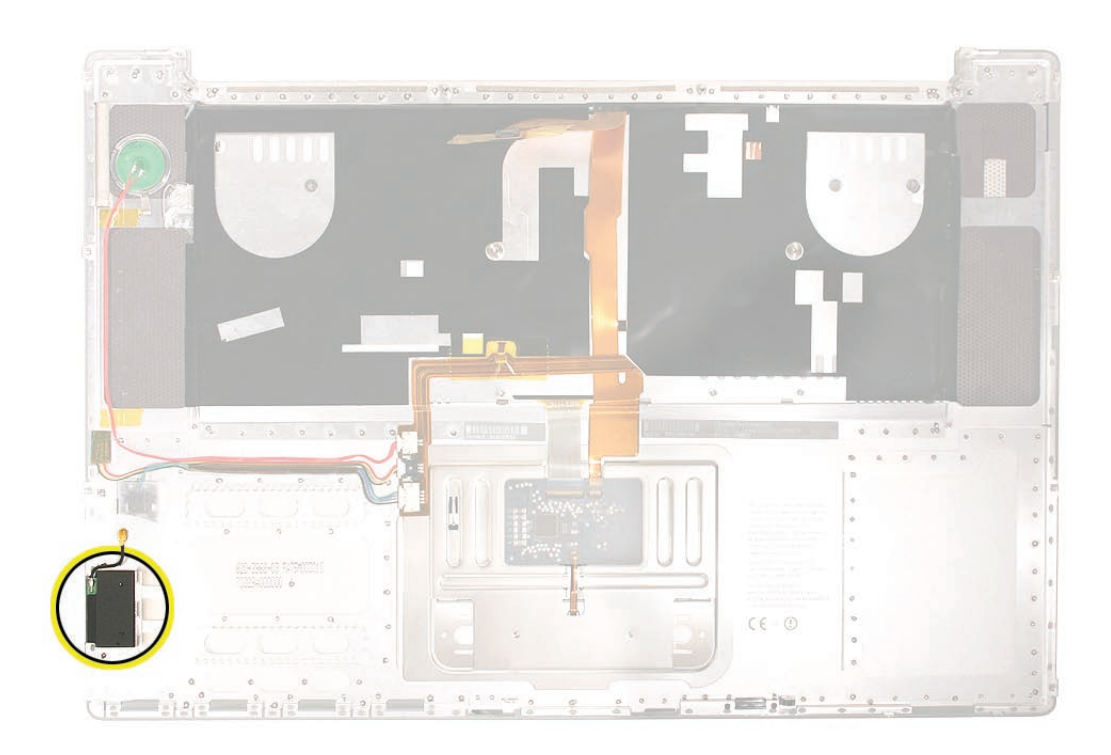

1. Disconnect the Bluetooth antenna connector from the Bluetooth card, pulling straight up.

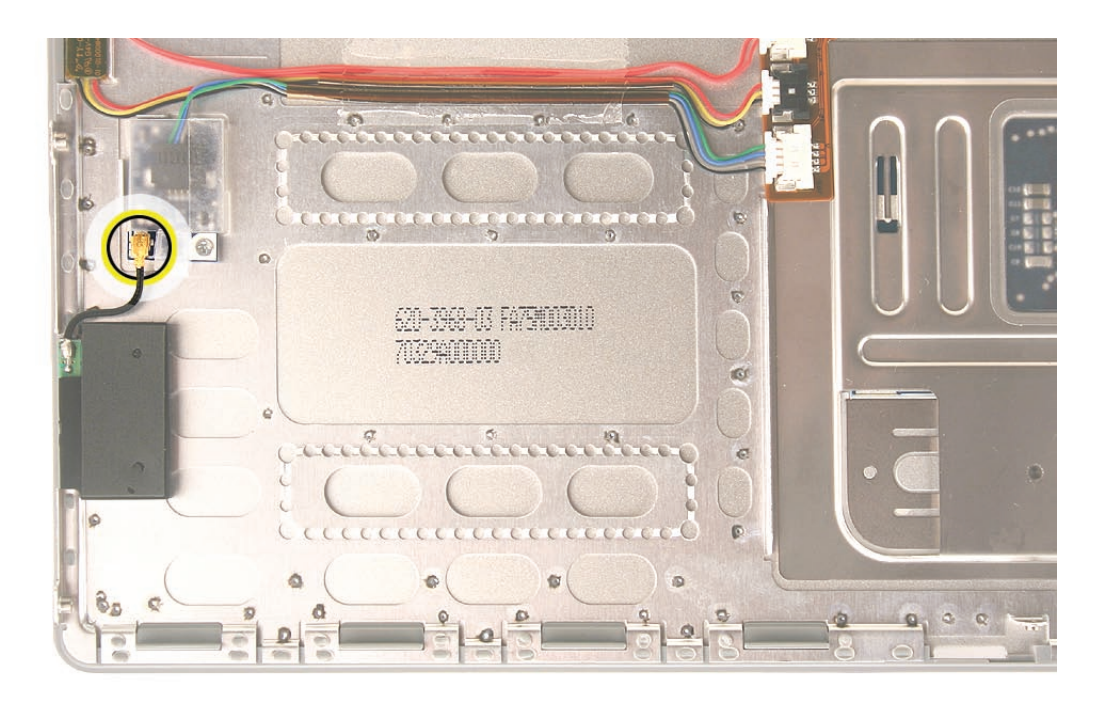

2. Remove two captured Phillips #0 screws from black plastic antenna shield which are accessible via screwdriver through two visible holes in the foam cover.

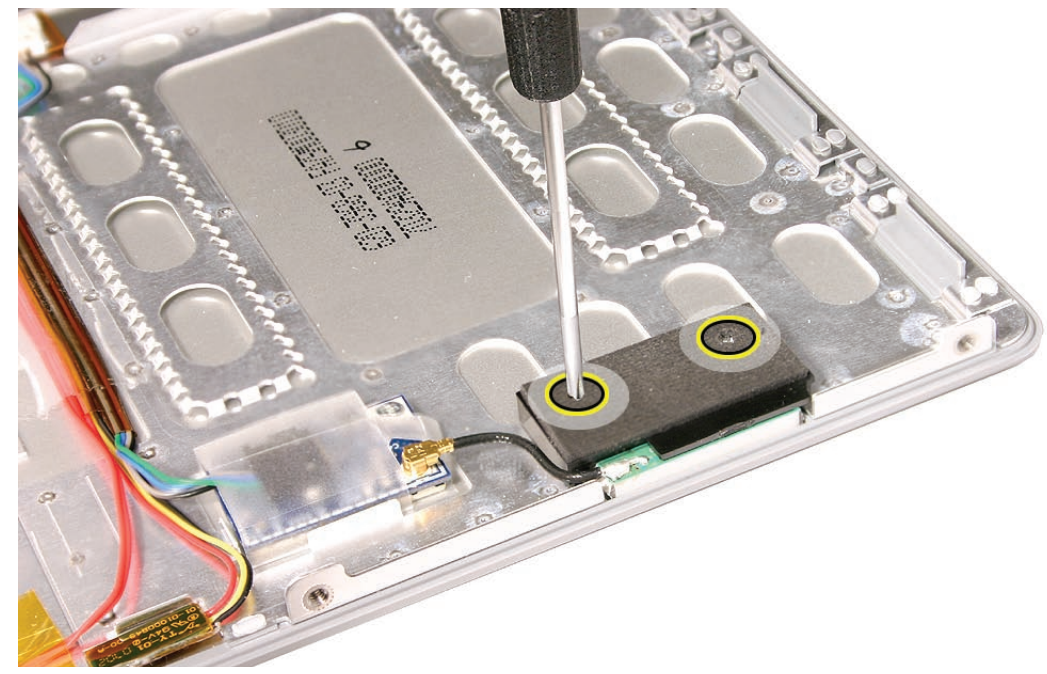

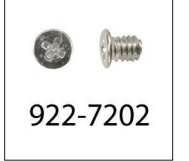

- 
- 3. Pry shield up from top case using a black stick, taking care to preserve adhesive underneath.

4. Use a black stick to remove the antenna, prying it up to release the adhesive.

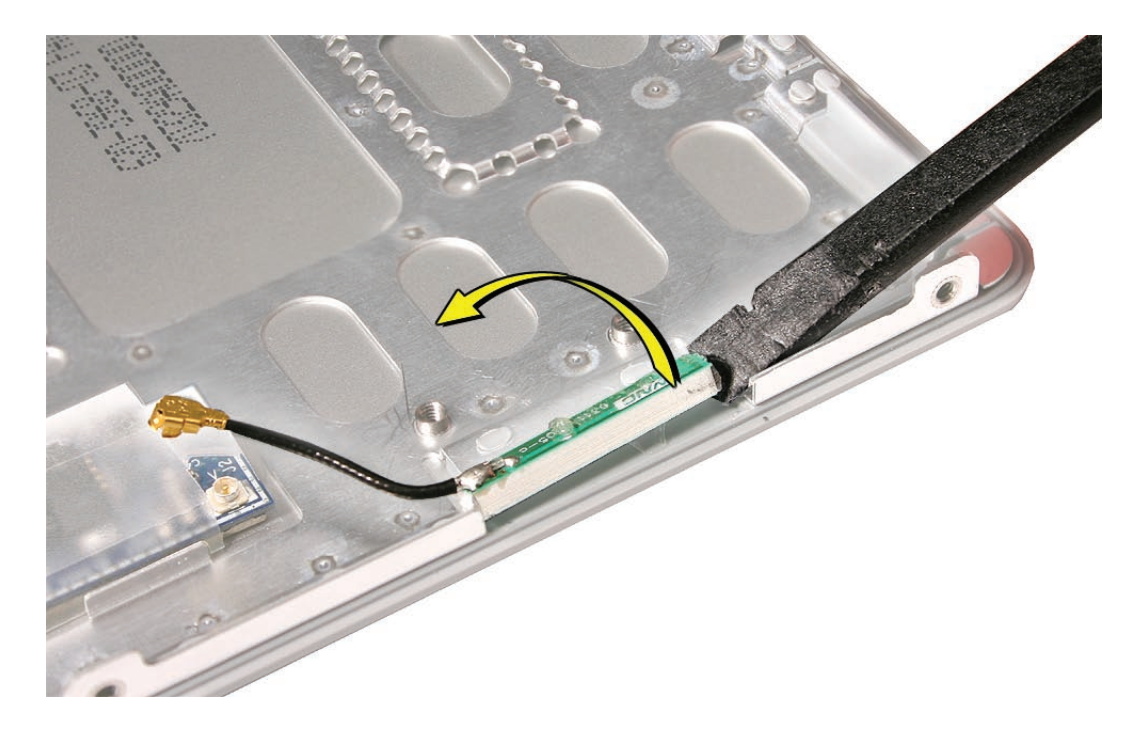

**Replacement Note:** If you remove the Bluetooth board during antenna replacement, reapply its protective cover and secure with Kapton tape if necessary before reinstalling on the top case.

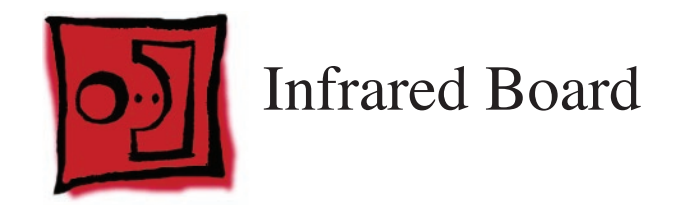

#### **Tools**

This procedure requires the following tools:

- Torx T6 screwdriver (magnetized)
- Black stick (nylon probe 922-5065) or other non-conductive nylon or plastic flat-blade tool

## **Preliminary Steps**

Before you begin, remove the following:

- **[Battery](#page-17-0)**
- **[Top Case](#page-24-0)**

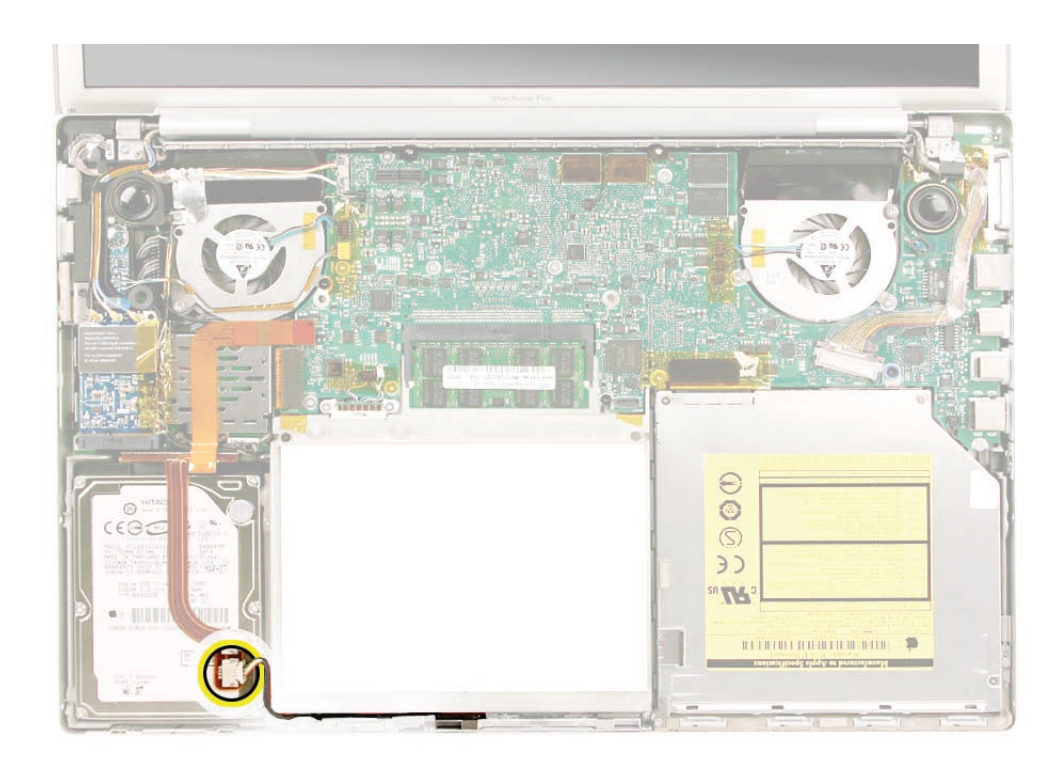

- 1. Disconnect the cable.
- 2. Remove the Torx T6 screw and bracket.

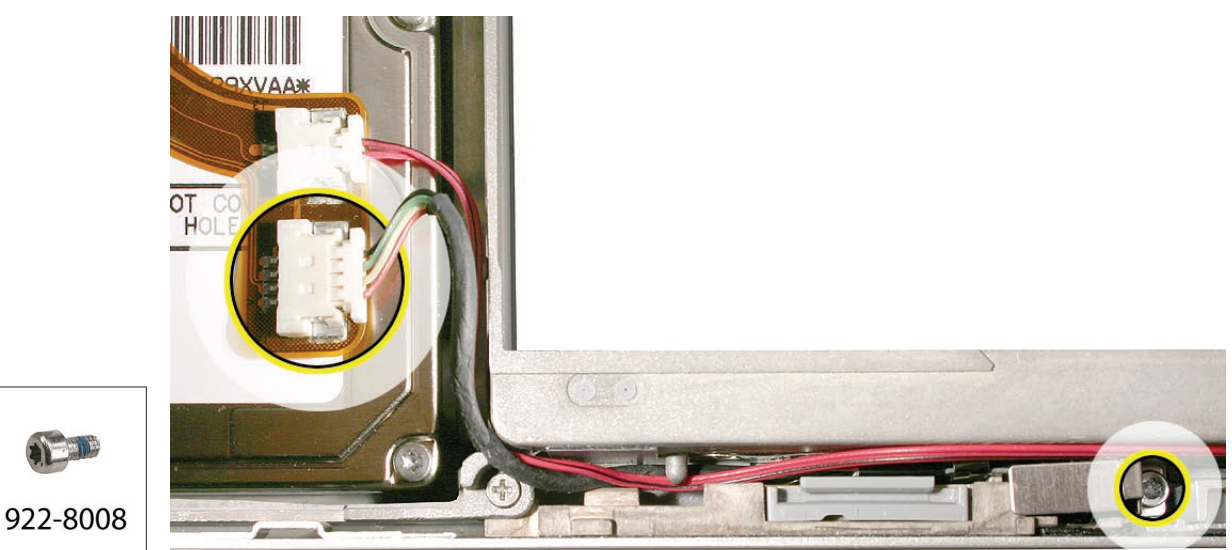

1. Using a black stick, lift out the infrared board. Lifting from both ends may be helpful.

**Important:** Lift on the board only. Do NOT lift the infrared lens or sensor piece. It is secured to the main board with two wires and will bend out of alignment.

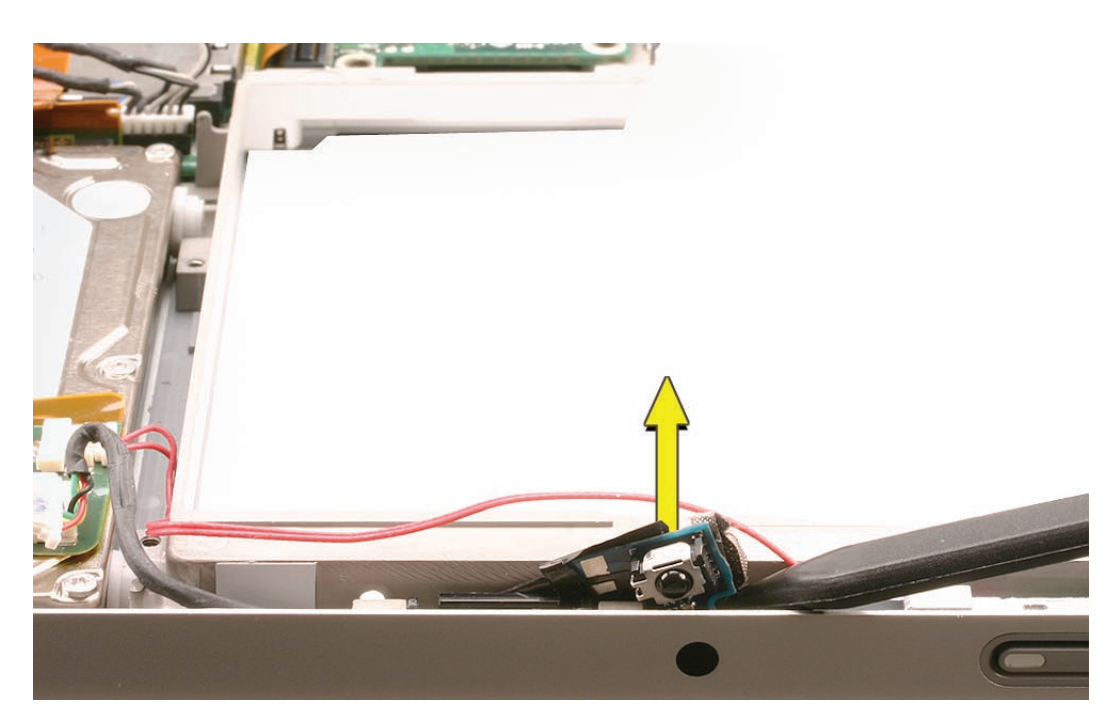

2. Note the cable routing and remove. Be sure to slip the cable out from under the small peg in the frame.

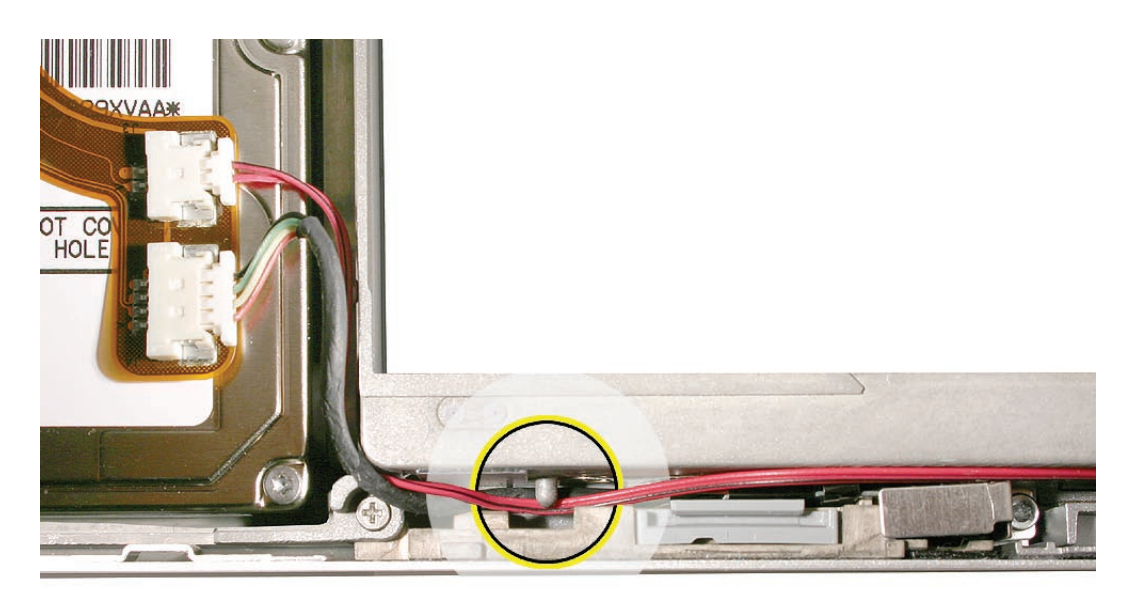

#### Replacement Procedure

- 1. Route the cable as above.
- 2. To install, insert the board all the way into the channel, then push it forward until it stops and the infrared lens aligns with the window.

**Important:** Push on the board only. Do NOT push on the infrared lens or sensor piece. It is secured to the main board with two wires and will bend out of alignment.

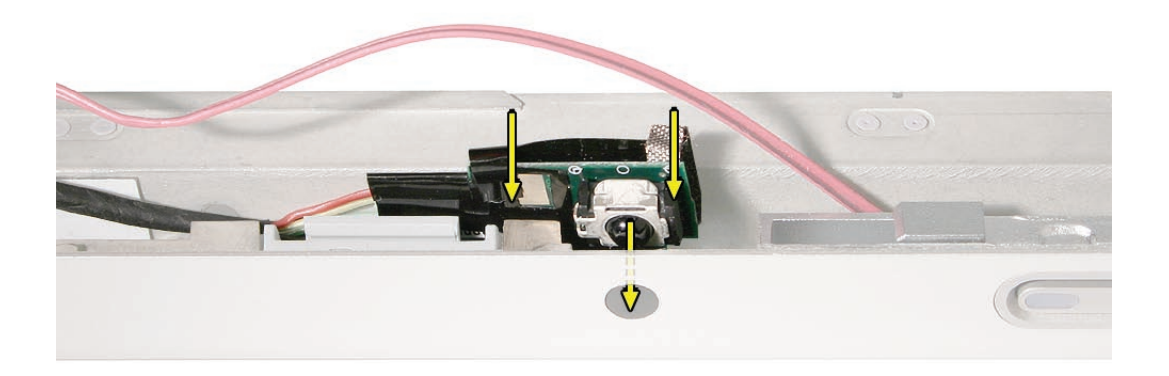

3. Connect the cable connector.

**Quick Test:** Open Apple System Profiler and check to see that IR Receiver appears under the USB Bus tab in the USB device section.

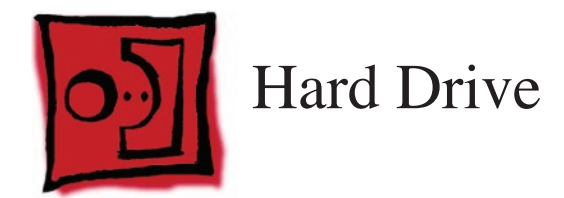

## **Tools**

This procedure requires the following tools:

- #0 Phillips screwdriver (magnetized)
- Torx T6 screwdriver (magnetized)
- Black stick (nylon probe 922-5065) or other non-conductive nylon or plastic flat-blade tool
- Kapton tape (922-1731) (0.5-inch x 12-yard roll)

#### **Preliminary Steps**

Before you begin, remove the following:

- **[Battery](#page-17-0)**
- **[Top Case](#page-24-0)**

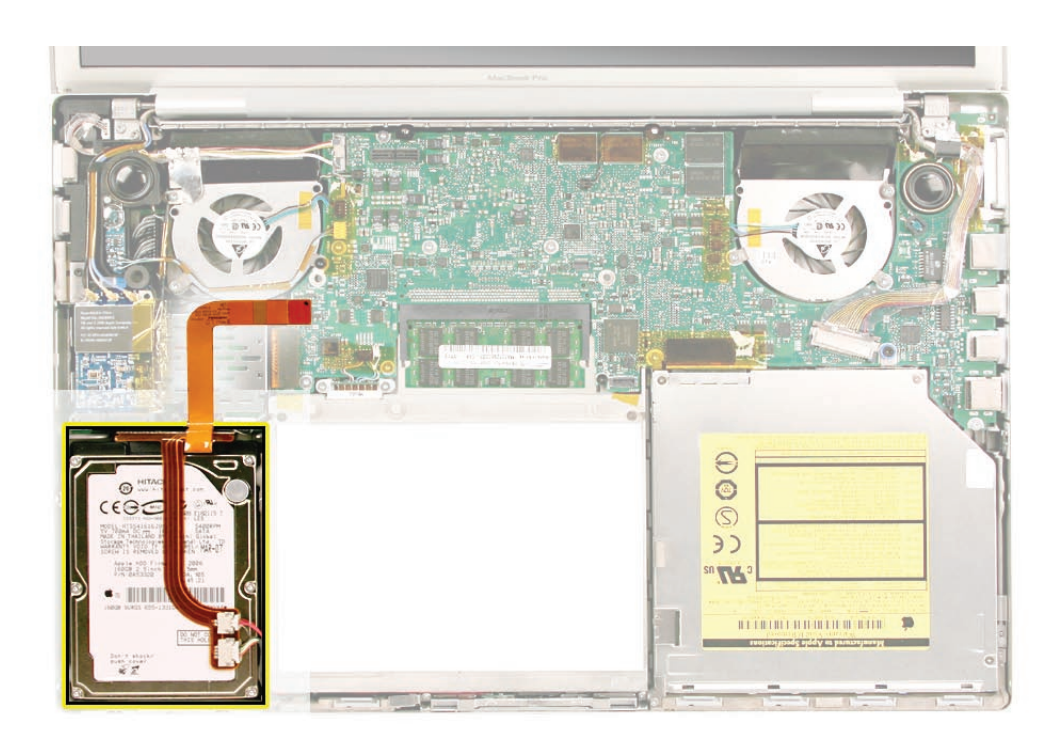

**NOTE**: Some hard drives may have a metal disk attached to them for vibration stabilization (as shown below) while other models may not.

1. Carefully pry up the flex cable from the hard drive.

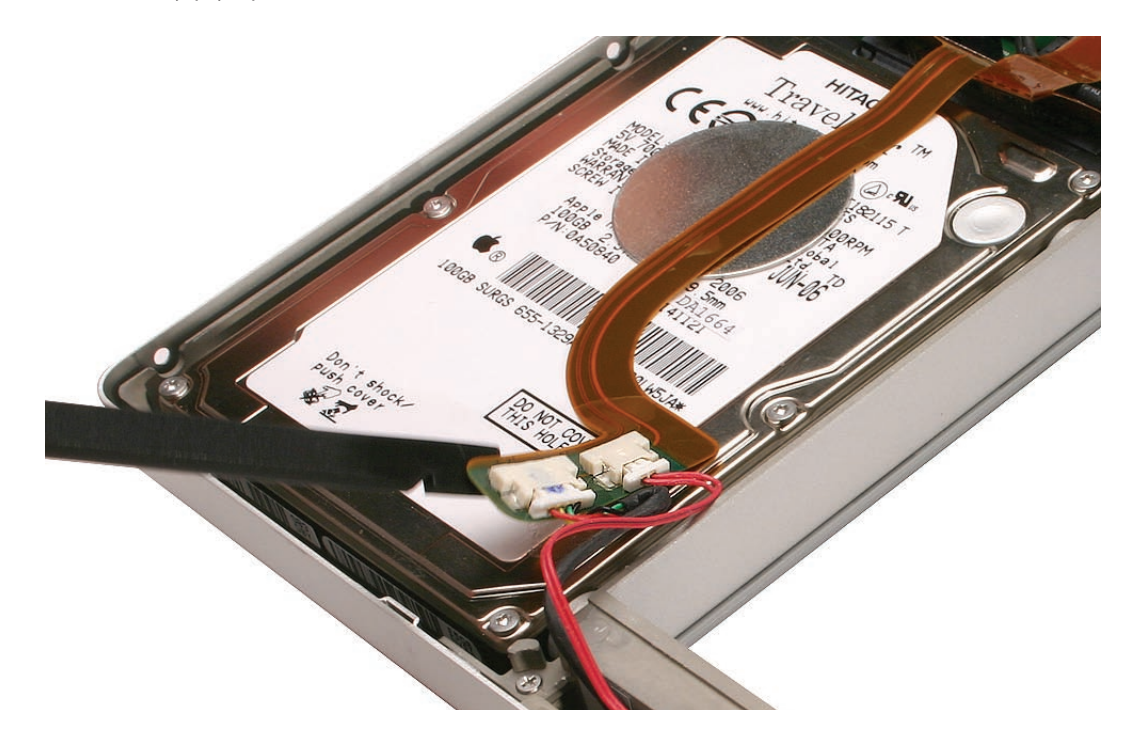

2. Lift up cabling to gain some clearance.

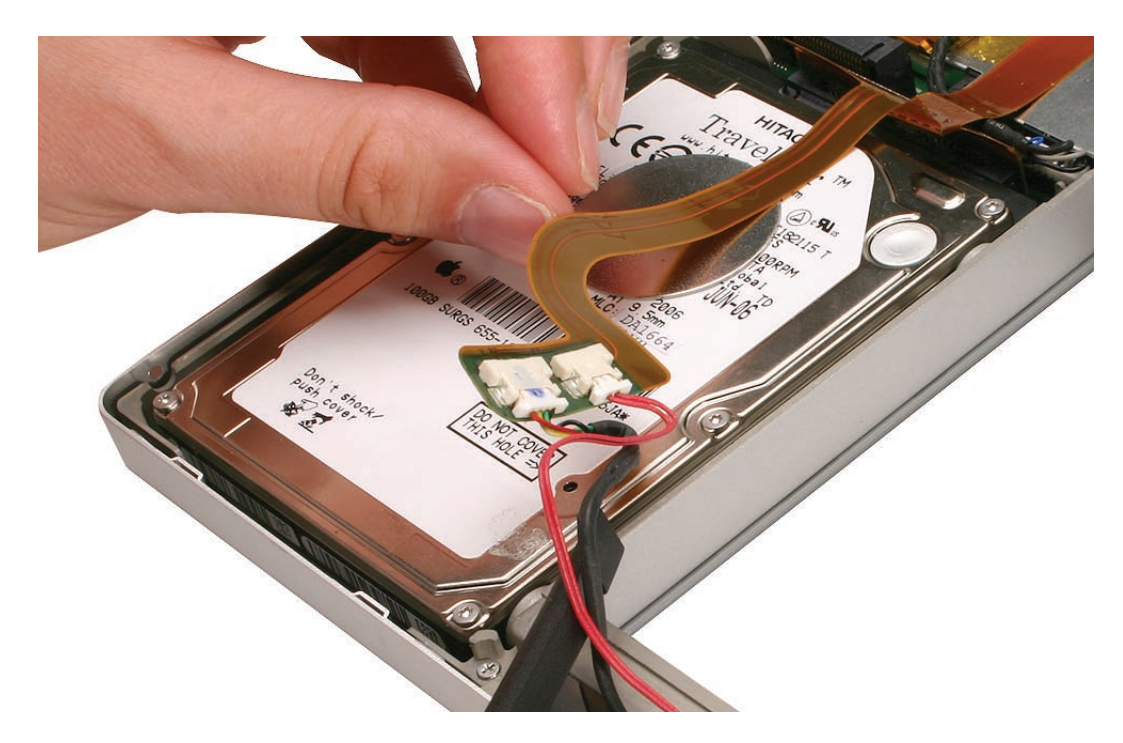

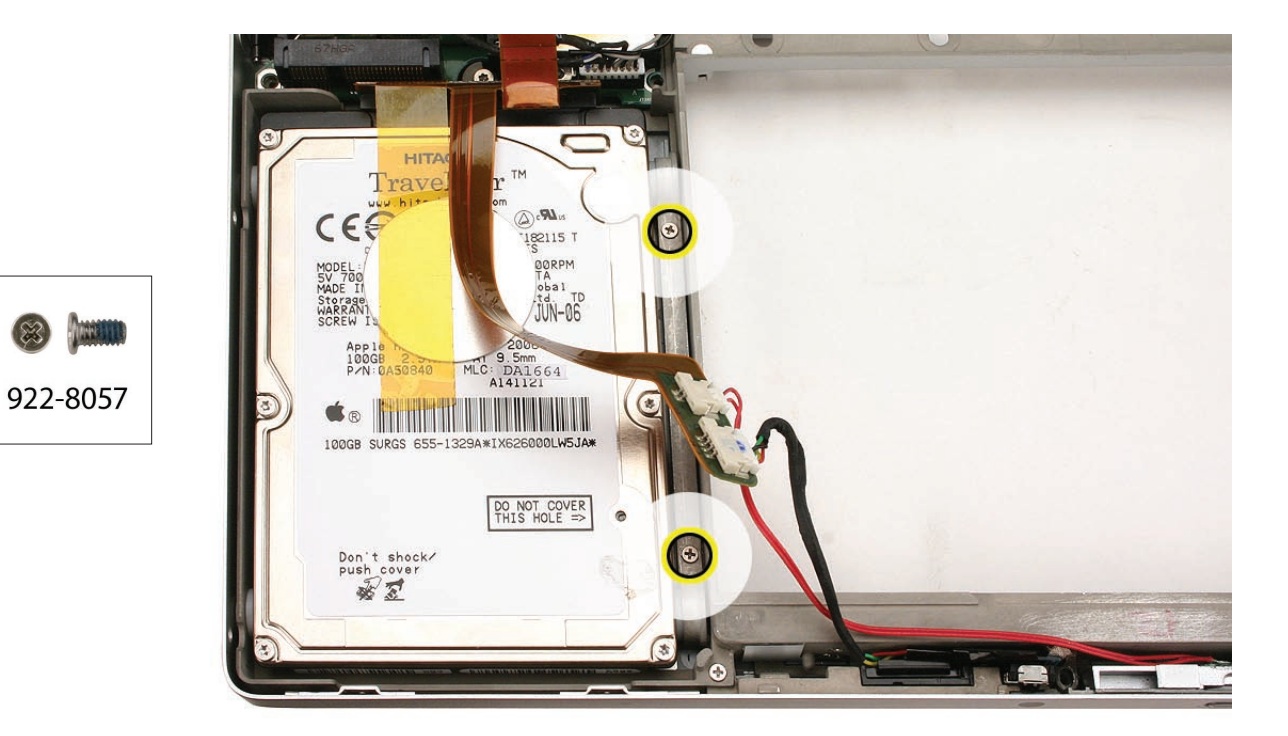

3. Remove the two Phillips #0 screws from the drive bracket.

4. Remove the hard drive bracket.

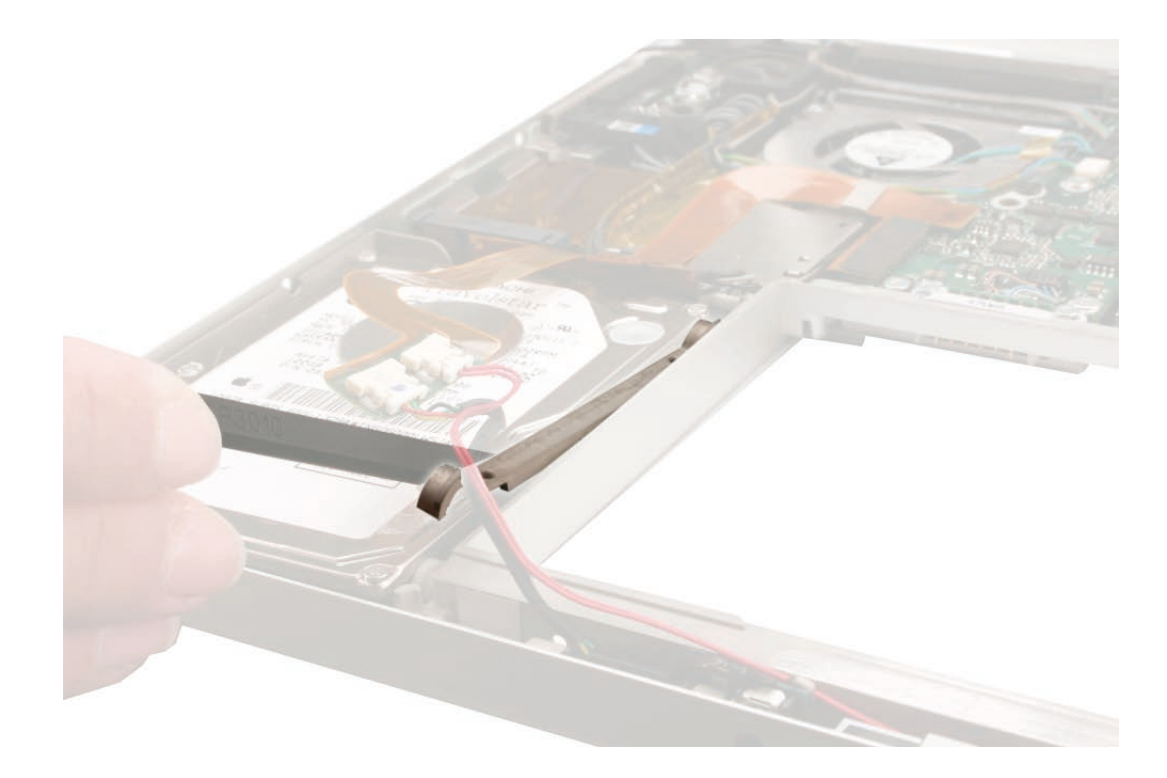

5. Using a black stick, tilt the hard drive up slightly on the right side; then work the hard drive out of its grommet wells on the left side and lift up just enough to access the flex connector.

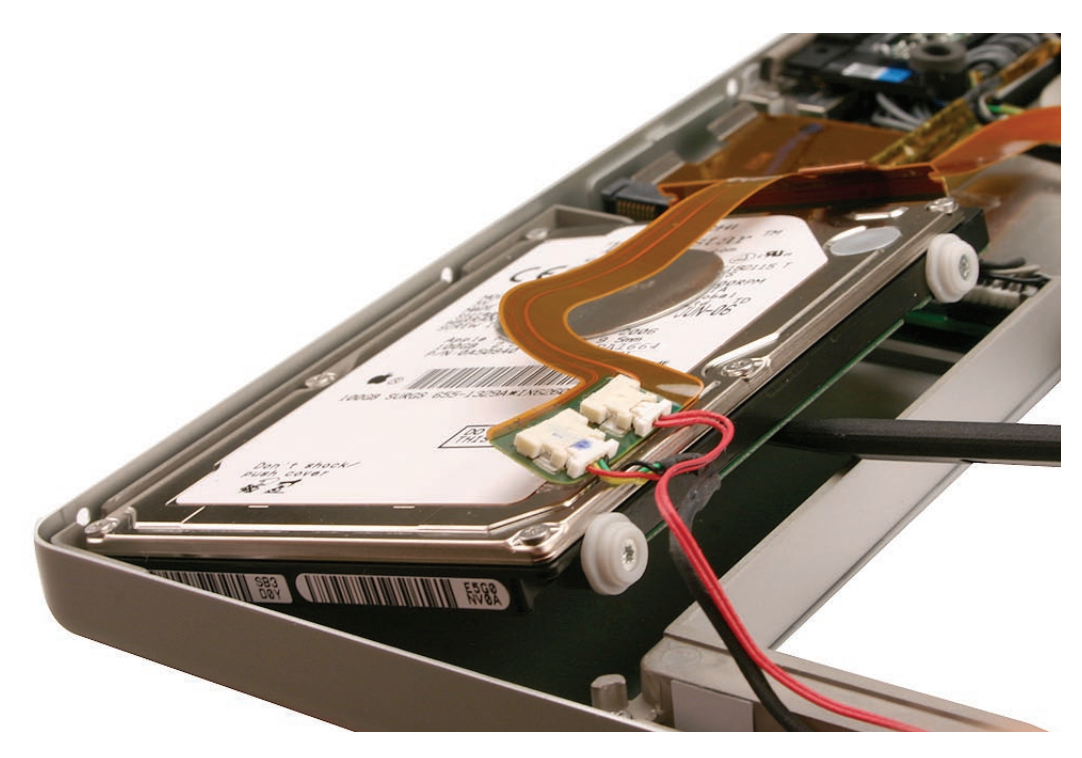

6. If there is Kapton tape securing the flex connector, remove it very carefully to ensure that you don't damage the label. A damaged label voids the warranty of the hard drive.

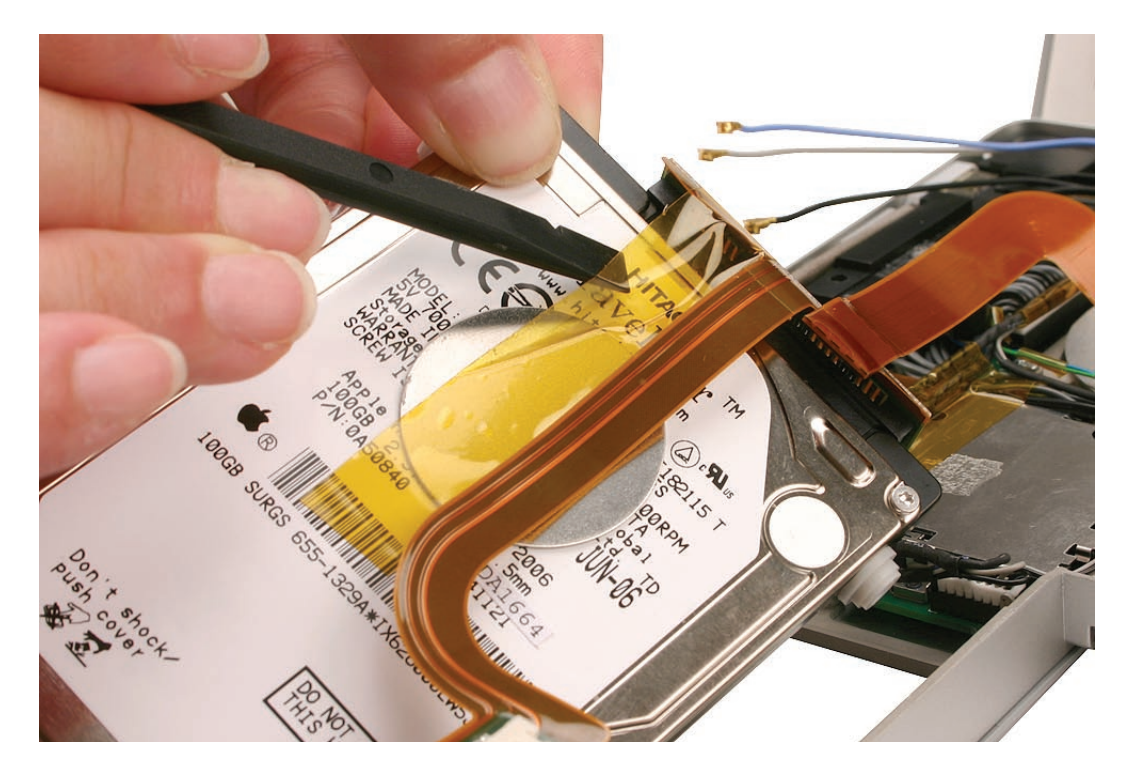

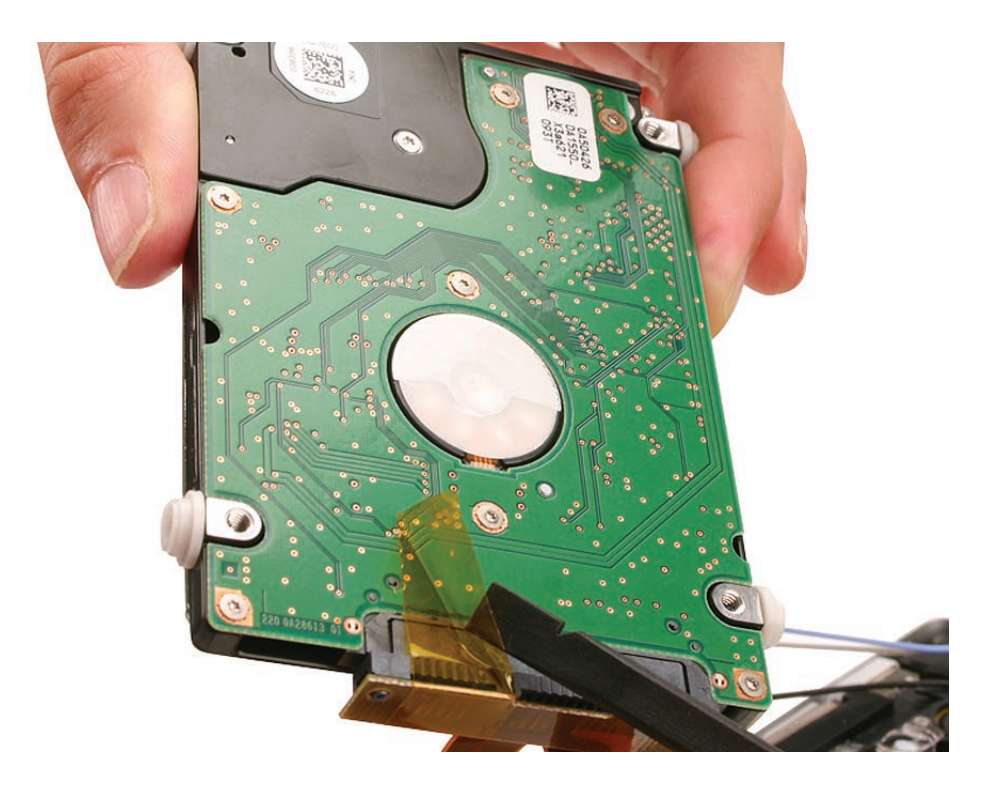

7. Kapton tape may wrap all the way around the flex connector to the back side of the hard drive. If so, hold the hard drive by its sides to turn it over and release the Kapton tape.

8. Gently pry the flex connector from the hard drive.

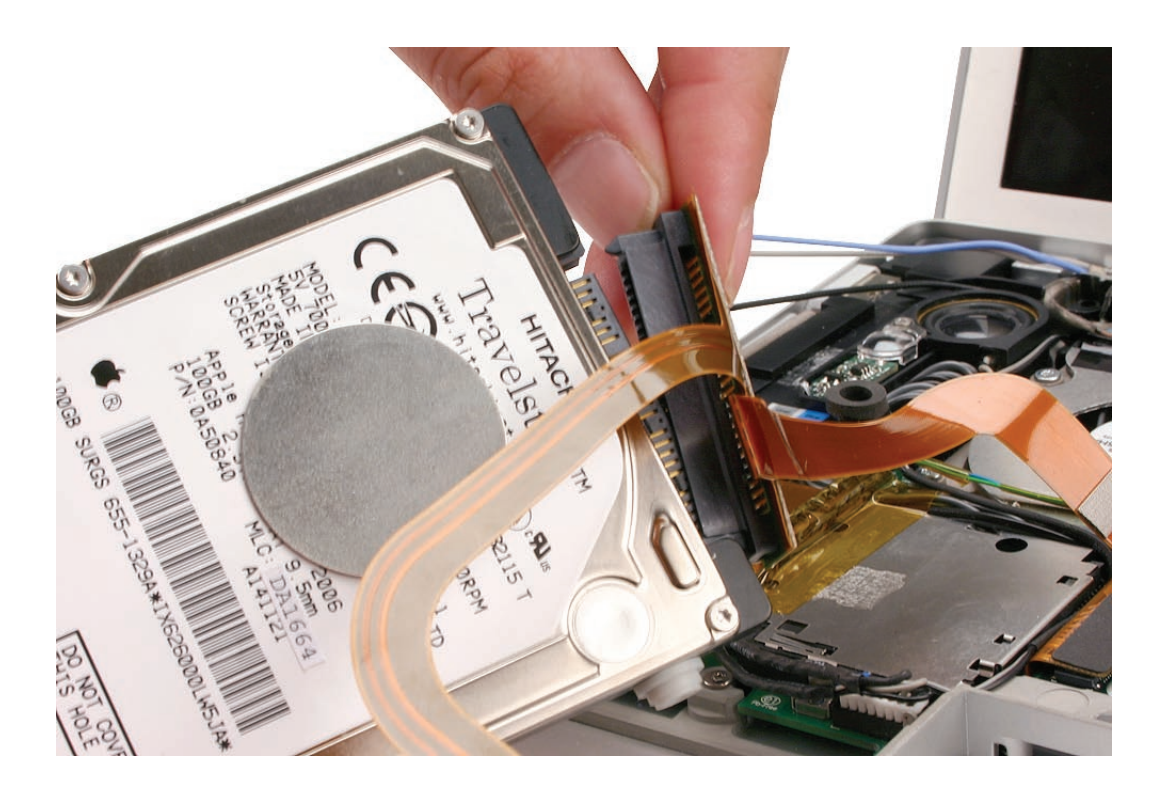

#### Replacement Procedure

1. Transfer the rubber grommets and screws. Replace any Kapton tape around flex cable.

**NOTE**: Some hard drives may have a metal disk attached to them for vibration stabilization. Do not transfer this disk if the replacement drive comes without one. If a replacement hard drive needs this metal disk, it will come preattached.

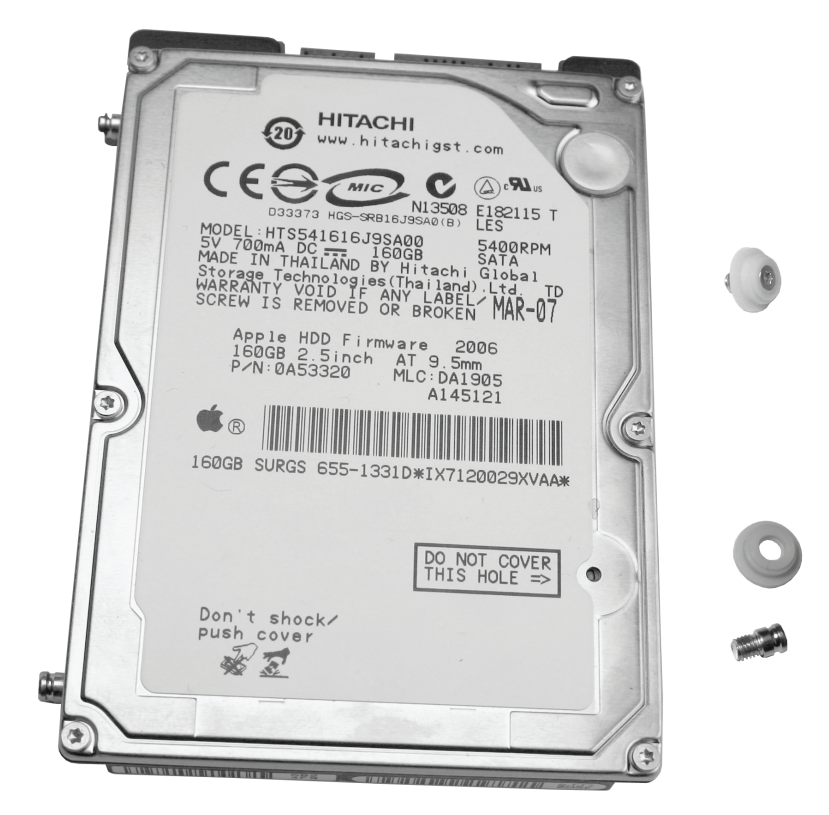

2. Tilting the hard drive as you insert it, tuck the screws on the left side of the hard drive into the grommets in the bottom case.

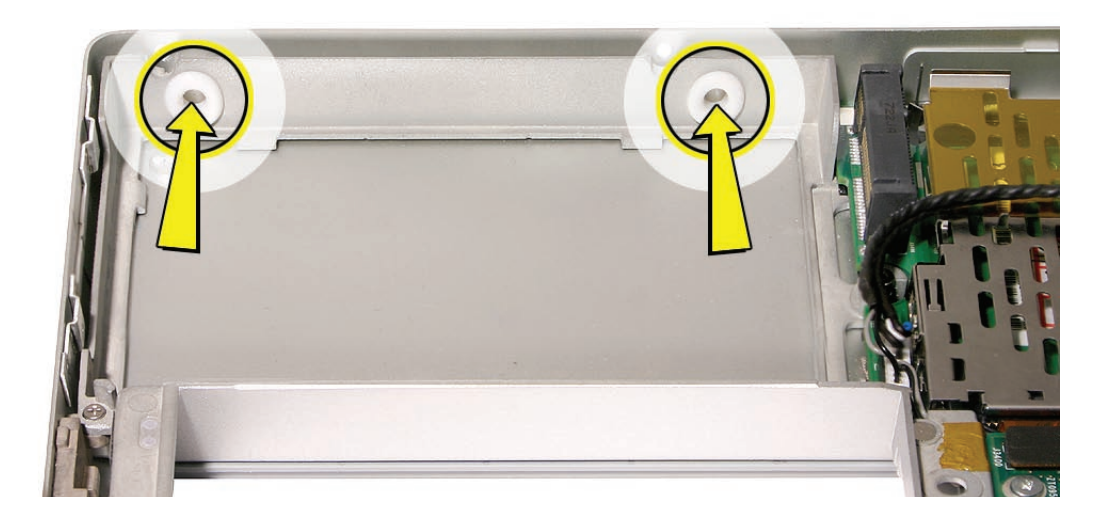

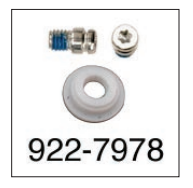

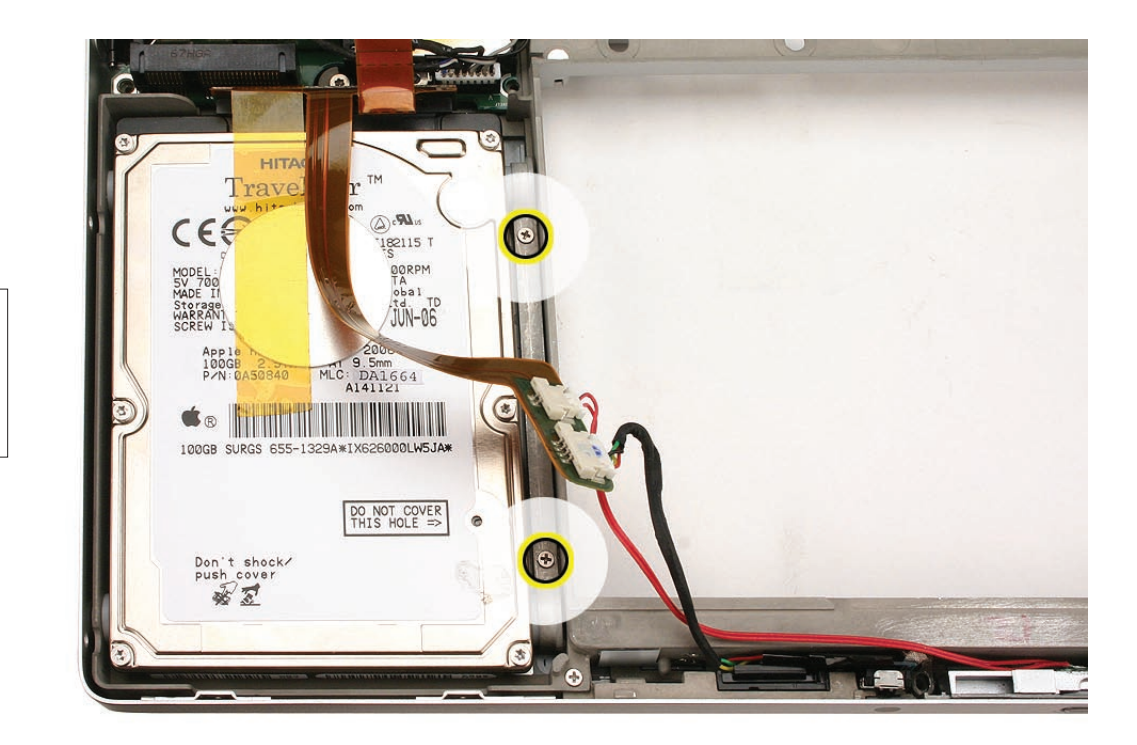

3. After lowering drive into place, replace bracket and screws.

922-8057

4. Make sure the flex cable is re-adhered to its spot under the infrared connector.

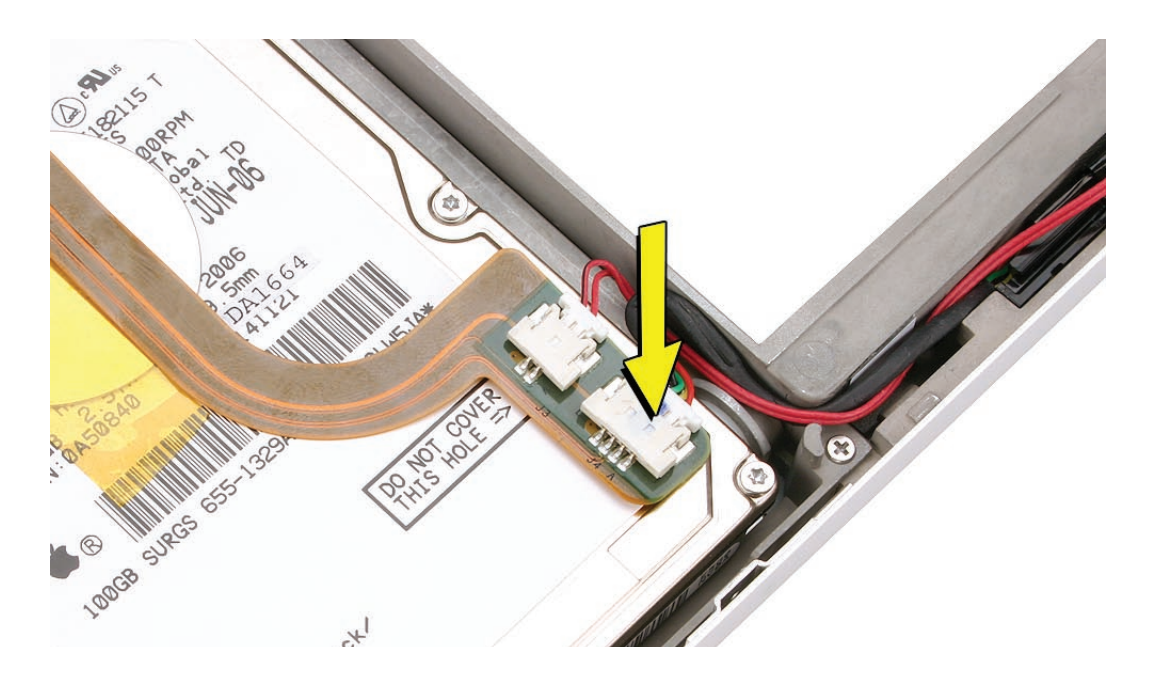

**Note:** Notice there may be a warning label that says **Do Not Cover This Hole** directly under the hard drive/IR flex cable. Not to worry. Because the vent hole is recessed, the upper portion of the flex cable end can cover the hole without actually blocking it.

However, be sure that the lower part of the flex cable (with the Infrared cable connector) is the portion that actually adheres to the hard drive. The sticky area should not cover the hole. In the shot below you can see where the adhesive residue is located.

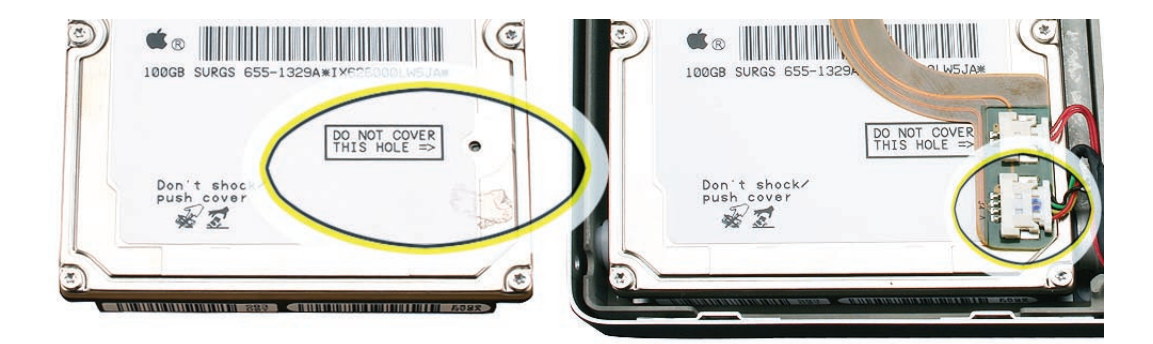

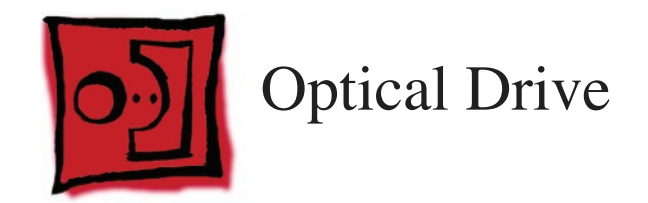

#### **Tools**

This procedure requires the following tools:

- #0 Phillips screwdriver (magnetized)
- Torx T6 screwdriver (magnetized)
- Black stick (nylon probe 922-5065) or other non-conductive nylon or plastic flat-blade tool

#### **Preliminary Steps**

Before you begin, remove the following:

- **[Battery](#page-17-0)**
- **[Top Case](#page-24-0)**

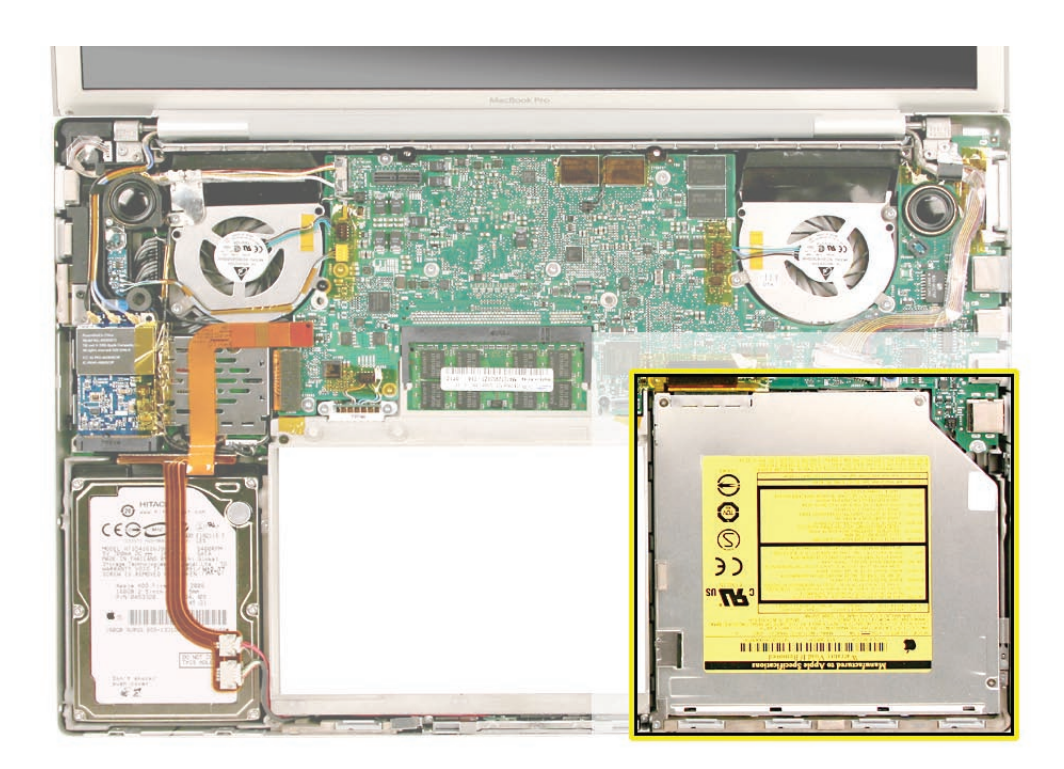

- 1. Disconnect the flex connector, removing any Kapton tape securing it.
- 2. Remove two Phillips #0 screws on the main logic board (the one on the right with a blue washer) and the two smaller Phillips #00 screws near the frame. Lift out the drive by edges.

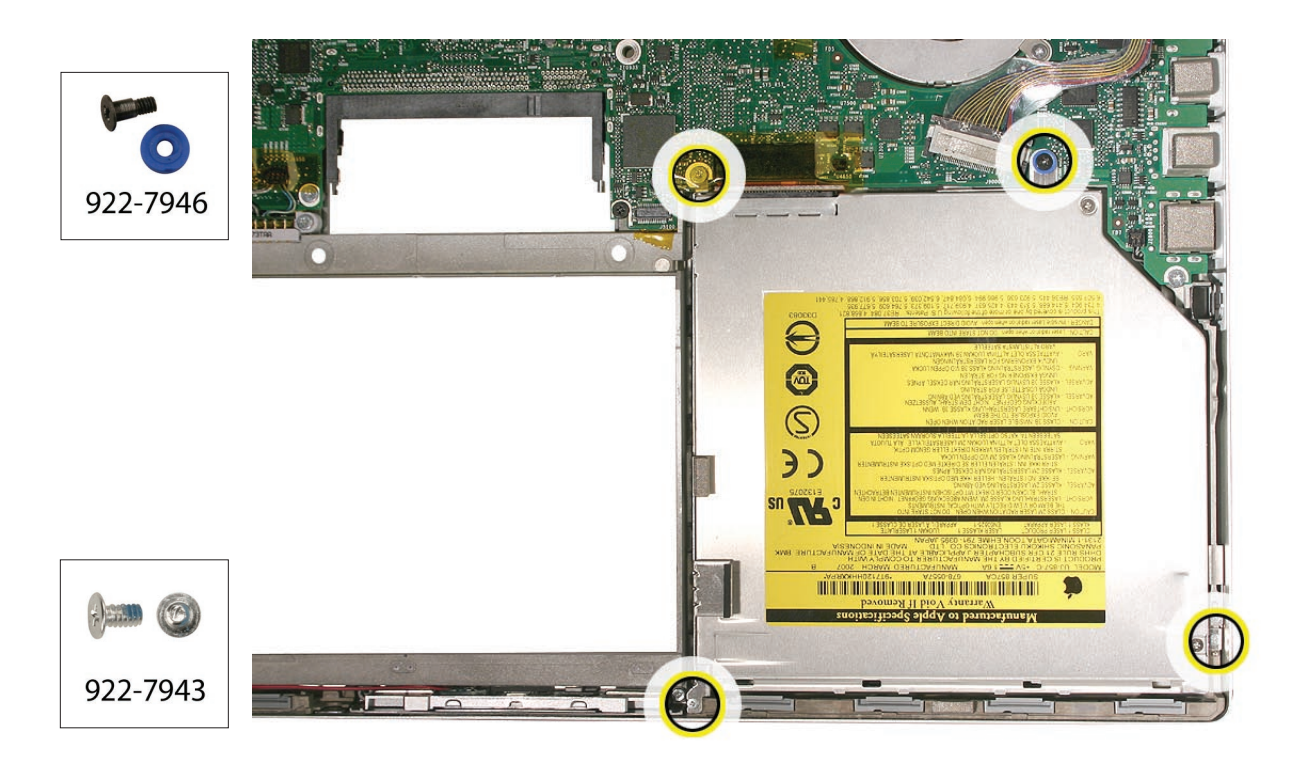

3. Transfer three brackets, including one EMI gasket, and flex cable to the replacement drive.\* \* **Important**: See the subsequent section about handling slot-load optical drives.

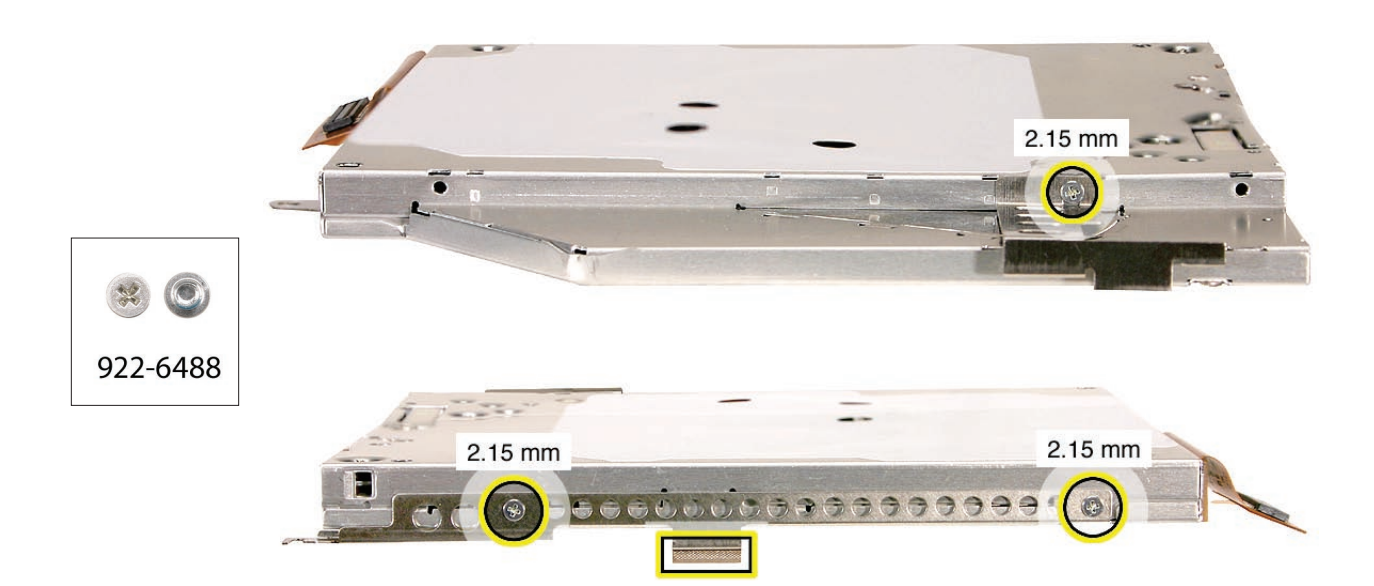

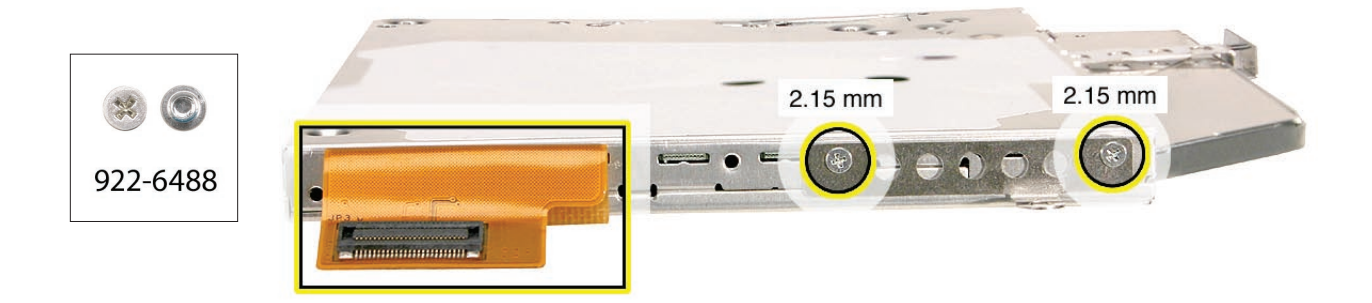

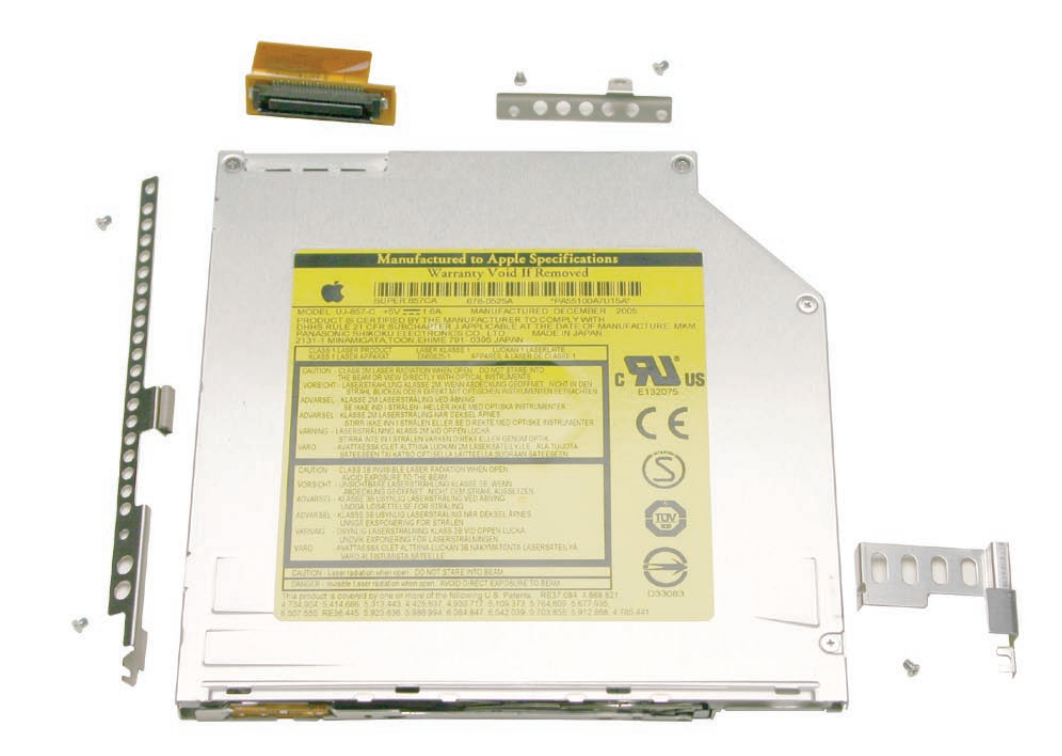
#### Handling Slot-Load Optical Drives

Follow the instructions in this section carefully. This procedure shows how to handle slot-load optical drives when they are outside the computer.

• Observe ESD (electrostatic discharge) guidelines when handling optical drives.

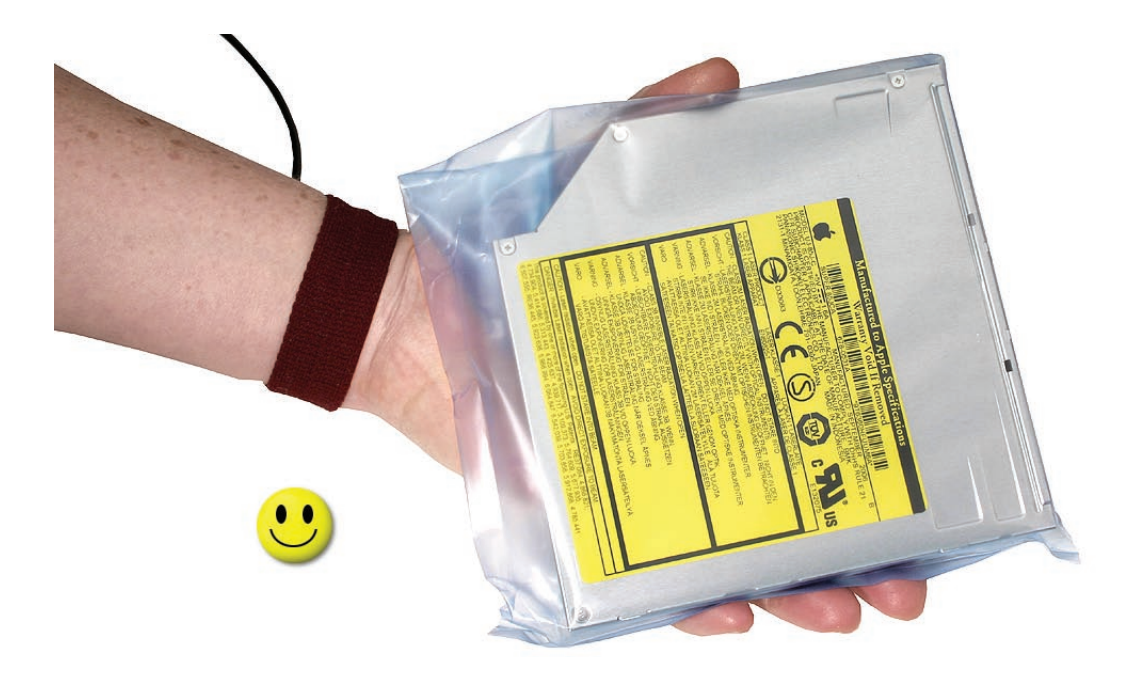

• Handle the drive only by the sides and back edge.

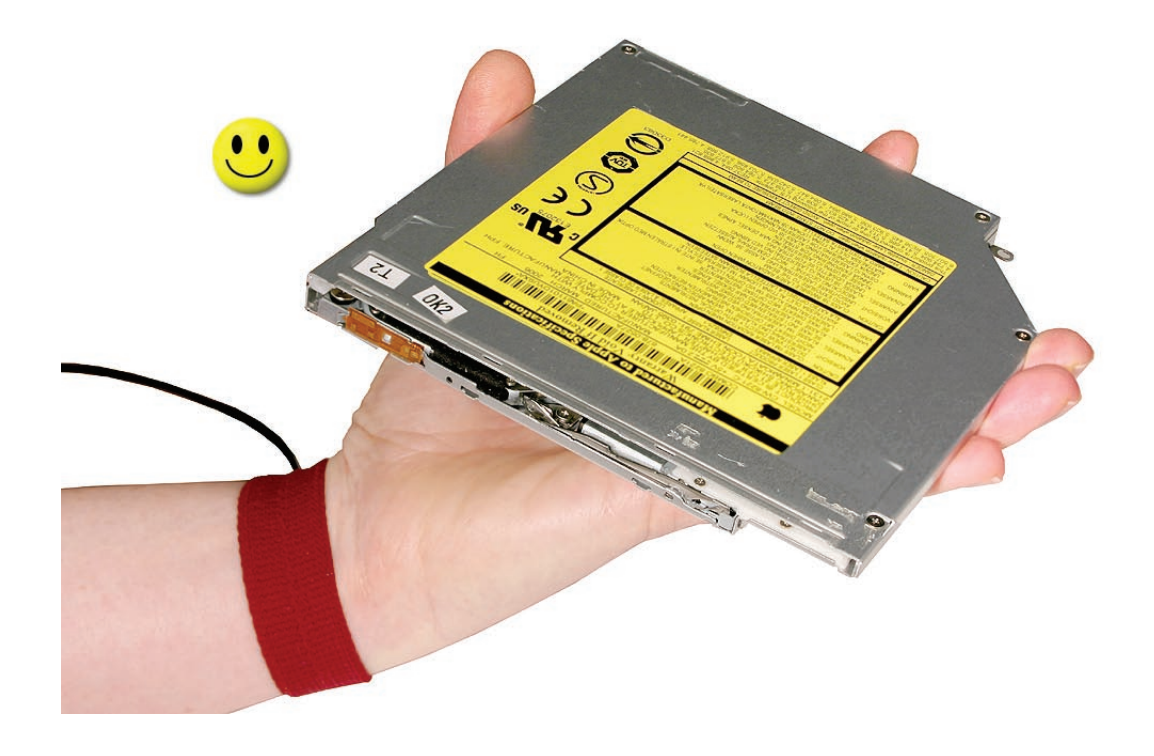

• Do not touch the front of the drive.

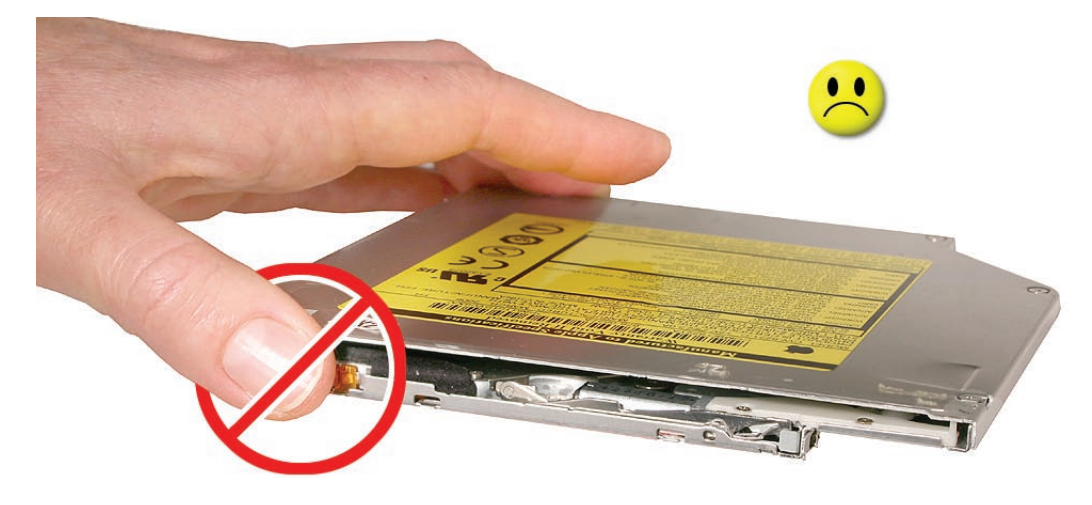

• Do not press on the drive or lift it by the top and bottom cover.

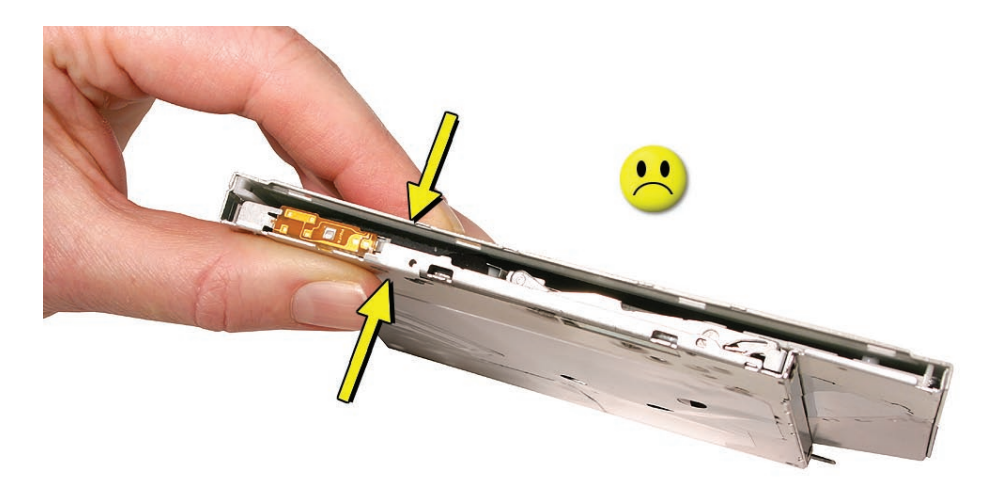

• Do not handle the drive by the gull wing edge only.

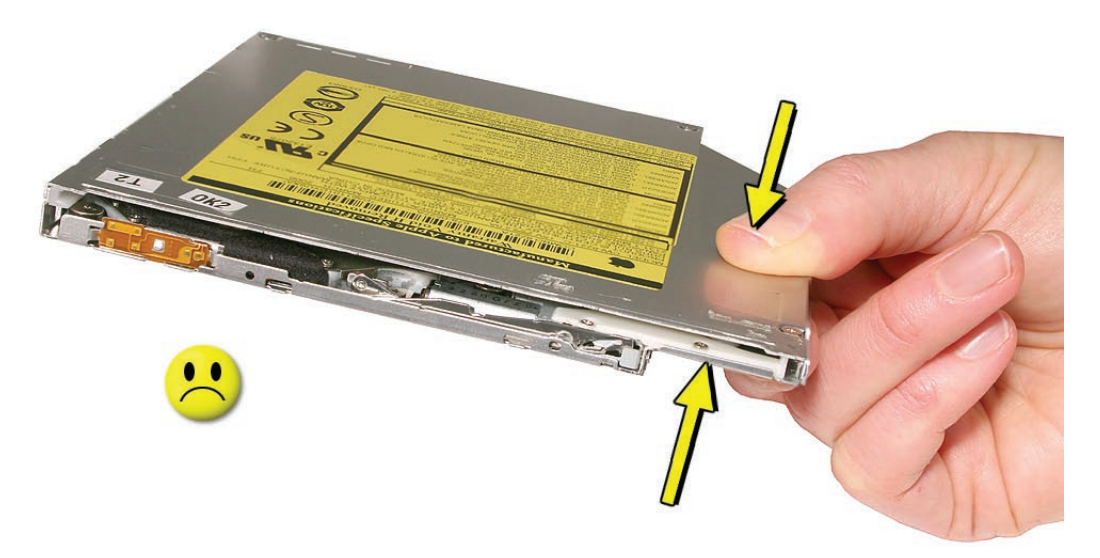

• When storing optical drives, use approved packaging boxes. Never stack loose drives.

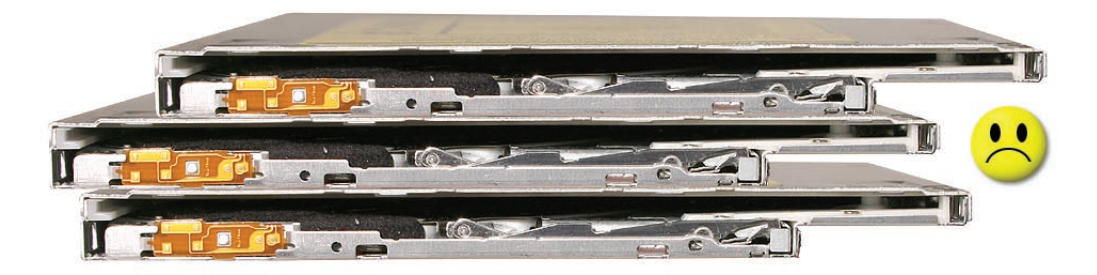

• When returning a defective optical drive, use the original packaging and an antistatic bag. Pack only one drive per box.

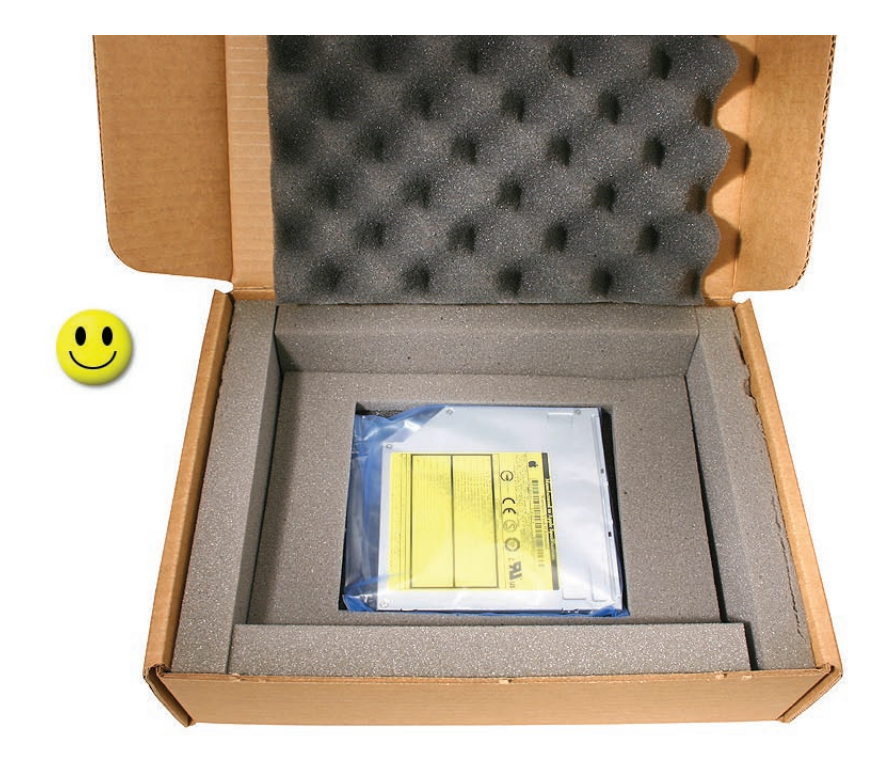

#### Replacement Procedure

1. Verify that the EMI gasket is installed on the bottom case in the back of the drive bay.

**Important:** The optical drive must be installed so that it does not sit on top of the gasket. Insert the drive toward the logic board so that the gasket is pushed behind the drive.

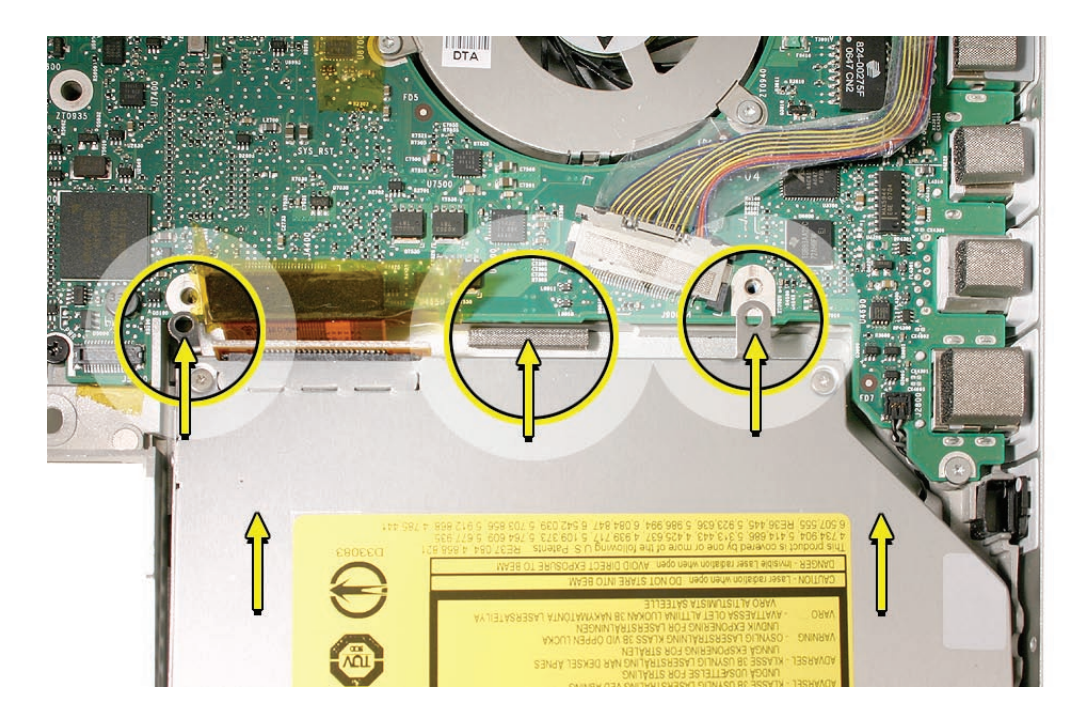

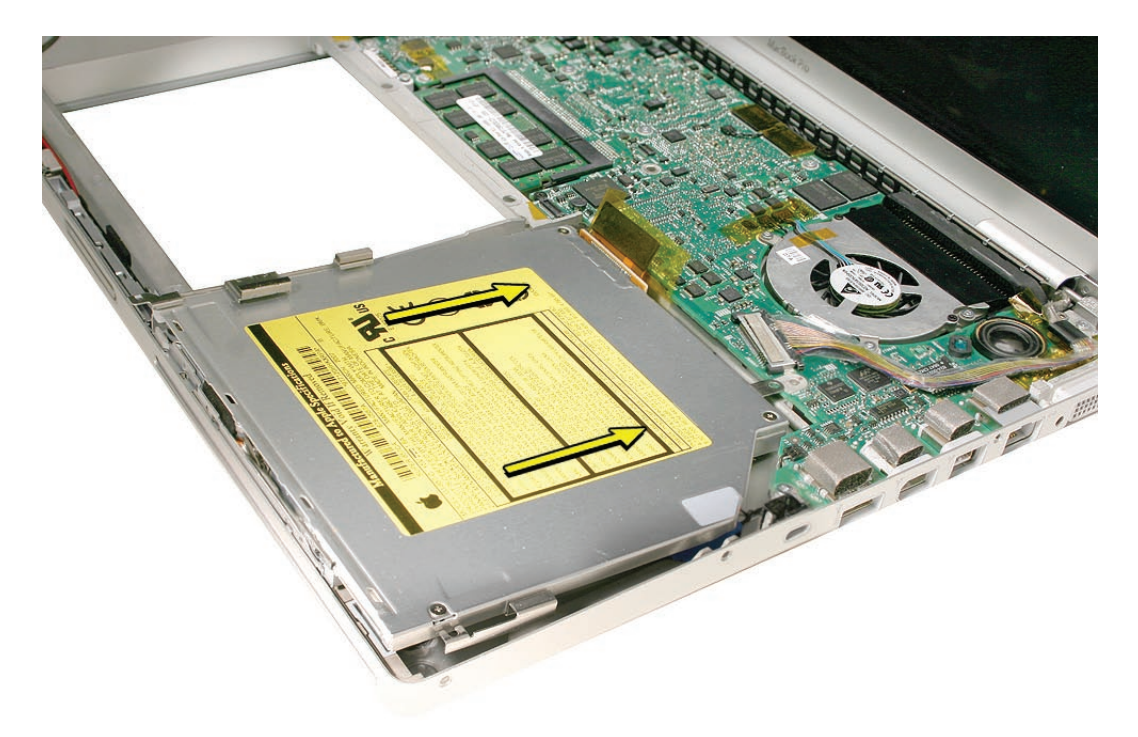

#### Removing a Stuck Disc from an Optical Drive

**Important:** This procedure applies only to 9.5-mm and 12.7-mm slot-load optical drives.

1. Remove the four identical screws that hold the top cover to the drive.

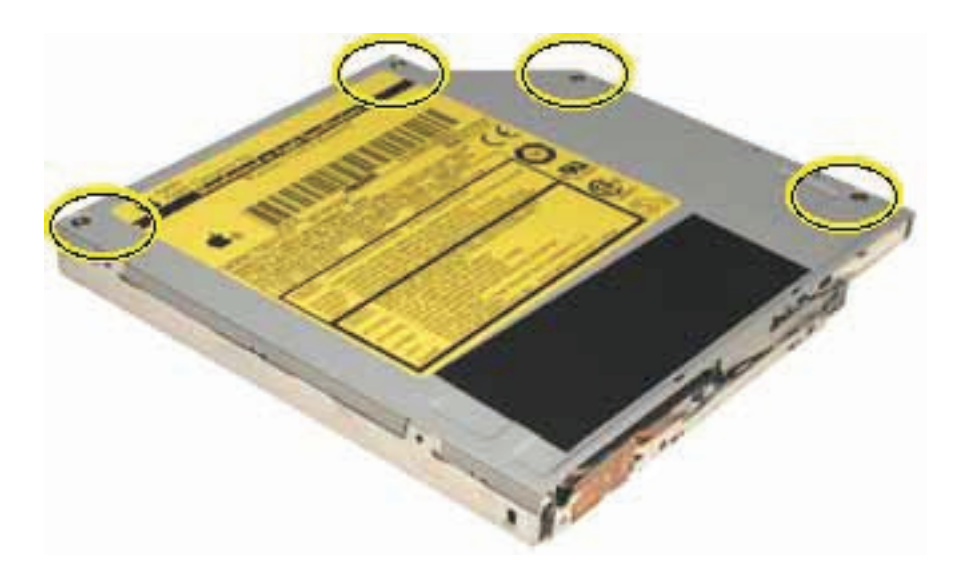

2. Slide the top cover approximately 2 mm toward the back of the drive. Lift up the top cover to remove it.

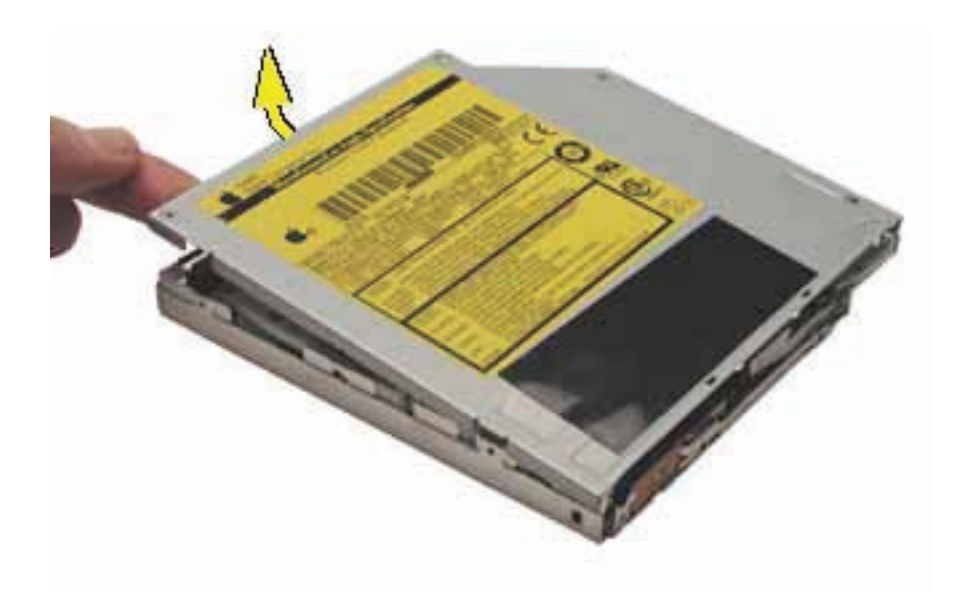

- 3. Check the placement of the disc. It is either clamped to the turntable at the center of the disc, or it is wedged under one or more posts at the outer edge of the disc.
- 4. Holding the edge of the disc, press on the center clamp or hold the posts steady as you remove the disc from the drive.

**Important**: Do not touch any key components located near the disc.

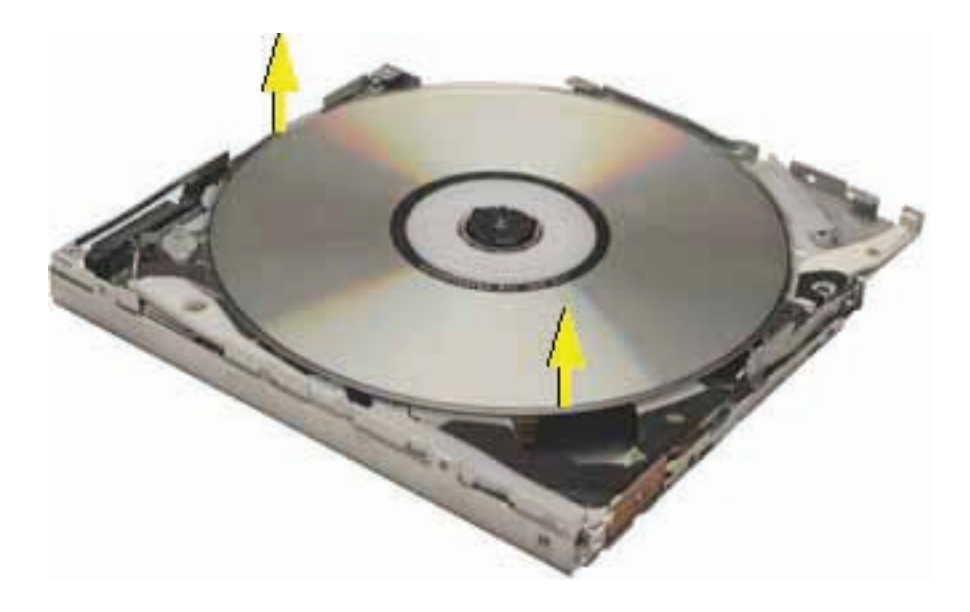

5. Replace the top cover on the drive so that the small hooks on the top cover fit into the slots on the bottom cover. Then slide the top cover into place.

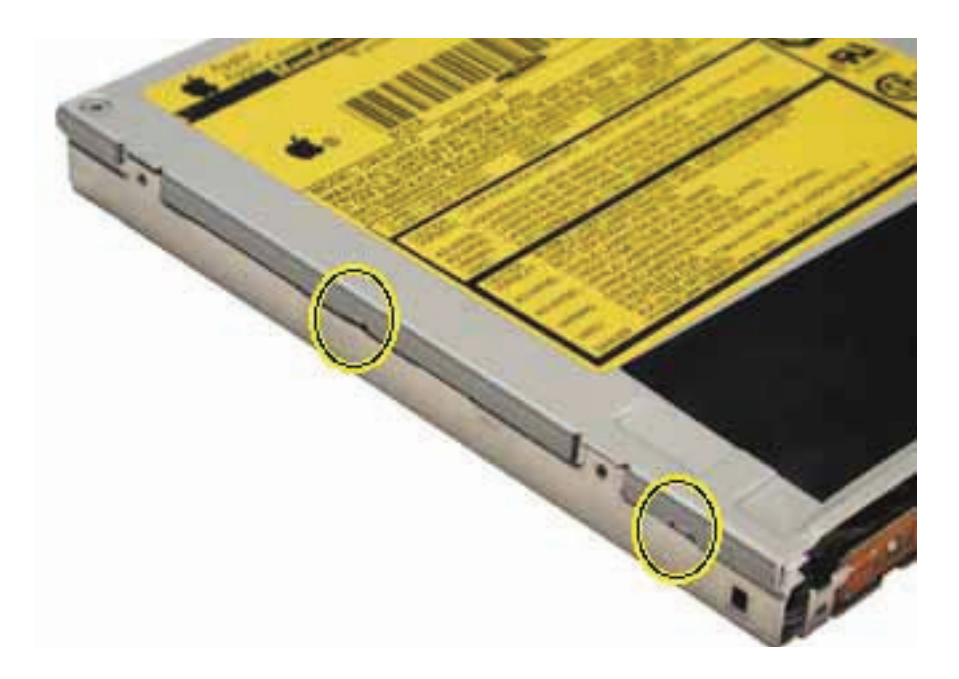

- 6. Replace the four screws.
- 7. Install the replacement drive, and reassemble and test the computer.

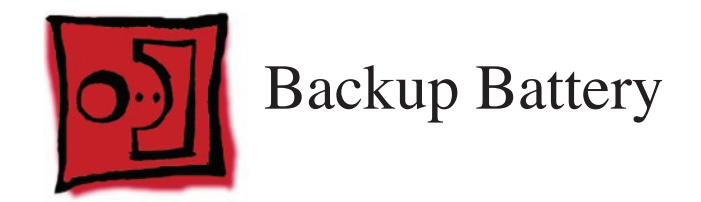

## **Tools**

This procedure requires the following tools:

• Black stick (nylon probe 922-5065) or other non-conductive nylon or plastic flat-blade tool

## **Preliminary Steps**

Before you begin, remove the following:

- **[Battery](#page-17-0)**
- **[Top Case](#page-24-0)**
- **[Optical Drive](#page-69-0)**

## **Part Location**

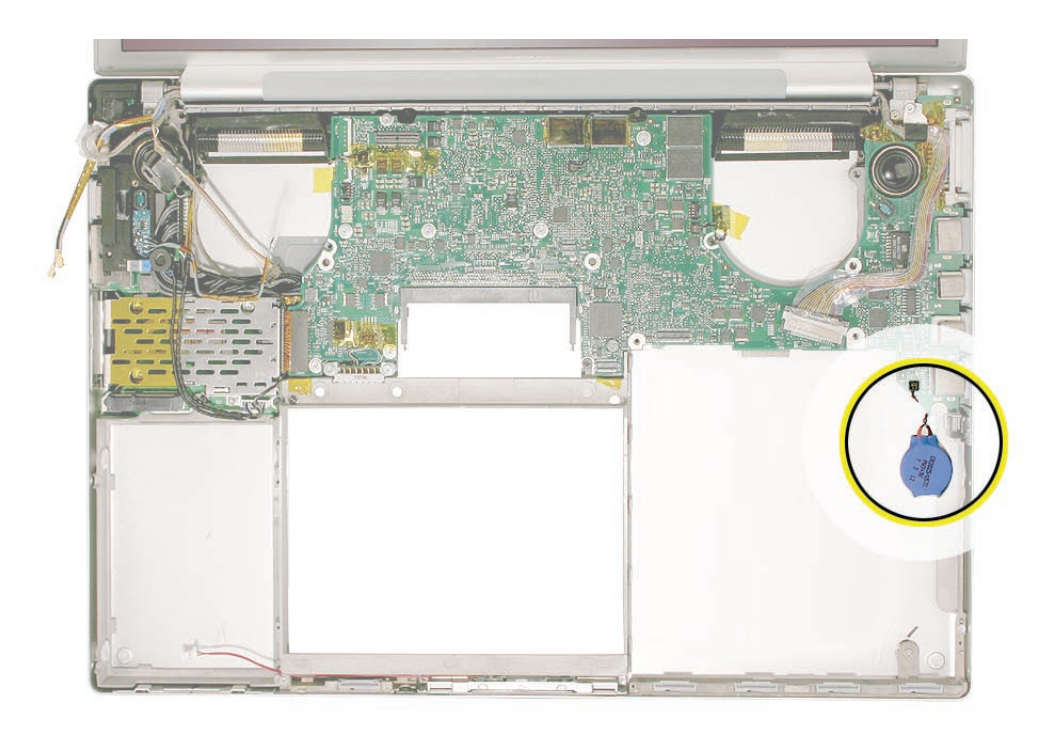

## **Procedure**

- 1. First note the cable routing. There is a notch in the logic board that allows you to tuck the cable underneath it and next to the frame during replacement.
- 2. Disconnect the JST cable connector from the logic board. **Note**: See the following section for information on inserting and removing **[JST connectors](#page-80-0)**.

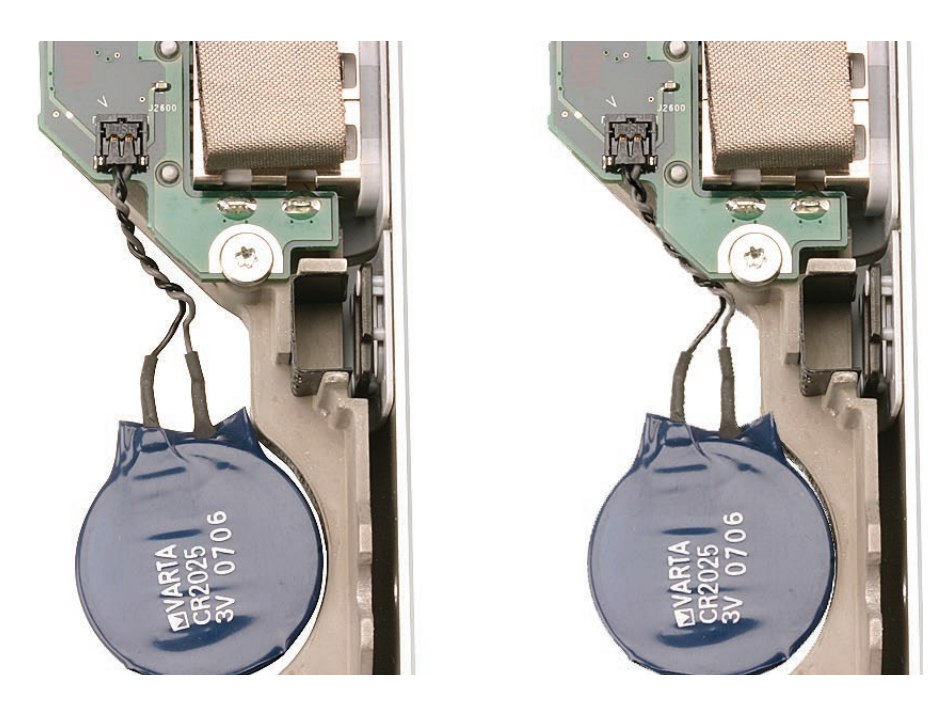

3. To remove the battery, use a black stick to pry it away from the bottom case, taking care to preserve the adhesive backing for reuse if necessary.

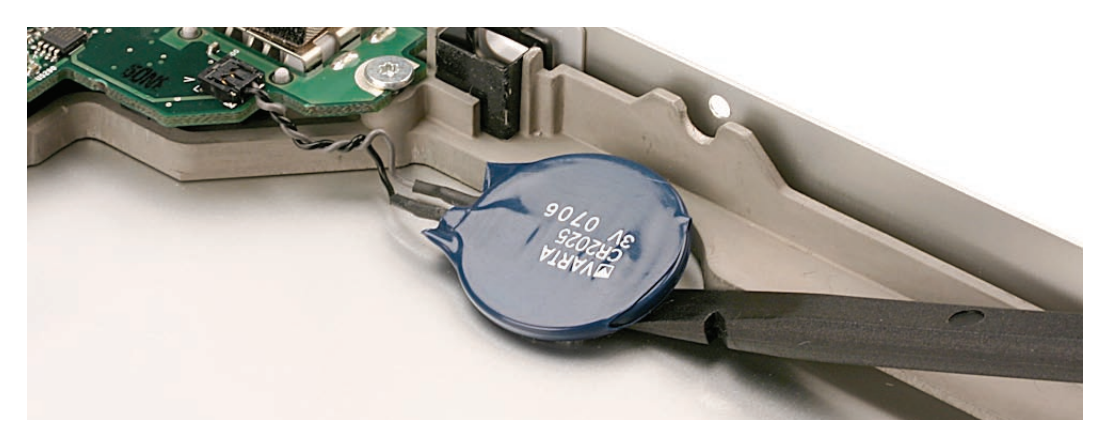

- 4. To install the replacement backup battery, remove the adhesive protector and press the backup battery into place in the same location from which the first battery was removed.
- 5. Connect the JST cable connector to the logic board. Check that it is fully seated.

**Quick Test**: Check the time. Remove all power, both AC and battery, and wait 10 minutes. Boot the system again to check that the system continues to keep accurate time.

## <span id="page-80-0"></span>**JST Connectors**

1. To disconnect a JST connector in the MacBook Pro, firmly hold the cables near the connector and lift directly up out of the enclosure with a gentle tug.

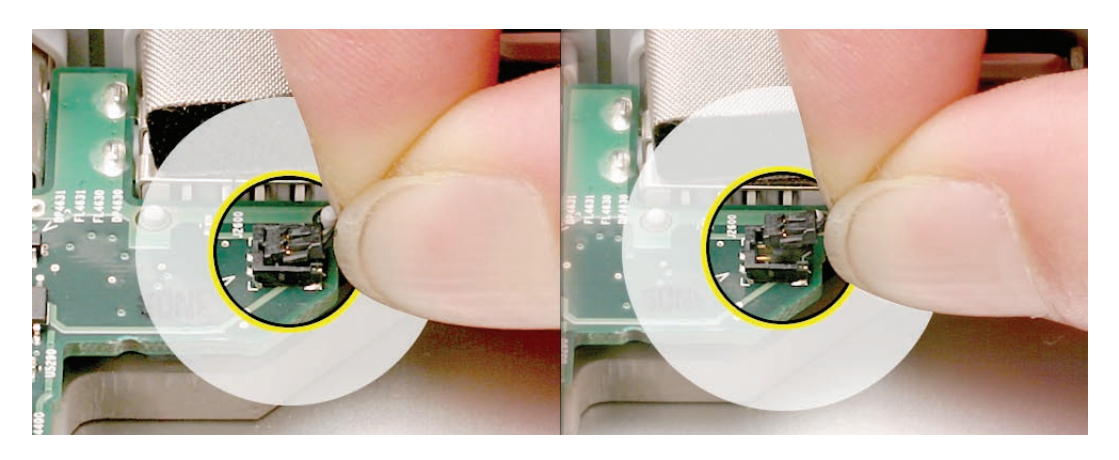

**Note:** The following tools may also be helpful in safely disconnecting and lifting JST connectors.

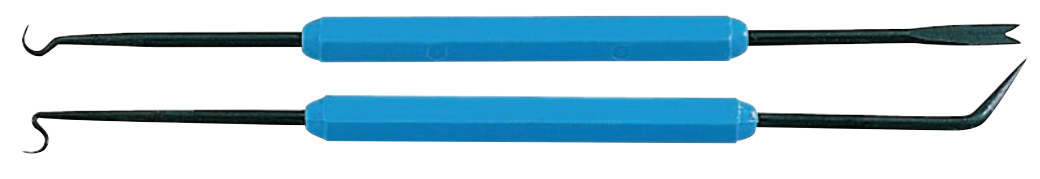

2. To reseat or reconnect a JST connector, use a black stick or your finger to snap it into place, making sure the connector sits perfectly flat and flush with the sides of the connector well.

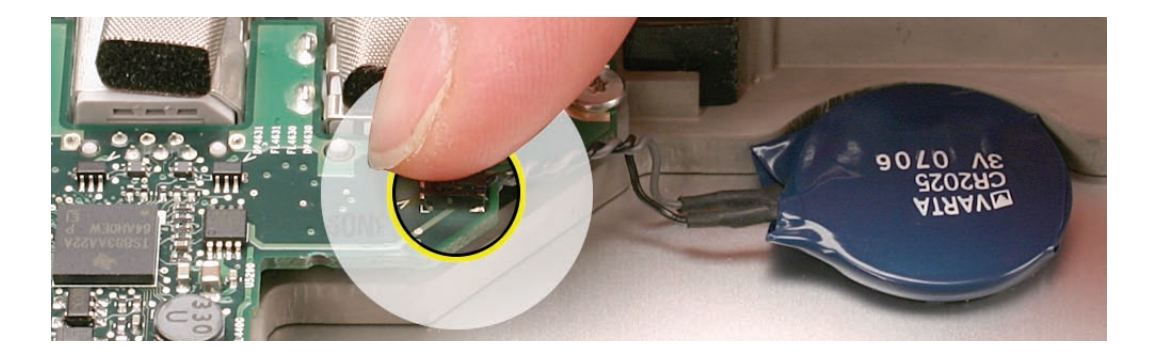

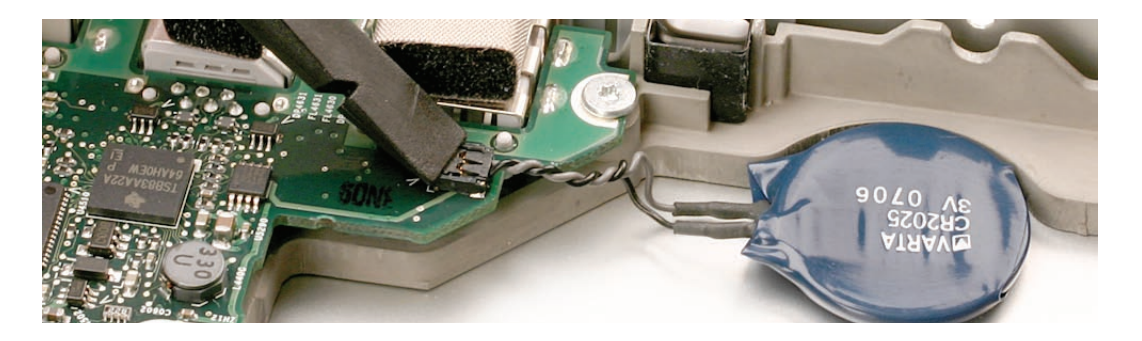

**Note:** Given a very keen eye, one way to distinguish the right side up of a JST connector is by looking for the word 'push' on the top side of the connector, as shown below.

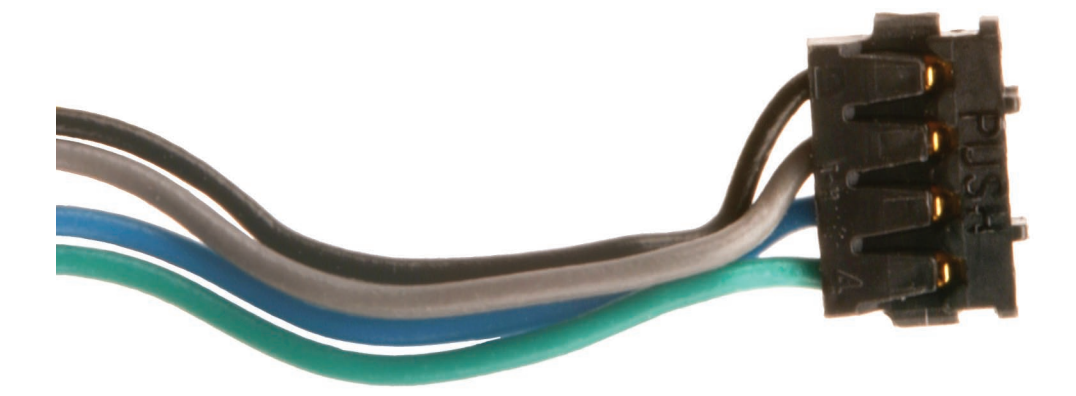

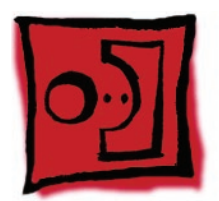

# <span id="page-82-0"></span>Left Ambient Light Sensor

#### **Tools**

This procedure requires the following tools:

- #0 Phillips screwdriver (magnetized)
- Torx T6 screwdriver (magnetized)
- Black stick (nylon probe 922-5065) or other non-conductive nylon or plastic flat-blade tool

## **Preliminary Steps**

Before you begin, remove the following:

- **[Battery](#page-17-0)**
- **[Top Case](#page-24-0)**

## **Part Location**

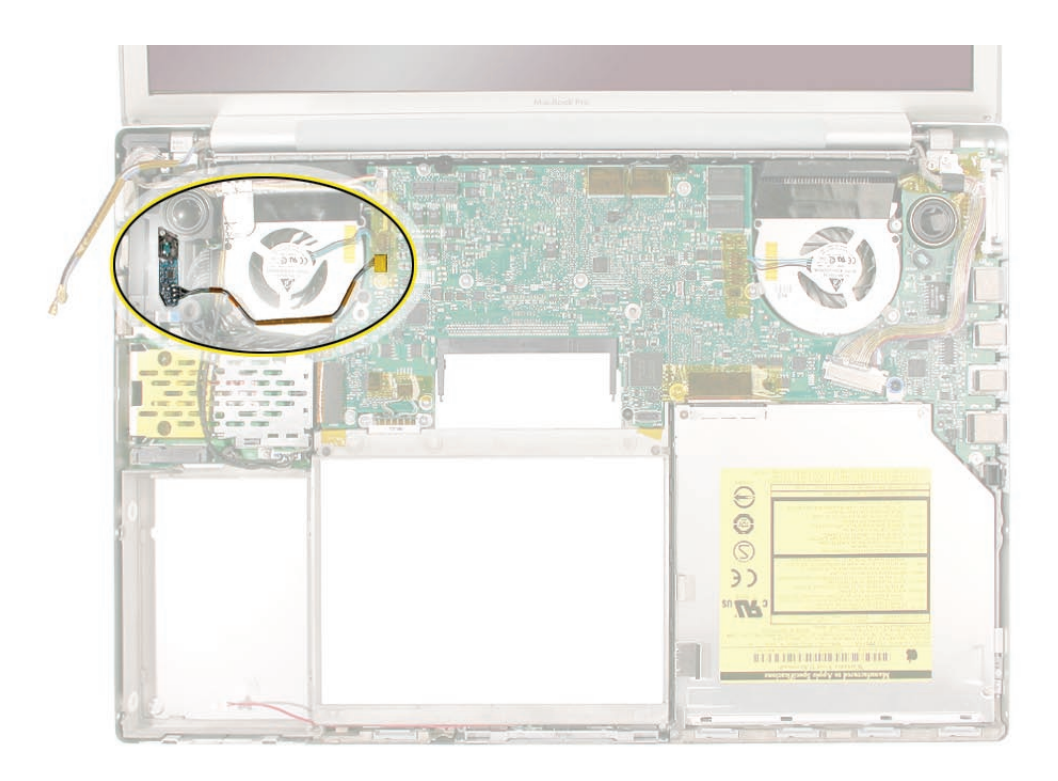

## **Procedure**

The left ambient light sensor is on a separate circuit board mounted with adhesive to the left speaker. Its dust cover is secured with one screw.

The right ambient light sensor is built into the main logic board. Its dust cover is adhered to the underside of the top case (see **[Right ALS Cover](#page-85-0)**).

To remove the left ambient light sensor board:

- 1. Remove the Phillips screw and dust cover.
- 2. Disconnect the **[JST connector](#page-80-0)** on the logic board to the right of the fan.

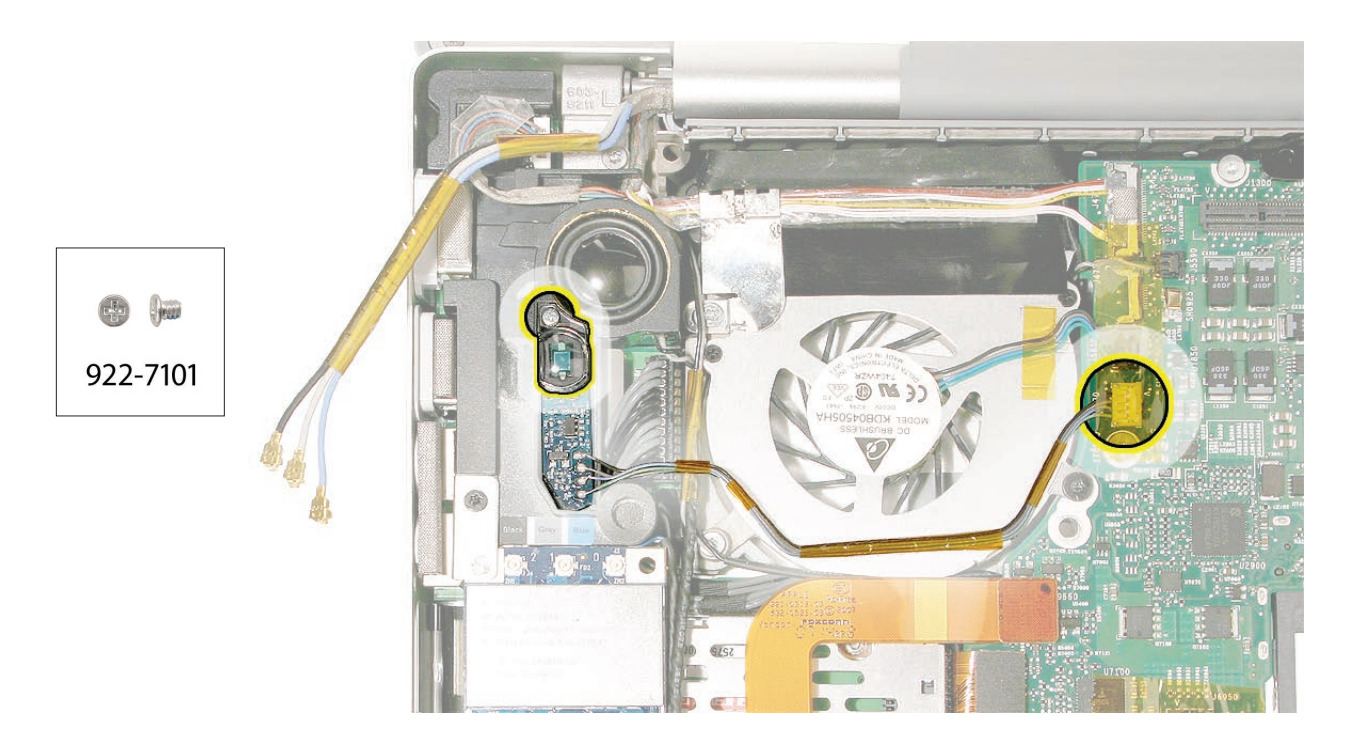

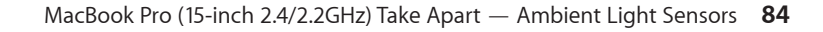

3. Peel the ALS cable away from the fan, taking care to preserve the adhesive for future use.

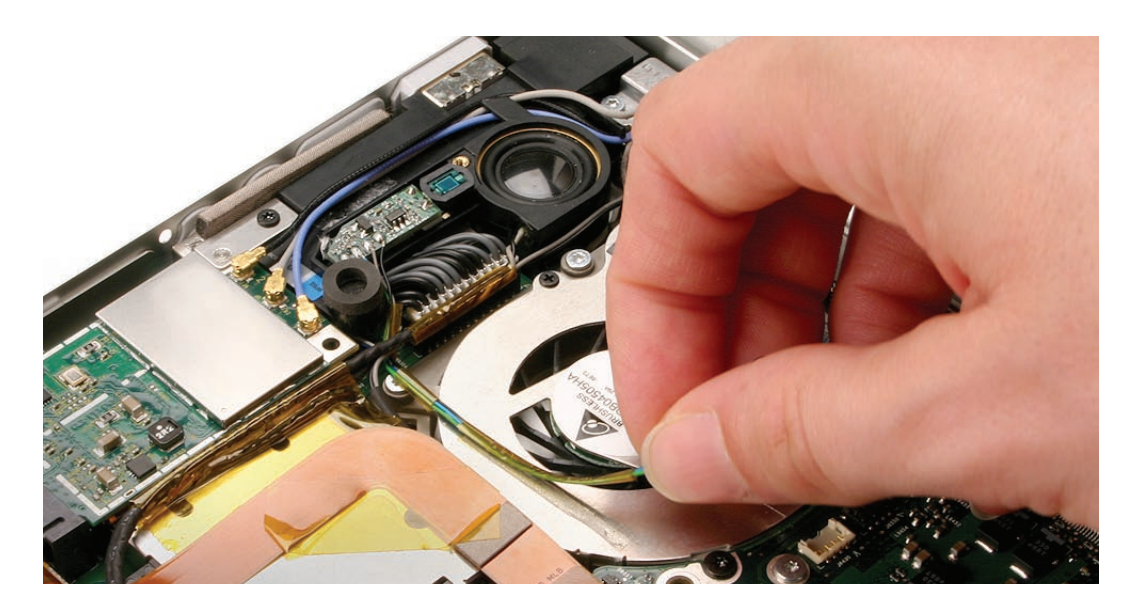

4. Pry up the sensor board to release its adhesive and remove it from the speaker.

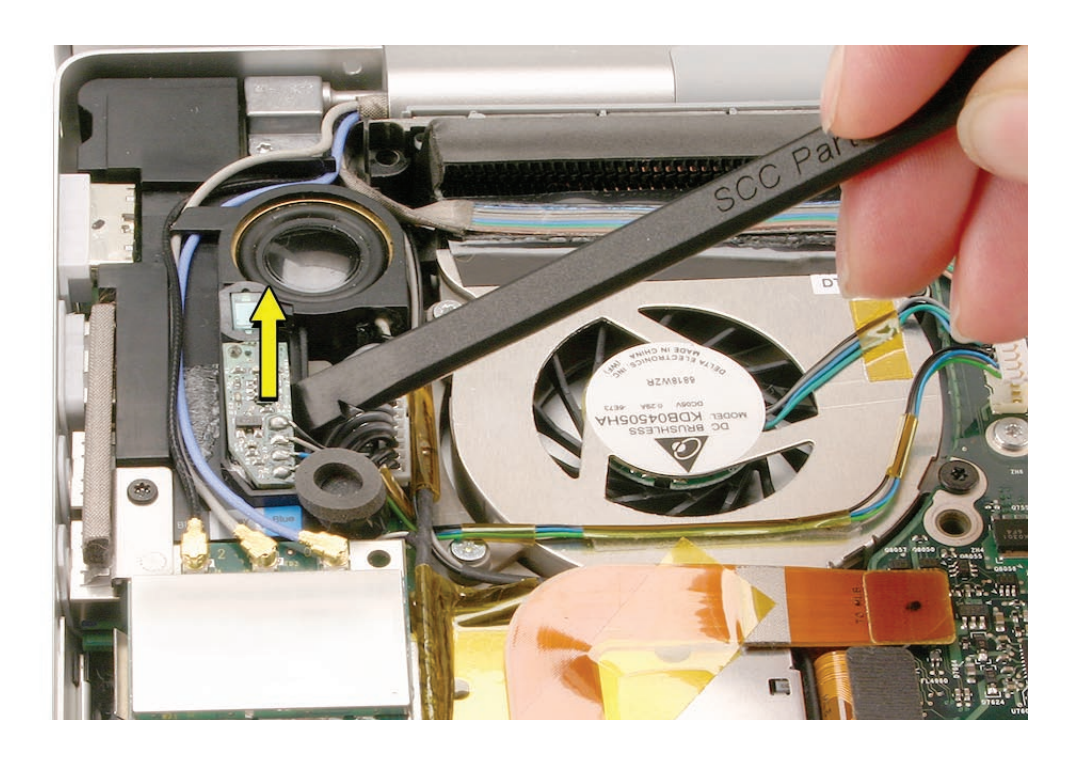

**Reinstallation Note:** When reinstalling the dust cover, carefully blow off any dust and gently clean the lens with a soft, lint-free cloth if necessary.

<span id="page-85-0"></span>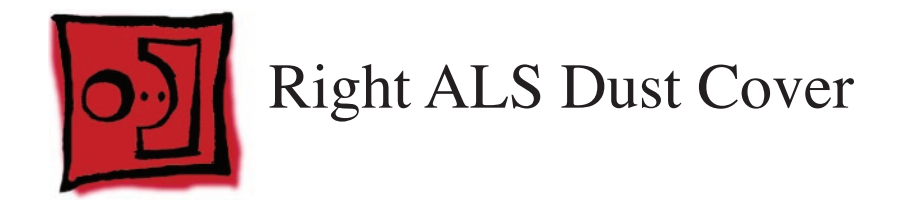

#### **Tools**

This procedure requires the following tools:

• Black stick (nylon probe 922-5065) or other non-conductive nylon or plastic flat-blade tool

## **Preliminary Steps**

Before you begin, remove the following:

- **[Battery](#page-17-0)**
- **[Top Case](#page-24-0)**

## **Part Location**

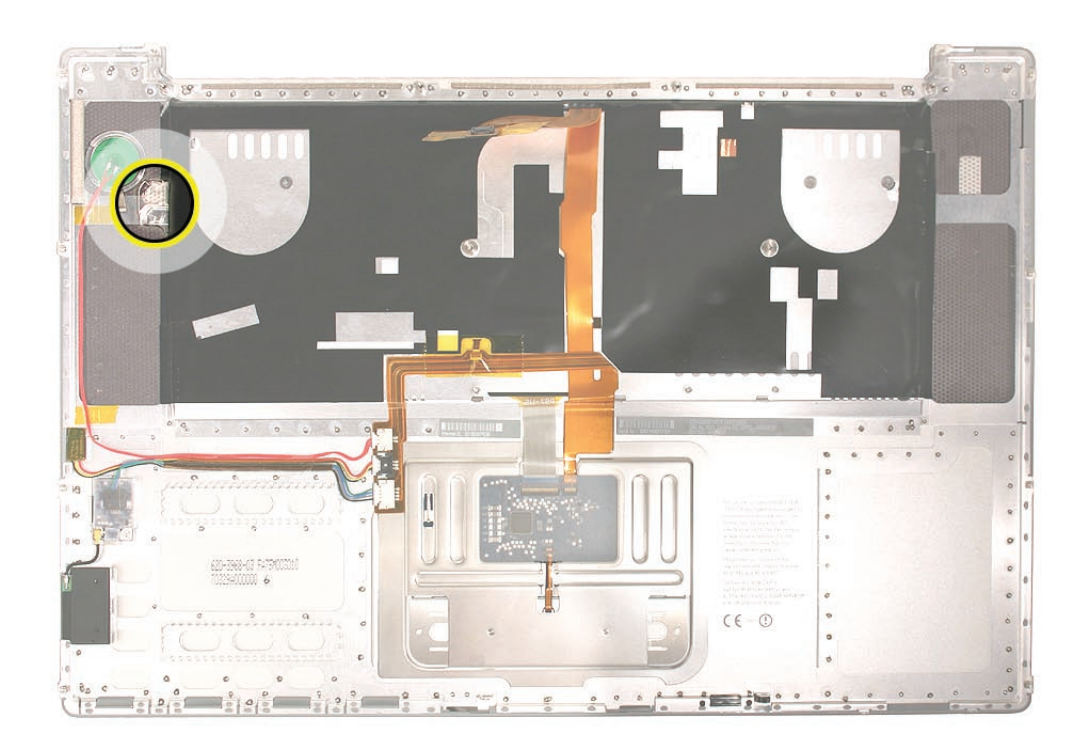

## **Procedure**

The right ambient light sensor is part of the logic board. Its dust cover is now mounted on the underside of the top case.

The left sensor is on a circuit board mounted to the left speaker (see **[Left Ambient Light Sensor](#page-82-0)**).

To replace the right sensor's dust cover:

1. Peel away dust cover from the top case and transfer as necessary.

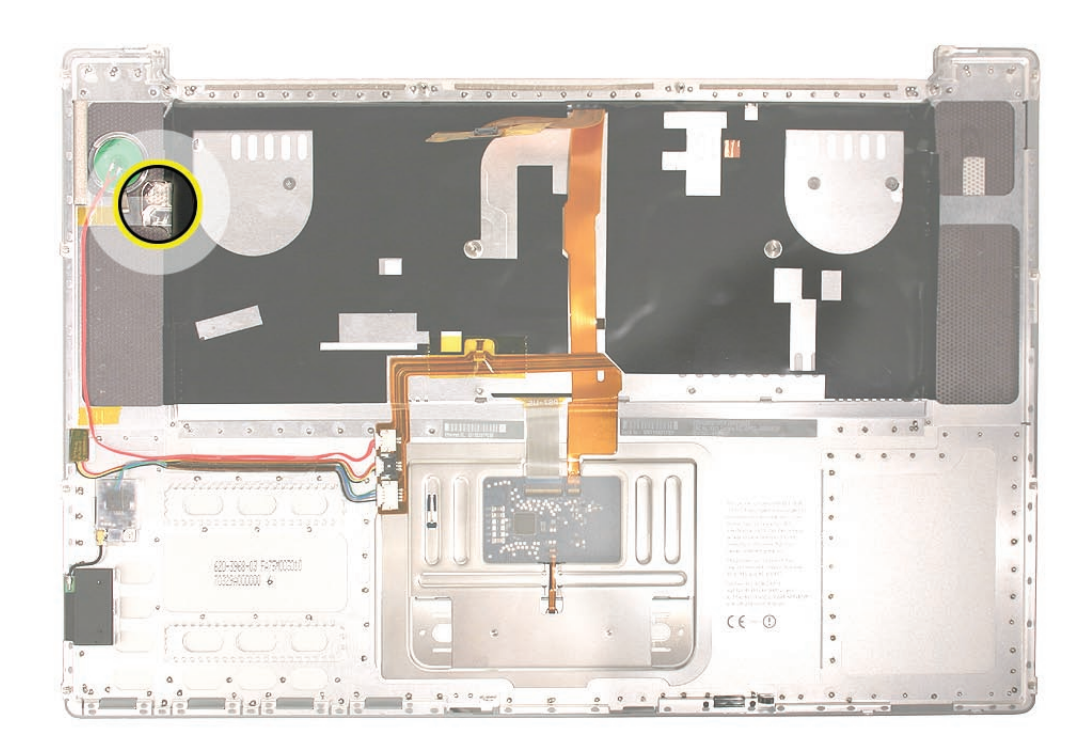

**Reinstallation Note:** When reinstalling the dust cover, carefully blow off any dust and gently clean the lens with a soft, lint-free cloth if necessary.

<span id="page-87-0"></span>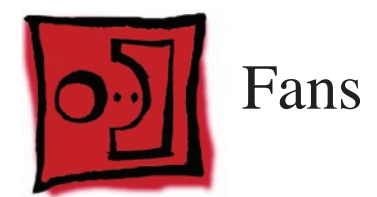

#### **Tools**

This procedure requires the following tools:

- Torx T6 screwdriver (magnetized)
- Black stick (nylon probe 922-5065) or other non-conductive nylon or plastic flat-blade tool
- Razor knife
- Kapton tape (922-1731) (0.5-inch x 12-yard roll)

## **Preliminary Steps**

Before you begin, remove the following:

- **[Battery](#page-17-0)**
- **[Top Case](#page-24-0)**

## **Part Location**

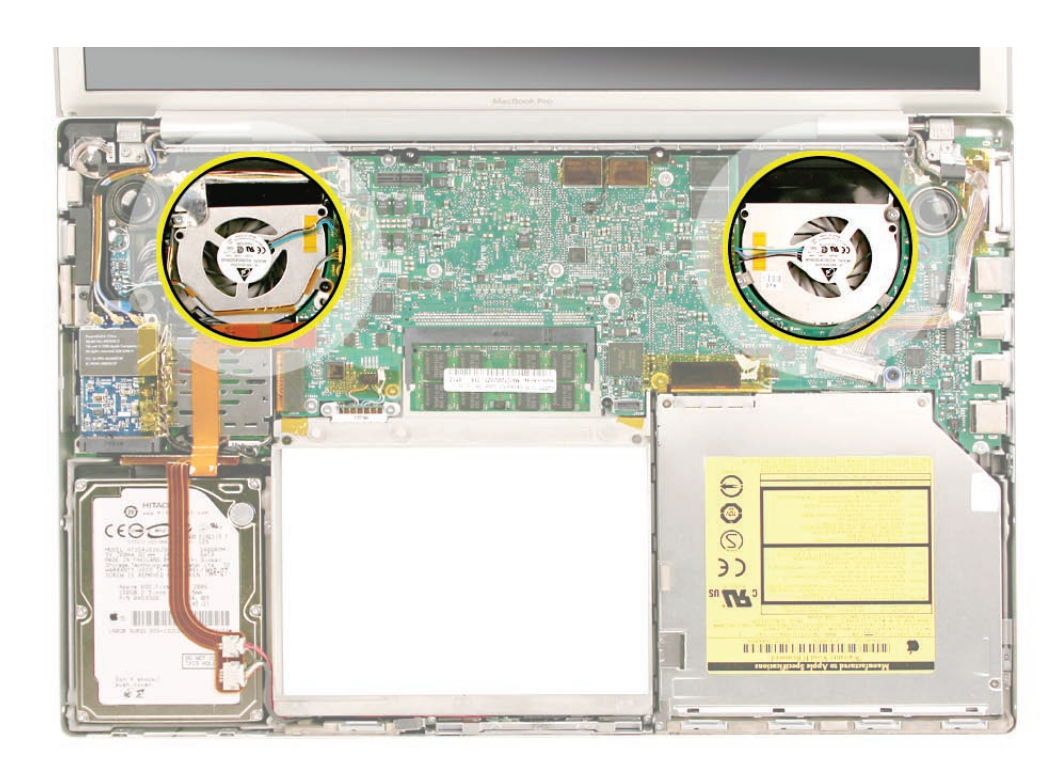

#### To remove the left fan:

1. Remove three Torx T6 screws. Note the black screw in the right lower corner.

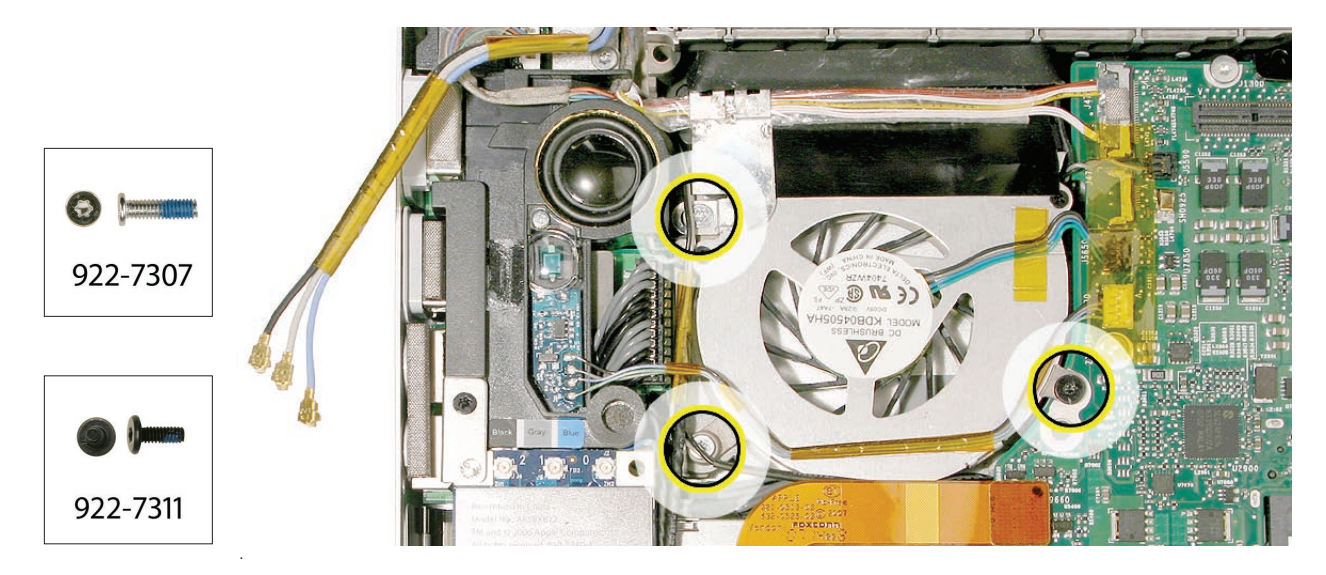

2. Disconnect the three cable connectors, the lower two being **[JST connectors](#page-80-0)**.

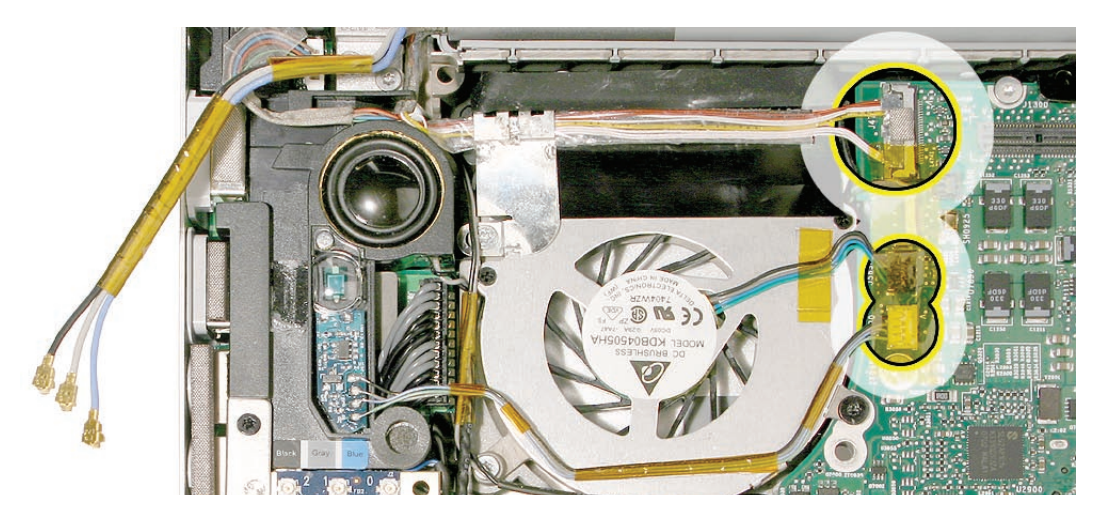

3. The top connector must be guided out laterally to the left with a black stick as shown below.

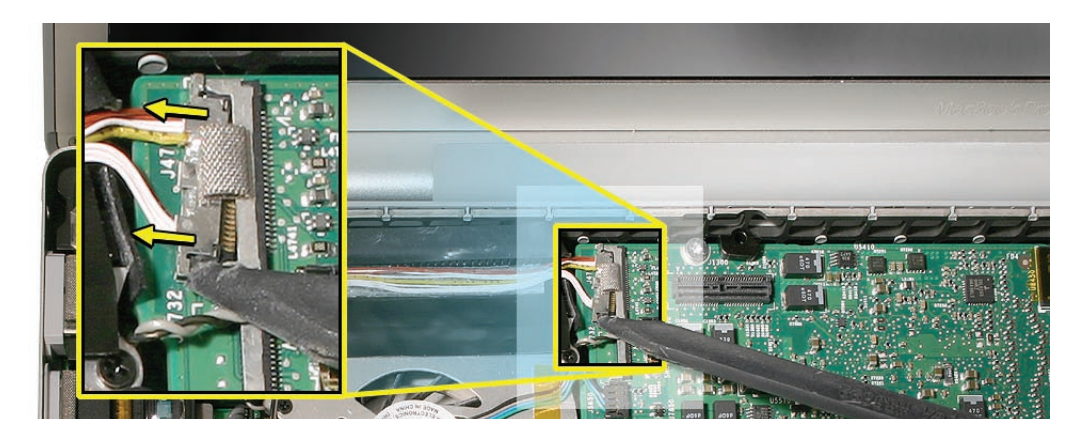

4. Carefully peel the flex cable off the fan cover.

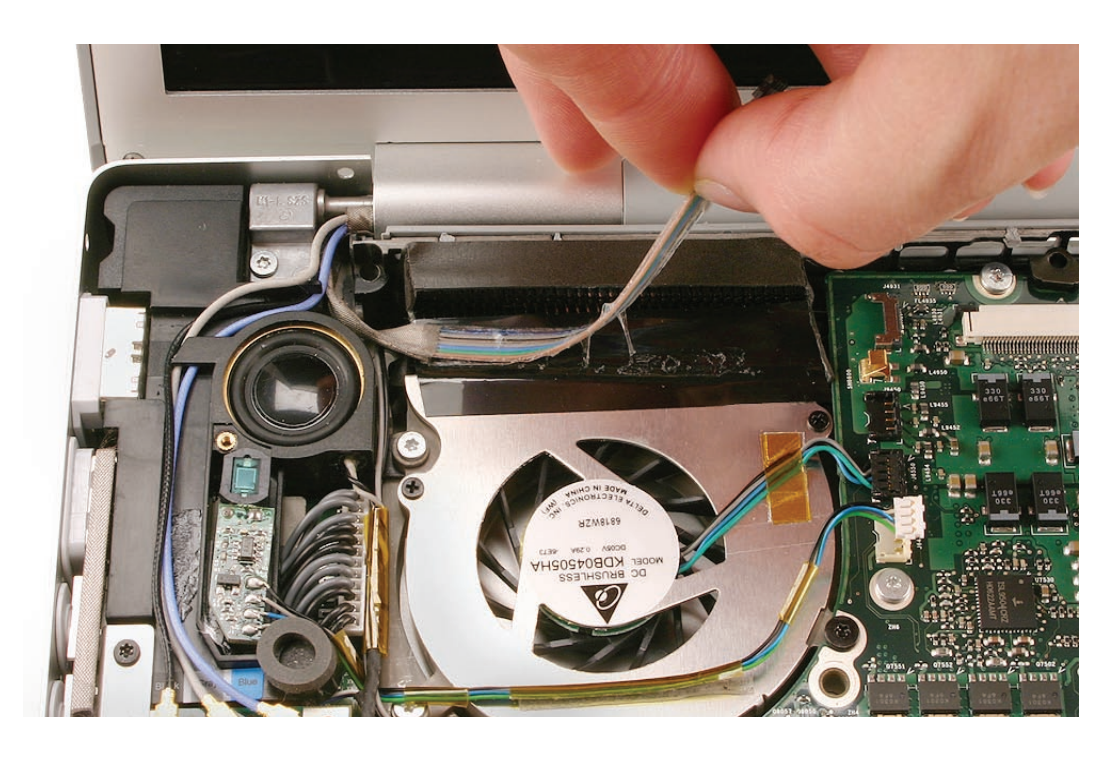

5. Lift the fan up and to the left, carefully peeling the tape away from the heatsink, preserving it for reuse. Work the fan's upper left screw bracket out from under the left speaker bracket.

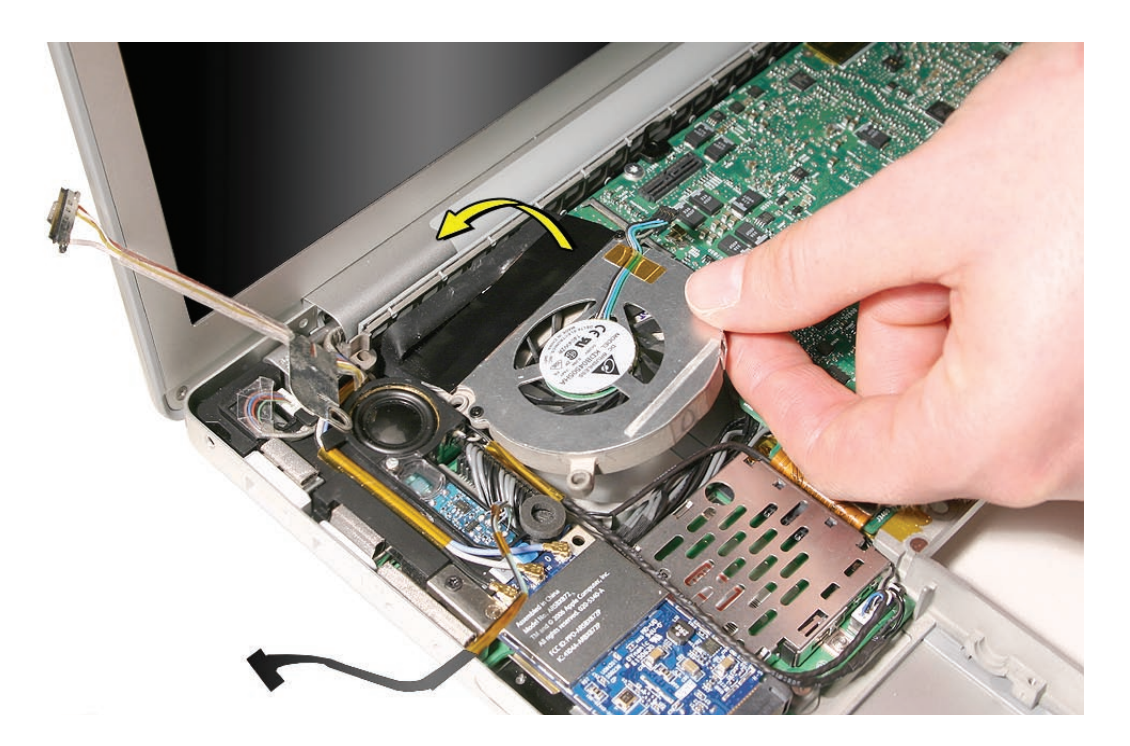

To remove the right fan:

1. Remove the three Torx T6 screws shown below.

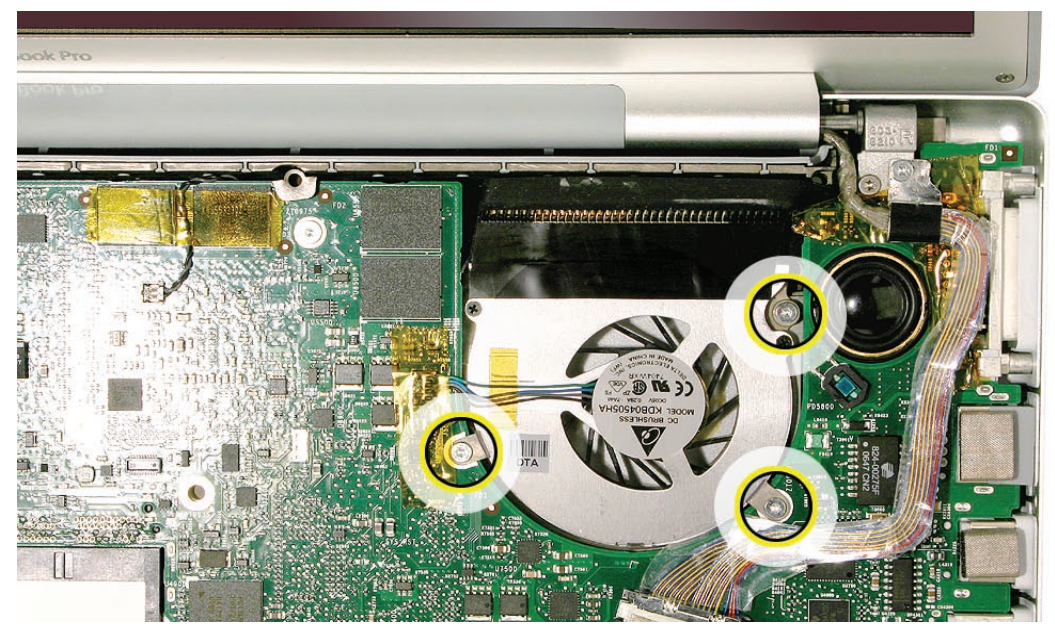

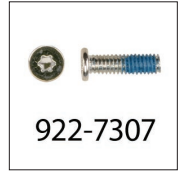

2. Remove any Kapton tape, if necessary, and disconnect the fan cable **[JST connector](#page-80-0)** shown below by holding the cable just next to the connector and gently tugging straight up.

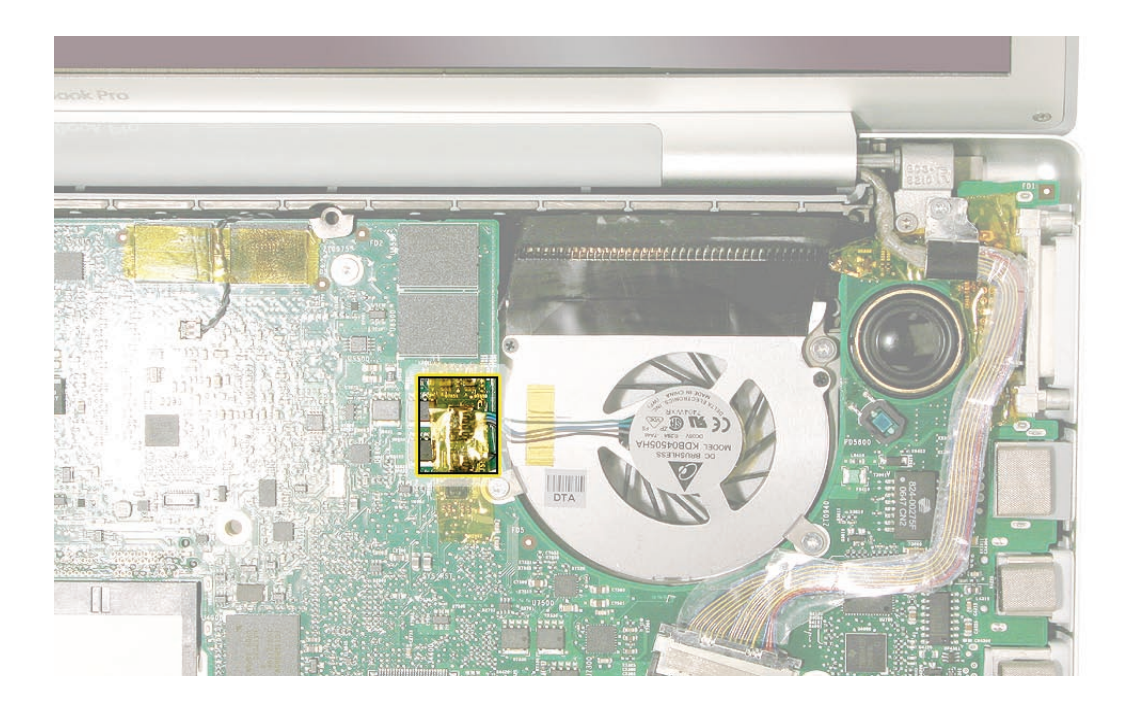

3. Lift the fan up and to the right, carefully peeling the tape away from the heatsink, preserving the tape for reuse during reinstallation.

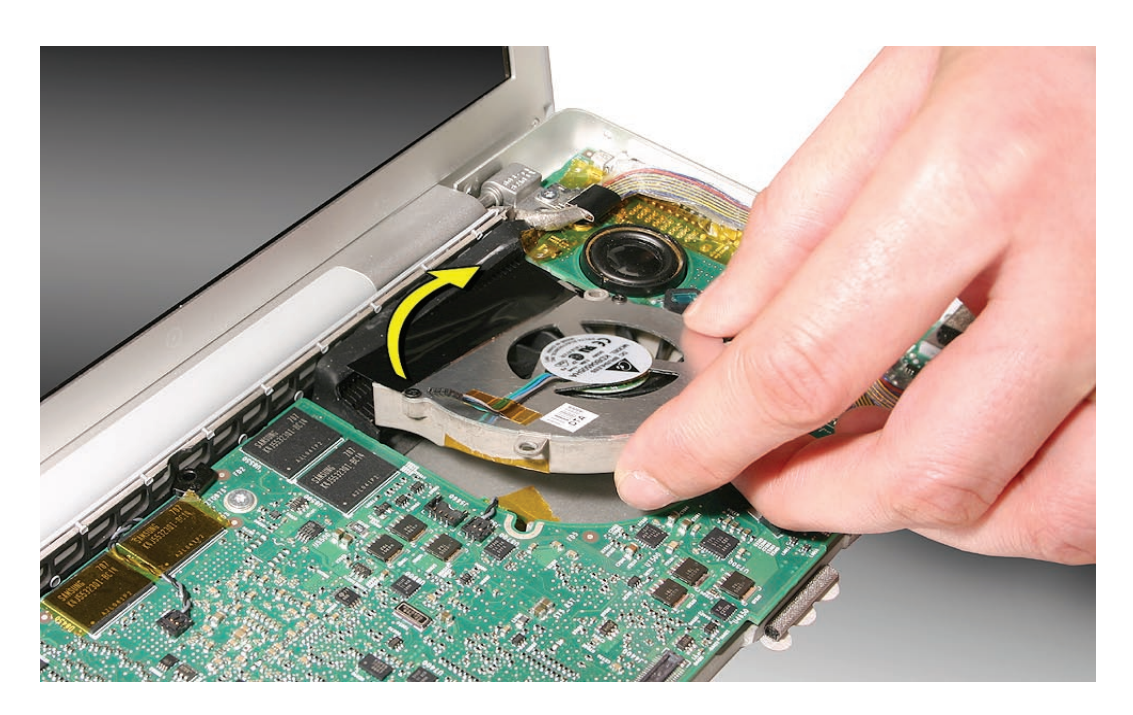

#### Replacement Notes

1. After replacing either fan, position the tape directly over the heatsink fins in the fan's previous position and press firmly along the length of the tape to seal it to the heatsink.

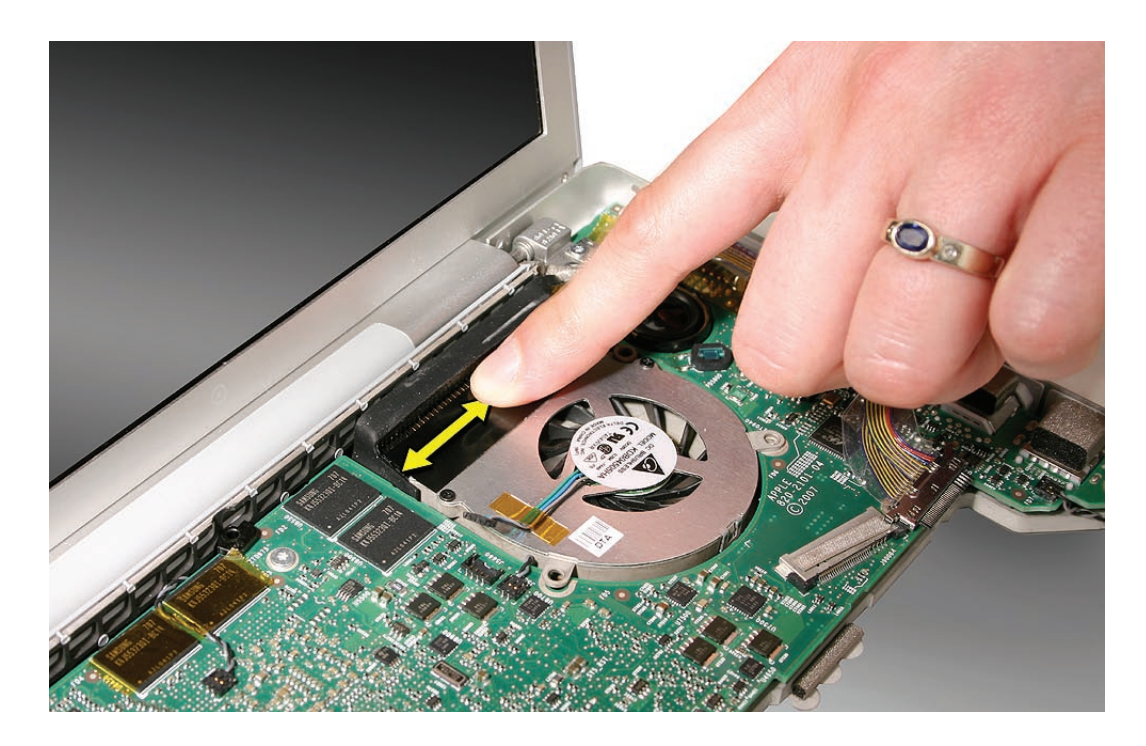

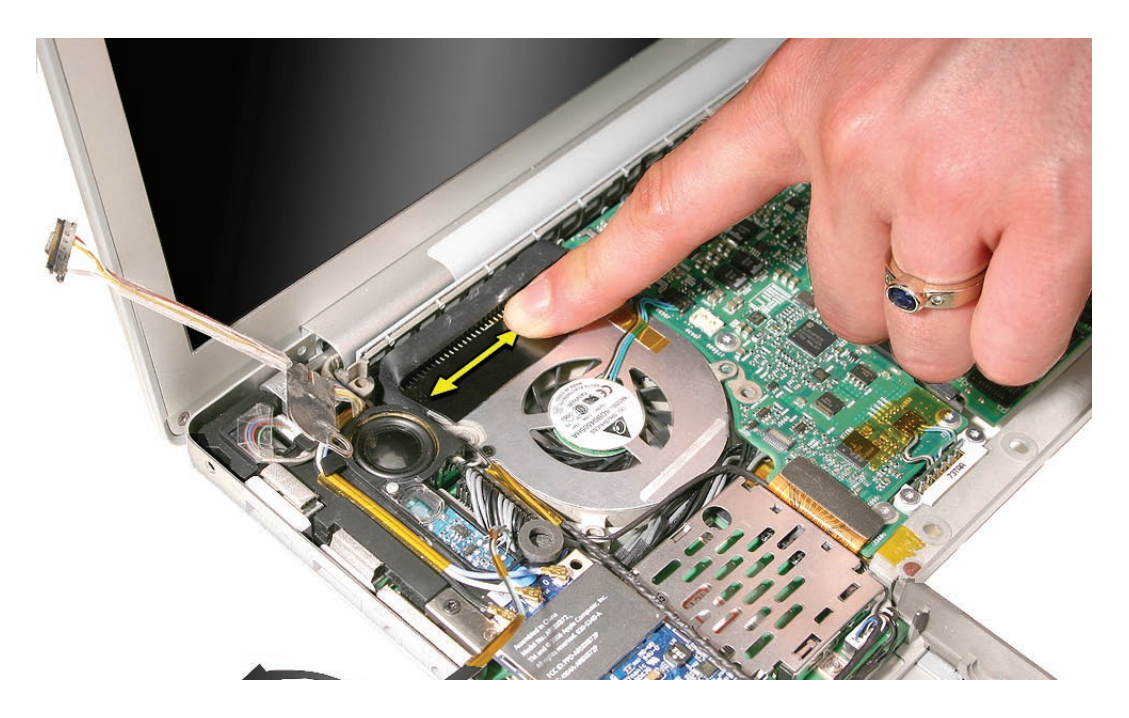

2. If needed, apply Kapton tape to secure the iSight camera and inverter cable bundle (top) and the ambient light sensor cable bundle (bottom) to the left fan.

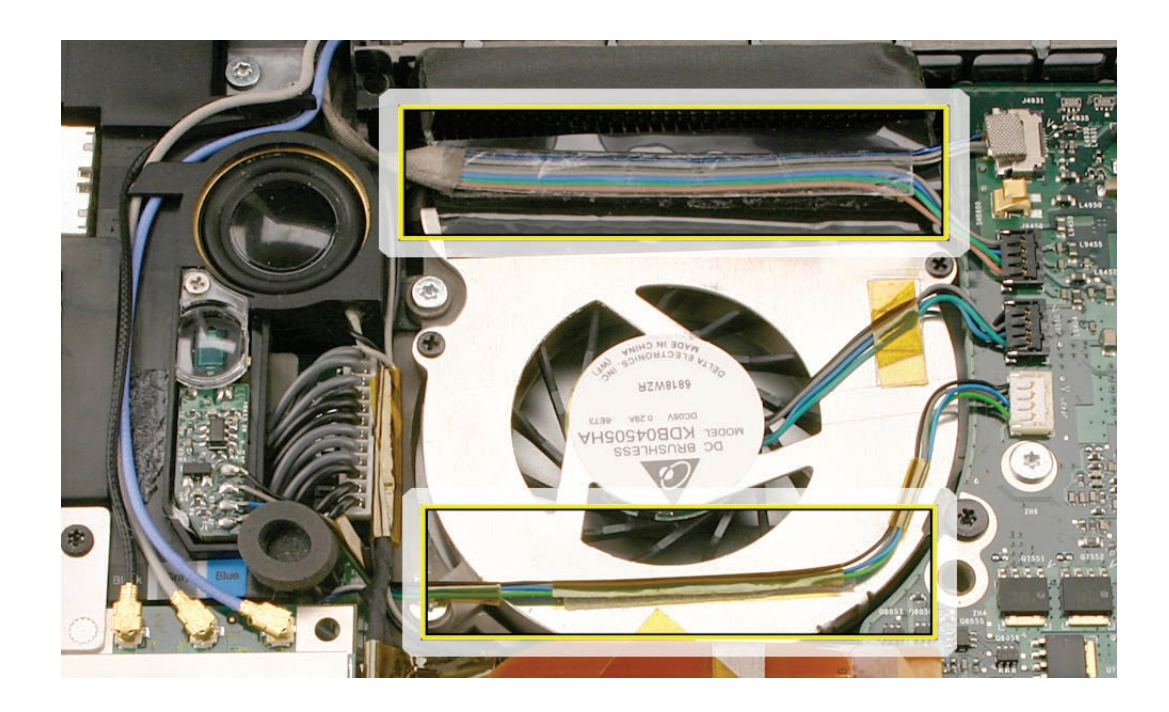

<span id="page-93-0"></span>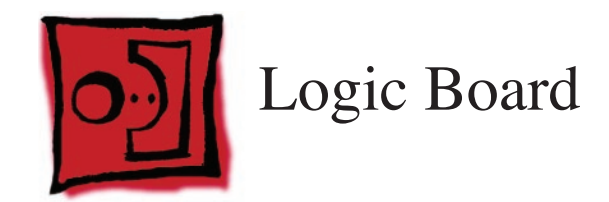

#### **Tools**

This procedure requires the following tools:

- #0 Phillips screwdriver (magnetized)
- Torx T6 screwdriver (magnetized)
- Black stick (nylon probe 922-5065) or other non-conductive nylon or plastic flat-blade tool
- Multi-compartment screw tray (such as a plastic ice cube tray)
- Kapton tape (922-1731) (0.5-inch x 12-yard roll)
- Thermal grease (922-7144)
- Gasket kit (076-1238)
- Alcohol pads

## **Preliminary Steps**

Before you begin, remove the following:

- **[Battery](#page-17-0)**
- **[Memory](#page-19-0)**
- **[Top Case](#page-24-0)**
- **[Fans](#page-87-0)**
- **[Optical Drive](#page-69-0)**

## **Part Location**

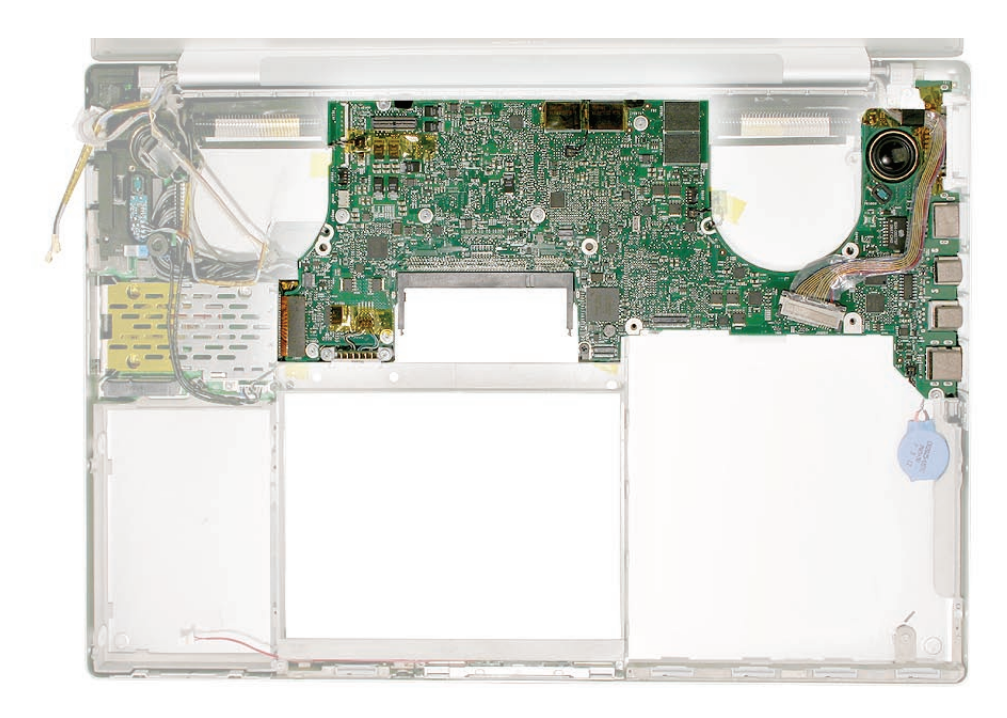

## **Procedure**

1. Disconnect the cables shown, unscrewing the Torx T6 screw to release the LVDS cable.

**Note**: Unlike the photo below, the hard drive need not be removed to take out the logic board. If the hard drive is still installed, be sure to disconnect its flex cable as well.

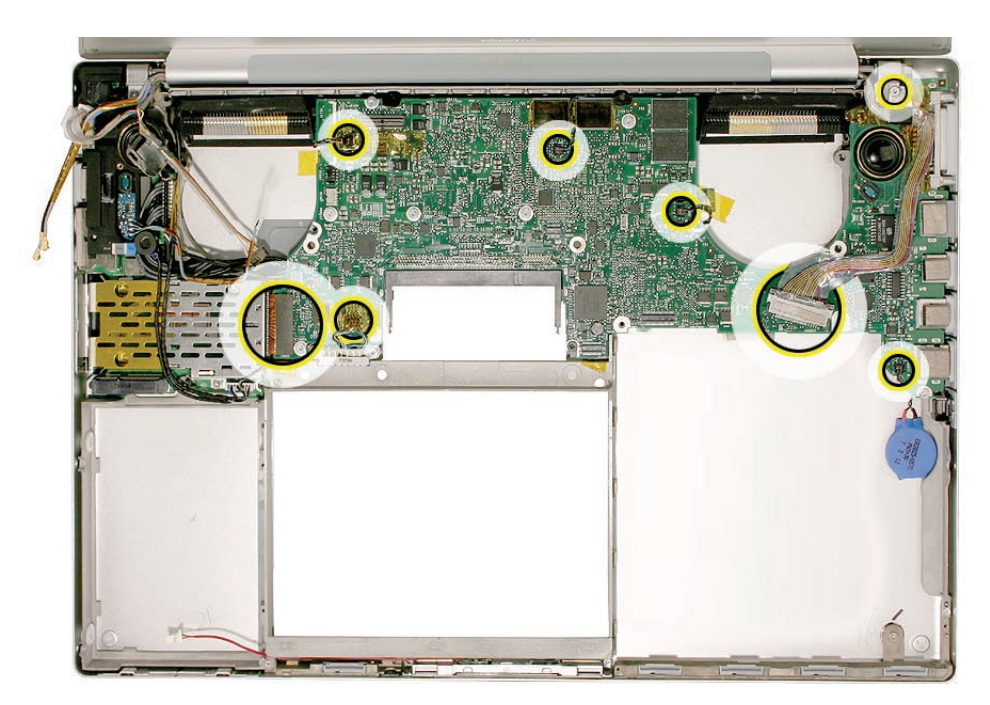

2. Tape the thermal sensor cable to the display assembly to avoid trapping it under the logic board and forgetting it during reassembly.

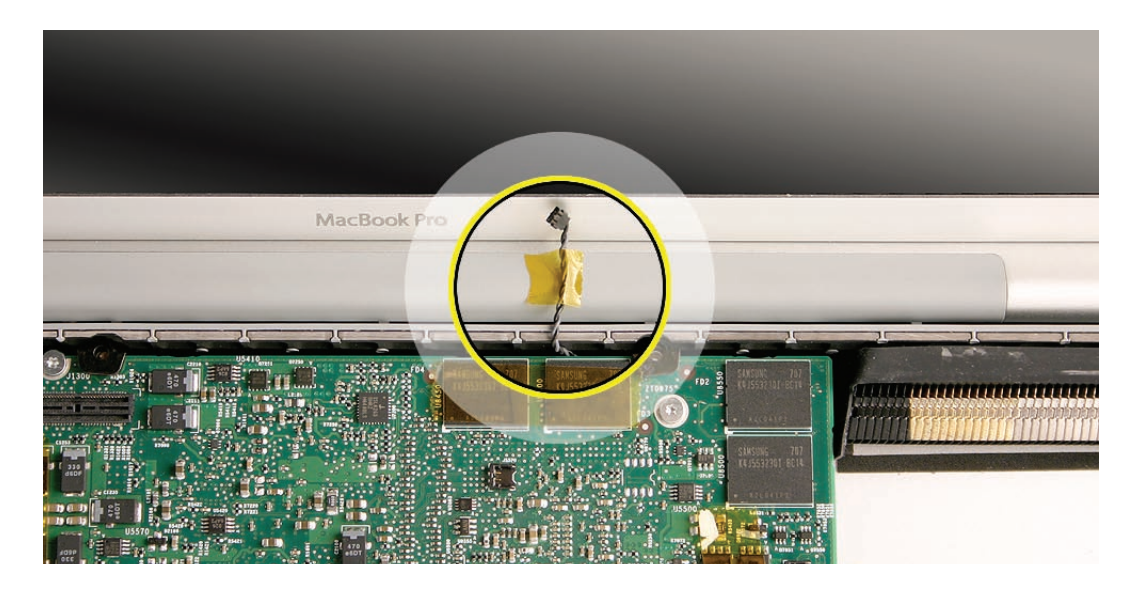

3. Remove nine silver Torx T6 screws and one black Phillips screw just above the right side of the battery bay.

**Note:** The screw on the upper right corner of the logic board is actually *underneath* the LVDS cable (for which a longer Torx T6 screw was removed in step 1 of this procedure).

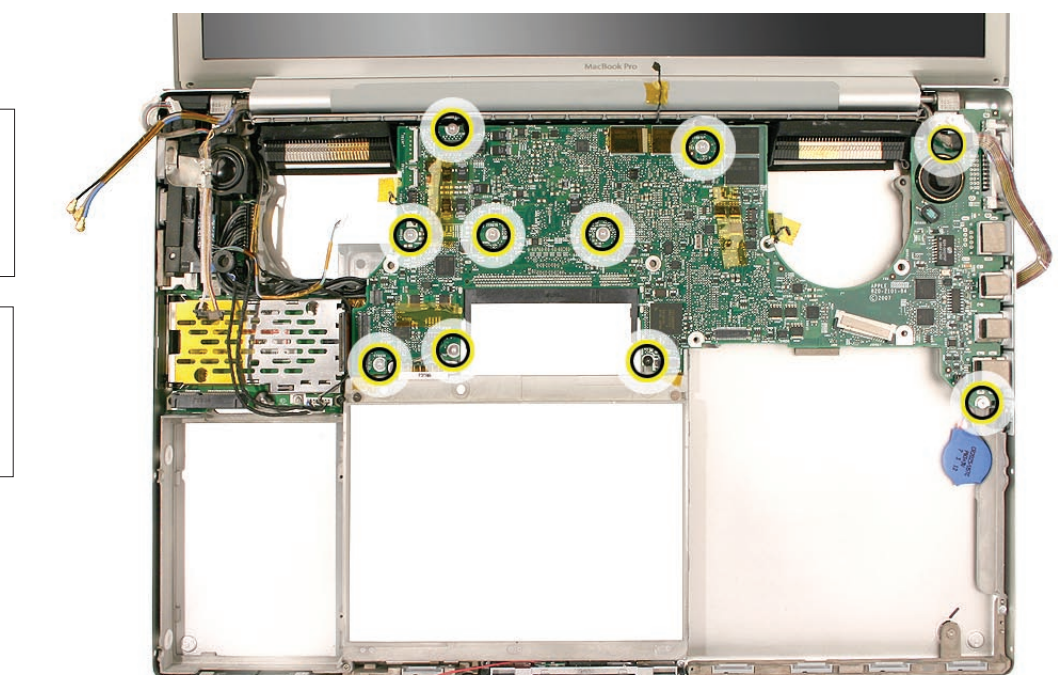

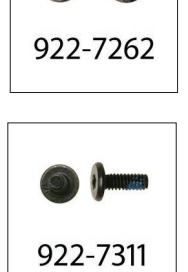

 $\circledast$ 

 $\mathbb{Q}$ 

- 4. **Warning: Do NOT allow the logic board to flex at any time. Flexing the board can crack solder joints to components. Give special attention at the narrow neck of the fan cutout.**
- 5. From the left side of the board, slowly begin to lift the board, avoiding any flexing, until the thermal material on the three chips underneath releases. Do not lift the board further. **Note:** The thermal material should easily release. If not, verify that all screws and connectors have been removed.
- 6. Remove the connector under the board, shown.

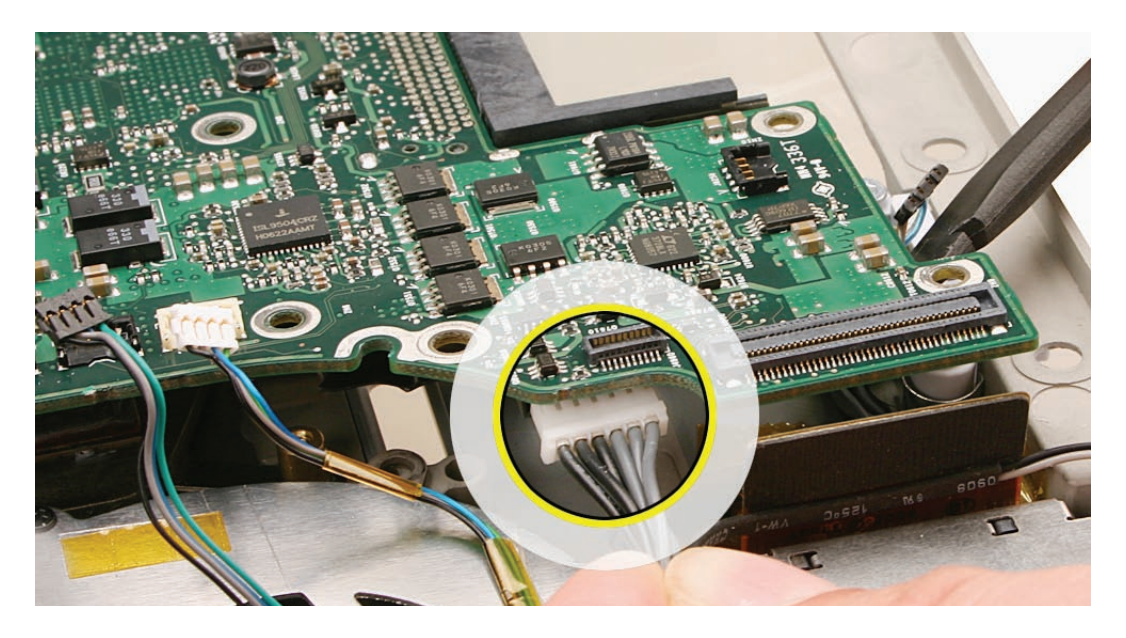

7. Remove the logic board.

Warning: Hold the board vertically along the wide sides. Do not hold the board horizontally, by the ends, or by the neck at the fan cutout, as the board's weight can cause excessive flex**.**

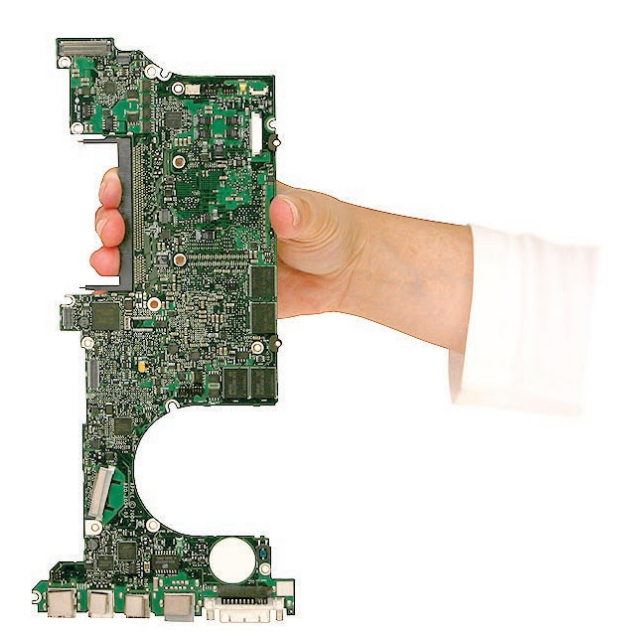

#### Replacement Procedure

1. Verify that the EMI gaskets are in place along the port openings on the bottom case.

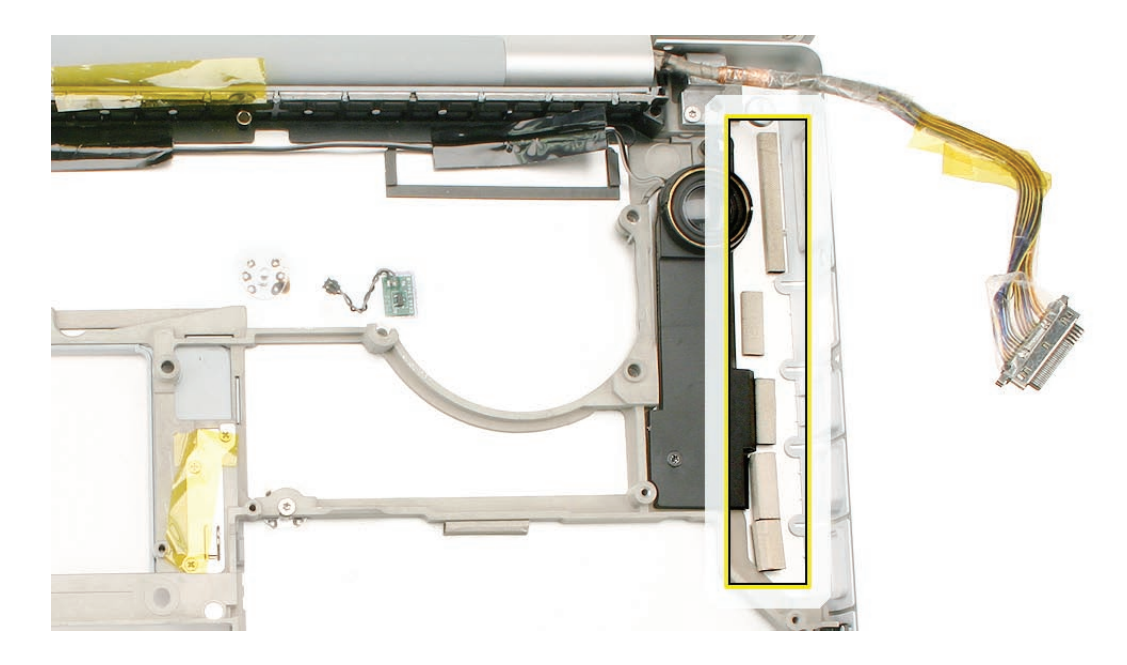

- 2. If the existing logic board was removed to facilitate another procedure and will be reinstalled, the old thermal material must be removed from both the logic board and the heatsink, and new thermal material will be applied. See step 5 for reapplication instructions.
	- Use a black stick and alcohol wipes to clean the old thermal grease from the three chips.
	- **Important:** Use extreme care not to damage the chip or logic board components.

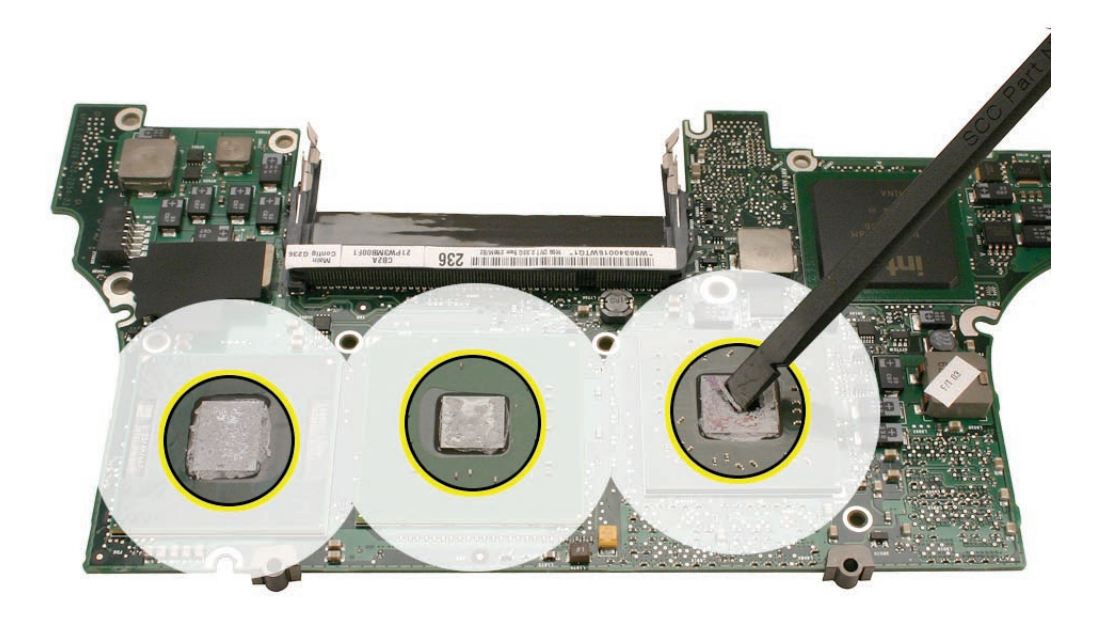

3. Install EMI gaskets and tape on the ports from the gasket kit (076-1261).

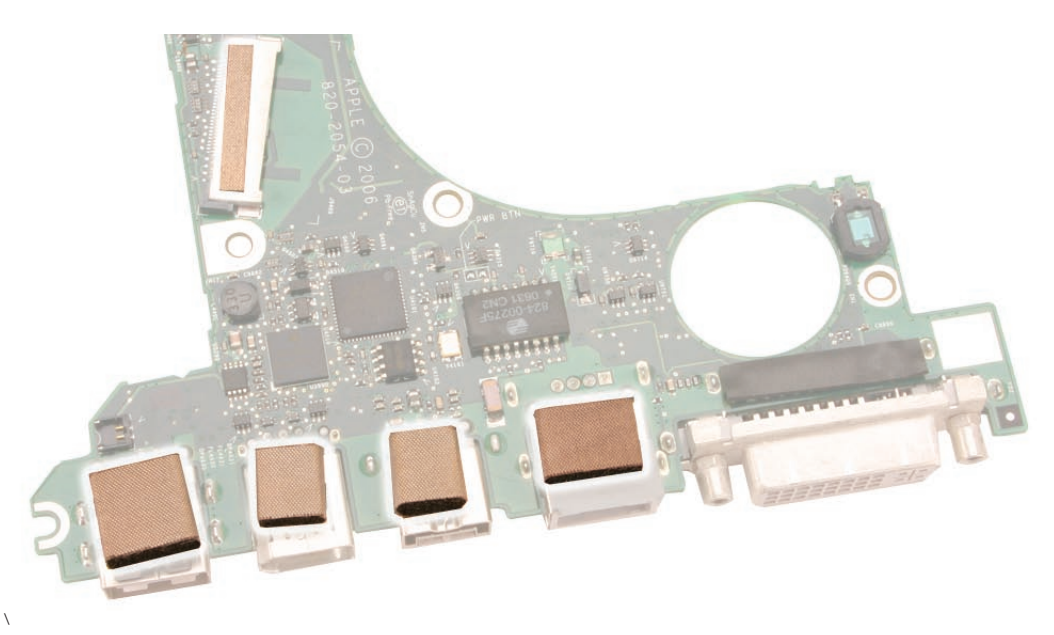

• Transfer the logic board sleeves (922-7538) to the replacement board, if needed.

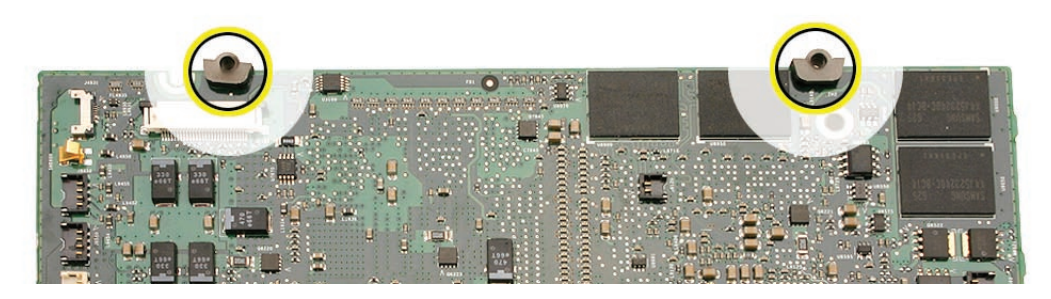

• Transfer the cosmetic shield, if needed.

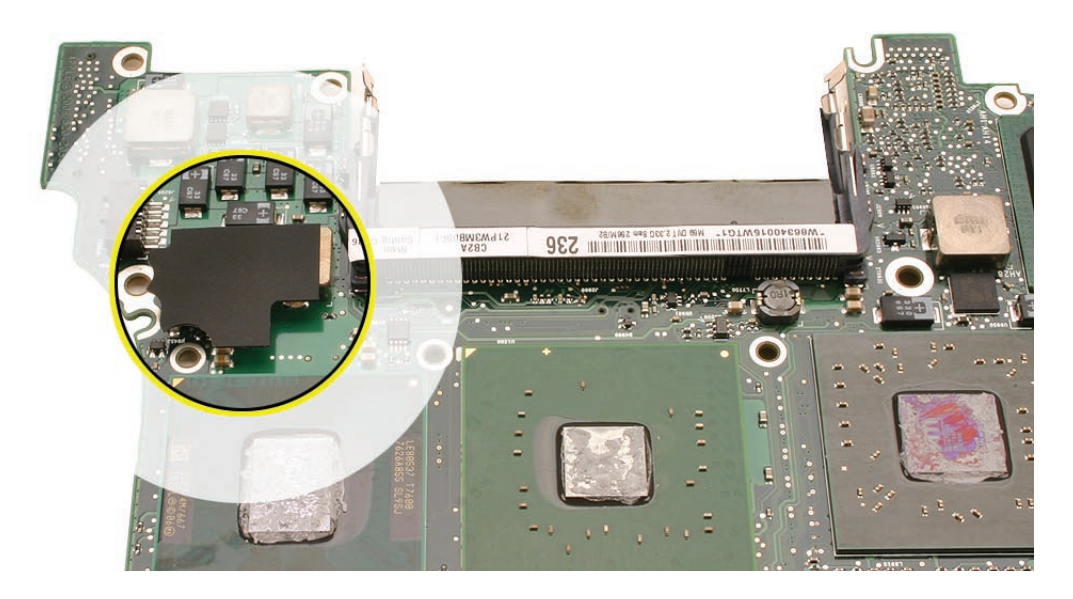

- 4. Use a black stick to remove as much old thermal grease as possible from the heatsink.
- 5. Use an alcohol wipe to clean the mating surfaces.

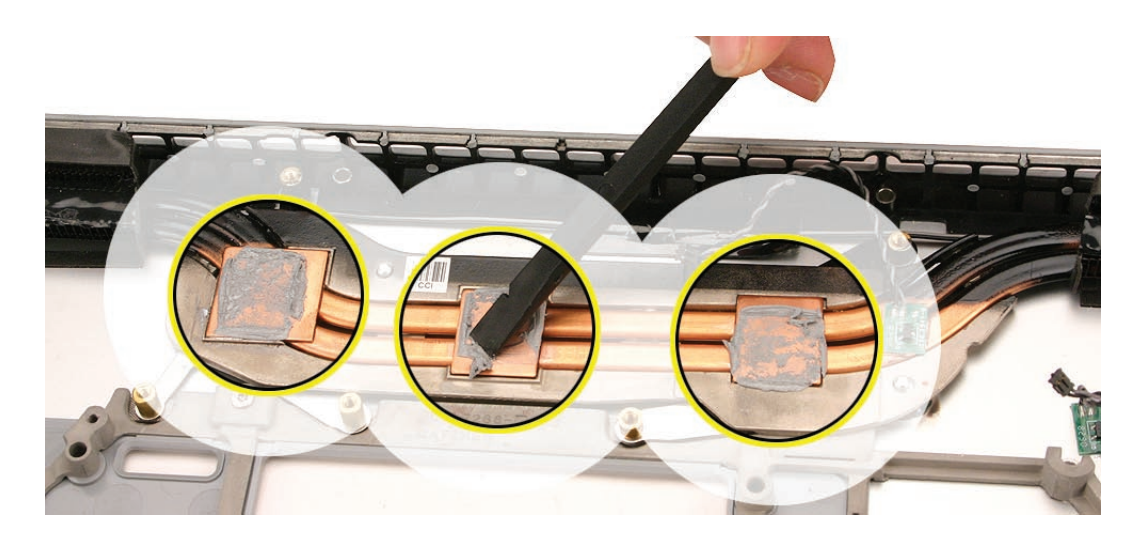

6. Note the contents of the syringe of the replacement thermal grease.

<span id="page-99-0"></span>**Important**: One syringe (922-7144) contains 0.3 to 0.35 cubic centimeters (cc) of thermal grease. That is enough for 0.1 to 0.12 cc of grease per chip for up to three chips. Use one-third of the syringe contents per chip. Using a felt-tip pen, mark the 1/3 points on the syringe before applying the first dab.

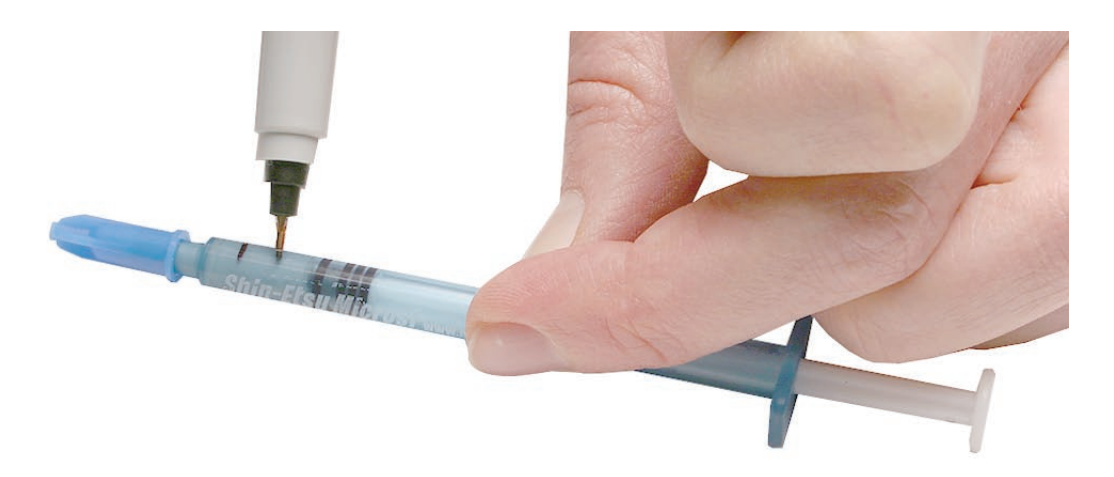

**Important: Avoid unnecessary contact with new thermal material, as dirt and body oils reduce the material's conductivity.**

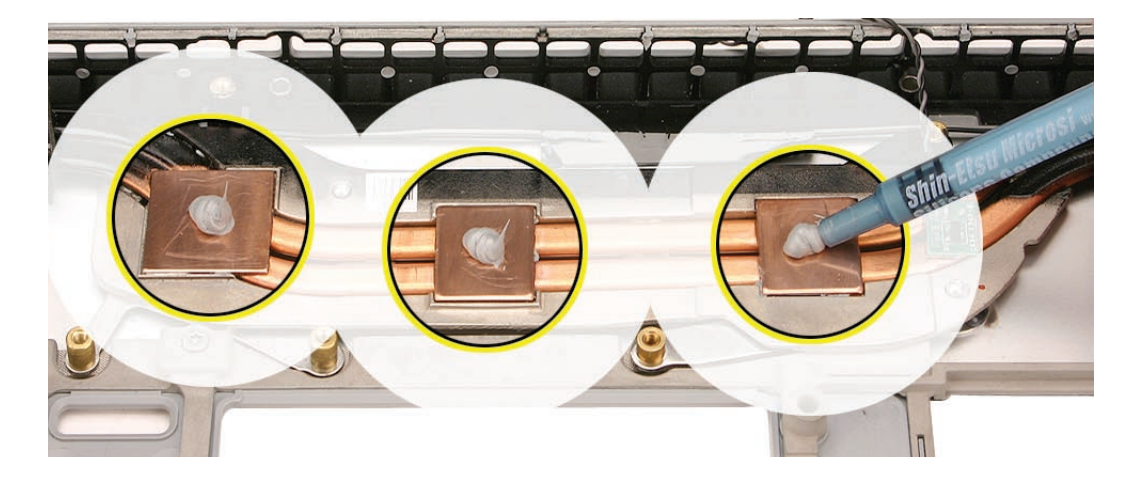

7. Put a 0.1 - 0.12cc dab of thermal grease in the center of each chip mating surface, as shown.

- 8. When replacing the logic board:
	- Verify that the two plastic screw guides are installed on the top of the board.
	- Guide the logic board's port side into the port openings on the bottom case.
	- Carefully lower the board over the right speaker, being aware of its exact placement to avoid breakage along the delicate area where it narrows to the left side of the speaker.
	- While lowering the board, connect the cable under the board on the left side.
	- Verify that no cables are caught under the board when lowering it into place.

**Warning:** To avoid flexing the logic board, hold the board vertically along the wide sides. Do not hold the board by the ends or by the narrow neck at the fan cutout, or horizontally, as the board's weight can cause excessive flex**.**

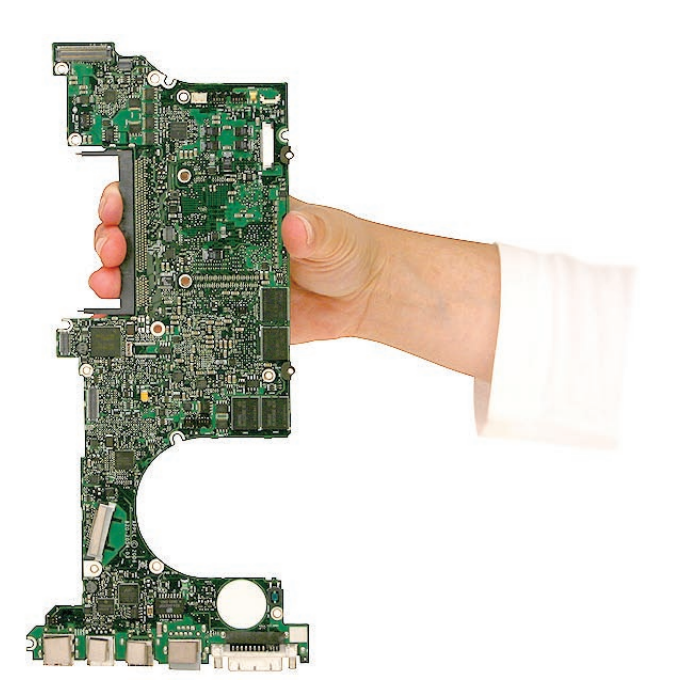

9. Install the logic board screws in the order shown below.

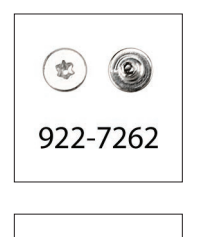

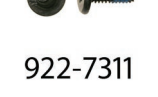

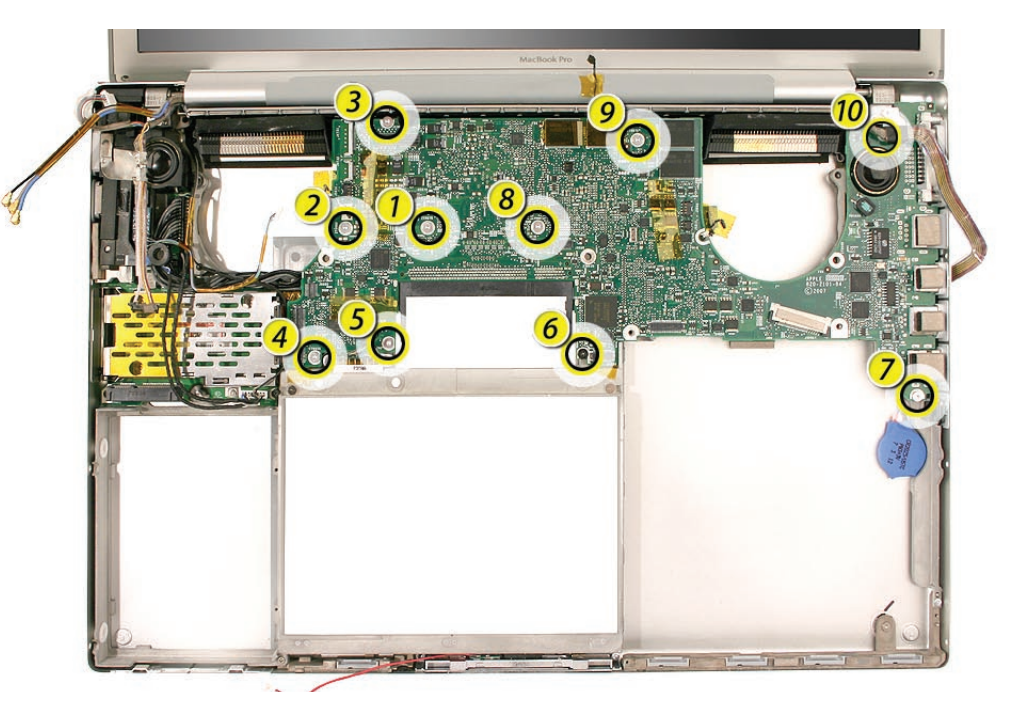

10. Verify that the ExpressCard cage flex connector is seated properly.

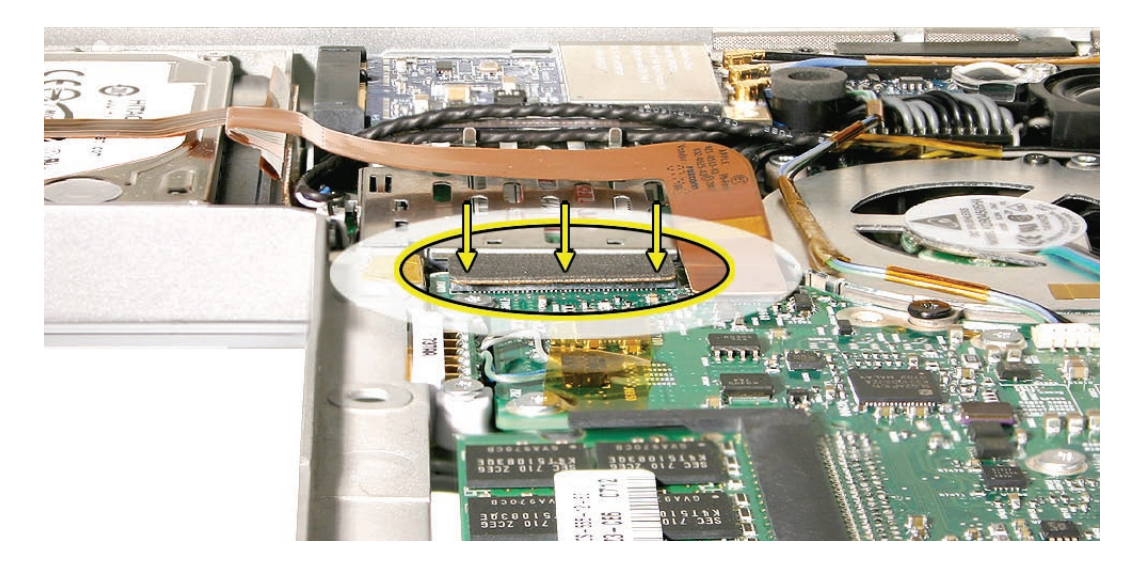

11. Reassemble and test all ports, components and functions of the computer.

**Note:** After installing new thermal material, if you must briefly re-separate the logic board from the heatsink, it is acceptable to retain the same new thermal material, as long as the material is not handled excessively.

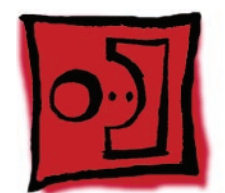

## Battery Cable Assembly

#### **Tools**

This procedure requires the following tools:

- Torx T6 screwdriver (magnetized)
- Black stick (nylon probe 922-5065) or other non-conductive nylon or plastic flat-blade tool

## **Preliminary Steps**

Before you begin, remove the following:

- **[Battery](#page-17-0)**
- **[Top Case](#page-24-0)**
- **[AirPort Extreme Car](#page-49-0)d**
- **[Speakers](#page-110-0)**
- **[Fans](#page-87-0)**
- **[Optical Drive](#page-69-0)**
- **[Logic Board](#page-93-0)**

## **Part Location**

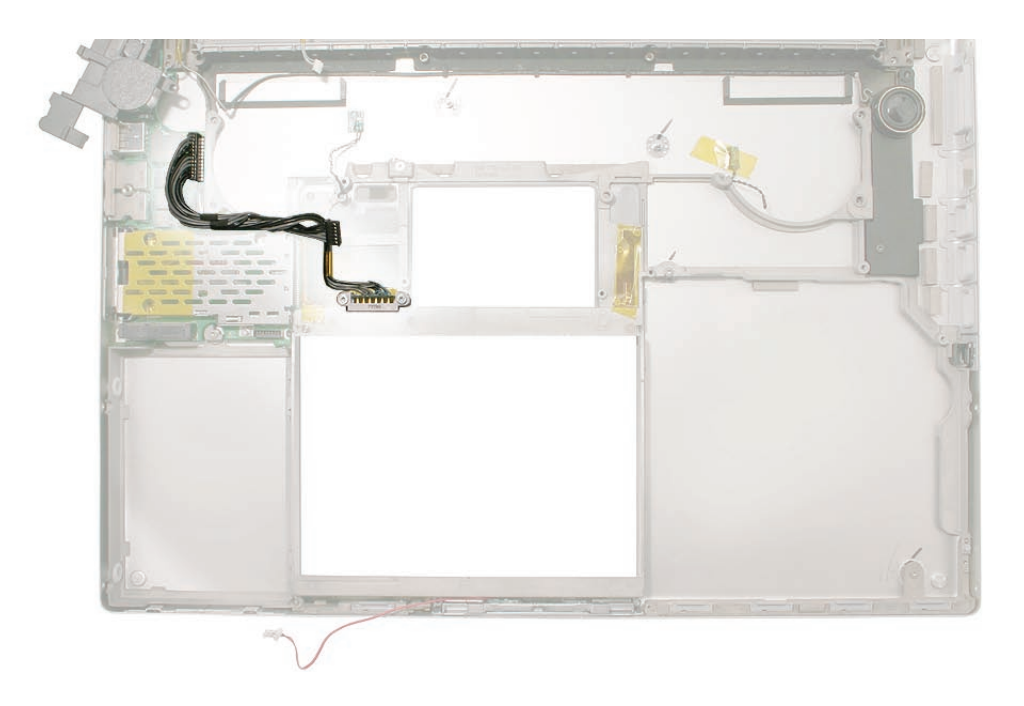

## **Procedure**

Take note of cable routing before removal and replacement.

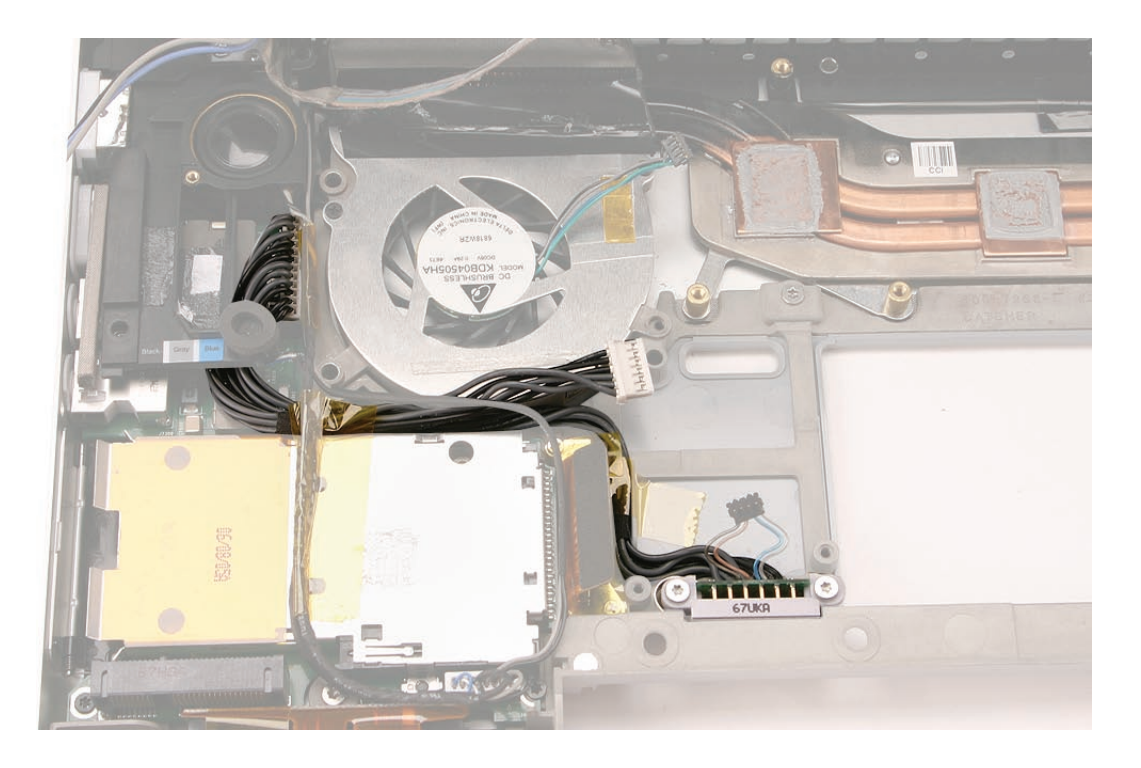

1. Remove the two 8.5mm Torx T6 shoulder screws.

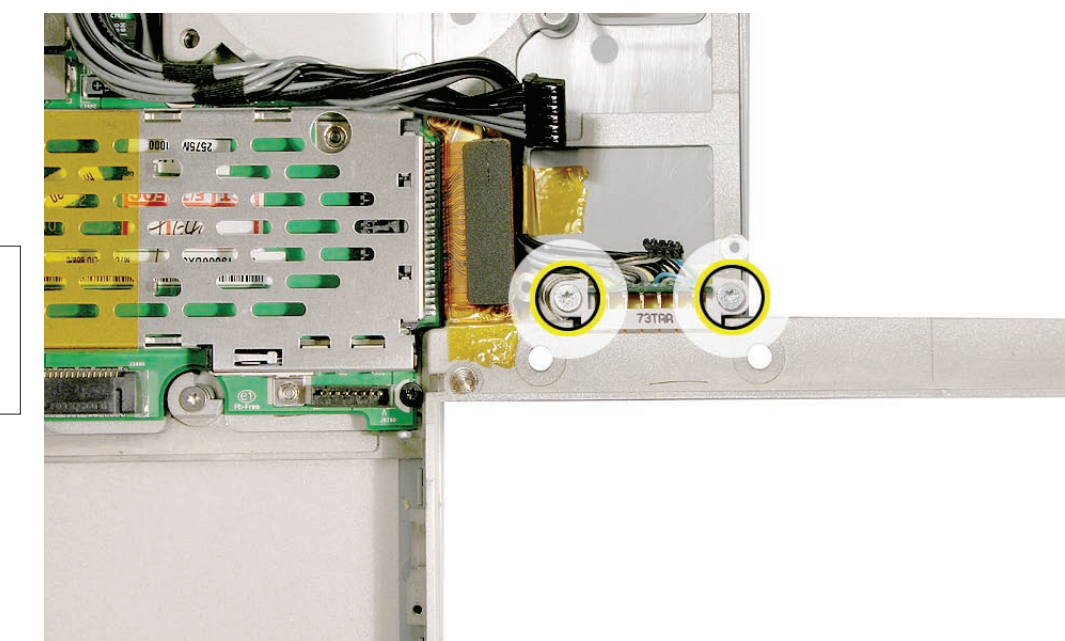

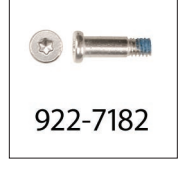

2. Disconnect the connector on the left I/O board.

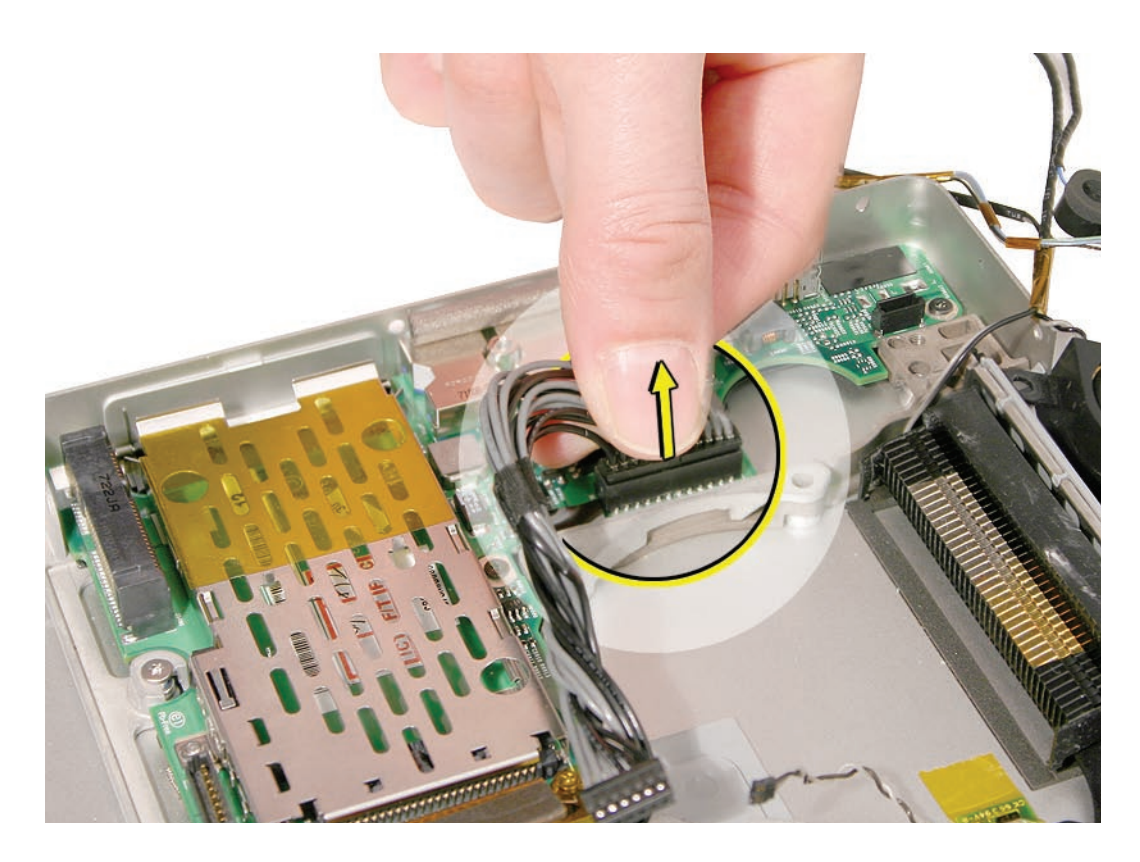

3. **Replacement Note:** Route cable as shown, and secure with Kapton tape in the channel.

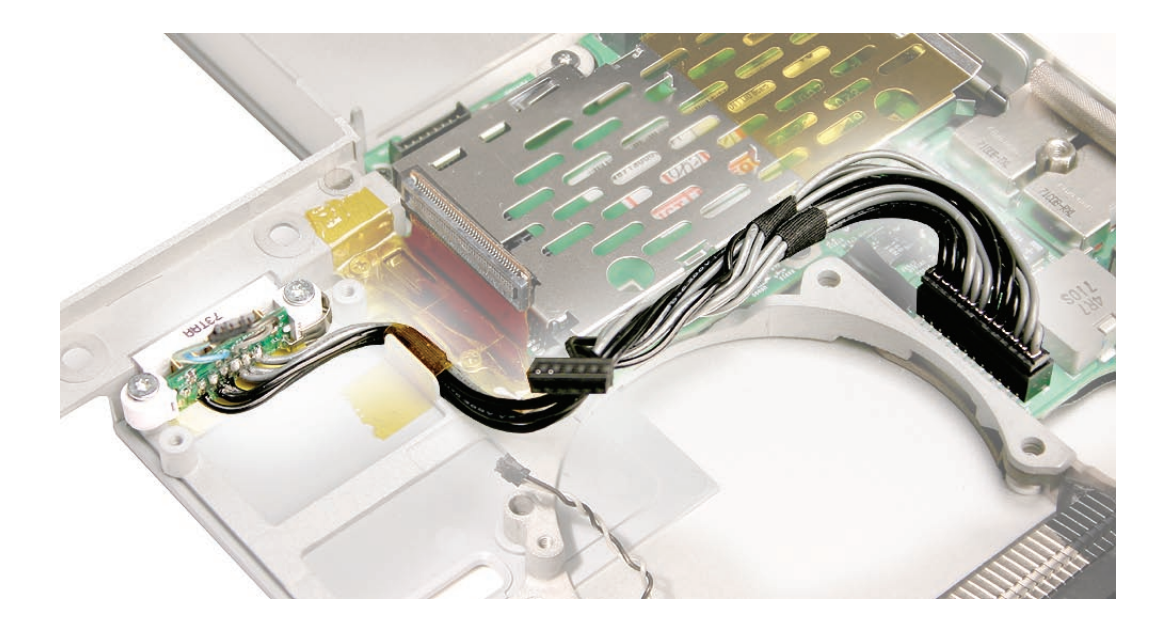

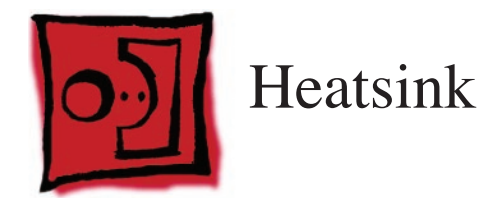

## **Tools**

This procedure requires the following tools:

- Black stick (nylon probe 922-5065) or other non-conductive nylon or plastic flat-blade tool
- Thermal grease (922-7144)

## **Preliminary Steps**

Before you begin, remove the following:

- **[Battery](#page-17-0)**
- **[Top Case](#page-24-0)**
- **[Fans](#page-87-0)**
- **[Optical Drive](#page-69-0)**
- **[Logic Board](#page-93-0)**

## **Part Location**

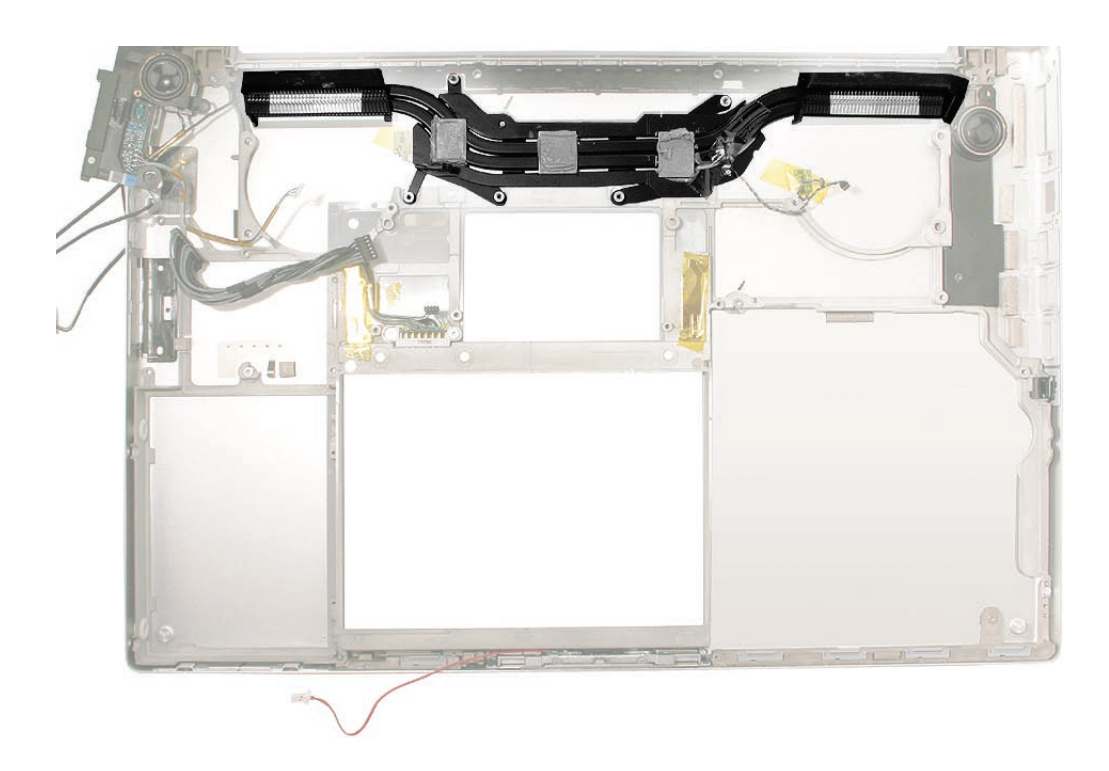

## **Procedure**

1. Once the parts are removed in the preliminary steps, lift out the heatsink.

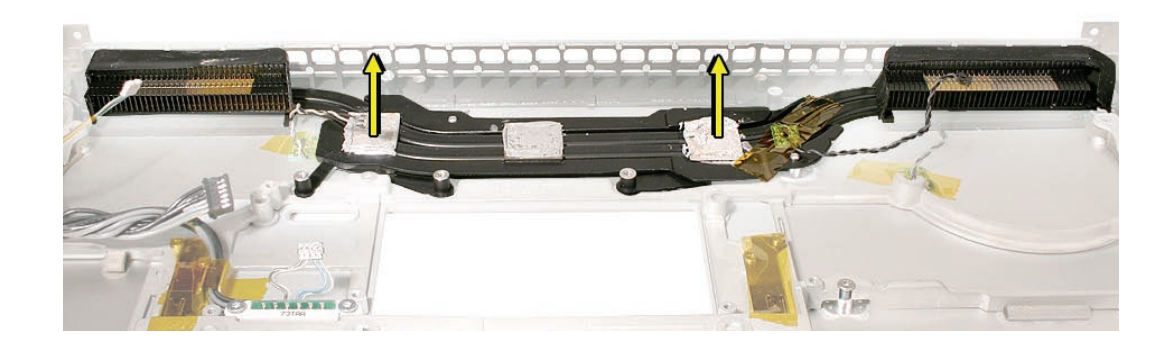

2. When installing the heatsink, make sure that it fits over the pins, shown below, and lays flat.

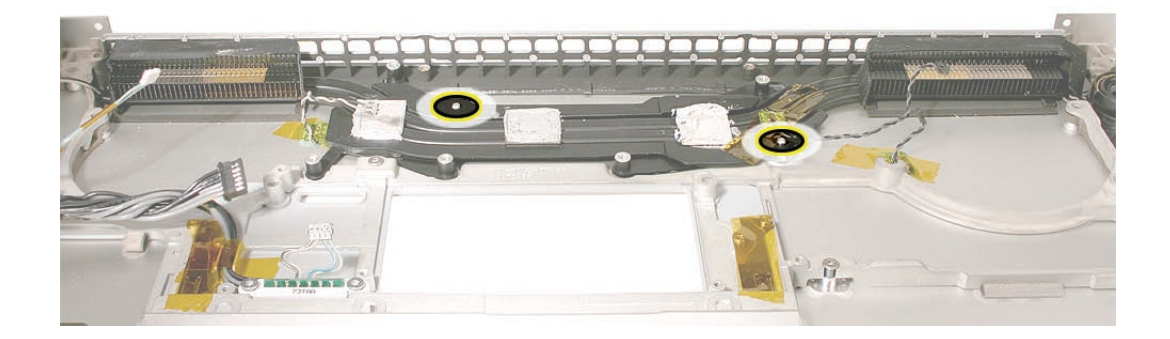

3. Make sure to install new thermal grease as outlined in the **[logic board](#page-99-0)** chapter.

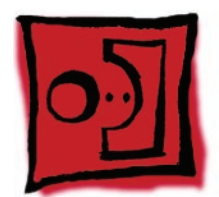

## Thermal Sensors

#### **Tools**

This procedure requires the following tools:

- Black stick (nylon probe 922-5065) or other non-conductive nylon or plastic flat-blade tool
- Razor knife
- Kapton tape (922-1731) (0.5-inch x 12-yard roll)
- Fine-point felt-tip permanent marker

## **Preliminary Steps**

Before you begin, remove the following:

- **[Battery](#page-17-0)**
- **[Top Case](#page-24-0)**
- **[Speakers](#page-110-0)**
- **[Optical Drive](#page-69-0)**
- **[Fans](#page-87-0)**
- **[Logic Board](#page-93-0)**
- **Heatsink** (for left-most sensor on bottom case)

## **Part Location**

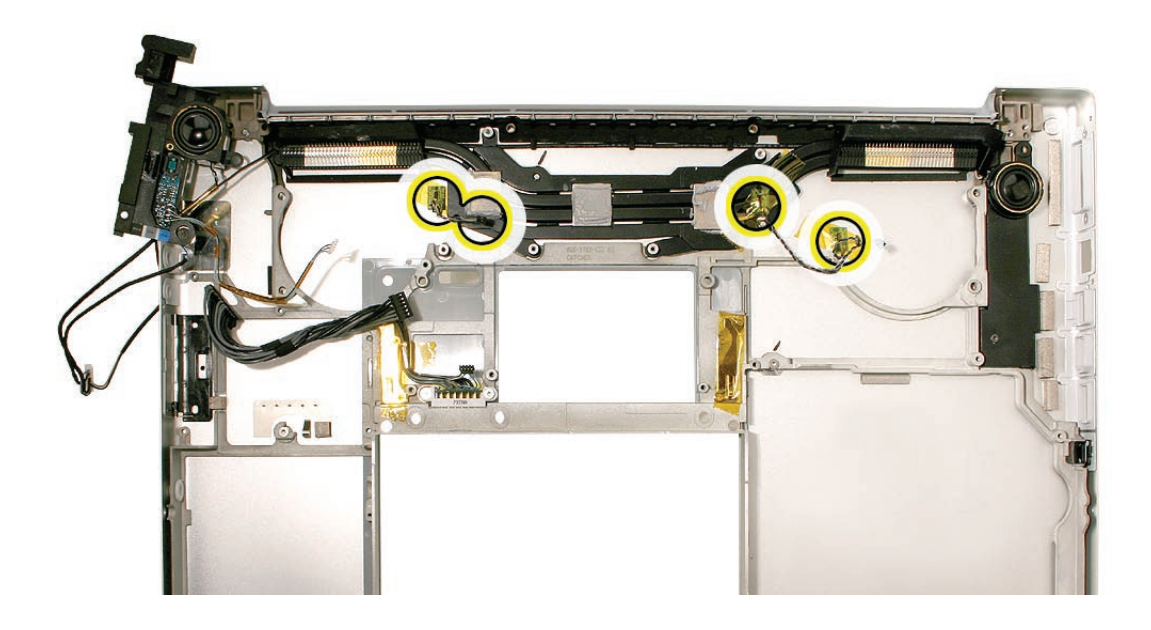
There are three thermal sensors, each requiring precise placement. Two sensors are attached to the bottom case near each fan and one to the heatsink.

1. For each sensor, peel back any Kapton tape, and before removing the board, mark the outline of its position with a permanent fine-point felt-tip marker.

**Note:** Be sure to note the orientation of the 'tail' of each thermal sensor before removal.

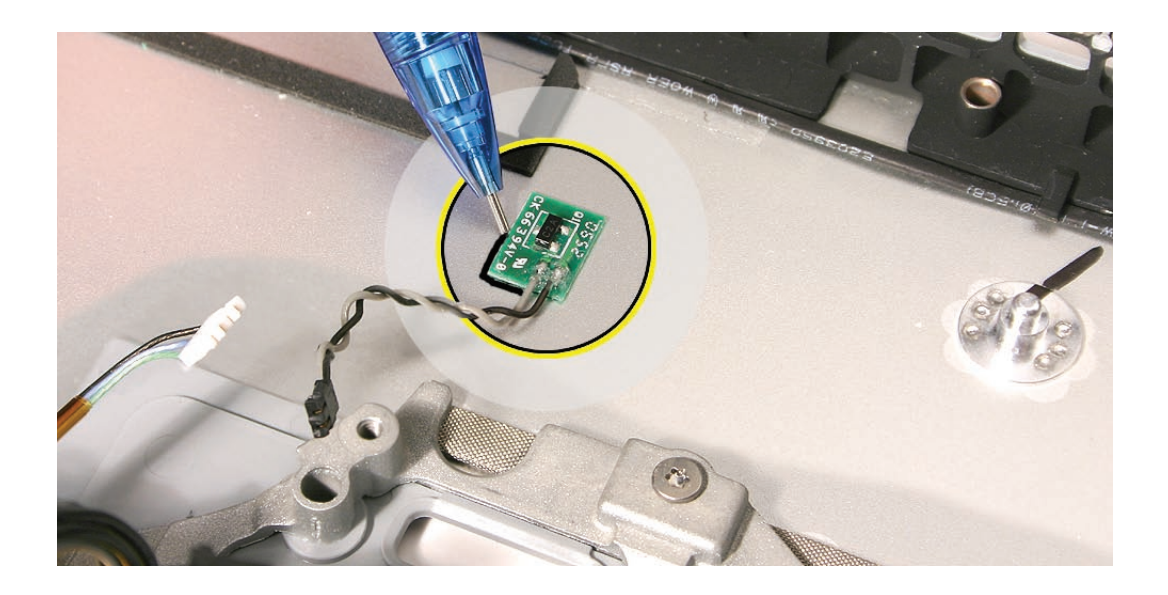

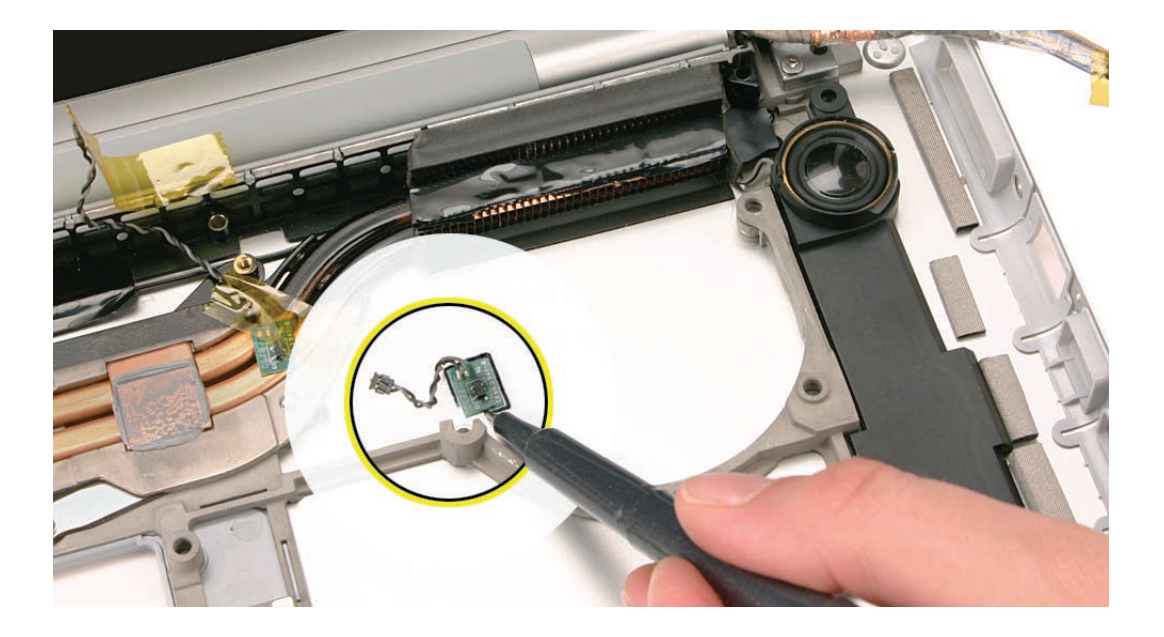

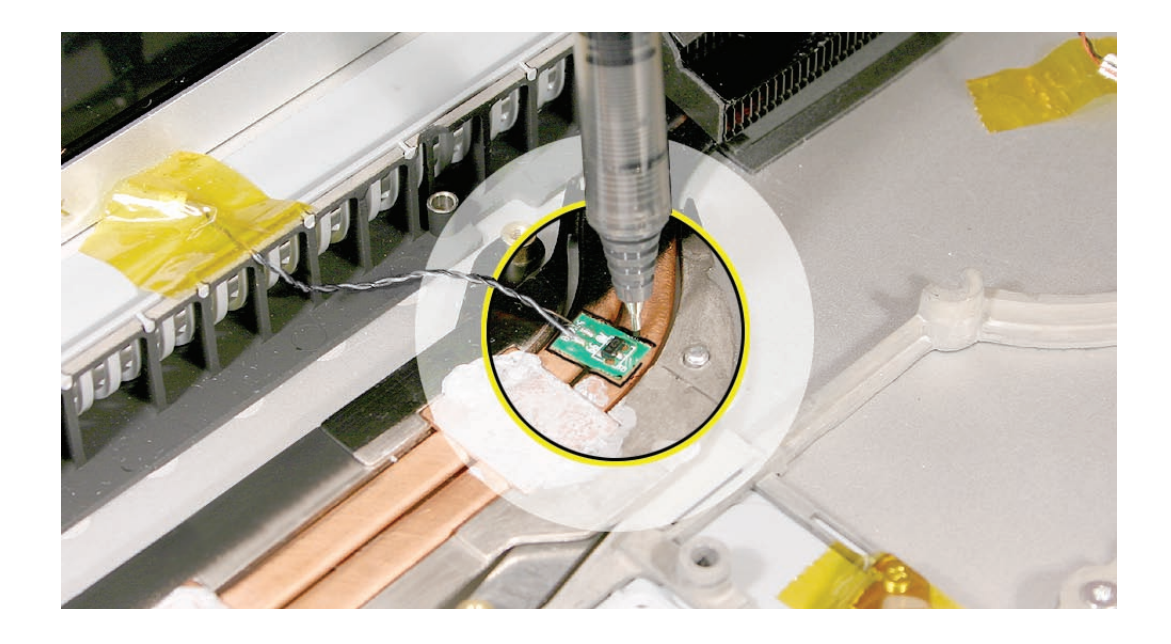

1. Pry up the sensor board with a razor knife.

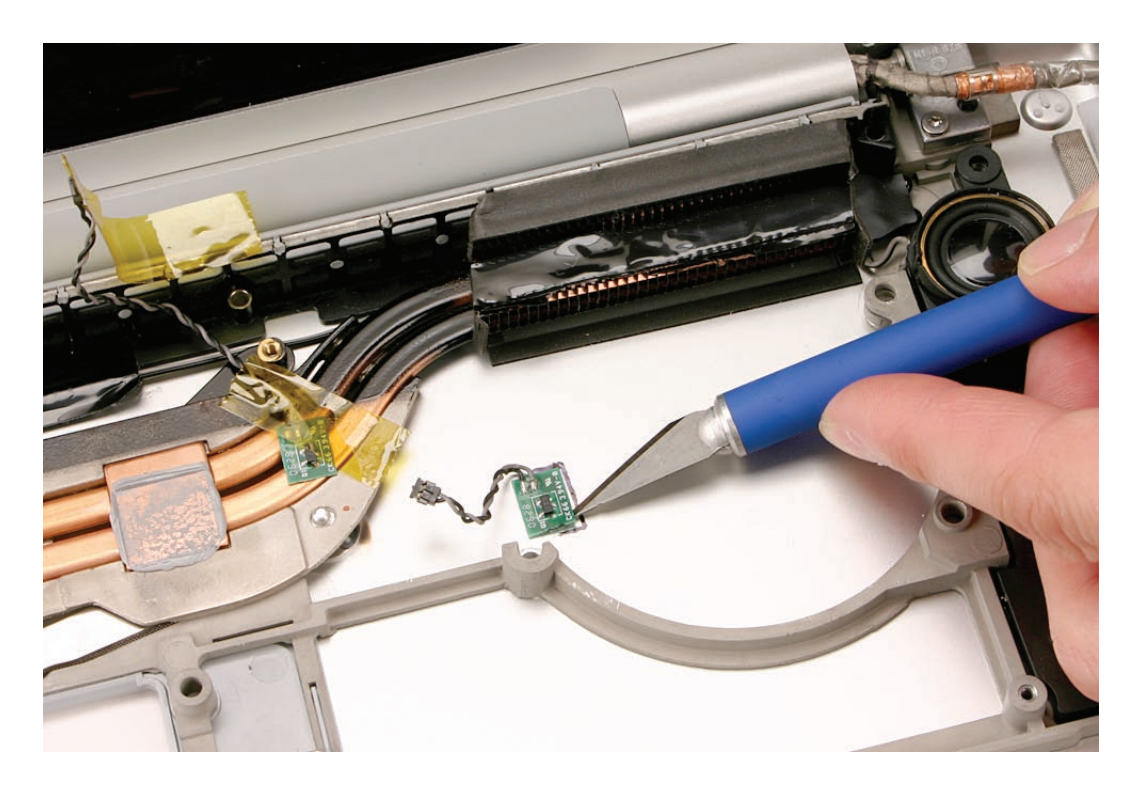

- 2. Install the replacement sensors in the exact same location. (**Note**: Be sure to reinstall each thermal sensor in the proper orientation, with the 'tail' facing in the correct direction.)
- 3. Replace any Kapton tape.

<span id="page-110-0"></span>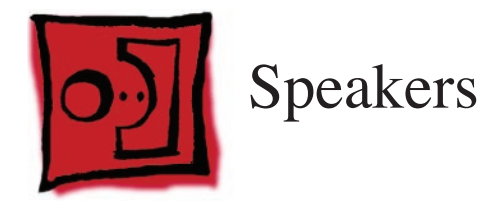

The right and left speakers are one assembly.

#### **Tools**

This procedure requires the following tools:

- #0 Phillips screwdriver (magnetized)
- Torx T6 screwdriver (magnetized)
- Black stick (nylon probe 922-5065) or other non-conductive nylon or plastic flat-blade tool
- Kapton tape (922-1731) (0.5-inch x 12-yard roll)

## **Preliminary Steps**

Before you begin, remove the following:

- **[Battery](#page-17-0)**
- **[Top Case](#page-24-0)**
- **[AirPort Extreme Car](#page-49-0)d** (for left and/or right speakers)
- **[Logic Board](#page-93-0)** (for right speaker)
- **[Heatsink](#page-105-0)** (for right speaker)

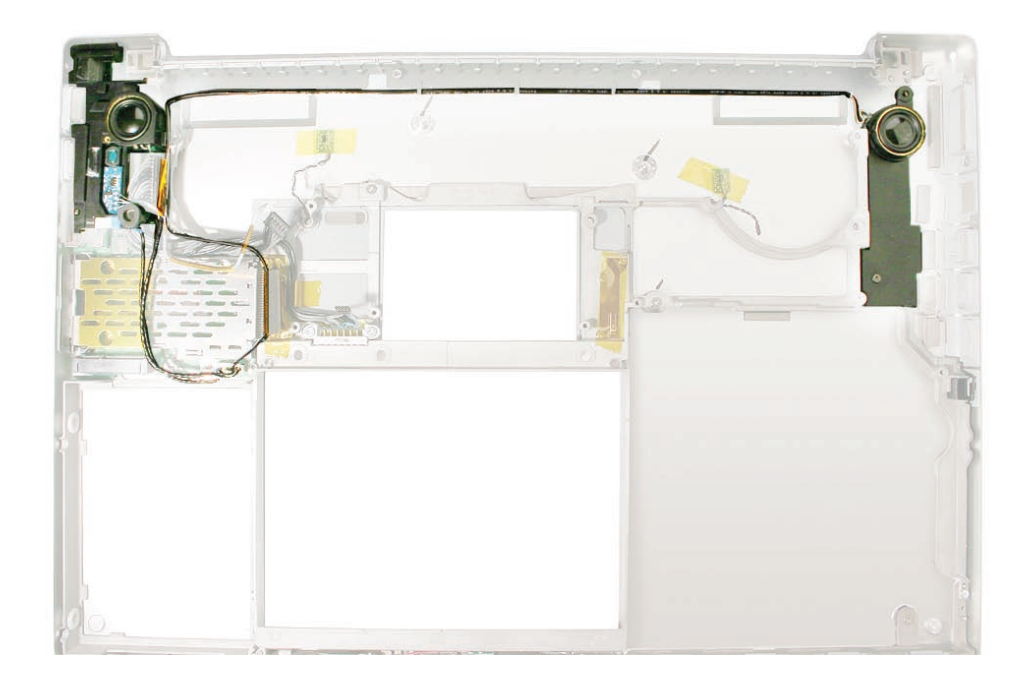

**Note:** Some photo details below may differ slightly from the model or state of repair of the MacBook Pro you are repairing; however, the procedure itself remains consistent for this model.

To remove the left speaker:

1. Remove the Torx T6 screw from the upper left of the fan. Carefully note the cable routing.

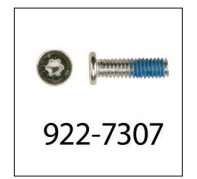

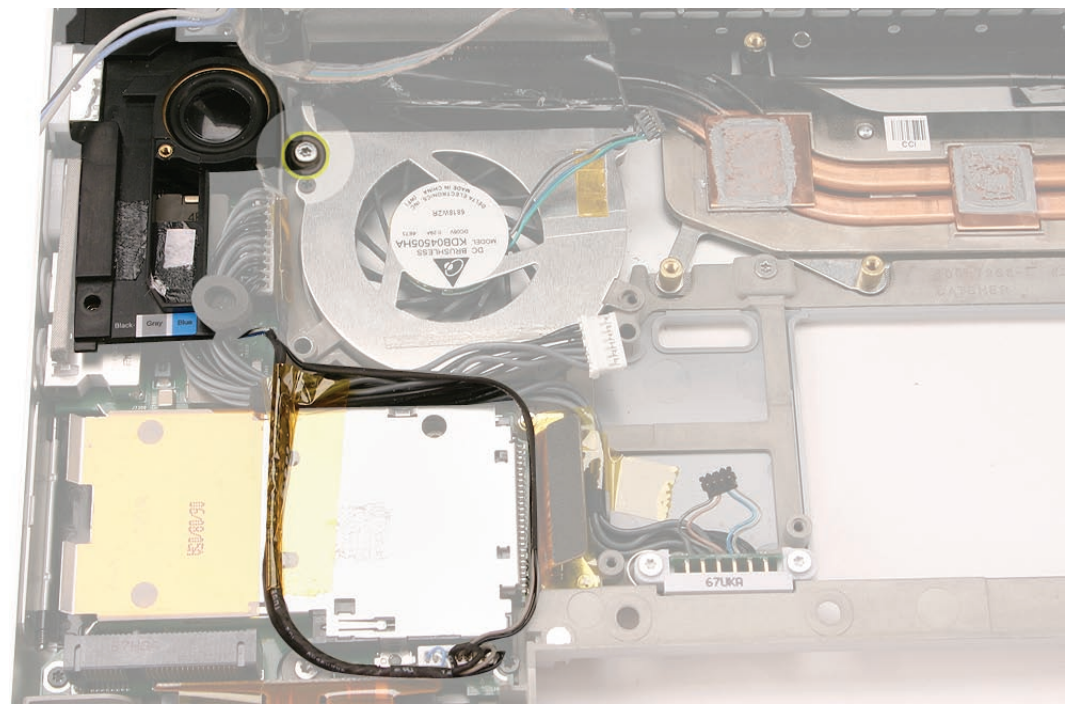

- 2. If present, disconnect the hard drive flex connector and lift the flex cable from the ExpressCard cage to gain access to the speaker cables and connector.
- 3. Note cable routing, then disconnect the speaker cable connector.

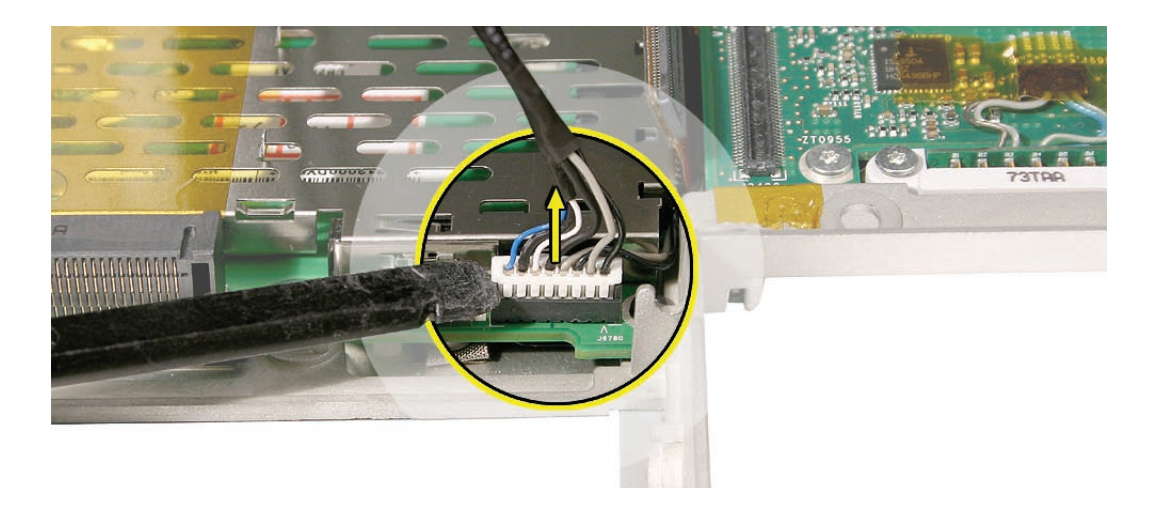

To remove the right speaker:

- 1. Remove all components listed on the first page of this chapter. (Note that the display need not be removed to remove the speakers.)
- 2. Gently begin to pull the first few inches of speaker wire leading from the left speaker to the right away from the adhesive on the left side of the bottom case.

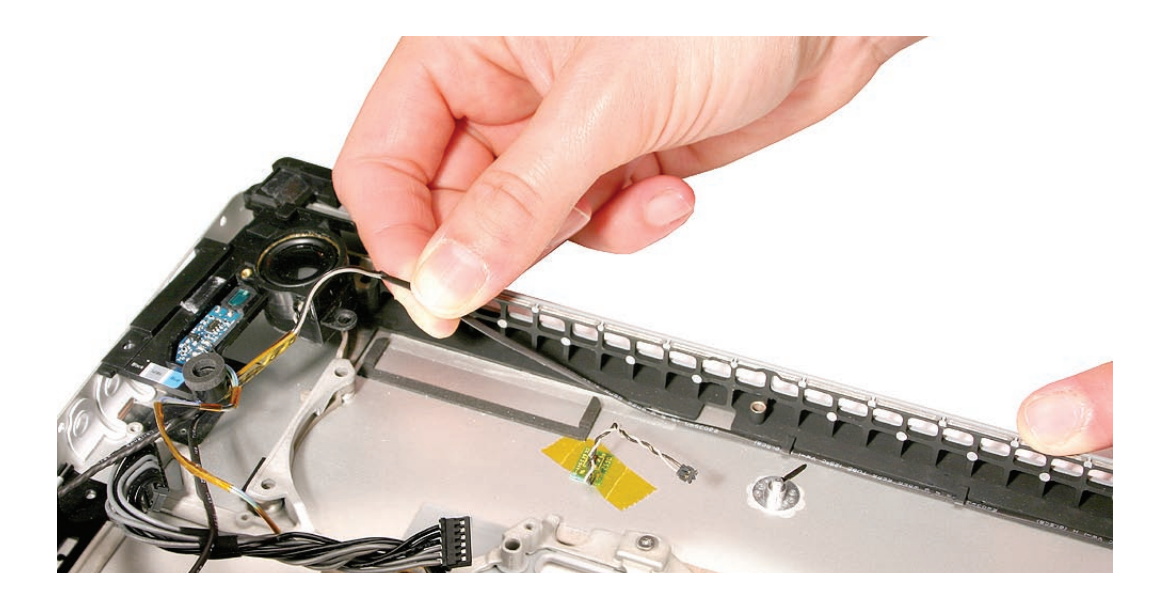

3. Use a black stick to carefully pry the wire out from under the brackets securing the wire to the rear of the bottom case. Push out and down to avoid nicking the wire's insulation.

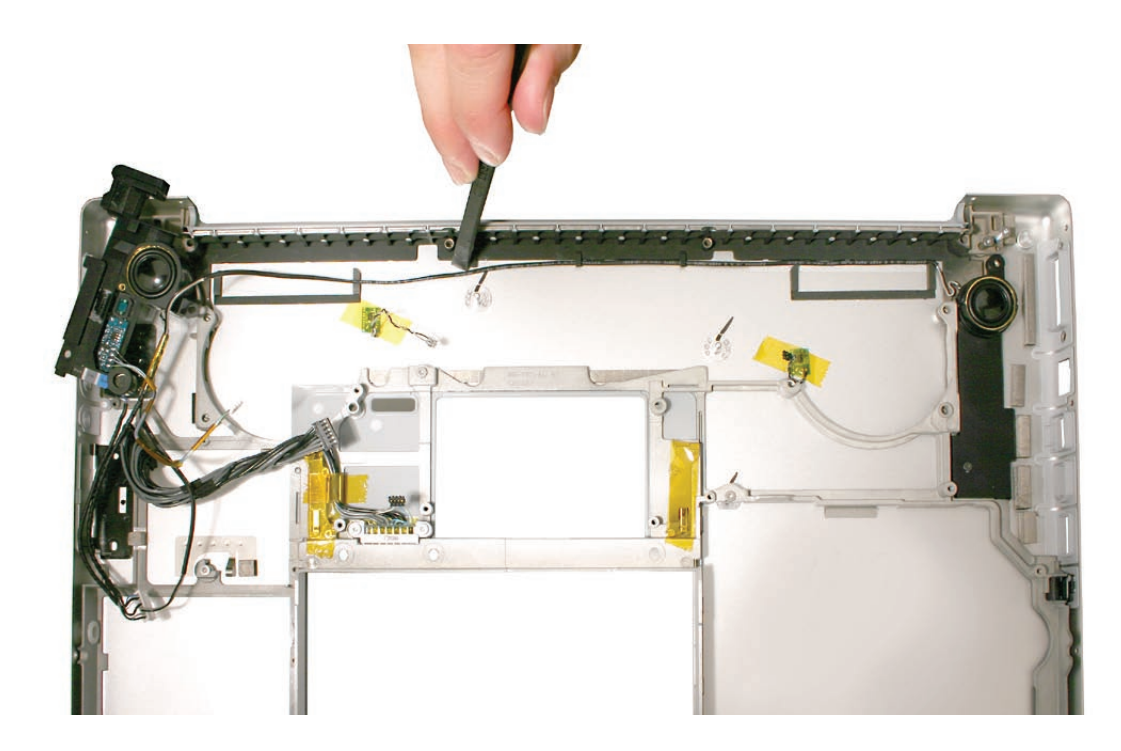

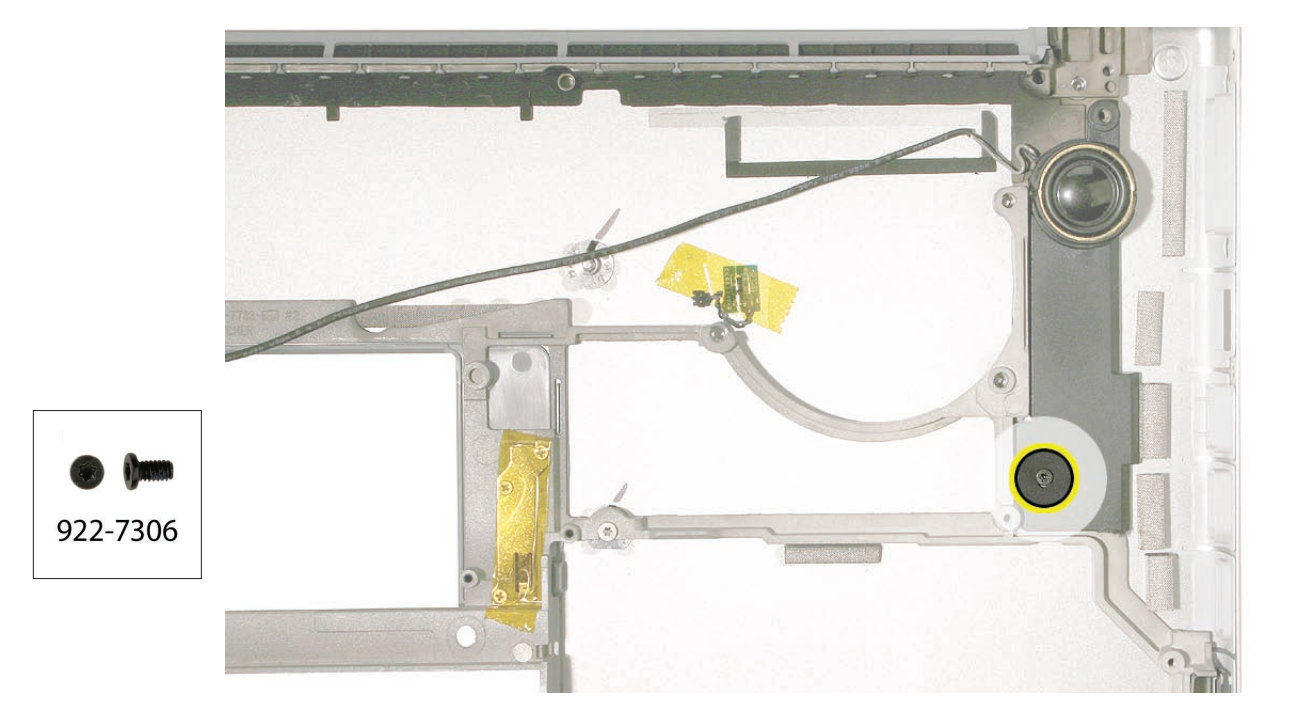

**Note:** A light adhesive may be securing the speaker in place. Use a black stick to gently pry the speaker away from the bottom case.

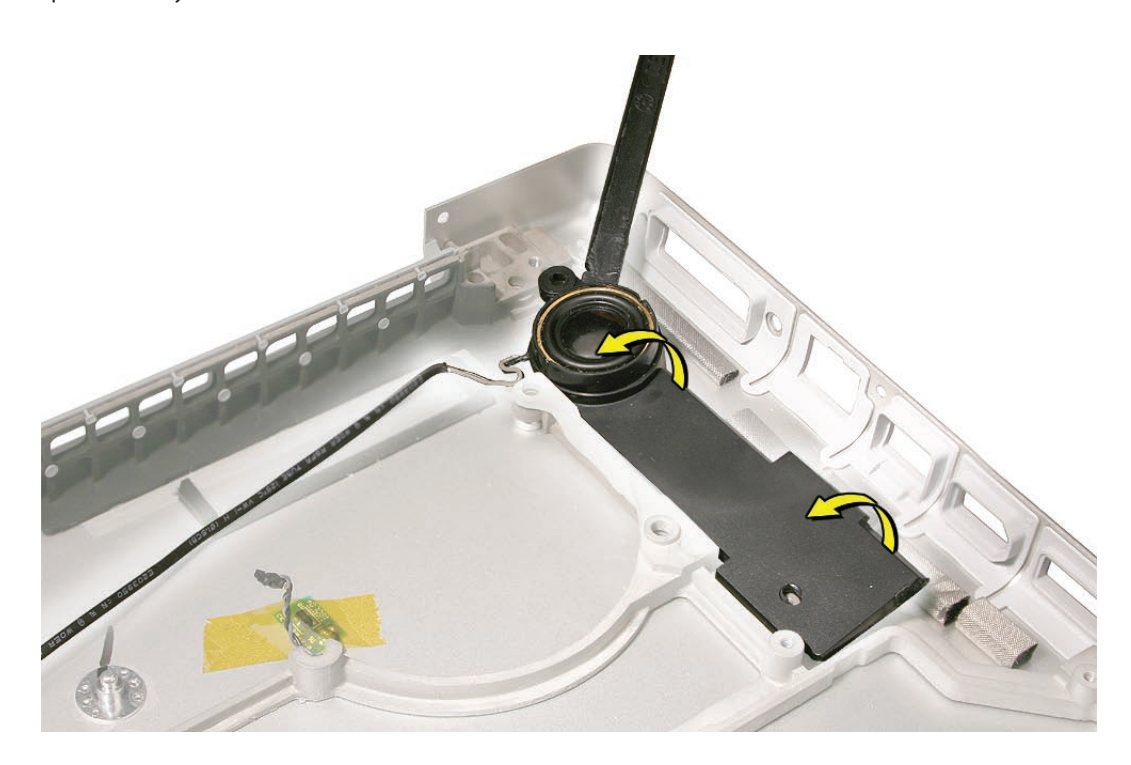

4. Remove the Torx T6 screw and lift the speaker away from bottom case.

**Replacement note:** While tucking speaker wire under the bracket in the back of the bottom case, use a black stick to wedge the bracket slightly upward while sliding the wire underneath to avoid cutting the wire's insulation. Make sure the speaker wire is pushed all the way under each bracket in the rear of the bottom case to keep it from interfering with the reinstallation of the heatsink.

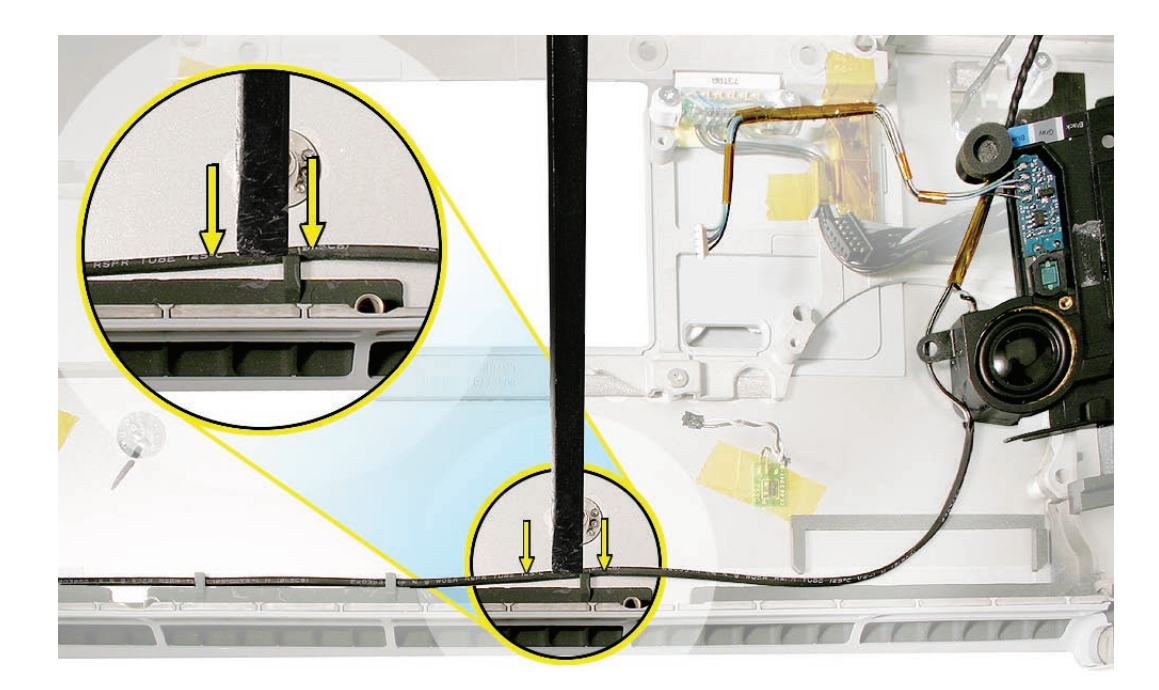

<span id="page-115-0"></span>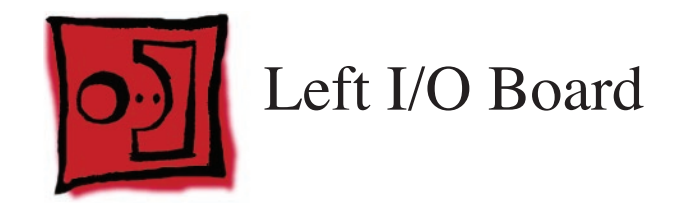

This procedure requires the following tools:

- Torx T6 screwdriver (magnetized)
- 4 mm socket wrench
- Black stick (nylon probe 922-5065) or other non-conductive nylon or plastic flat-blade tool

#### **Preliminary Steps**

Before you begin, remove the following:

- **[Battery](#page-17-0)**
- **[Top Case](#page-24-0)**
- **[AirPort Extreme Car](#page-49-0)d**
- **[Left Ambient Light Sensor](#page-82-0)** (just the JST cable on the logic board side)
- **[Left Speaker](#page-110-0)**

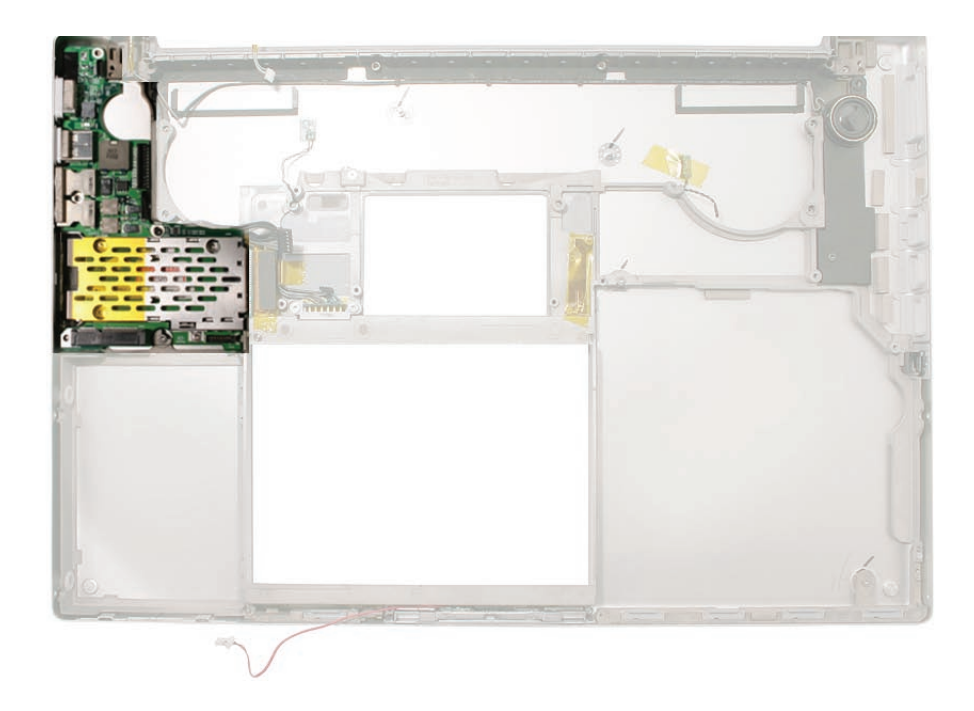

1. Remove the four 4.2mm Torx T6 screws and single 4mm hex standoff.

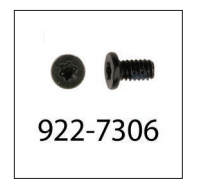

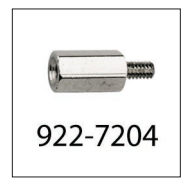

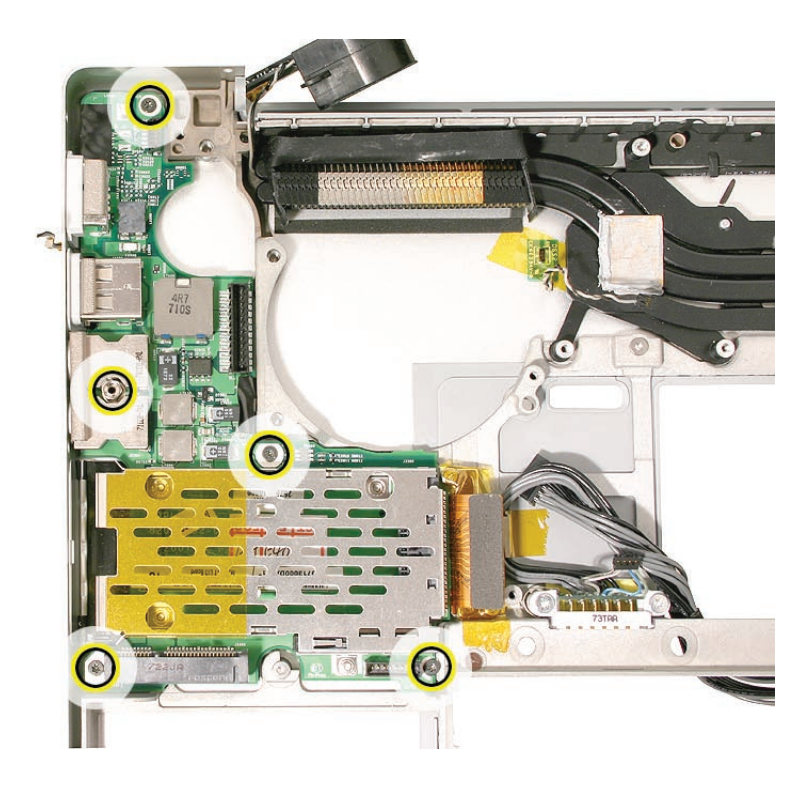

2. Lift the board assembly from the right side and slide away from the port openings.

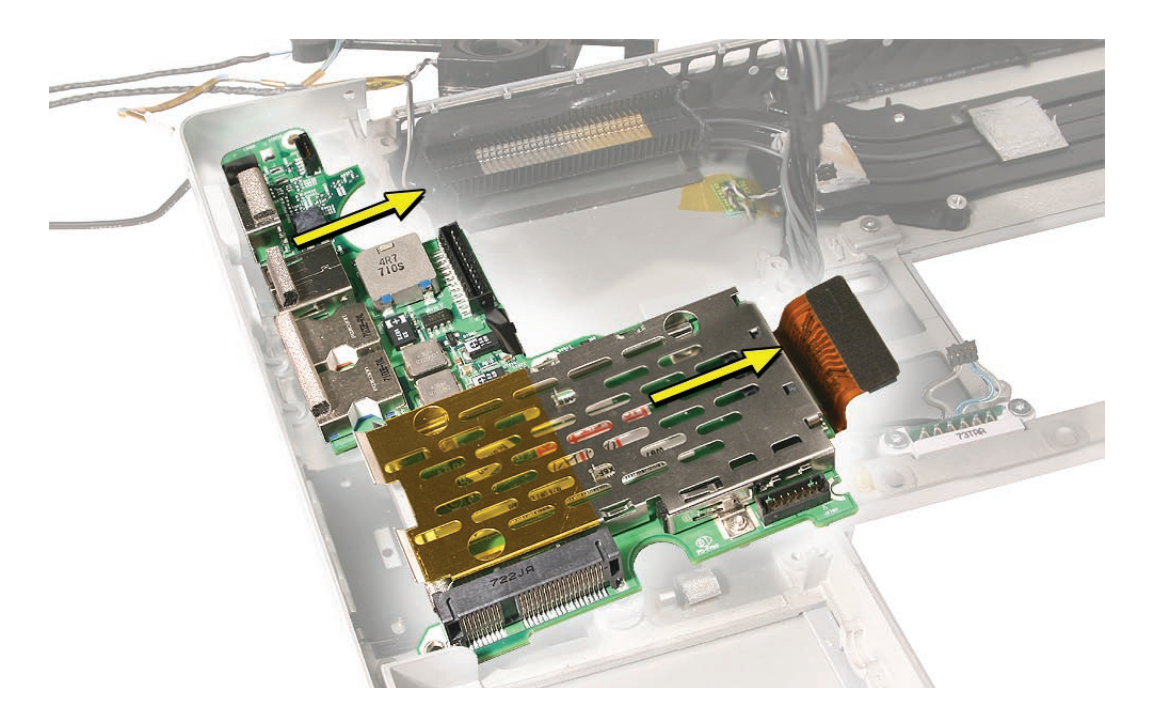

3. Disconnect the battery cable.

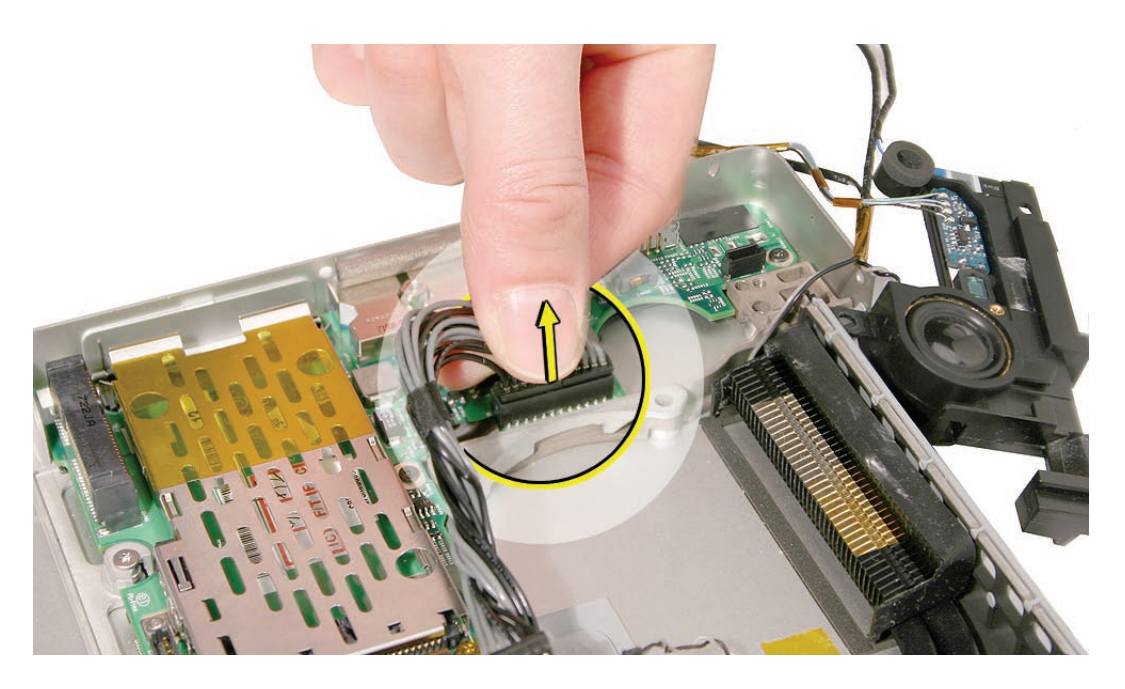

**Note:** The ExpressCard cage is attached to the left I/O board.

4. Disconnect the flex cable.

**Note**: The new left I/O board for the MacBook Pro (2.4/2.2GHz) now has EMI mylar film on the bottom of the board. Leave the film in place.

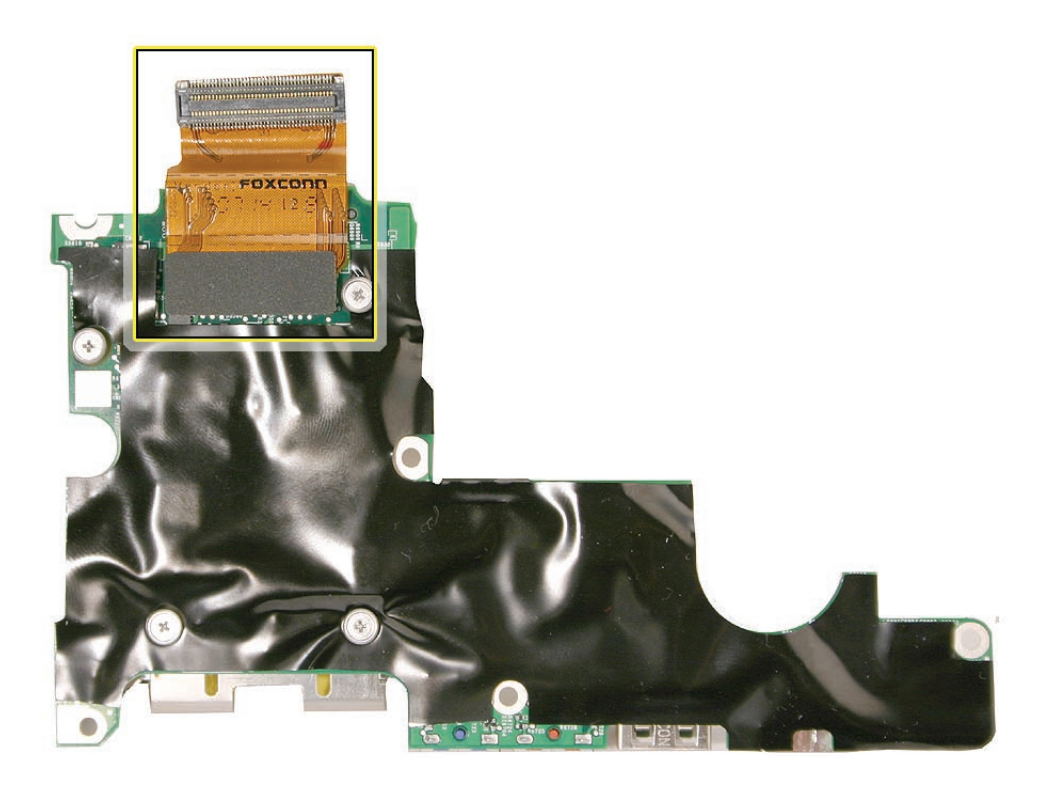

<span id="page-118-0"></span>5. Remove the four screws.

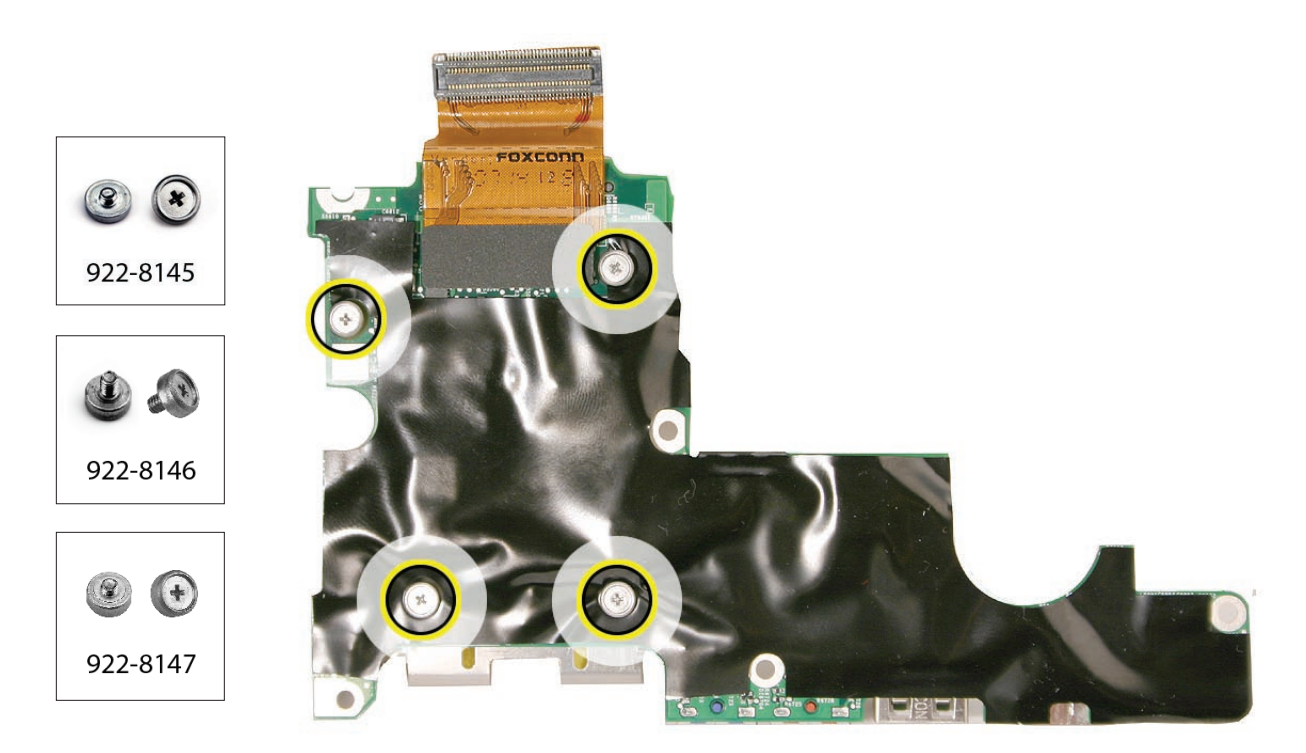

6. Lift off the card cage.

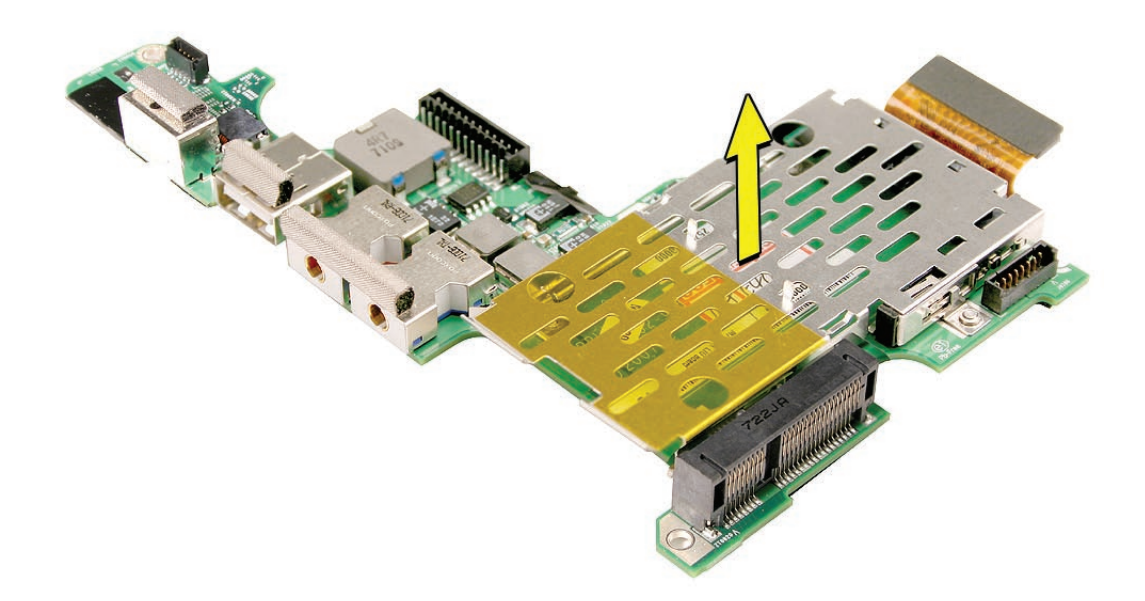

7. **Replacement Note:** Transfer the three EMI gaskets from the old card.

**Important**: Also transfer any other gaskets present on the ExpressCard cage, whether replacing the cage or the left I/O board.

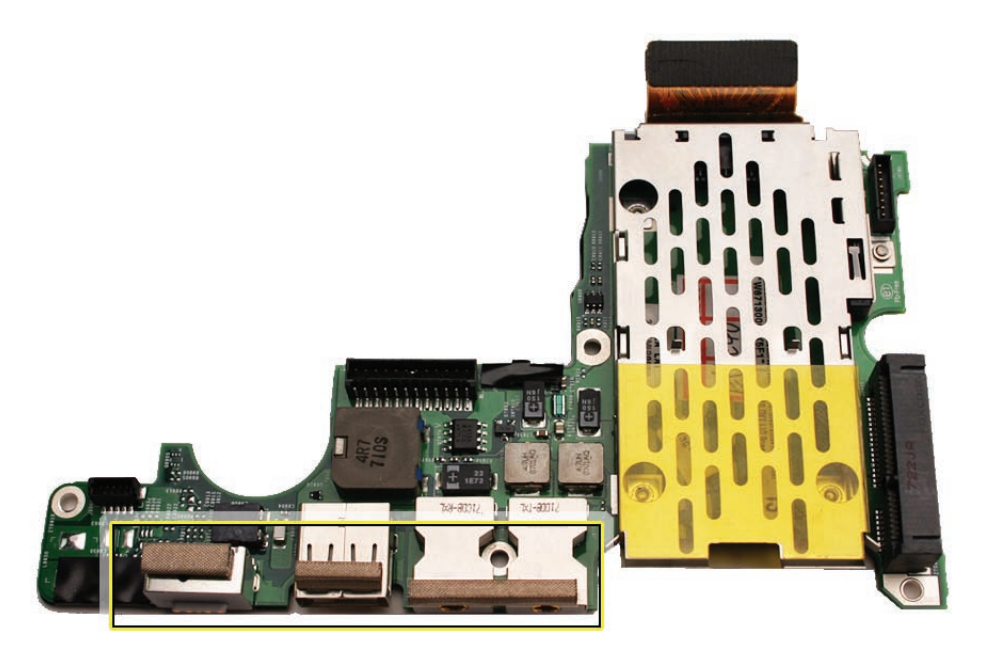

**Replacement Note:** Make sure the four gaskets on the bottom case that make contact with the four screws on the underside of the ExpressCard cage are intact.

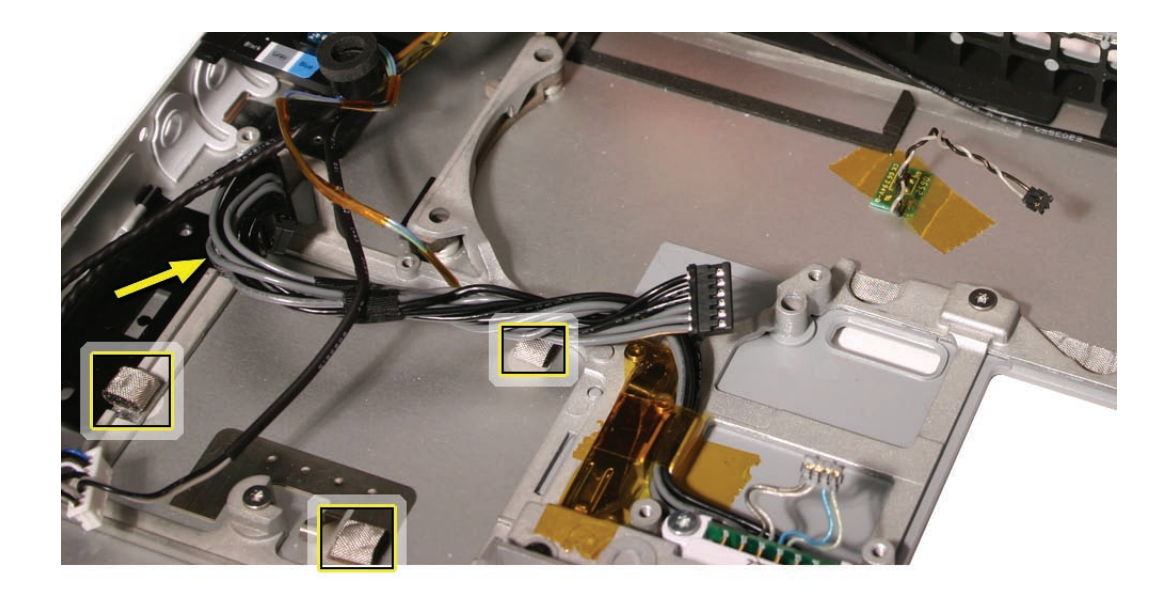

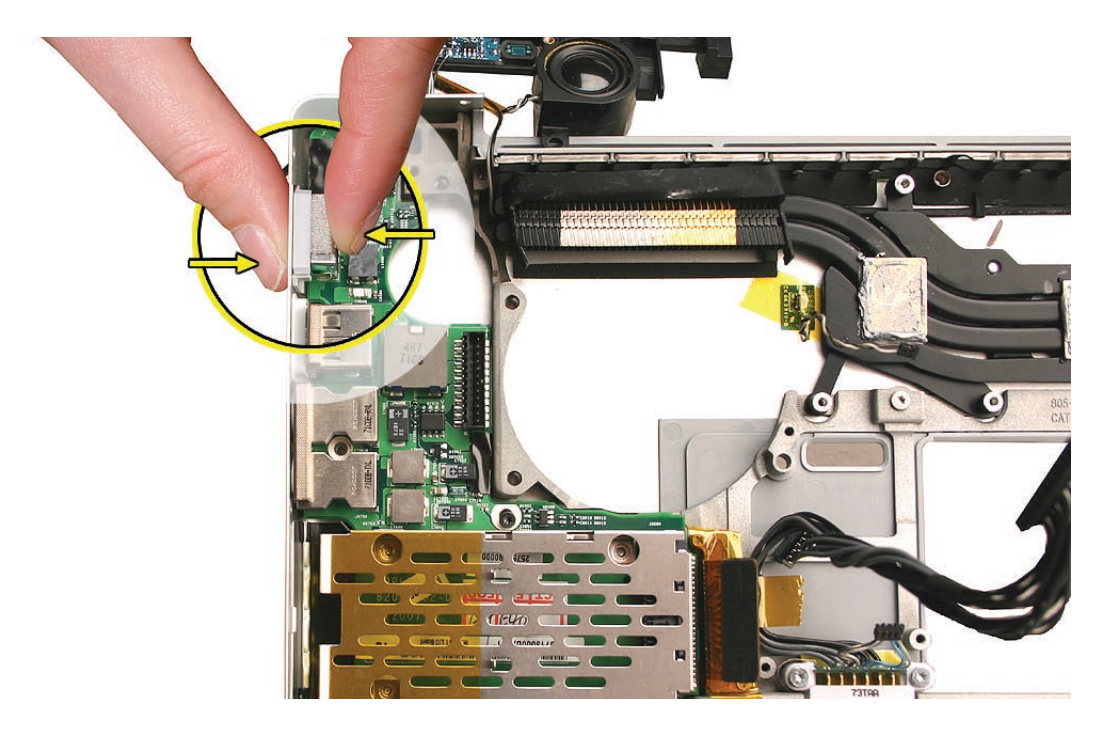

**Replacement Note:** When the board is in place and the ports are seated, hold the power adapter port tightly against the port opening while installing screws.

**Replacement Note:** After securing the board, exercise the ExpressCard slot door to verify proper clearance.

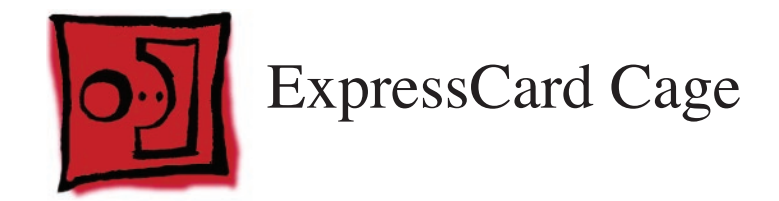

This procedure requires the following tools:

• #0 Phillips screwdriver (magnetized)

## **Preliminary Steps**

Before you begin, remove the following:

- **[Battery](#page-17-0)**
- **[Top Case](#page-24-0)**
- **[AirPort Extreme](#page-49-0) Card**
- **[Left Ambient Light Sensor](#page-82-0)** (just the JST cable on the logic board side)
- **[Left Speaker](#page-110-0)**
- **[Left I/O Board](#page-115-0)**

#### **Part Location**

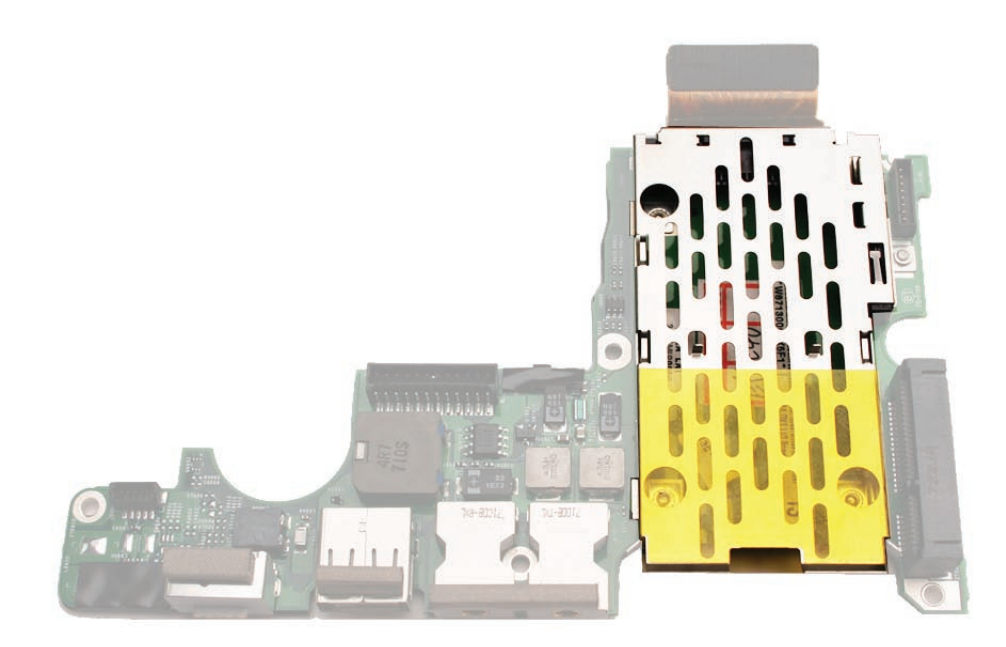

## **Procedure**

See the **[Left I/O Board](#page-118-0)** chapter for removal of the ExpressCard cage.

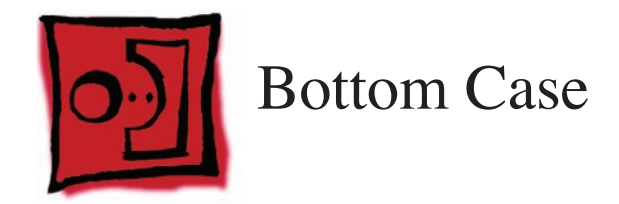

This procedure requires no tools.

## **Preliminary Steps**

Before you begin, remove the following:

- **[Battery](#page-17-0)**
- **[Top Case](#page-24-0)**
- **[AirPort Extreme Car](#page-49-0)d**
- **[Left Ambient Light Sensor](#page-82-0)** (just the JST cable on the logic board side)
- **Left [Speaker](#page-110-0)**
- **[Hard Drive](#page-61-0)**
- **[Infrared Board](#page-58-0)**
- **[Optical Drive](#page-69-0)**
- **[Fans](#page-87-0)**
- **[Backup Battery](#page-78-0)**
- **[Logic Board](#page-93-0)**
- **[Left I/O Board](#page-115-0)**
- **[Heatsink](#page-105-0)**
- **[Right Speaker](#page-110-0)**
- **[Display Assembly](#page-124-0)**
- **Bottom Case [Thermal Sensors](#page-107-0)**

## **Part Location**

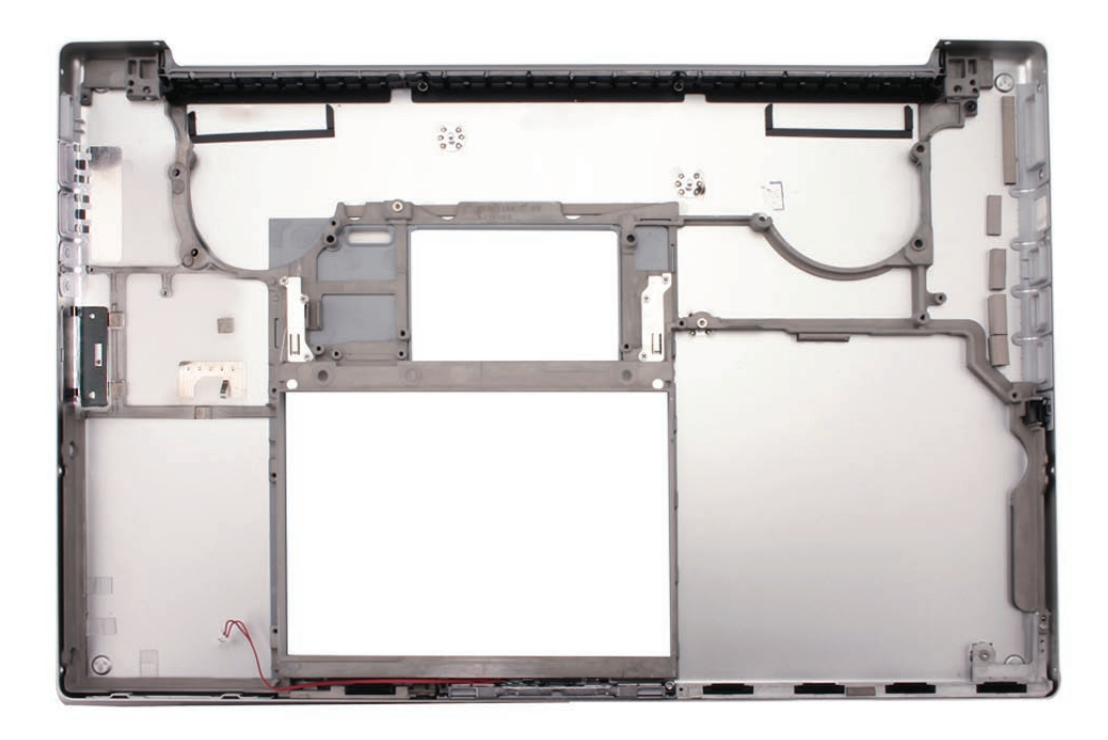

## **Procedure**

After the parts are removed in the preliminary steps, disconnect and remove the hard drive/ infrared flex cable from the sleep LED cable. What's left is the bottom case.

**Note:** When replacing the bottom case, make sure to transfer any corresponding gaskets that are not included in the replacement part.

<span id="page-124-0"></span>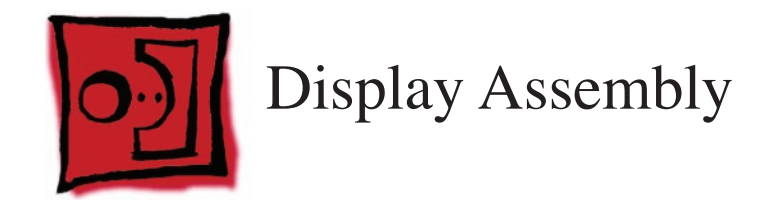

This procedure requires the following tools:

- Torx T6 screwdriver (magnetized)
- Black stick (nylon probe 922-5065) or other non-conductive nylon or plastic flat-blade tool

## **Preliminary Steps**

Before you begin, remove the following:

- **[Battery](#page-17-0)**
- **[Top Case](#page-24-0)**

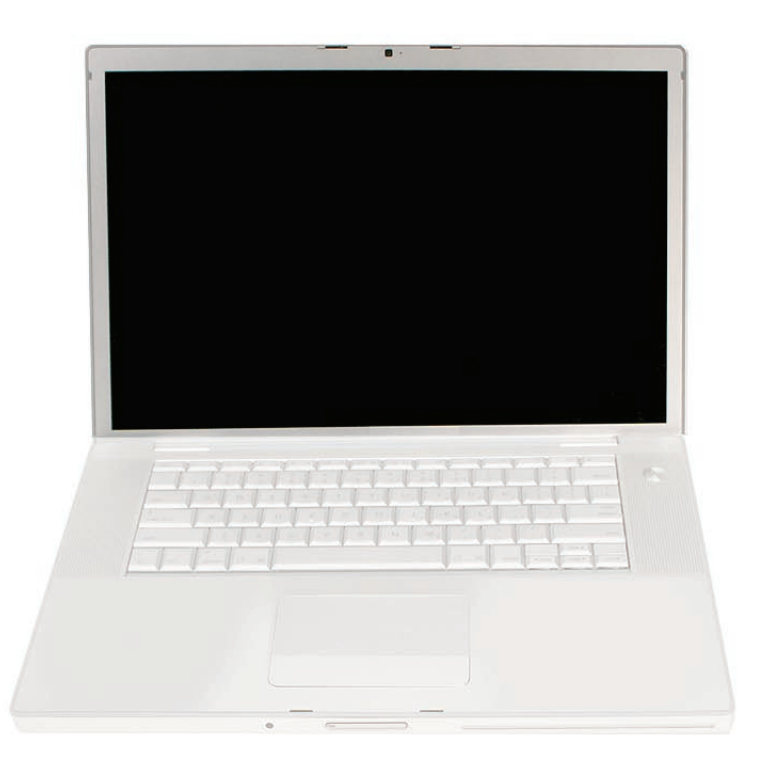

1. Disconnect three antenna connectors. Lift straight up. Peel up any Kapton tape to free.

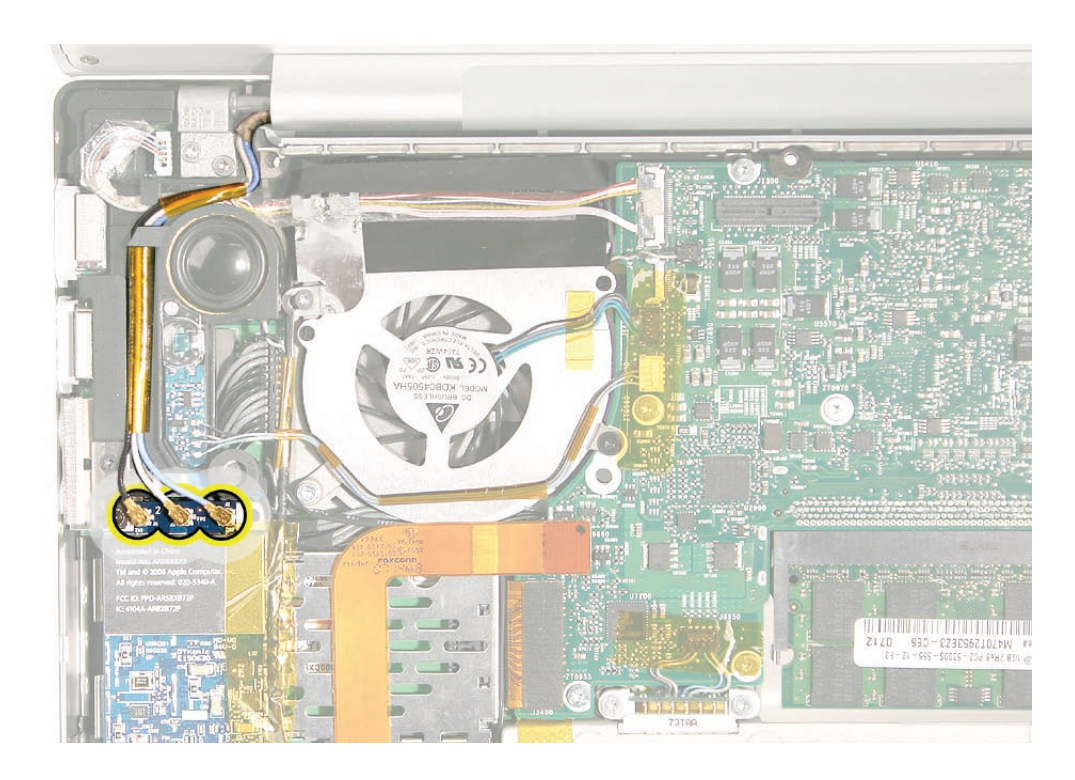

2. Disconnect the DC-to-DC (backlight) cable connector in the left corner. Remove the screw securing the iSight camera cable and disconnect the cable connector to the right of the fan.

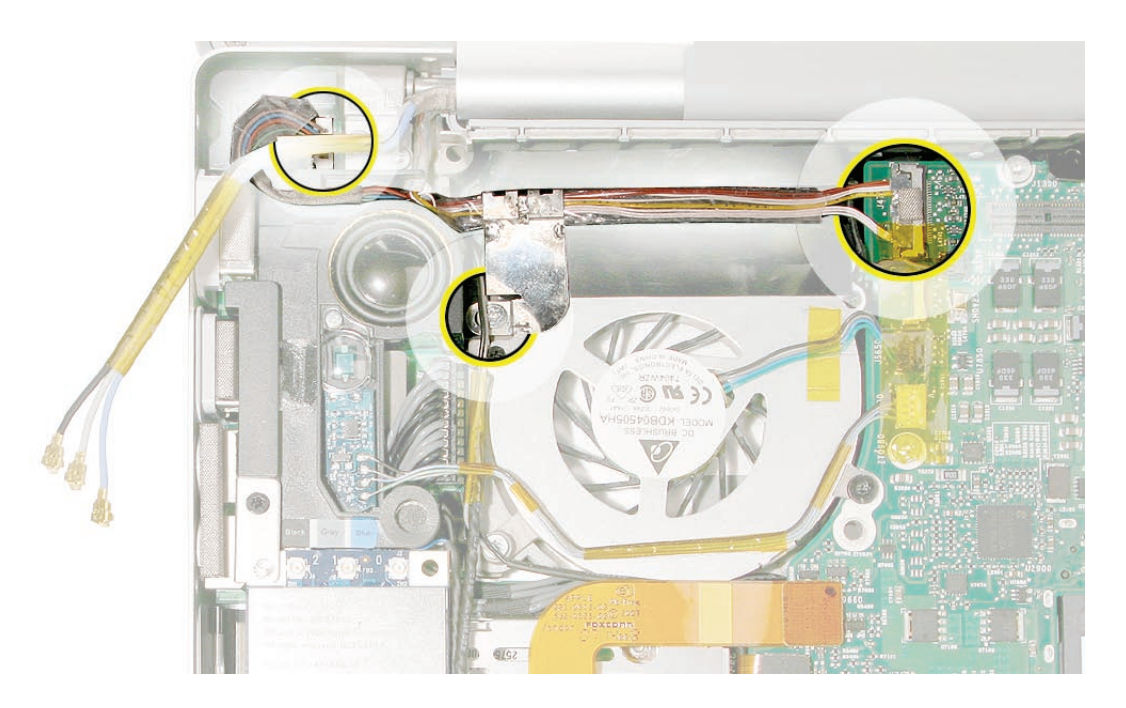

3. Disconnect the LVDS cable.

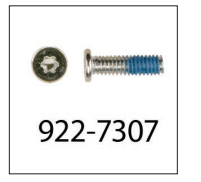

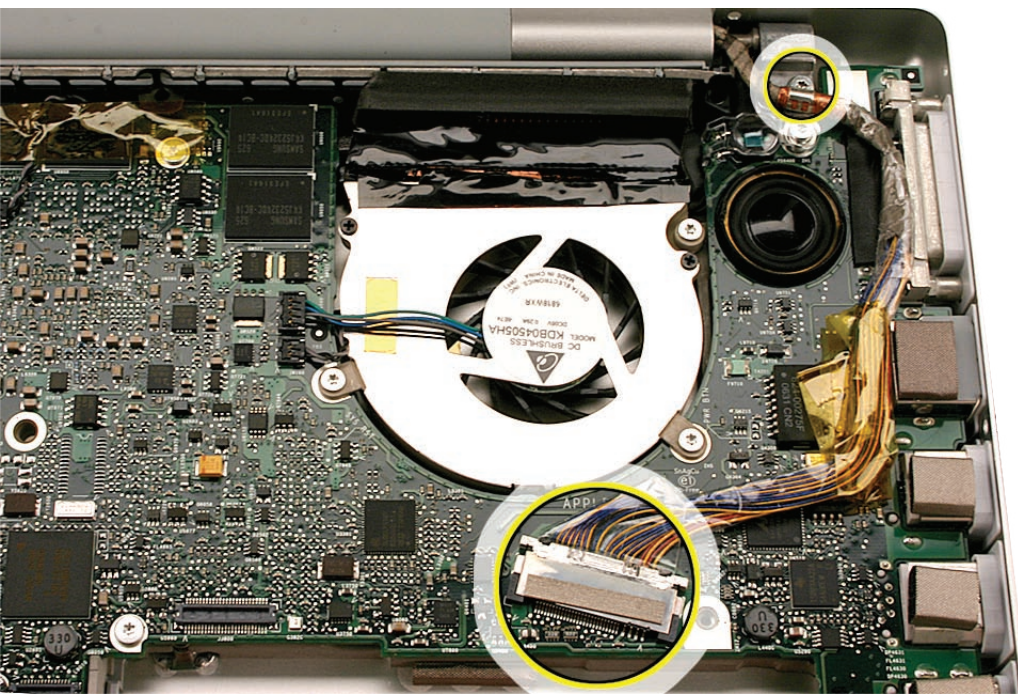

4. Move the display to a 90-degree angle and remove the four clutch screws. **Note:** The 9.5mm shoulder screws are located toward the inside of the machine. **Important:** Support the display from falling over before removing the last screw.

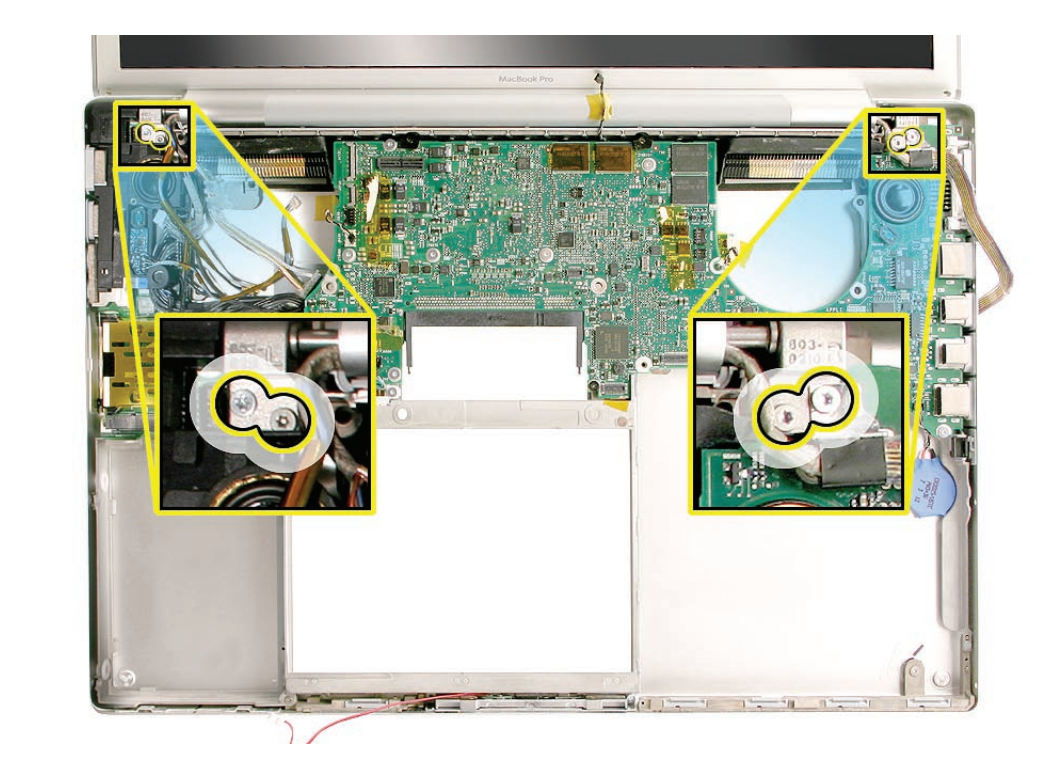

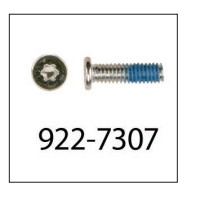

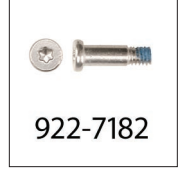

5. Lift the display straight up and off of the computer without catching wires.

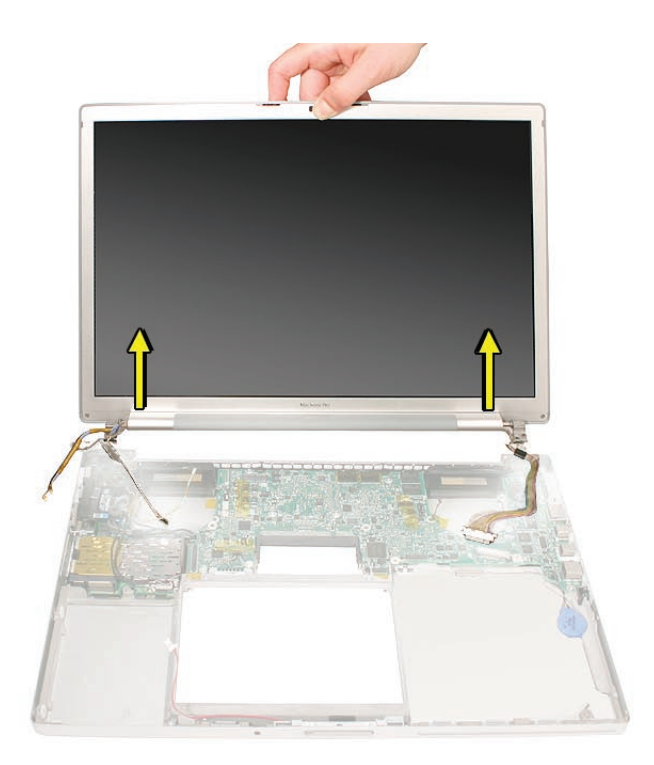

#### Replacement Procedure

- 1. Install the replacement display panel assembly.
- 2. Make sure to capture the LVDS cable grounding loop with the back screw.

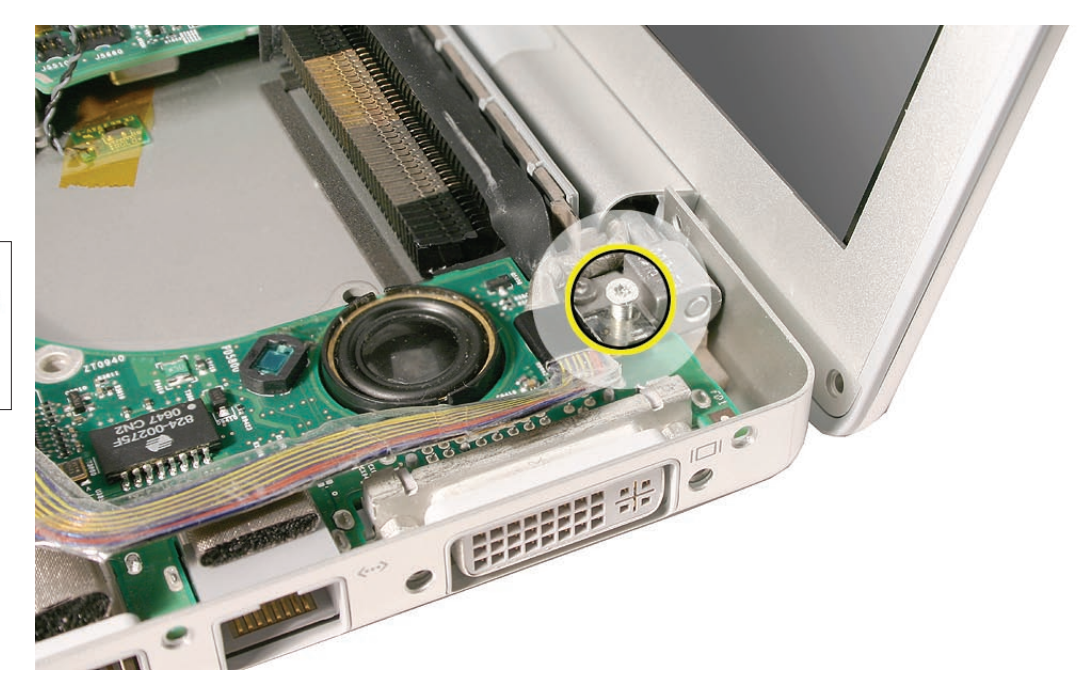

Đ) 922-7307

- 3. Verify that the LVDS cable is secure and lays flat.
- 4. Reassemble and test the computer.
- 5. Testing the computer should include:
	- Testing that the display panel functions properly.
	- Use Apple System Profiler to check that the AirPort Extreme card is recognized, and test that AirPort Extreme is working.
	- Check the camera function.
	- Check that the trackpad and keyboard function properly.
	- Operate the computer in a darkened room to check for keyboard backlight function.

<span id="page-129-0"></span>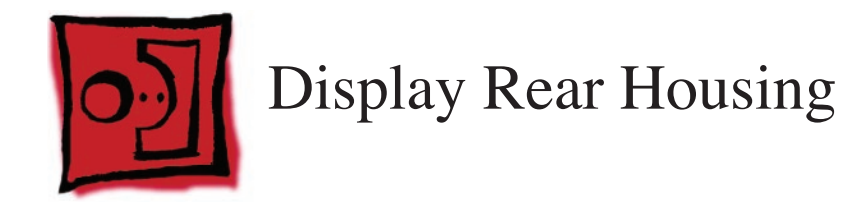

This procedure requires the following tools:

- #0 Phillips screwdriver (magnetized)
- Black stick (nylon probe 922-5065) or other non-conductive nylon or plastic flat-blade tool

## **Preliminary Steps**

Before you begin, remove the following:

- **[Battery](#page-17-0)**
- **[Top Case](#page-24-0)**
- **[Display Assembly](#page-124-0)**

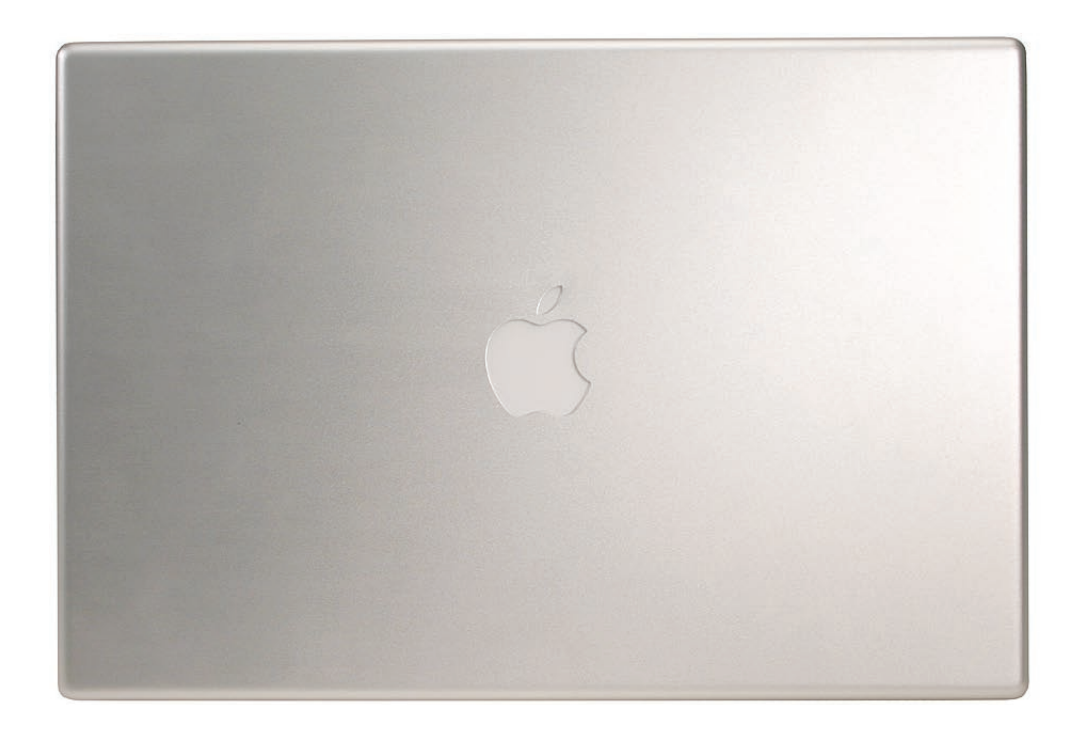

1. Remove the two Phillips screws shown.

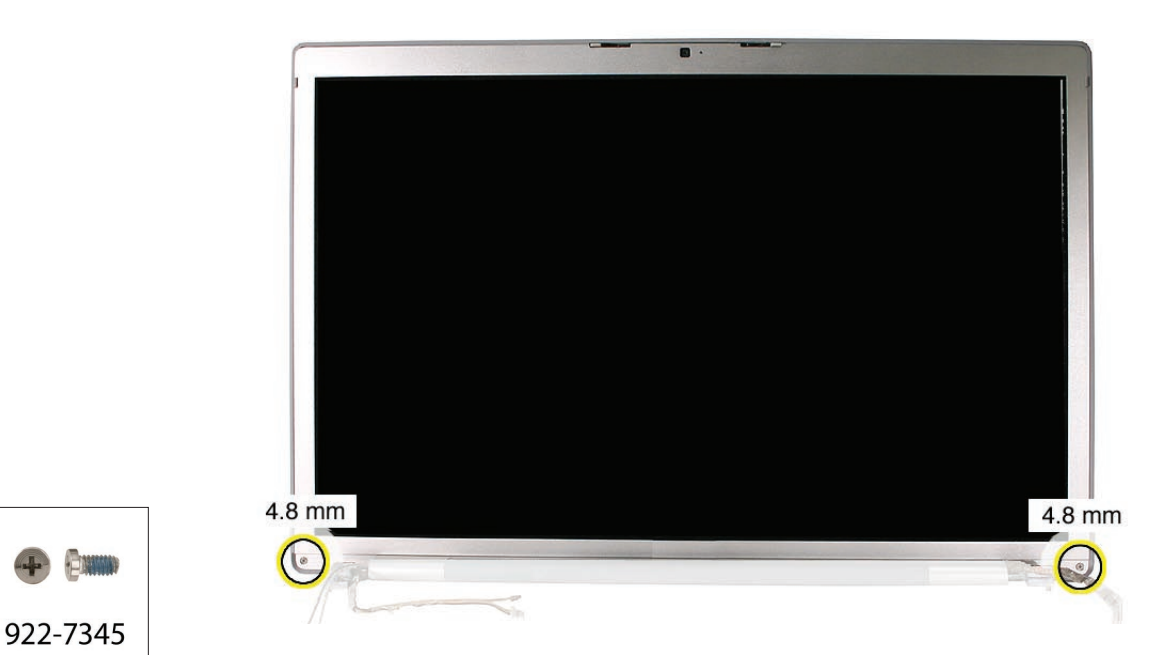

2. Hold the display assembly up on one side and firmly push (near the middle) with your thumbs on the edge bead to disengage the rear housing from tabs on the side of the bezel.

**Note:** You will not fully disengage the housing from the bezel at this point.

3. Repeat this process on the other side of the display. **Note:** If one side will not release, work from the other side.

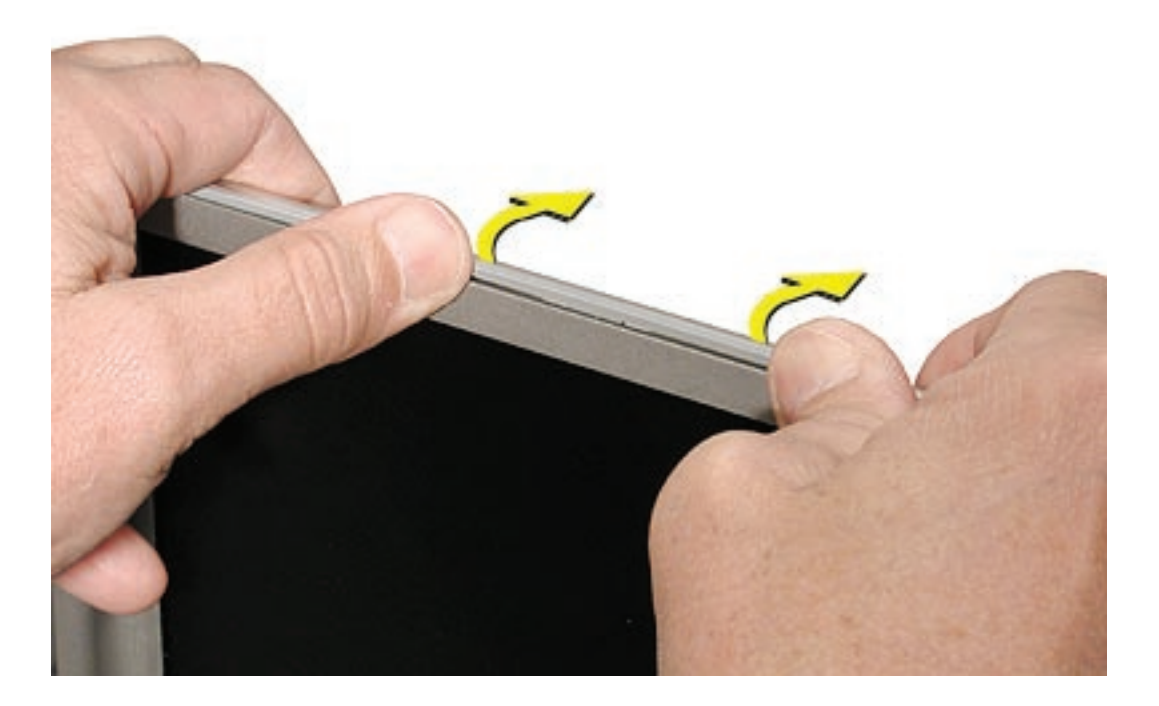

4. Use a black stick to carefully work around the clutch-side corners on both sides.

**Important:** The grey trim bead is part of the rear housing. Make sure to work the black stick on the correct side of the bead. Be attentive to preserving the cosmetic integrity of the trim.

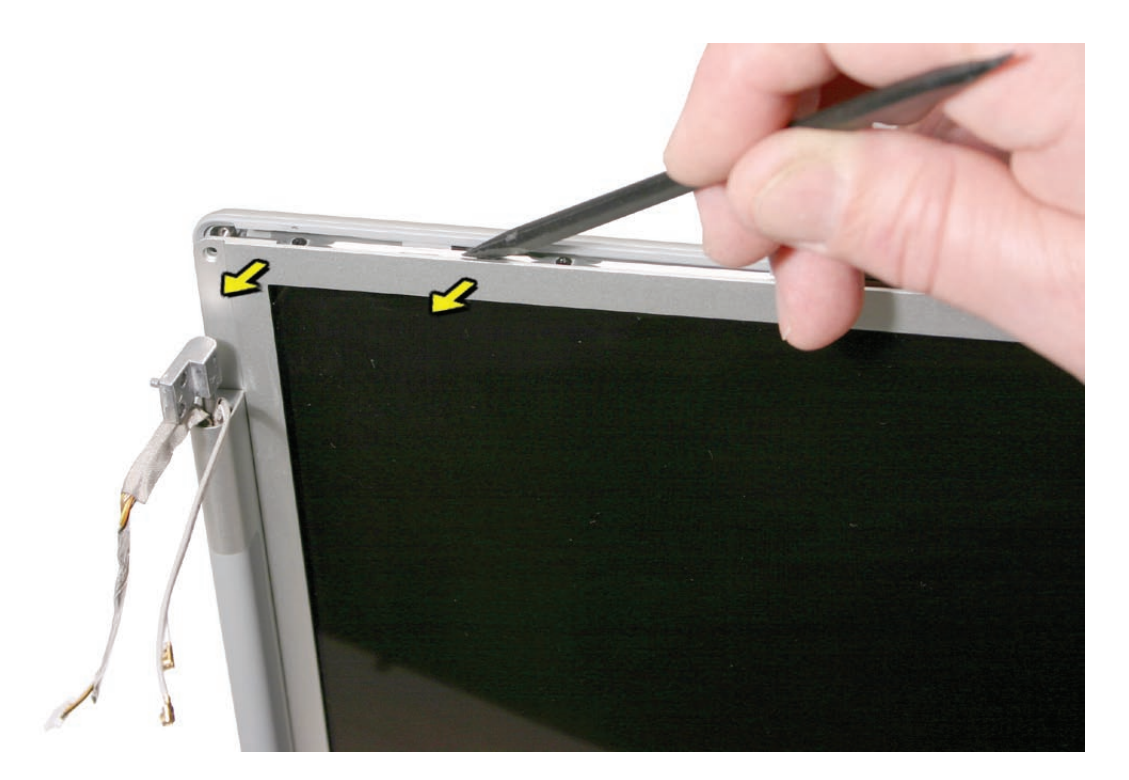

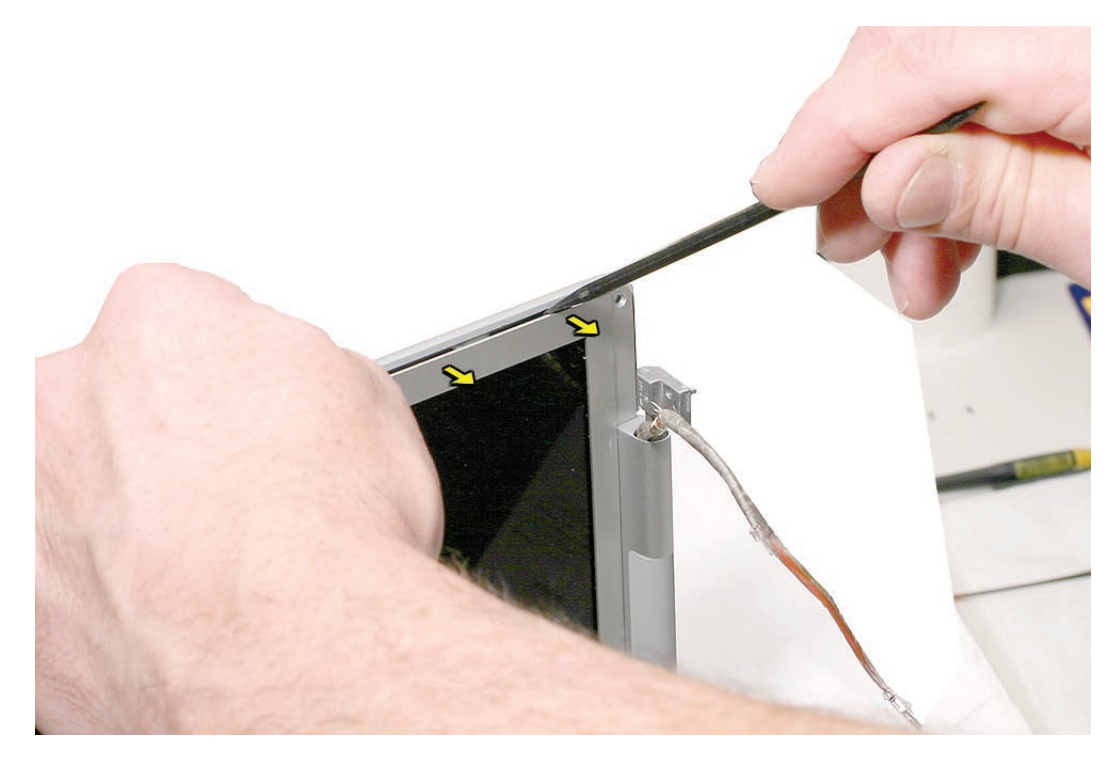

5. Lay the display on a clean, flat surface, protecting the LCD with a soft cloth. Orient the clutch assembly downward and away from the table. Lift up on the bottom of the display housing to completely release it from the clutch cover and bottom corners.

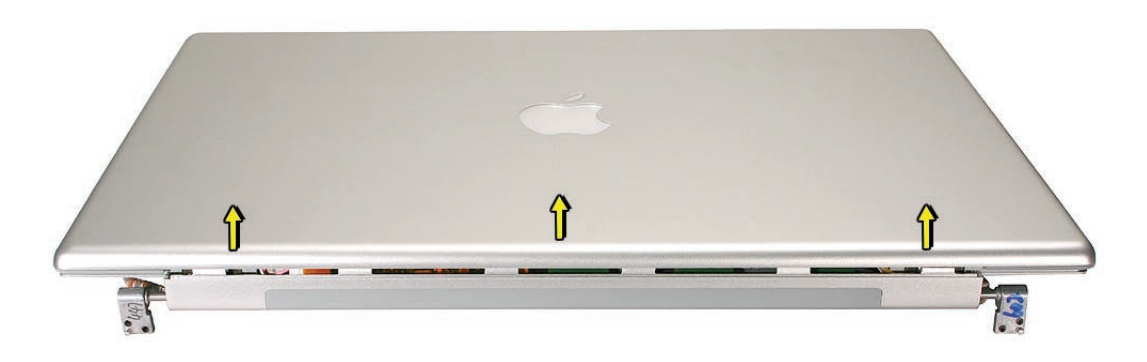

6. Once the clutch cover side is free, use a black stick to pry up the housing at the top of the assembly on both sides, then move it forward to free the catches at the top, and lift off.

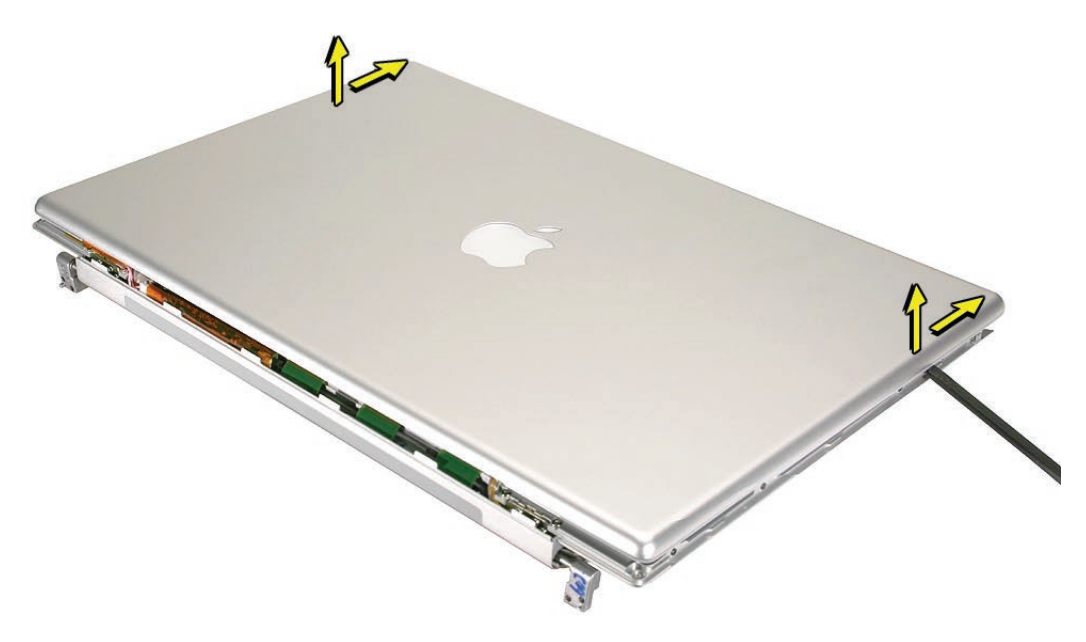

Replacement Procedure

Reassemble in the reverse sequence. Make sure housing is securely snapped together on all sides.

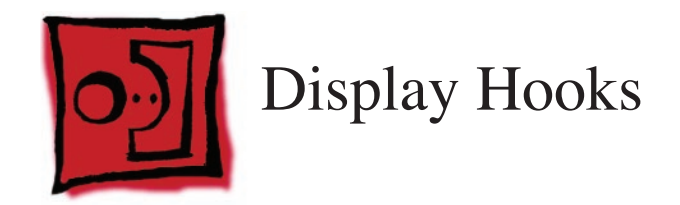

This procedure requires the following tools:

• #0 Phillips screwdriver (magnetized)

## **Preliminary Steps**

Before you begin, remove the following:

- **[Battery](#page-17-0)**
- **[Top Case](#page-24-0)**
- **[Display Assembly](#page-124-0)**
- **[Display Rear Housing](#page-129-0)**

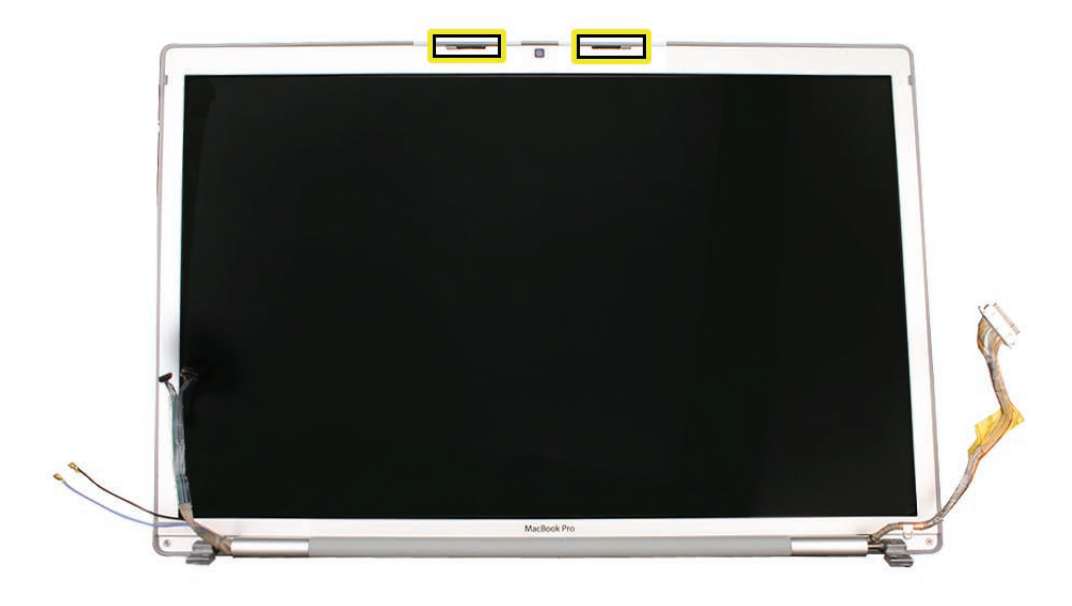

1. Remove two Phillips screws that hold each hook mechanism.

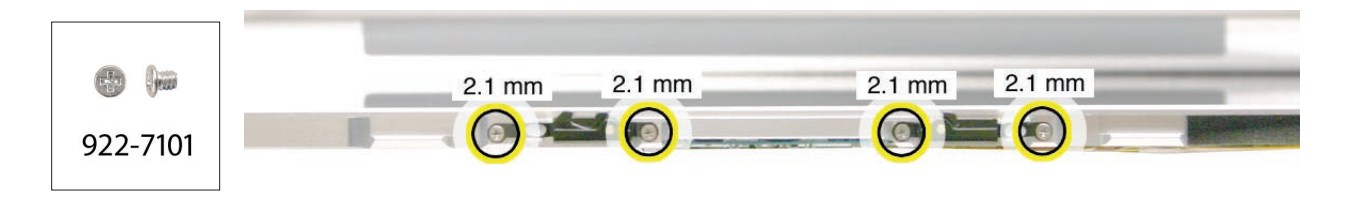

**Replacement note:** Press on the center of the hook mechanism while screwing it into place to prevent the mechanism from bowing out.

Check that the unit latches correctly after installation. If needed, see the **[Latch Adjustment](#page-13-0)** section for instructions on how to adjust the latch mechanism and display hooks.

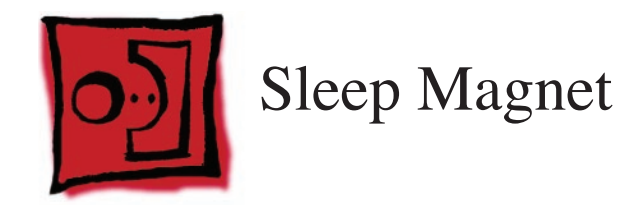

This procedure requires the following tools:

• #0 Phillips screwdriver (magnetized)

## **Preliminary Steps**

Before you begin, remove the following:

- **[Battery](#page-17-0)**
- **[Top Case](#page-24-0)**
- **[Display Assembly](#page-124-0)**
- **[Display Rear Housing](#page-124-0)**

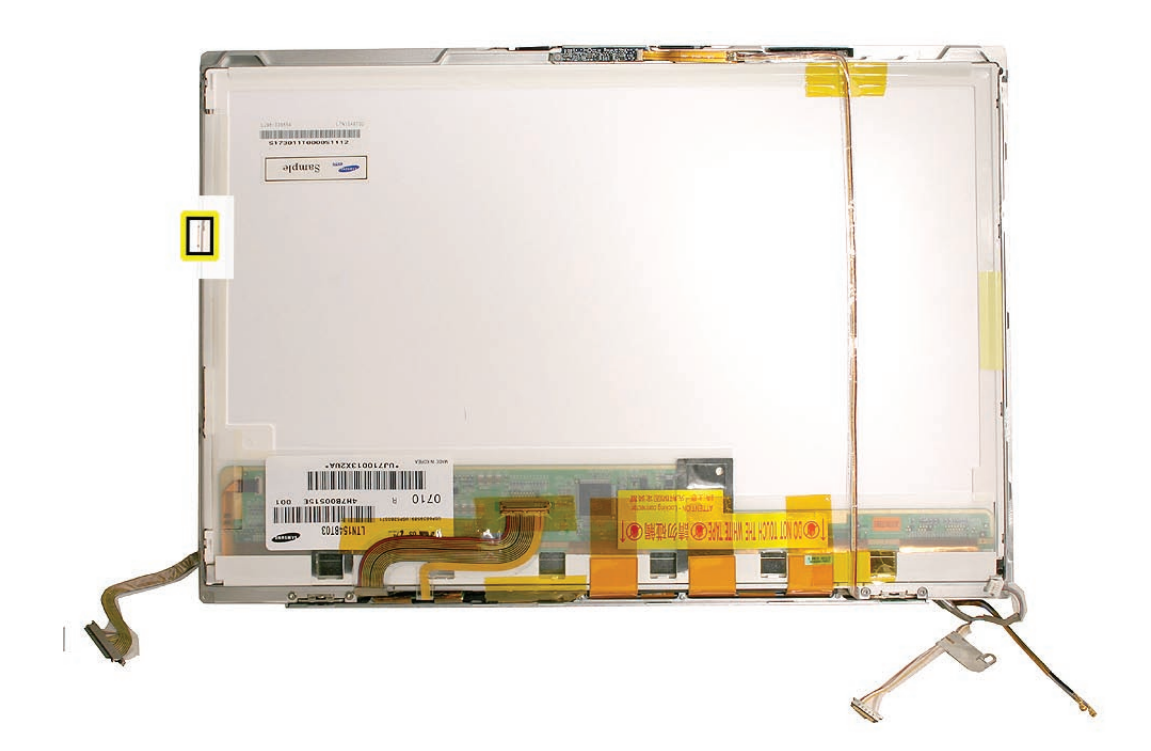

The sleep magnet is primarily held in place by magnetic attraction to the metal frame around the LCD (through the aluminum bezel). Some adhesive may be present as well.

1. To remove the magnet, use a black stick to pry it out of the small well where it resides.

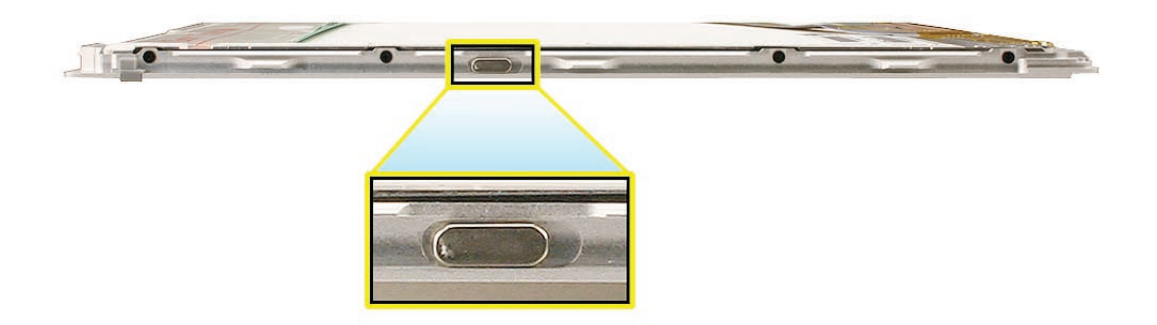

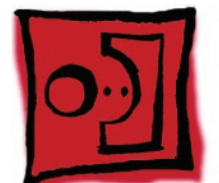

# LED Display Driver Board

#### **Tools**

This procedure requires the following tools:

• Black stick (nylon probe 922-5065) or other non-conductive nylon or plastic flat-blade tool

## **Preliminary Steps**

Before you begin, remove the following:

- **[Battery](#page-17-0)**
- **[Top Case](#page-24-0)**
- **[Display Assembly](#page-124-0)**
- **[Display Rear Housing](#page-129-0)**

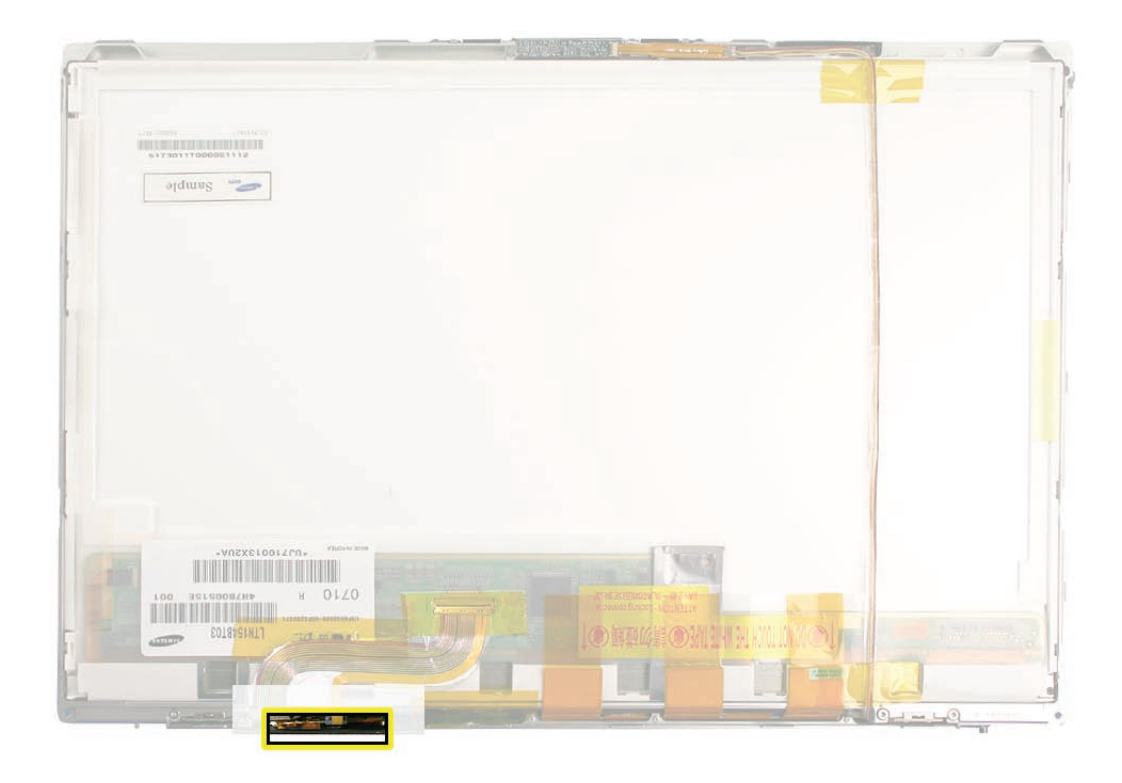

1. Gently lift the LED display driver board out of the clutch barrel at the bottom of the display.

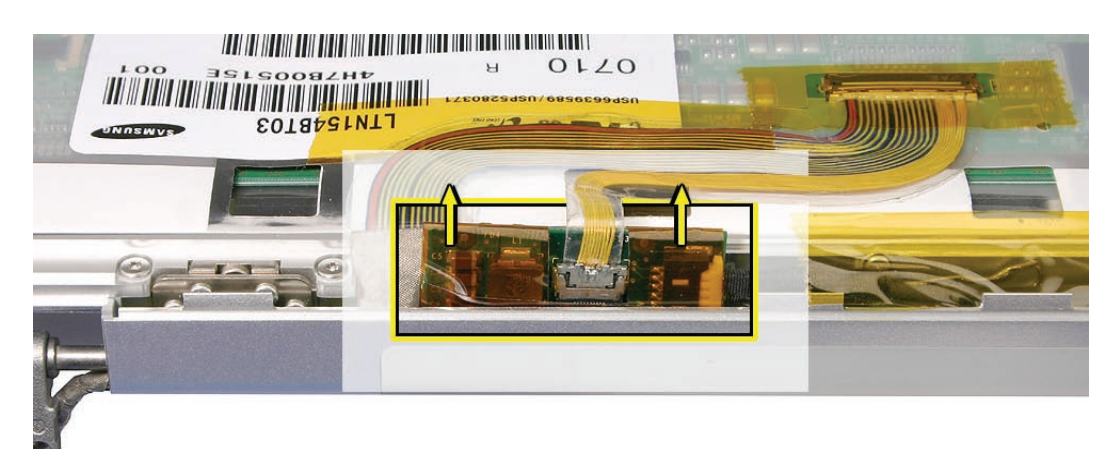

2. Disconnect the LCD connector as shown below. Peel back Kapton tape as needed.

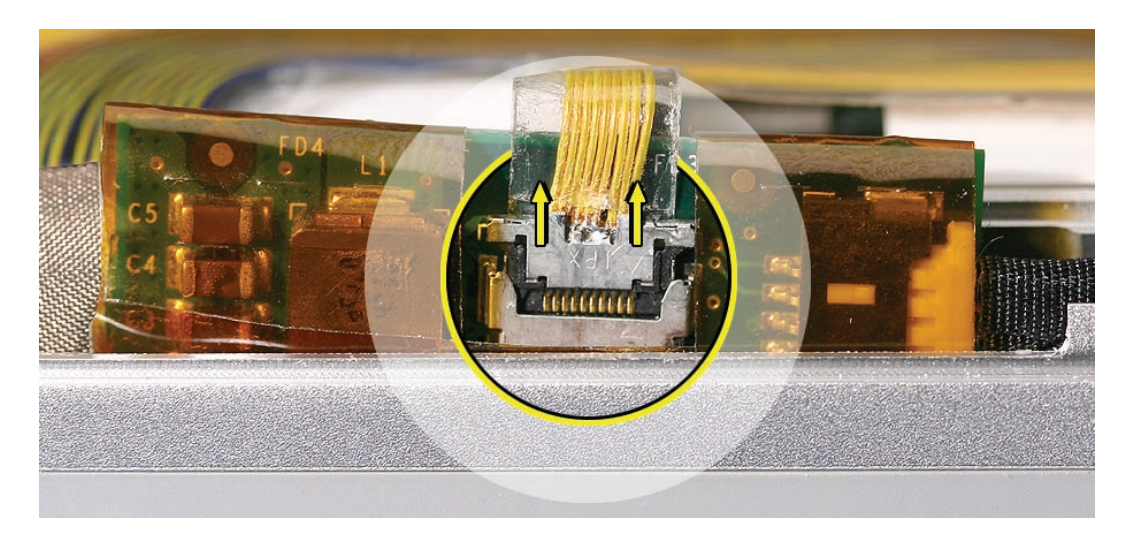

3. Holding the board by its edges, disconnect the end connector that leads to the logic board.

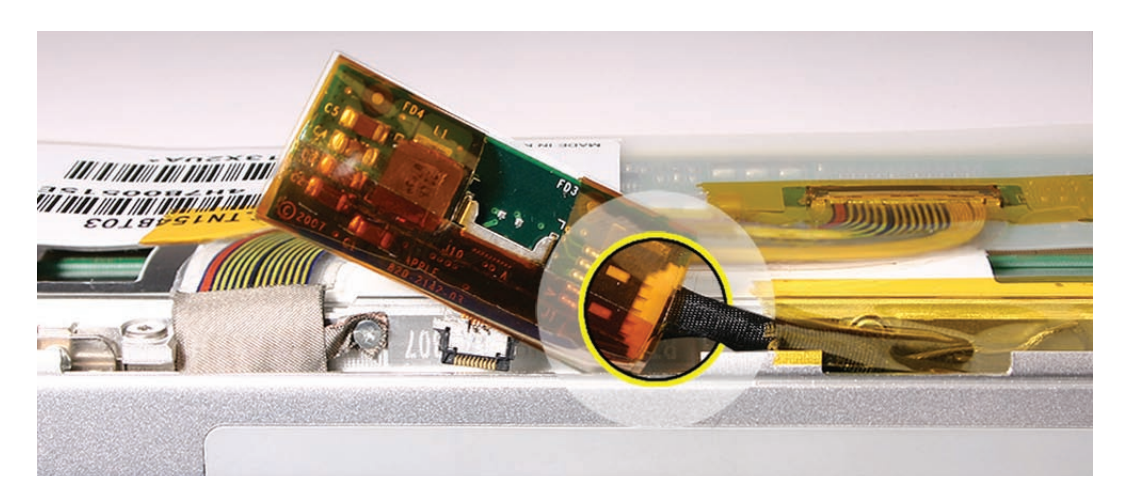

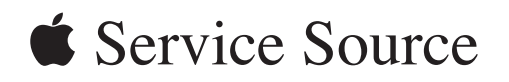

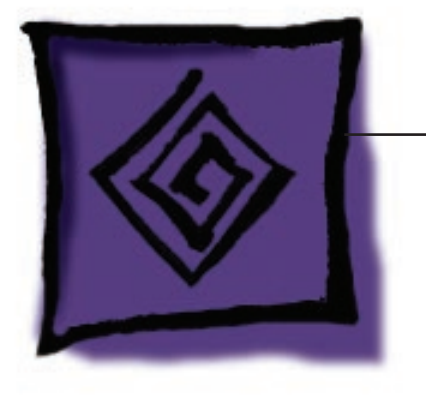

Troubleshooting

(MacBook Pro 15-inch 2.4/2.2GHz Mid 2007 / Late 2007 CTO)

© 2007 Apple Inc. All rights reserved.

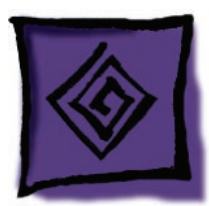

## General Information

## **Wire and Flex Cables**

Because of its extremely thin enclosure design and dispersed circuit board, the MacBook Pro utilizes a large number of flex cables and variety of wire cable harnesses. Many of these cables carry multiple types of signals.

Here is a list of the cables and the signals that run across them. If you notice a group of functions not working, it is likely that the cable is not properly inserted or the connector is damaged.

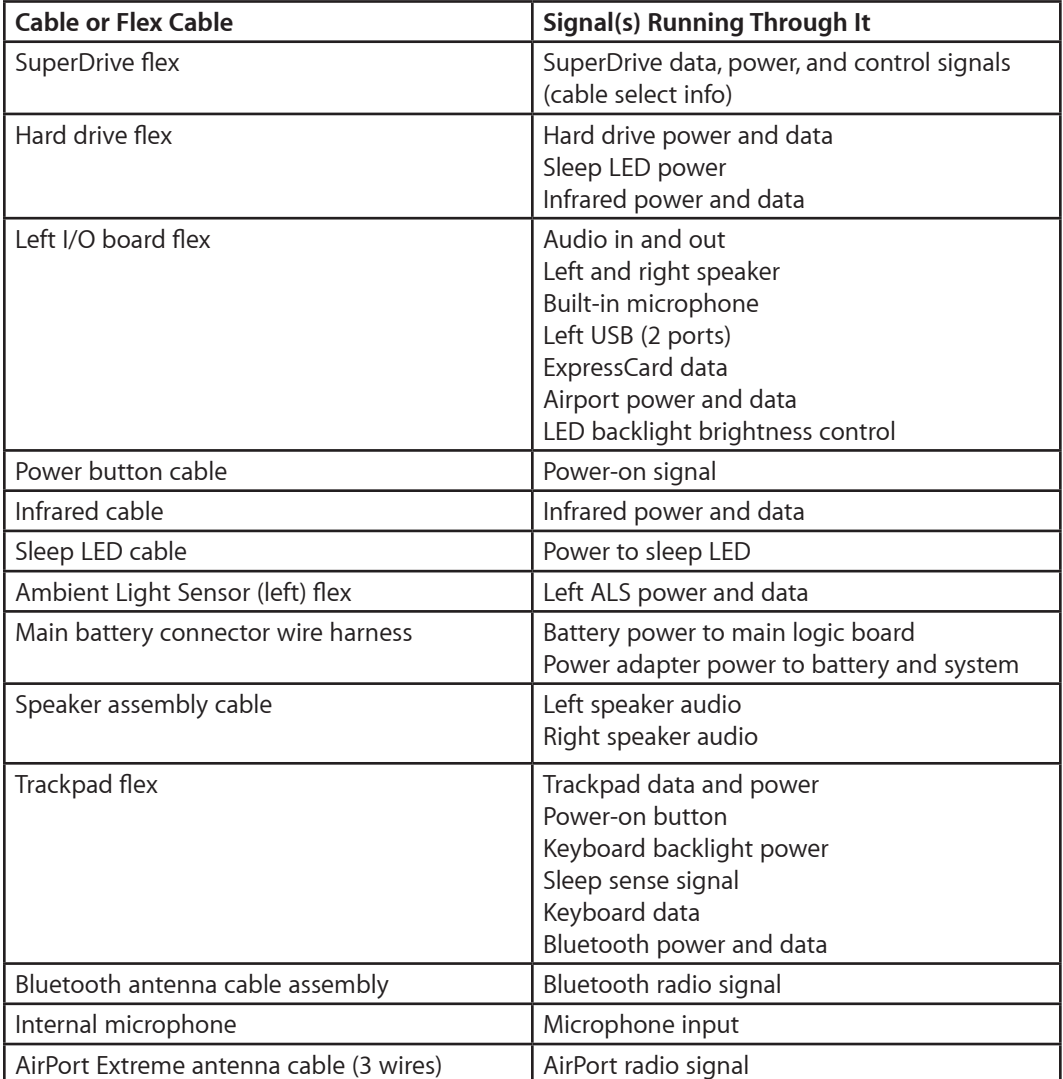

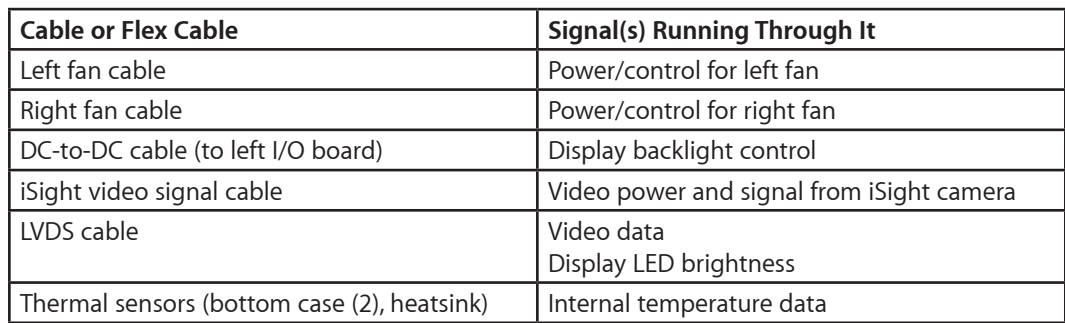

#### **Microphone and Camera wires**

The following photo shows the microphone wires located on the left speaker, and the camera connector located on the logic board.

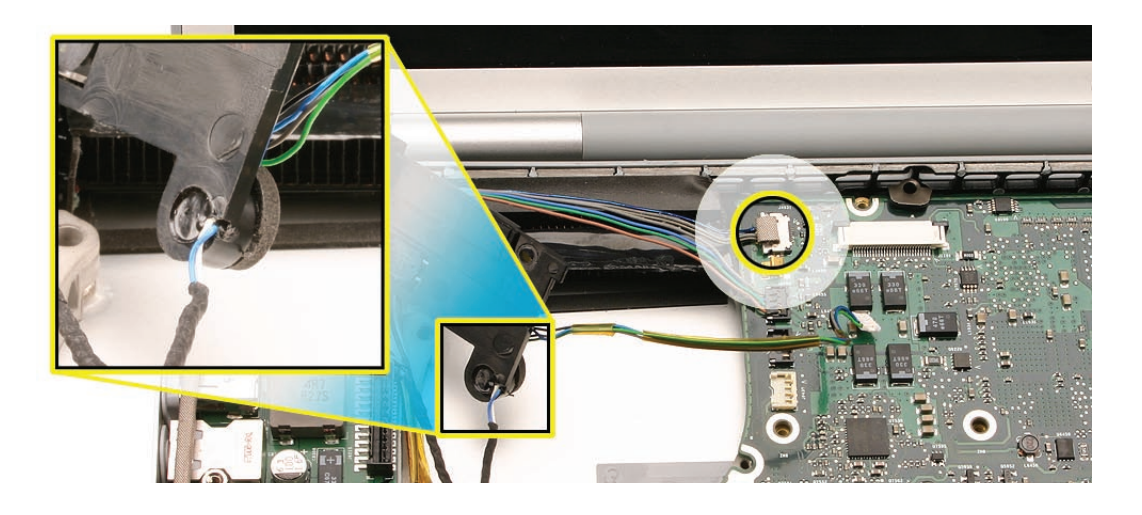

#### **Hardware Diagnostics**

AppleCare offers two diagnostics for MacBook Pro (15-inch 2.4/2.2GHz). Apple Hardware Test (AHT) is shipped with every machine and targeted for end-users to troubleshoot their machine. Apple Service Diagnostics (ASD) is offered to Service Providers for more in-depth troubleshooting.

Both applications are available for download from Knowledge Base article 112125: **Service Diagnostics Matrix**. **[http://docs.info.apple.com/article.html?artnum=112125](http://docs.info.apple.com/article.html?artnum=106464)**

#### Apple Hardware Test (AHT) 3A121

Starting with the MacBook Pro, all Apple Hardware Tests are numbered sequentially starting with the prefix "3A." This approach will provide each AHT release a unique version number and eliminate confusion between the same version across different product lines.

#### **AHT on the DVD... follow these steps:**

1. Insert the DVD named "MacBook Pro Mac OS X Install Disc 1" that came with your computer.

- 2. Hold down "D" and restart the computer.
- 3. Follow the on-screen instructions.

**Note:** Previously, the option key was held down to boot into a boot manager. You are no longer able to see the AHT volume using boot manager.

#### Apple Service Diagnostic (ASD) 3S114

Like AHT above, Apple Service Diagnostic versions are numbered sequentially starting with the prefix "3S." This approach will provide each ASD release a unique version number and eliminate confusion between the same version across different product lines.

**Note**: Some older diagnostics are not on the 3S114 disk. Please keep a copy of the 3S108 disk.

## **Troubleshooting Aids and Tips**

#### Power Button pads on logic board

With the top case removed, the power button is disconnected. Instead of having to reconnect the top case to turn on the system, there are two pads on the logic board that can be shorted across (with a tool like a flat blade screwdriver) to act as the power button.

These pads are located near the lower edge of the logic board between the RAM slots and the upper left corner of the optical drive. The two pads are separated with a horizontal white line and bracketed by another line that leads to the marker "PWR." See photo below with magnified inset.

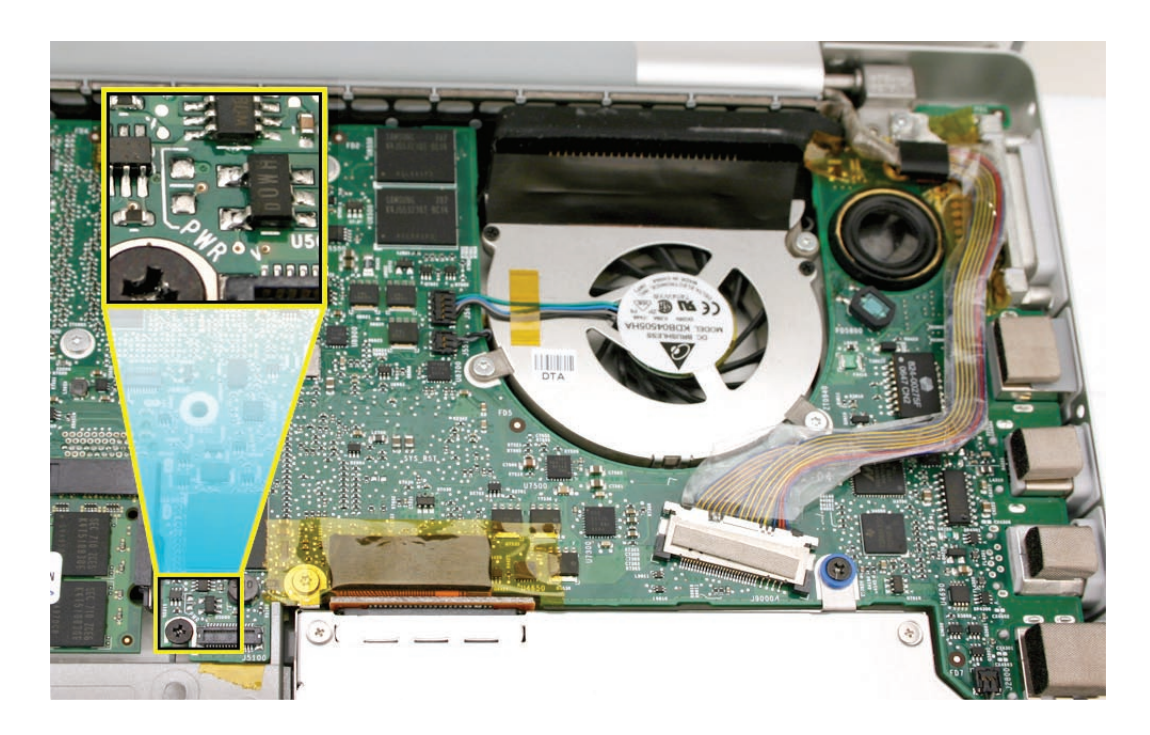

#### Resetting the Power Manager (SMC)

Power management is handled by a chip called the SMC (System Management Controller).

To reset the SMC:

- 1. If the computer is on, turn it off.
- 2. Disconnect the power adapter and remove the main battery.
- 3. Hold the power button down for five seconds, then release.
- 4. Install the main battery and connect the power adapter.
- 5. Press the power button to restart the computer.

#### Display off and sleep LED on

When the system is running but the video is not turned on (for example, briefly upon boot, or when energy saver turns off the video but does not put the system to sleep), the sleep LED will light up uninterrupted. This feedback is to help avoid a customer's thinking the system is shutdown. It is possible, however, that this signal may fail if the system has crashed. As such, you can also use the next test to see if power is present to an apparently "off" system.

#### System powered test using Caps lock LED

There are situations when the system is giving indications that it is shut down (no sleep light, no hard drive access, screen is dark, no fan, and so on); however, the logic board may still be running. In this case, the logic board is drawing power and generating heat.

#### **Warning: In this situation, if the computer is placed in an enclosed environment like a carrying bag the computer can overheat.**

You can potentially verify this situation by pressing the caps lock key. If the LED glows, the power manager is actively running on the logic board. If pressing the caps lock key or other methods of waking up the machine have failed, including closing the lid to put it to sleep and reopening it to wake it, hold the power button down for six seconds to force a shut down of the computer. Restart the system to check that it boots up normally.

**Note:** Given that the keyboard in a MacBook Pro is a USB device, it may not respond when the operating system has crashed. Thus, despite the fact that the caps lock LED does not light up, the computer may still be drawing power. If in doubt, hold the power button down for six seconds to force a shut down of the computer.

#### **MacBook Pro Firmware Updates**

Firmware is the name given to software that is written into memory circuits such as flash memory, that will hold the software code indefinitely, even when power is removed from the hardware. Firmware on Intel Mac computers is designed to be updated if necessary through a software update.
EFI and SMC firmware is stored on the MacBook Pro's logic board. EFI firmware updates update the Boot ROM, and SMC Updates update the System Management Controller firmware. The SMC manages fans and other environmental parameters that are independent of the Boot ROM.

Firmware symptoms can be easily mistaken for hardware issues (e.g. overheating issues, fan noise issues, etc.). Always check both EFI and SMC firmware versions and update if necessary before replacing any hardware components in the MacBook Pro.

The following lists describe the type of symptoms that may be resolved by updating the EFI and SMC firmware in the MacBook Pro.

Symptoms that may be resolved by updating EFI firmware:

- L1 Cache reporting as bad
- Boot Camp not booting into Windows
- Built-in FireWire has GUID zero if ExpressCard FireWire is present at boot
- Auto-reboot after wake from sleep
- Stuck in Target Disk Mode upon restart
- Cannot eject media (various conditions)
- Bad media taking too long to eject (including holding mouse button down at startup taking minutes to eject)
- Auto-reboot after wake from sleep

Symptoms that may be resolved by updating SMC firmware:

- Status LEDS on battery do not light until the pack has charged for approximately 10 minutes
- Unusual fan behavior and thermal management issues

Please follow the steps outlined in Knowledge Base article 303364 **[About firmware updates for](http://docs.info.apple.com/article.html?artnum=303364)  [Intel-based Macs](http://docs.info.apple.com/article.html?artnum=303364)** to perform an EFI and/or SMC firmware update.

Information about firmware versions for Intel Macs can be found in Knowledge Base article 303880 **[Mac OS X: Firmware Updates for Intel-based Macs.](http://docs.info.apple.com/article.html?artnum=303880)**

### **Software Troubleshooting Tips and Tools**

#### Mac OS X 10.4.9 or later only

All MacBook Pros, including the MacBook Pro (15-inch 2.4/2.2GHz), require an Intel-compatible Mac OS. Make sure all software updates are applied before starting troubleshooting.

#### Login window and account

Mac OS X requires at least one user account to be established—the Administrator's account. By default, the Accounts system preference pane has the "Log in automatically [Admin's name]" checked. This automatic login setting allows the system to boot into the Finder without having a login prompt. However, if this box is not checked, you will need a password to get to the Finder. In addition, you will need to create a user account after you reinstall system software.

### Customer forgot password

If the customer forgot the password for the computer:

- 1. Insert the MacBook Pro Mac OS X Install Disc 1 DVD.
- 2. Restart the computer while holding down the C key on the keyboard.
- 3. When the installer appears, chose Reset Password under the Installer Utilities menu.
- 4. Follow the on-screen instructions.

#### Safe Mode

Safe Mode is the state Mac OS X is in after a Safe Boot. A Safe Boot is a special way to start Mac OS X when troubleshooting. Starting up into Safe Mode does five things to simplify the startup and operation of your computer:

- It forces a directory check of the startup (boot) volume. It is identical to using Disk Utility's Repair Disk or the fsck –fy terminal command.
- It loads only required kernel extensions (some of the items in /System/Library/Extensions).
- It disables all fonts other than those in /System/Library/Fonts
- It moves to the Trash all font caches normally stored in /Library/Caches/com.apple.ATS/(uid)/, where (uid) is a user ID number such as 501.
- It disables all startup items and any Login Items.

#### To start up into Safe Mode (to Safe Boot), do this:

- 1. Be sure the computer is shut down.
- 2. Press the power button.
- 3. Immediately after you hear the startup tone, press and hold the Shift key.

**Note:** The Shift key should be held as soon as possible after the startup tone but not before.

4. Release the Shift key when you see the screen with the gray Apple and progress indicator (looks like a spinning gear). During the startup, you will see "Safe Boot" on the Mac OS X startup screen. To leave Safe Mode, restart the computer normally, without holding down any keys during startup.

#### **Knowledge Base Articles**

These troubleshooting articles can be searched from **<http://www.apple.com/support>**. **[What is Safe Boot, Safe Mode?](http://docs.info.apple.com/article.html?artnum=107392) [Safe Boot Takes Longer Than Normal Startup](http://docs.info.apple.com/article.html?artnum=107394) [Mac OS X: Troubleshooting Installation and Software Updates](http://docs.info.apple.com/article.html?artnum=106692) [Mac OS X: Troubleshooting Installation From CD-ROM](http://docs.info.apple.com/article.html?artnum=106693) [Your Mac won't start up in Mac OS X](http://docs.info.apple.com/article.html?artnum=106464) [Mac OS X: How to troubleshoot a software issue](http://docs.info.apple.com/article.html?artnum=25398)**

## **Application compatibility**

With the transition to Intel Core Duo microprocessors, previous applications written for the PowerPC microprocessor have to be re-compiled to be able to work directly with this new microprocessor chip. As with other microprocessor transitions, Apple has formed bridges for users and developers to aid in the changes—Universal binary and Rosetta.

### **Universal binary**

Universal binary is a Mac OS X application created by a developer who modifies and recompiles an application so it runs natively on either a PowerPC-based or Intel-based Mac. This application can run on older systems and the new MacBook Pro.

A Universal binary application works directly with the Core 2 Duo microprocessor. As discussed in the following section, older non-native PowerPC applications can still run on a MacBook Pro, but will require a Mac OS X technology called Rosetta to translate for the Core 2 Duo processor.

Universal binary applications are marked with the following logo:

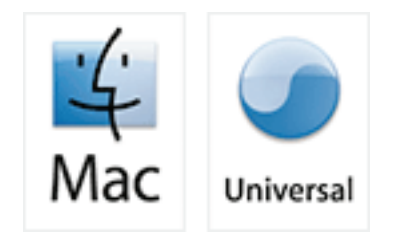

### **Rosetta**

Rosetta is a Mac OS X technology which allows PowerPC applications to run on an Intel-based Mac. Rosetta works behind the scenes to translate an existing native, non-Universal application (one that was designed to run natively a PowerPC-based Mac (not a Classic application—see note) so it can run on an Intel-based Mac. All you have to do is double-click the application!

**Note:** The Classic (Mac OS 9) application will not run on MacBook Pro. Recommend to customers that they upgrade to Mac OS X versions of required applications.

#### **Knowledge Base Articles**

These troubleshooting articles can be searched from **<http://www.apple.com/support>**. 303207 **[Intel-based Mac: How to tell if an application is Universal](http://docs.info.apple.com/article.html?artnum=303207)** 303120 **[Intel-based Mac: Forcing a universal application to run with Rosetta](http://docs.info.apple.com/article.html?artnum=303120)** 303137 **[Intel-based Mac: Do Classic applications work?](http://docs.info.apple.com/article.html?artnum=303137)** Mac OS 10.4 Help **[An added function in my application doesn't work](http://docs.info.apple.com/article.html?path=Mac/10.4/en/mh2294.html)**

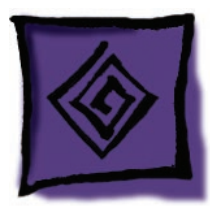

# Hardware Symptoms

### **How to Use the Symptom Charts**

The Symptom Charts included in this chapter will help you diagnose specific symptoms related to the product.

In this release, a section is dedicated to the normal startup of the Intel-based MacBook Pro (15-inch 2.4/2.2GHz), with updated sections to identify and troubleshoot **No Power, No Video** and **Power, but No Video** symptoms.

The steps to solve a symptom are listed sequentially. You might not need to perform every step before the symptom is resolved. Start with the first step, and then test for the symptom. If the symptom persists, replace any modules you removed, go to the next step, and test again. Continue down the list until the symptom is resolved.

## **Startup**

### Startup Sequence

The Intel-based MacBook Pro starts up very much like the previous professional Macintosh notebook computers. If power is available to the system from the battery and/or AC power adapter, pushing the power button will boot the system and begin the boot process.

- The screen will stay dark. The sleep LED will glow solid. This will last a few seconds.
- As the system boots, a power-on self test (POST) will be performed. See **[POST Error Codes](#page-149-0)** listed later for failure results.
- If the system is not muted, you will hear a boot beep. The backlight will turn on and the sleep LED will turn off.
- The screen will turn gray. The Apple logo will appear and then the turning gear will appear.
- The desktop pattern will show up, as well as the menu bar start populating.

### No Power, No Video

### **The computer will not power on (no sleep light, no fan movement, no hard drive spin-up, no Caps Lock LED illumination when pressed, and no display illumination).**

**Note:** After each step, check that the system is not supplying power to the logic board. If you see the sleep LED come on or the Caps Lock LED illuminate when the key is pressed, then the system is indeed drawing power. In this case, hold down the power button for six seconds to insure the system is shut down before working on the machine. At this point, the issue is no longer a 'No Power, No Video' problem. Move on to the **Power, but No Video** troubleshooting section.

**Note:** Examine the display carefully. An image may be barely present on the screen, but with no backlight clearly illuminating the image. In this case, the system is working properly except for the backlight. Use the '**[Display: Dim Video](#page-172-0)**' troubleshooting section to resolve this issue.

- 1. Remove any connected peripherals and eject any ExpressCard.
- 2. Check that the battery has enough charge to start the computer by pressing the button next to the LEDs on the battery (on the bottom of the machine). At least one LED must light solid (not flashing). Make sure the battery is fully seated.
- 3. Connect a known-good Apple 85W Portable Power Adapter and power cord or plug to a knowngood power outlet. If the DC plug is properly inserted, the LED should light up; if not, go to the **[MagSafe connector](#page-169-0)** troubleshooting section.
- 4. Try powering up without the battery installed. If it boots, try a known-good battery. If it does not boot, replace the **[battery connector](#page-102-0) cable**.

**Note:** With the MacBook Pro (15-inch 2.4/2.2GHz), unlike previous models, if you use the MacBook Apple 60W Portable Power Adapter to power the system, the battery will need a minimum charge to be able to boot the system. If the battery is fully depleted and no 85W adapter is available, allow the battery to charge first before turning on the system.

- 5. Reset the SMC (power manager). See the procedure under the **[Resetting the Power](#page-142-0)  [Manager \(SMC\)](#page-142-0)** heading in the Hardware Troubleshooting Tools and Tips section.
- 6. Try to power up the system and check the sleep indicator. If it turns on solid and turns off, the main logic board is getting power and completing the boot cycle. Go to the **Power, but No Video** troubleshooting section.
- 7. Verify that the power button cable is connected properly to the top case flex cable assembly and that the flex cable is connected correctly to the logic board. Try turning on the system.
- 8. Disconnect the keyboard completely. Inspect the connectors. With the keyboard disconnected, restart the system using the on-board startup **[jumper pads](#page-142-1)**. If it boots, replace top case.
- 9. Remove any additional RAM.
- 10. Try removing the AirPort Extreme card from its socket and start the computer. If it starts, shut it down and check the flex cable connector and the connector on the logic board and replace the damaged parts.
- 11. Reseat these flex cables:
	- Left I/O flex cable
	- Hard drive flex cable (will boot to flashing folder if not connected or corrupt)
	- Optical drive flex cable
	- Trackpad flex cable
	- Display LVDS cable
	- Thermal sensor cables
- 12. If the computer starts up, inspect any suspect flex cable connectors and their terminals on the logic board for damage and replace any damaged parts.
- 13. Replace the left I/O board.)
- 14. Replace the logic board.

### <span id="page-149-0"></span>Power-On Self Test (POST) Error Codes

The computer automatically performs a power-on self test when it is turned on after being fully shut down (not a restart). This section describes what to do if you hear beeps during startup. When this occurs, the sleep LED will stay on, occasionally flashing.

MacBook Pro relies on a combination of tones and blinking sleep LEDs to display power-on self test (POST) error codes.

If the computer detects no SDRAM (Synchronous Dynamic Random Access Memory—also referred to as RAM), or the RAM installed does not meet the appropriate specifications, the screen will remain black but the power LED on the front of the computer will blink once per second to signal the error. This error condition may be due to physically damaged RAM, the incorrect type of RAM, or not having any RAM installed.

Some RAM may appear to pass the power-on self test (POST) but still cannot be addressed by the operating system. In this case, the computer will display a gray screen, sound three tones and blink the power LED on the front of the computer three times, pause, and repeat the blinking until the computer is turned off.

#### **Related Knowledge Base articles:**

303083: **[Intel-based Mac Power On Self Test RAM error codes](http://docs.info.apple.com/article.html?artnum=303083)** 303363: **[Intel-based Mac: Startup sequence and error codes, symbols](http://docs.info.apple.com/article.html?artnum=303363)**

Blue screen appears (a spinning disc cursor may also be visible), Prohibitory Sign appears (a), Kernel Panic dialog box appears (b), or Gray screen during startup

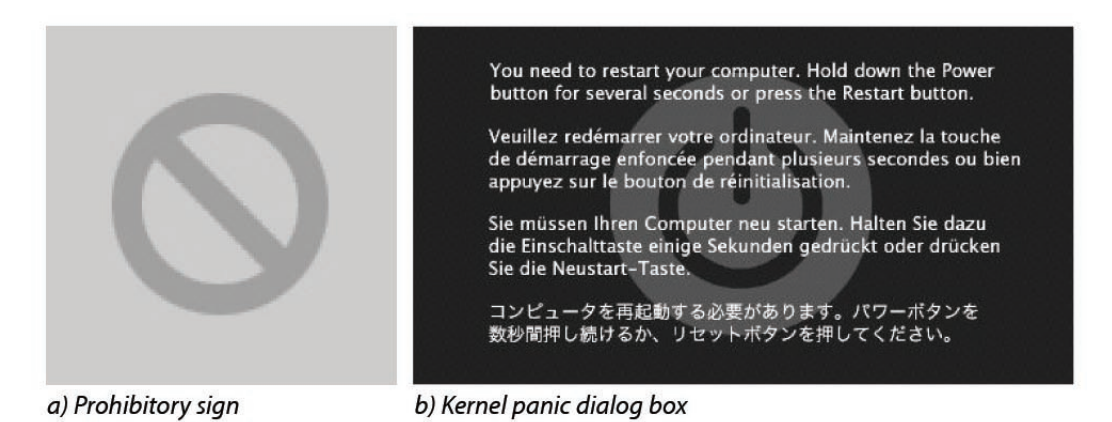

1. Make sure all external devices are disconnected and any ExpressCard has been ejected. If the kernel panic goes away, troubleshoot the external device by reconnecting each device until the panic occurs.

- 2. If there are two RAM cards installed in the expansion slots, remove the top card and restart.
	- If symptom repeats, replace bottom card with known-good RAM card.
	- If symptom does not repeat, replace top RAM card with known-good RAM card and restart.

For assistance in software troubleshooting, go to Knowledge Base article 106464: **[Mac OS X:](http://docs.info.apple.com/article.html?artnum=106464)  [Troubleshooting a Startup Issue](http://docs.info.apple.com/article.html?artnum=106464)**.

<span id="page-150-0"></span>Flashing question mark appears on the screen

**Note:** This system will only boot with the version of Mac OS X system that shipped with this computer or later. It does not support booting into Mac OS 9.

- 1. Start up from the MacBook Pro Mac OS X Install Disc 1 DVD that came with the computer (hold down the "C" key during restart).
- 2. When the Installer opens, select Disk Utility from the Installer menu under Utilities.
- 3. When Disk Utility opens, all mounted disk and volumes will be listed on the left hand side. If you don't see the internal hard drive, the system is not recognizing it. Skip to the next step. Otherwise, select the internal hard drive icon and follow the instructions under the First Aid tab to verify the hard disk, and repair if needed. Restart the computer.
- 4. If Disk Utility is unable to repair a persistent directory issue or corrupt file information, consult the following articles for possible solutions: 106214: **[Using Disk Utility and fsck to resolve startup issues or perform disk maintenance](http://docs.info.apple.com/article.html?artnum=106214)** 25505: **[Directory Issue Verification or Repair Is Not Part of Installatio](http://docs.info.apple.com/article.html?artnum=25505)n** 25770: **[Handling "overlapped extent allocation" errors reported by Disk Utility or fsc](http://docs.info.apple.com/article.html?artnum=25770)k** 302411: **[Disk Utility reports "Underlying task reported failure" when repairing a volum](http://docs.info.apple.com/article.html?artnum=302411)e**
- 5. If the hard drive is still not recognized, refer to the **[Internal Hard Drive Not Recognized](#page-160-0)** troubleshooting section.
- 6. Reinstall system software using the MacBook Pro Mac OS X Install 1 disc. **Note:** Don't forget to install both the Mac OS X system and application software.

For further assistance in software troubleshooting, go to Knowledge Base article:

58042: **[A flashing question mark appears when you start your Ma](http://docs.info.apple.com/article.html?artnum=58042)c** 88410: **[SMART: A Brief Description](http://docs.info.apple.com/article.html?artnum=88410)** 152349: **[Mac OS X 10.3: Replacing a disk before it fails](http://docs.info.apple.com/article.html?artnum=152349)**

<span id="page-150-1"></span>Power, but No Video (Computer begins to power up, the fans and hard drive spin, the Caps Lock key lights up when pressed, but there is no startup chime or video.)

**Note:** Examine the display carefully. An image may be barely present on the screen, but with no backlight clearly illuminating the image. In this case, the system is working properly except for the backlight. Use the **[Display: Dim Video](#page-172-0)** troubleshooting section to resolve this issue.

- 1. Reset the power manager. See procedure under **Resetting the Power Manager (SMC)** in the Hardware Troubleshooting Tools and Tips section.
- 2. Try connecting an external display to check for intact video signal. If external video appears, check the system for any pending software or firmware updates and update accordingly.
- 3. Verify that the LVDS cable connection is properly seated to its connector on the logic board and that the cables are not damaged.

4. Remove the display housing and check that the flex connection is properly inserted, aligned and seated in its connector on the panel. Misalignment can cause multiple video issues. During insertion, the connector should be perfectly straight, not at an angle, and the connector should slide into its mate in a flat position, parallel to the LCD panel, not obliquely. See illustration below.

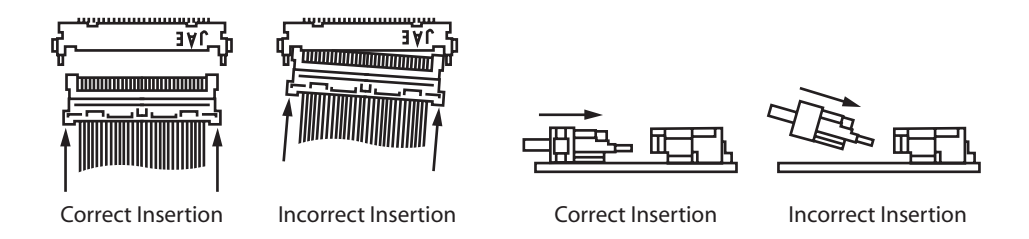

- 5. Replace the display assembly.
- 6. Check all cable and flex connections to the logic board. Try restarting.
- 7. Replace the logic board.

### System shuts down intermittently

- 1. Disconnect all external peripherals and eject any ExpressCard.
- 2. Consult system.log for possible shutdown error codes using Console (in Utilities folder).

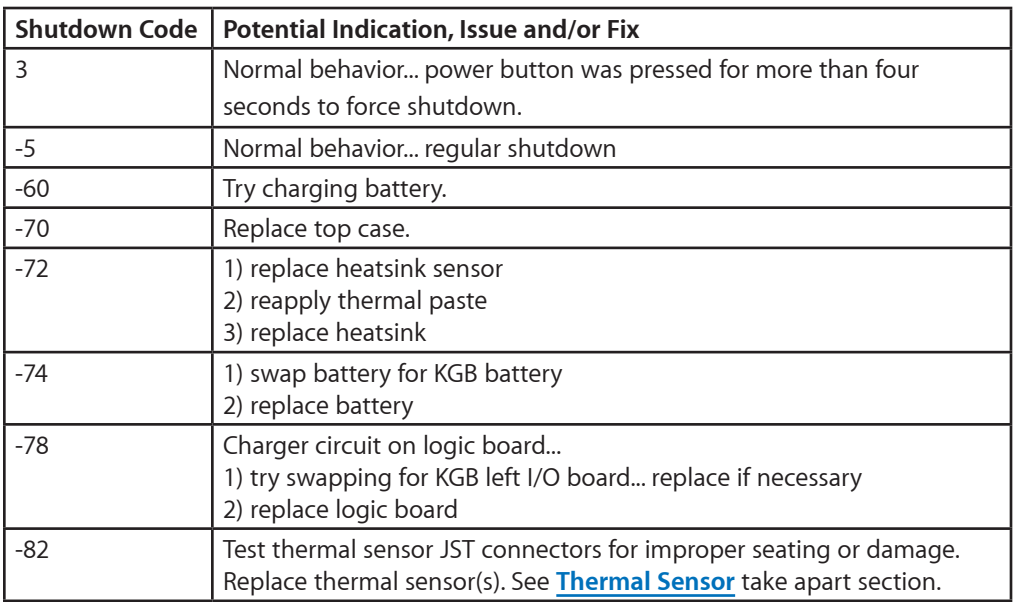

- 4. Make sure a known-good fully charged battery is fully inserted. Check that the battery latch is fully engaged and is not broken or getting caught before fully catching. Check battery connection to logic board.
- 5. Make a visual inspection of the battery connector in the battery bay. The battery connector should allow for some play to align to the battery terminals. Make sure all blades are visible and not bent. If damaged, replace the battery connector.
- 6. Make sure the system is not overheating, the air vents are clear and the unit was not used on a soft surface.
- 7. Make sure all feet are still on the bottom case. If not, order foot replacement kit.
- 8. Check that the fan cables are connected and the fans are operational.
- 9. Remove the battery and connect a known-good 85W power adapter and power cord or plug to a known-good power source. If the DC plug is properly seated, the LED should light up. If not, consult the **[MagSafe power adapter](#page-169-0)** troubleshooting section.
- 10. Verify that all three thermal sensor connectors are well seated to the logic board and that there is no damage to any of the cables.
- 11. Run ASD diagnostics to determine if any of the thermal sensors are not functioning correctly. Replace any failing sensors. See chart below for correlation between error code and part.

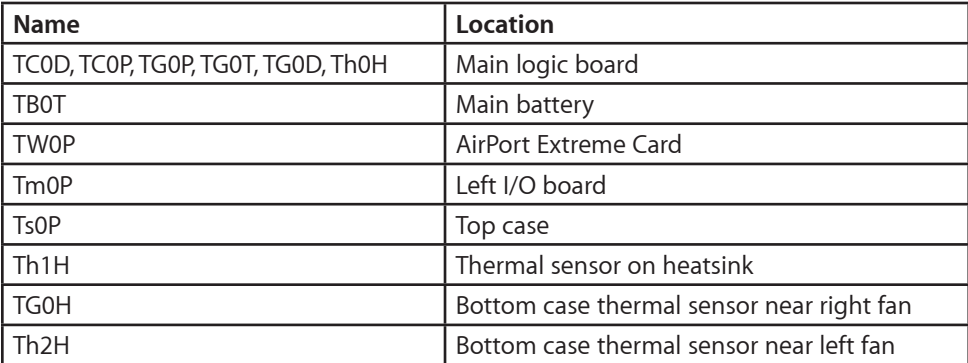

- 13. Verify that the left I/O board cable is securely connected and shows no signs of wear.
- 14. Try known-good left I/O board.
- 15. Check that the thermal material between the heat exchanger and logic board is in contact by unscrewing the logic board screws and gently pulling up on the left side of the board to verify resistance caused by adhesion of the thermal material. If not, reinstall new thermal material for the processor, system controller, and video chips (see **[Logic Board](#page-93-0) Take apart**).
- 16. Replace the logic board.

#### System shuts down almost immediately after startup

- 1. Disconnect all external peripherals and eject any ExpressCard.
- 2. Make sure a known-good battery is fully inserted. Check battery charge and make sure that at least two LED charge indicators light up; otherwise connect the adapter. The adapter LED should light when plugged in. If not, consult the **[MagSafe power adapter](#page-169-0)** section for further troubleshooting.
- 3. After charging for a while, if the battery does not seem to charge, or if it is charged up but quickly discharges, replace the battery. Verify with a known-good battery.
- 4. Check battery connection to logic board, and check wire attachment to connectors.
- 5. If just before the system shuts down, the sleep LED briefly comes on, check the three thermal sensor connections to the main logic board. They should be fully seated with no damage to the wiring. If any thermal sensor is damaged, replace it.
- 6. If a known-good battery does not charge, replace the left I/O board.
- 7. Replace the logic board.

#### Application Quits, Kernel Panic or other booting problems

- 1. If a specific application quits, replace the application. Verify that the application is compatible with OS X.
- 2. Clear parameter RAM (PRAM). Hold down Command-Option-P-R during startup until you hear a second startup chime. For more information, consult Knowledge Base article 2238: **[Resetting your Mac's PRAM and NVRAM](http://docs.info.apple.com/article.html?artnum=2238)**.
- 3. Run Disk Utility from the Software Install and Restore DVD.
- 4. Perform a clean install of system software with the software install and restore disc that came with the computer. Note: Restore disc images are available at **[http://service.info.](http://service.info.apple.com) [apple.com](http://service.info.apple.com)**. Select "Disc Images."
- 5. Reboot the system.
- 6. Run Apple Service Diagnostic (ASD) in loop mode (Control-L) for an extended time to test the memory. If the test finds bad memory, replace the DIMMs one at a time and test until all bad DIMMs are replaced with known-good modules.
- 7. Replace the logic board.

### **AirPort Extreme**

**Note:** The AirPort Extreme card is separate from the Bluetooth module, the AirPort antenna is in the clutch barrel behind the gray plastic window, and the Bluetooth module and antenna are mounted underneath the top case.

#### AirPort Extreme card is not recognized

- 1. In Mac OS X, use Software Update in System Preferences or see the Apple Software Updates web page to make sure the latest version of AirPort Extreme software is installed.
- 2. Reset the PRAM while restarting the computer.
- 3. Open AirPort in System Preferences and make sure AirPort is on and Base Station is selected.
- 4. Reseat the AirPort Extreme card in its slot.
- 5. Remove and reinstall the AirPort Extreme software.
- 6. Replace with known-good AirPort Extreme card.
- 7. Replace left I/O board.
- 8. Replace the main logic board.

### AirPort connection is slow

- 1. Move computer closer to the AirPort Base Station or other AirPort device.
- 2. Check the number of users trying to use AirPort in the area. Too many users may be accessing the network at the same time, causing heavy network traffic. To improve network connection speed, add additional AirPort Base Stations.
- 3. Check for other changes in the environment that may cause interference with the AirPort signal. For more information, consult Knowledge Base article 58543: **[AirPort: Potential](http://docs.info.apple.com/article.html?artnum=500644)  [sources of interference](http://docs.info.apple.com/article.html?artnum=500644)**.
- 4. Use Software Update in System Preferences or see the Apple Software Updates web page to make sure the latest version of AirPort Extreme software is installed.
- 5. Restart the computer.
- 6. Check the AirPort Extreme antenna connection to the AirPort Extreme Card. Make sure each connector is securely connected and placed in the proper order.
- 7. Reseat the AirPort Extreme card in its slot.
- 8. Replace with known-good AirPort Extreme card.
- 9. Check AirPort Extreme antenna wires coming from clutch barrel for nicked insulator or crimped wire. If damaged, replace the display assembly.
- 10. Check the left I/O flex cable for proper seating on both the left I/O board and logic board.
- 11. Replace the left I/O board.
- 12. Replace the main logic board.

### **Battery**

**Warranty Note**: If the battery is determined to be the root cause of the customer issue, see Kbase article 500644: **[Portable Computer Battery Screening Process](http://docs.info.apple.com/article.html?artnum=500644) for Apple Service Providers** to determine if the battery can be replaced under the one-year limited warranty.

Before troubleshooting battery-specific issues, make sure to check Software Update in the System Preferences or see the Apple Software Updates web page for battery-related software updates.

#### Battery will not pop up

- 1. Flip over the unit and slide the battery latches to their full extent.
- 2. If the battery does not pop up, use a small plastic flat-blade tool to pry up the battery around the battery latch. If the battery is swollen, replace the battery. See below.
- 3. Try a new battery.
- 4. Verify proper latch operation by exercising the latch. If it does not move smoothly or evenly, try disassembling the battery latch. Check that the spring held between the latch cover and the battery latch pin is intact.
- 5. Replace the bottom case.
- 6. If the latch does exercise correctly, verify that the customer is not installing the battery with excessive force or the body of the battery has not been deformed around its perimeter.

**Warning: If the battery plastic housing has been damaged, or the two halves of the housing have separated, the battery is unsafe for use.**

**Note:** If there is no sign of abuse (dents, scratch marks) replace the battery under warranty.

#### Swollen battery

- 1. Symptom(s):
	- The computer may not run off battery power alone
	- The computer wobbles and won't sit flat on a flat surface
	- The trackpad button is continually pressed and doesn't release (in this case, test by removing the battery to see if the trackpad button functionality returns).
	- A swollen battery can also expand and cause the battery case to become unglued, exposing the cells. Though there are currently no safety concerns regarding handling a swollen battery, use common sense.
- 2. If the bulged battery will not release/come out of the unit, try removing the top case to help release the battery.
- 3. Replace the battery.

For more information and visual examples, consult Knowledge Base article 303922: **MacBook, MacBook Pro (15-inch), or MacBook Pro (17-inch) with swollen battery**.

#### The battery won't charge

- 1. Remove any externally connected peripherals.
- 2. Try a known-good power outlet.
- 3. Connect a known-good MagSafe 85W power adapter with power cord or plug. If the DC plug is properly inserted, the LED should light up. If not, troubleshoot the **[MagSafe connection](#page-169-0)** and power adapter. If the LED is green, turn over the computer and press the battery button. The battery lights should glow green and stay on if the power adapter is operating correctly.
- 4. Try a known-good battery. If it charges, replace the battery. If doesn't charge, check the battery connector and its connection to the logic board.
- 5. Reset the power manager (SMC). See **[Resetting the Power Manager \(SMC\)](#page-142-0)** in the Hardware Troubleshooting Tools and Tips section.
- 6. Make sure the left I/O cable is firmly connected. Look for damaged insulation or wires.
- 7. Replace the battery connector assembly (requires removing the logic board).
- 8. Replace left I/O power cable.
- 9. Replace the left I/O board.
- 10. Replace logic board.

### Battery won't charge completely

If the battery appears to stop charging between 95 and 99 percent, this is normal operation. Refer to Knowledge Base article 88344: **Apple portable computer's battery does not show a full charge in Mac OS X**.

### Short battery life

Three categories to consider:

- 1. There is a system issue (not the battery).
	- If you have the customer's power adapter, plug it into a known good outlet and verify that it can charge the system. Also make sure it is the correct 85W adapter.
	- Plug a known good 85W adapter into a known good outlet. Verify that the DC connector is fully seated into the computer.
	- Check whether the customer's system is set up for heavy battery power use (AirPort on, optical media always in drive, Energy Savings set to Highest Performance, etc).
	- Use Activity Monitor to check for any runaway applications. Stop any runaway processes.
	- Test the computer with all third-party devices (printers, hubs, third-party keyboard or mouse) removed.
	- Reset the power manager. See **Resetting the Power Manager (SMC)** in the Hardware Troubleshooting Tools and Tips section.
- 2. The battery needs calibration, or it is nearing the end of its useful life.
	- Calibration should be done when you first use the battery, and every few months after. It allows the battery to properly calculate how much power is left in the battery.
	- The battery is a consumable part. It can be charged and discharged only so many cycles before it becomes depleted and can no longer hold a charge.

**Note:** The battery calibration procedure is as follows:

- a. Plug in the power adapter and fully charge your battery until the light on the power adapter plug changes to green and the on-screen meter in the menu bar indicates that the battery is fully charged.
- b. Allow the battery to rest in the fully charged state for two hours or longer. You may use your computer during this time as long as the adapter is plugged in.
- c. Disconnect the power adapter with the computer on and start running it from the battery. You may use your computer during this time. When your battery gets low, you will see the low battery warning dialog on the screen.
- d. Continue to keep your computer turned on until it goes to sleep. **Note**: Save all your work and close all applications when the battery gets low, before the system goes to sleep.
- e. Turn off the computer or allow it to sleep for five hours or longer.
- f. Connect the power adapter and leave it connected until the battery is fully recharged again.
- 3. The battery has a defect.
	- Symptoms include, but are not limited to, a relatively new battery that will not charge at all, reports an "X" in the menu bar icon, or a status light on its case that will not go out. In the first two cases, the battery may need calibration—try this first. In addition, after troubleshooting at the system level, if it is demonstrated that the battery is causing abrupt shut-downs or goes to sleep without warning, the battery can be considered severely degraded and follow the criteria at the beginning of this section.

### **Useful Knowledge Base articles:**

86440: **[PowerBook, iBook: Battery Life, for tips on extending battery life and explanations of](http://docs.info.apple.com/article.html?artnum=86440)  [some concepts of battery use](http://docs.info.apple.com/article.html?artnum=86440)**. 86284: **[Calibrating your computer's battery for best performance](http://docs.info.apple.com/article.html?artnum=86284)** 304301: **[MacBook and MacBook Pro: Battery not recognized after being fully drained](http://docs.info.apple.com/article.html?artnum=304301)**

### **Bluetooth**

Bluetooth system preference pane does not show up under hardware section of System Preferences

- 1. Check for software/firmware updates on the web.
- 2. Check the Bluetooth card flex cable underneath the top case. Make sure the cable is not damaged and is fully seated.
- 3. Check the Bluetooth flex connection to the trackpad flex.
- 4. Check the top case flex connection to the main logic board.
- 5. Replace the Bluetooth card.
- 6. Replace the top case.
- 7. Replace the logic board.

Bluetooth card not recognized by other devices

- 1. Open Bluetooth in System Preferences and make sure that Discoverable is checked under the Settings tab.
- 2. Make sure the Bluetooth antenna is properly installed.
- 3. Check that the Bluetooth antenna is connected to Bluetooth card.
- 4. Replace with known-good Bluetooth card.
- 5. Replace the top case.
- 6. Replace logic board.

### **Display**

Display latch not working

**Note:** As the display is being closed, two latch hooks in the top of the display housing should be magnetically pulled down through the slots in the top case and secured by the latch mechanism. When the latch button is pushed, the hook should release and retract into the display housing.

See **[Latch Adjustment](#page-13-0)** chapter for more information on adjusting the latch mechanism.

If one or both of the latch hooks are broken, replace the display latch hook assembly.

When displaying a single color over the screen area, the LCD panel shows one or more pixels that are not properly lit

To determine whether or not the display has an acceptable number of pixel anomalies, follow the steps below:

- 1. Set the display image to one of the following colors: all-white display, all-red display, all-green display, or all-blue display. Knowledge Base article 112125: **[Service Diagnostics Matri](http://docs.info.apple.com/article.html?artnum=112125)x**, has the LCD Tester Diagnostic Utility that will generate these patterns on the screen.
- 2. Using a jeweler's loupe, pocket microscope, or other magnifying device, identify and count each pixel anomaly:
	- Bright subpixel anomaly = subpixel that is always on
	- Dark subpixel anomaly = subpixel that is always off

### **Acceptable Number of Subpixel Anomalies**

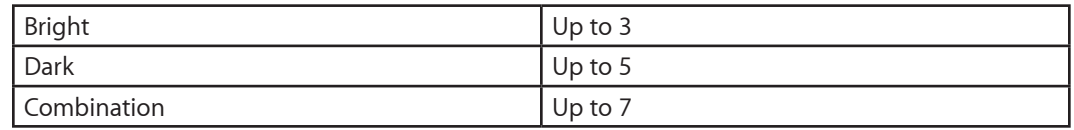

3. If the number of subpixel anomalies exceeds the acceptable number listed in the above chart, replace the display panel assembly.

#### **Replace**

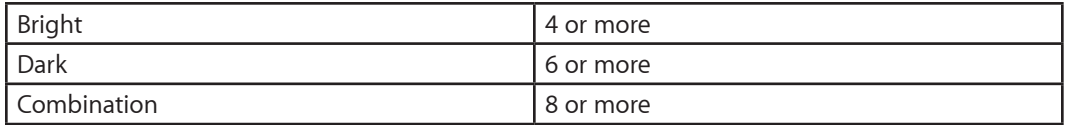

4. If the number of subpixel anomalies is acceptable, explain to the customer that the pixel anomalies are within specifications, and no repair is necessary.

**Important:** Do not release the specifications to customers. Instead, inform them that a certain number of subpixel anomalies are considered acceptable, and these factors apply to all manufacturers using LCD technology—not just Apple products.

When speaking with customers, please use the following explanation:

Active-matrix LCD technology uses rows and columns of addressable locations (pixels) that render text and images on screen. Each pixel location has three separate subpixels (red, green, and blue) that allow the image to be rendered in full color. Each subpixel has a corresponding transistor responsible for turning the subpixel on or off.

There are typically millions of these subpixels on an LCD display. For example, the LCD panel used in the Apple Cinema HD display is made up of 2.3 million pixels and 6.9 million red, green, and blue subpixels. Occasionally, a transistor does not work perfectly, which may result in the affected subpixel being turned on (bright) or turned off (dark). With the millions of subpixels on a display, it is quite possible to have a low number of faulty transistors on an LCD. Therefore, a certain number of subpixel anomalies are considered acceptable. Rejecting all but perfect LCD panels would significantly increase the retail price for products using LCD displays. These factors apply to all manufacturers using LCD technology—not just Apple products.

### **ExpressCard/34**

ExpressCard will not insert into the ExpressCard slot

- 1. Make sure the ExpressCard is 34mm in width. The general ExpressCard standard does allow for 54mm cards which will not fit in this slot.
- 2. Make sure the ExpressCard is oriented right side up (cards are keyed and cannot be inserted upside down).
- 3. Verify that the ExpressCard is not warped or damaged in any way; if so, replace the card.
- 4. Try a different ExpressCard.
- 5. Carefully raise the ExpressCard slot cover and check for a foreign object inside the slot.
- 6. If the slot cover is preventing the card from being inserted, the door may be catching on the top of the ExpressCard mechanism. Adjust the position of ExpressCard cage on the left I/O board by making sure the cage is closer to the main logic board.
- 7. Reseat the ExpressCard cage.
- 8. If the ExpressCard cage is damaged, replace it.
- 9. Replace the left I/O board.

ExpressCard does not mount to the desktop

- 1. Make sure the correct drivers are installed for that ExpressCard.
- 2. Check to see if a known-good ExpressCard works in this slot. The ExpressCard may be bad.
- 3. Check the left I/O Board flex cable connection to the logic board.
- 4. Try inserting the card without the ExpressCard cage installed on the left I/O board. If the card is recognized, reinstall the ExpressCard cage with the card in place to ensure the card cage properly aligns to the connector on the left I/O board.
- 5. Replace the left I/O flex cable.
- 6. Replace the left I/O board.
- 7. Replace the logic board.

### **Hard Drive**

Internal hard drive will not initialize

- 1. Make sure the hard drive is a cable select drive set as a master (0).
- 2. Start up from the MacBook Pro Mac OS X install Disk 1 disc that came with the computer (hold down the "C" key during restart).
- 3. When the Installer opens, from the Installer menu, select Open Disk Utility.
- 4. If the hard drive is recognized, format it under the Erase tab.

To format a blank hard drive:

- Boot from the MacBook Pro Mac OS X Install Disc 1 which came with the system (hold down "C" key while booting).
- Select the desired language.
- Select Disk Utility, under the Utilities menu.
- Click the Erase tab.
- Select the hard drive in the Source pane.
- Verify that Mac OS Extended (Journaled) is selected.
- Click Erase.
- 5. Continue using the MacBook Pro Mac OS X Install Disc 1 to install the system software.
- 6. Restart the computer and run Software Update and install updates. Continue to run Software Update until no more updates are listed.

**Important:** If the computer is under warranty and data recovery is required, refer to Knowledge Base article 31077: **[DriveSavers: Hard Drive Data Recovery & Warranty Implications](http://docs.info.apple.com/article.html?artnum=31077)** for important information.

System boots to flashing question mark:

Refer to the previous **[Flashing Question Mark](#page-150-0)** section for tools to troubleshoot this issue.

<span id="page-160-0"></span>Internal hard drive not recognized:

- 1. Boot from the MacBook Pro Mac OS X Install Disc 1 which came with the system (hold down "C" key while booting).
- 2. If not the primary boot volume, use Apple System Profiler to check under 'Hardware: Serial-ATA' option to see if the system recognizes the hard drive hardware.
- 3. Check the SMART status. If the status is 'About to Fail' or 'Failing,' replace the hard drive.
- 4. Reseat the hard drive flex cable.
- 5. Check the hard drive flex cable for damaged connectors (a connector peeled off the flex cable, for example); if damaged, replace the hard drive flex cable.
- 6. If still not recognized, replace the hard drive.
- 7. Replace the logic board.
- 8. Reinstall system software using the MacBook Pro Mac OS X Install Disc 1.

**Note**: Don't forget to install both the Mac OS X system and application software.

**Important**: If the computer is under warranty and data recovery is required, refer to Knowledge Base article 31077: **[DriverSavers: Hard drive data recovery and warranty](http://docs.info.apple.com/article.html?artnum=31077)  [implications](http://docs.info.apple.com/article.html?artnum=31077)** for important information.

### **Apple Remote**

Remote won't communicate with system applications such as iTunes or iPhoto, or with the optical drive.

Make sure of the following when using the (infrared) Apple Remote:

- You are within 30 feet of the front of the computer.
- You have an unobstructed line-of-sight to the front of the computer.
- You are pointing the lens end of the Apple Remote directly at the front of the computer.
- The computer is powered on and awake.
- The "Disable remote control infrared receiver" check box in the Security pane of System Preferences is NOT checked.
- 1. Make sure the active application works with Apple Remote. Apple Remote uses Front Row, and from Front Row it can access DVD Player, iPhoto, iTunes, and QuickTime Player.
- 2. Make sure the remote is paired with the computer. Access the System Preferences -> Security pane and check "Unpair" if available. Close the Security pane, and re-pair the Apple Remote with the computer. See Knowledge Base article 302545: **[Pairing your Apple Remote](http://docs.info.apple.com/article.html?artnum=302545)  [with your computer](http://docs.info.apple.com/article.html?artnum=302545)**.
- 3. Use a digital camera to test your Apple Remote.

If you have a digital camera or DV camera with an LCD display, you can use it to see if your Apple Remote is emitting a signal. Infrared beams are invisible to the human eye, but most digital cameras and video cameras use Charged-Coupled Device (CCD) chips or image sensors that are sensitive to infrared light.

To use a camera to test your Apple Remote, follow these steps:

- Turn on your digital camera or DV camera and remove any lens cover.
- Point your Apple Remote toward the display latch button.
- Press and hold the Menu button on the remote while looking at your camera's LCD display.

• If you see a faint blinking light coming from the Apple Remote in the camera's LCD, then the remote is working properly.

• If you don't see any blinking light in the camera's LCD, replace the battery in your Apple Remote and then test it again with your computer.

- 4. Replace the Apple Remote battery. See Knowledge Base article 302543: **[How to replace the](http://docs.info.apple.com/article.html?artnum=302543)  [Apple Remote battery](http://docs.info.apple.com/article.html?artnum=302543)**.
- 5. Replace the Apple Remote.

### **Infrared Board**

**Note:** Infrared transmission loses strength in daylight. If the remote control is being used near a bright window or outdoors, the system may not respond.

Supported applications do not respond to input from the remote control

- 1. Make sure "Disable remote control infrared receiver" check box is not checked.
- 2. If "Unpair" is available in the Security pane of System Preferences, another Apple Remote may be paired to the computer (pairing allows only one Apple Remote to control the computer). To delete a pairing between the remote and the MacBook Pro, click Unpair. (You may have to enter your Administrator password to make changes in the Security preference pane.)

For further instruction, consult Knowledge Base article 302545: **[Pairing your Apple Remote](http://docs.info.apple.com/article.html?artnum=302545)  [with your computer](http://docs.info.apple.com/article.html?artnum=302545)**.

- 3. Perform the checks above under "Apple Remote" to verify that the Apple Remote is functioning correctly, and then retest.
- 4. Check that the infrared board cable is connected to the hard drive flex and infrared board.
- 5. Verify that the infrared sensor can be seen in Apple System Profiler. Open Apple System Profiler and check to see that IR Receiver appears under the USB Bus tab in the USB device section. If you don't see it, replace the infrared board and retest.
- 6. Replace the hard drive flex and retest.
- 7. Replace the logic board.

### **Built-in iSight Camera**

The built-in camera is not recognized

- 1. Boot the MacBook Pro to the desktop and launch iChat AV. **Note**: You do not need to be connected to a network to use iChat AV to troubleshoot. Verify that the correct versions of Mac OS X and iChat AV are installed. Reinstall or update software as needed.
- 2. Open the iChat AV preferences and click on the 'Video' icon. Verify that the camera is recognized by the iChat AV software. Is the camera recognized?
- 3. Check the camera connection to main logic board. Try re-seating the connector.
- 4. Check the camera connection from the logic board to the camera board (in the display assembly). Try re-seating the connector.
- 5. Replace the display assembly.

### Camera image quality poor

- 1. Verify that the lens assembly for the iSight camera is clean. Fingerprints and other contaminants can affect image quality. Clean the lens using a lint-free lens cleaning cloth being careful not to scratch the lens. Verify that there is sufficient lighting to produce a good quality image.
- 2. Lighting which is comparable to that found in a well-lit office will product a good quality image. If possible, avoid having a brightly lit background. Diffused lighting is preferred over direct lighting. Launch iChat AV and open the iChat AV preferences. Click on the 'Video' tab. Is the video quality acceptable?

**Yes:** The camera is functioning normally. The image quality problems may be caused by bandwidth limitations when using iChat over the internet. Instruct the customer to use the iChat AV connection doctor feature to verify that there is sufficient bandwidth to have a video iChat session without a significant degradation of image quality.

**No:** The camera may not be functioning normally. Continue troubleshooting.

- 3. Check the flex connections from camera to camera board in the display assembly. Try reseating the connectors.
- 4. Replace display assembly and retest.

### Camera recognized but no audio

- 1. Open the System Preferences window and click on Sound.
	- Verify that the built-in internal microphone has been selected as the sound input port.
	- Use the volume level meter to verify that the input volume settings are appropriate.
- 2. Launch iChat AV and open the iChat AV preferences. Click on the 'Video' icon. Speak into the microphone while monitoring the microphone level indicator. If line meter responds, it was a settings problem.
- 3. Reset PRAM (shutdown the computer, press the power button, then hold down the Command-Option-P-R keys simultaneously until you hear the startup chime at least one additional time after the initial startup chime).
- 4. Check that the speaker/microphone connector is plugged in.
- 5. Check that the left I/O flex cable connector is properly seated on the logic board.
- 6. Replace the speaker assembly.
- 7. Replace the left I/O board.

The camera is recognized but the built-in microphone's audio quality is poor

- 1. Open the System Preferences window and click on Sound.
	- Verify that the internal microphone has been selected as the sound input port.
	- Use the volume level meter to verify that the input volume settings are appropriate.
- 2. Open iMovie and create a new project. Click on the Audio button and record a sound sample. If audio quality is fine, it was a settings problem.
- 3. Check that the speaker/microphone connector is plugged in.
- 4. Replace the speaker assembly.
- 5. Replace the left I/O board.

### **Keyboard**

No response from keys on the keyboard

- 1. Remove any connected peripherals and eject any ExpressCard.
- 2. If only numbers show up, check if NUM lock (F6) is engaged.
- 3. Go to Apple System Profiler and look under the USB Bus tab in the USB device section. If you see Apple internal keyboard / trackpad, go to step 6.
- 4. Attach an external USB keyboard. If the external keyboard doesn't work, go to step 6.
- 5. Turn off the computer. Check the keyboard flex cable connection to the trackpad and the trackpad flex cable connection to the main logic board (also check connectors for damage).
- 6. Start up from the MacBook Pro Mac OS X Install 1 DVD that came with the computer (hold down the "C" key during restart, if possible) to verify that it is not a software problem.
- 7. Replace the keyboard.
- 8. Replace the top case.
- 9. Replace the logic board.

### No keyboard illumination

- 1. Go to the Keyboard system preference pane and make sure the "Illuminate keyboard in low light conditions" check box is checked. Cover the left and right speaker grills with your hands. **Note:** The keyboard illumination is not bright enough to be seen in most well lit spaces. In order to view the keys being illuminated, the ambient light needs to be dim.
- 2. Check the keyboard backlight flex cable connection to the top case flex cable.
- 3. Replace the keyboard.
- 4. Replace the top case.
- 5. Replace the left ALS board.
- 6. Replace the logic board.

#### Keyboard is partially illuminated.

- 1. Check the keyboard backlight cable connection to the top case flex.
- 2. Replace the keyboard.
- 3. Replace the top case.

### **Microphone**

The microphone is not working

- 1. Check the Sound system preference pane and verify that the selection under the Input tab is built-in microphone.
- 2. Check the signal level and level meter and adjust the gain.
- 3. Reset PRAM (shutdown the computer, press the power button, then hold down the Command-Option-P-R keys simultaneously until you hear the startup chime at least one additional time after the initial startup chime).
- 4. If there is no sound output from the internal speaker nor is the microphone working, verify all cable connections.
- 5. Check the left I/O flex connection to the logic board.
- 6. Replace the speaker assembly.
- 7. Replace the left I/O flex cable.
- 8. Replace the left I/O board.
- 9. Replace the logic board.

### **Modem (External)**

**Note:** MacBook Pro does not have a built-in modem. Apple offers an optional external USB Modem.

### No modem dial tone

- 1. Check that the correct modem is selected in the Network Port Configuration section of the Network system preferences.
- 2. Verify known-good analog (not digital) telephone line.
- 3. Verify known-good RJ-11 telephone cable.
- 4. Verify RJ-11 cable is not plugged into Ethernet port (should not be physically possible with this MacBook Pro).
- 5. Verify RJ-11 telephone cable is firmly installed in the modem port.
- 6. Inspect RJ-11 connector for pin damage. If damaged, replace modem.
- 7. Open Apple System Profiler, and look for Apple External Modem in the USB Device Tree under the Hardware tab. If it does not appear, check the modem USB connection.
- 8. Update the system software.
- 9. Try a known-good Apple USB modem in all USB ports. If it does not work in either of the two left USB ports, replace the left I/O board. If it does not work in the right USB port, replace the logic board.

Modem does not respond (can hear dial tone)

- 1. Check that the correct modem is selected in the Network Port Configuration section of the Network system preferences.
- 2. Check that the modem application is properly configured.
- 3. Open Apple System Profiler, and under the Software tab look at Extensions. Check to see that the MotorolaSM56K and AppleI2SModem Family files are listed and loaded. If not, restart the system and check again. If still not visible, replace system software.
- 4. Open Apple System Profiler, and look for Apple External Modem in the USB Device Tree under the Hardware tab. If it does not appear, check the modem USB connection.
- 5. Replace the Apple USB Modem.
- 6. Replace the logic board.

### Modem intermittently disconnects or low performance

- 1. Verify known-good RJ-11 telephone cable (for example, the retaining clip is not broken off) and check that it is firmly installed when used. If telephone cable is bad, replace it.
- 2. If the issue happens with only one particular phone line, but not another, the problem may be an issue with that phone line. Under bad line conditions, try setting the modem script to start with a slower connect rate such as "Apple Internal 56K Modem (v.34)."
- 3. If the customer indicates the system disconnects under very high CPU loads such as burning DVDs and/or working with video editing software such as Final Cut Pro, try connecting the modem without any application running and see how the modem performs. Use Knowledge Base article 106642: **[Mac OS X: Using Apple PPP Test Server](http://docs.info.apple.com/article.html?artnum=106642)** to test the modem. If OK, suggest to the customer to use the modem with less applications running simultaneously.
- 4. Replace the Apple USB modem.
- 5. Replace the logic board.

### **Optical Drive**

Optical drive not recognized

- 1. Make sure the optical drive is a cable select drive set as a slave (1).
- 2. Reset PRAM (shutdown the computer, press the power button, then hold down the Option-Command-P-R keys simultaneously until you hear the startup chime at least one additional time after the initial startup chime).
- 3. Make sure the optical drive flex cable is undamaged and properly installed. If damaged, replace the flex cable.
- 4. Replace the optical drive.

The optical drive does not accept CD or DVD discs (mechanical failure)

- 1. Verify that the media is not warped and is a standard 12 cm circular disc.
- 2. Check for a small (non-standard) disc or other foreign object stuck inside. Remove the optical drive from the system to extract a stuck disc. See **[Removing a stuck disk](#page-76-0)** in the optical drive chapter of the take apart section.
- 3. Verify that the disc is pushed almost all the way into the slot.
- 4. Check that the optical drive flex cable is undamaged and properly installed. If damaged, try replacing the flex cable.
- 5. Replace the optical drive.

#### The optical drive does not eject CD or DVD discs

- 1. Verify that the disc is not in use by quitting any applications that may be using the disc.
- 2. Press and hold Media Eject key at top right corner of keyboard. If that does not work, hold down Function (fn) key then Media Eject key. If that does not work, hold down Function (fn) key and Media Eject key simultaneously.
- 3. Drag the disc icon to trash, or select it and press Command-E.
- 4. Choose Restart from Apple menu while holding down trackpad button during startup.
- 5. Check the optical drive flex cable for proper connection to the logic board.
- 6. Reseat the optical drive mechanism. Make sure the drive is oriented toward the back of the computer, and that all four corners are seated, so that the drive sits flat in its bay.
- 7. Replace the optical drive.

The disc icon does not show up on the desktop, or a dialog box appears to initialize the disc when inserting a read-only disc

- 1. Verify that the correct type of disc is being used.
- 2. Use the Software Update system preference pane to check for updated firmware.
- 3. Try cleaning the disc. If it is dirty or scratched, it may not mount.
- 4. Try a different disc.
- 5. Replace the optical drive cable.
- 6. Replace the optical drive.

#### Difficulty writing to optical media

- 1. Verify that the correct type of disc is being used.
- 2. Try a different brand or speed of CD-R disc.

**Note:** Some brands of 24x or 32x CD-R media may not work with the SuperDrive.

**Note:** There are two factors in the ability for the optical drive to write to media.

- First, there are varying qualities of blank optical media. Some media are made to such low specifications that the ability for the drive to write to it is marginal. There are variations in optical media even under the same brand. Some brands source their optical media from a variety of manufacturers, so there may be variations in the quality.
- Second, an optical drive that supports writing to a CD-R/RW or DVD-R/RW disc requires a special writing algorithm for discs from different disc manufacturers. There are hundreds of disc manufacturers, it is impossible to implement writing algorithms for each disc manufacturer. Usually, drive manufacturers implement special writing algorithms for discs from major disc manufacturers. For discs that are not supported by the drive with special writing algorithms, the drive will use a generic writing algorithm to write the disc. In this case, the writability and readability may not be optimal.
- 3. Use the Software Update system preference pane to check for updated drivers or firmware.
- 4. Replace the optical drive flex cable.
- 5. Replace the optical drive.

### **Ports**

A USB port is not recognizing devices

- 1. Shut down the computer; then press the power button to start the computer.
- 2. Use Software Update system preferences to verify that the latest software is installed.
- 3. Test the ports with a known-good Apple keyboard or mouse.
- 4. Use Apple System Profiler to verify that the computer is recognizing the bus.
- 5. If the left port is not recognized, check the left I/O flex cable's condition and connection.
- 6. If the right port is not recognized, check the backup battery flex cable and connections.
- 7. If the left I/O flex cable is intact and well-seated, and the left USB port is still not recognized, replace the left I/O board.
- 8. If the backup battery flex cable and connections are intact and well seated, and the right USB port is still not recognized, replace the main logic board.

#### A USB device not recognized by computer

**Note:** If you are trying to use a serial device with a USB/Serial adapter, check with the manufacturer of the adapter for compatibility.

- 1. Shut down the computer; then press the power button to start the computer.
- 2. Verify that the current driver for the device is installed.
- 3. If the device is a camera, turn on the camera only after initiating the download with the camera application.
- 4. Try the other USB port.
- 5. Try a different USB device on same port.
- 6. Eliminate any device chains by plugging in only one peripheral.
- 7. Test the USB ports with a known-good Apple USB keyboard or mouse.
- 8. If the left port is not recognized, check the left I/O board flex cable and connections.
- 9. If the right port is not recognized, check the backup battery flex cable and connections.
- 10. If the left I/O flex cable is intact and well-seated, and the left USB port is still not recognized, replace the left I/O board.
- 11. If the backup battery flex cable and connections are intact and well seated, and the right USB port is still not recognized, replace the main logic board.

### A FireWire port is not recognizing devices

**Note:** In FireWire Target Disk Mode, MacBook Pro cannot be mounted on systems with Mac OS X 10.3.9 or earlier. Refer to Knowledge Base article 303118: **[Intel-based Macs: About using Target](http://docs.info.apple.com/article.html?artnum=303118)  [Disk Mode with Mac OS X 10.3.9 or earlier](http://docs.info.apple.com/article.html?artnum=303118)**.

- 1. Test the FireWire port by connecting to another computer using FireWire Target Disk Mode. Refer to Knowledge Base article 58583: **[How to Use FireWire Target Disk Mode](http://docs.info.apple.com/article.html?artnum=58583)**.
- 2. Verify that the correct drivers are properly installed for third party devices, if needed.
- 3. Make sure the FireWire cable is firmly attached.
- 4. Try a different FireWire cable.
- 5. If the device is self-powered, make sure that the power supply is connected and the device's LED indicates it is getting power.
- 6. Replace the logic board.

### <span id="page-169-0"></span>**MagSafe Power Adapter**

The power adapter LED does not turn on

- 1. Confirm the power adapter is connected to a known-good outlet.
- 2. Try replacing the AC plug or AC power cord. If the adapter works, replace the plug or cord.
- 3. Check the pins in the power adapter's DC plug for pins that are stuck down.

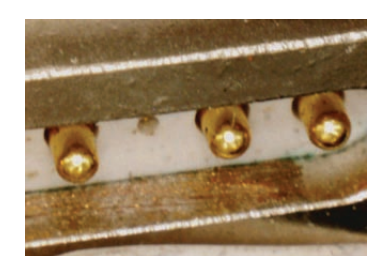

4. If pins are stuck down, try cleaning the contacts.

**Note**: Debris removal should be done with a soft, non-electrostatic generating (non-plastic bristle) brush. A tool such as a cotton swab may introduce foreign material that will cause the pins to seize up. If the pin has become stuck, try working the pin to release it.

5. If the LED on the connector does not light up, there may be contamination in the MagSafe port. The contact pins can be dirty. It can be cleaned with a soft brush. Do not use liquid.

In addition, foreign material may cover the contacts or prevent the MagSafe connector plug from seating enough to allow the sense pin to connect to the system.

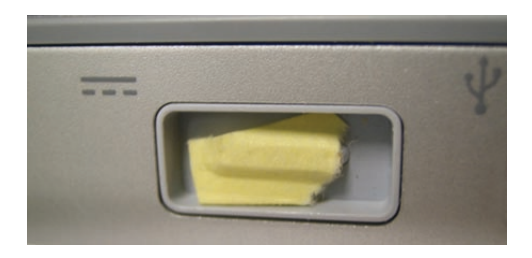

- 6. Check if pins are missing or bent. If so, replace the power adapter.
- 7. Remove the battery and connect the power adapter. If the adapter turns on and boots the system, replace the left I/O board.

### **Sound**

No sound is audible but the Speakers section of the Sound system preference pane indicates an external device is plugged in (to the headphone jack or USB ports)

- 1. If there is nothing plugged into the headphone jack or USB ports, the Output tab of the Sound system preference pane should be set to the internal speakers.
- 2. If not, and if nothing is plugged in, try plugging in headphones or external speakers. Restart the computer. Remove the device.
- 3. Reset PRAM. (Press the power button, then hold down the Command-Option-P-R keys until you hear the startup chime at least one additional time after the initial startup chime).
- 4. If the system continues to indicate a phantom device is plugged into the system, replace the left I/O board.
- 5. Replace the logic board.

No sound from speaker(s)

- 1. Use Software Update to verify that the latest audio update has been installed.
- 2. Press the F3 key (with the fn key pressed and then not pressed) to verify that mute mode is not enabled.
- 3. Press the F4 or F5 key (with the fn key pressed and not pressed) to check the volume setting.
- 4. Verify that no external speakers or headphones are plugged in.
- 5. Check the speakers tab on the Sound control panel to confirm that the software is correctly detecting that there are no external speakers or headphones connected. If so, use the previous troubleshooting procedure.
- 6. Shut down the computer and restart.
- 7. Reset PRAM. (After restart, hold down the Command-Option-P-R keys until you hear the startup chime at least one additional time after the initial startup chime).
- 8. Verify that the speaker cable is properly connected to the left I/O board.
- 9. Check the speaker cable. Verify left and right cable connections.
- 10. Verify sound output with known-good headphones or external speakers. If audio is heard, replace the speaker assembly.
- 11. Replace the left I/O flex cable.
- 12. Replace the left I/O board.
- 13. Replace the logic board.

#### Distorted sound from speakers

- 1. Verify that the sound quality is normal with known-good external speakers/headphones. If the sound quality is normal, check the speaker wire and connections.
- 2. In the Sound system preference pane, check the balance.
- 3. Compare the same sound and same settings with two different units to make sure that sound is actually distorted. If abnormal, replace the speaker assembly.
- 4. Check the speaker wire. If damaged, replace the speaker assembly.
- 5. Replace the left I/O flex cable.
- 6. Replace the left I/O board.
- 7. Replace the logic board.

### **Trackpad**

The cursor does not move when you are using the trackpad

- 1. Verify that no USB device is connected.
- 2. Boot from the Software Install and Restore DVD to verify that the issue is not software related. If the trackpad works, restore the system software.
- 3. Reset the power manager. See **Resetting the Power Manager (SMC)** in the Hardware Troubleshooting Tools and Tips section.
- 4. Check the trackpad flex cable connection to the logic board.
- 5. Replace the top case.
- 6. Replace the logic board.

The cursor intermittently stalls or moves erratically

Notes:

- The user must touch with the surface of the trackpad with only one finger at a time and point directly down on the trackpad surface.
- When running Apple Hardware Test or Apple Service Diagnostic, the trackpad will respond in very small movements of the cursor. This behavior is normal.
- 1. Clean the trackpad surface (with the computer off) using a non-static-inducing material.
- 2. Shut down the system, then press the power button to start the computer.
- 3. Reset the power manager. See new procedures under the **[Resetting the Power Manager](#page-142-0)  [\(SMC\)](#page-142-0)** heading in the Hardware Troubleshooting Tools and Tips section.
- 4. Make sure the power adapter is connected to a known-good outlet using the AC power cord, not the duckhead. If the intermittent behavior goes away, recommend using the AC cord to provide a grounding path for static.
- 5. Disconnect the power adapter, and run on battery power only. If problem goes away, replace the power adapter.
- 6. Place the MacBook Pro Mac OS X Install 1 Disc in the optical disc drive, press the start button and hold down the "C" key. Check the cursor movement, to see if the problem is software.
- 7. Check the trackpad flex cable connection to the logic board.
- 8. Replace the top case.
- 9. Replace the logic board.

### **Video**

No video, but computer appears to operate correctly

See **[Power, but No Video](#page-150-1)** section under the Startup section at the beginning of this chapter.

<span id="page-172-0"></span>Dim display, but computer appears to operate correctly

- 1. Remove any connected peripherals.
- 2. Make sure the F1 key is not stuck down.
- 3. Press the F2 key (with the fn key pressed and not pressed) to increase the screen brightness.
- 4. Open Display system preference panel and check brightness. If works, replace keyboard.
- 5. Shut down the computer and restart.
- 6. Reset PRAM. (After restart, hold down the Command-Option-P-R keys until you hear the startup chime at least one additional time after the initial startup chime).
- 7. Try connecting an external display to check for intact video signal. If no external video appears, skip to step 10 below. Otherwise proceed to next step.
- 8. Verify that the left I/O flex cable and DC-to-DC cable connections are seated properly and that the cables are not damaged.
- 9. Remove the display housing and check that the flex connection is properly inserted, aligned and seated in its connector on the panel. Misalignment can cause multiple video issues. During insertion, the connector should be perfectly straight, not at an angle, and the connector should slide into its mate in a flat position, parallel to the LCD panel, not obliquely. See illustration below.

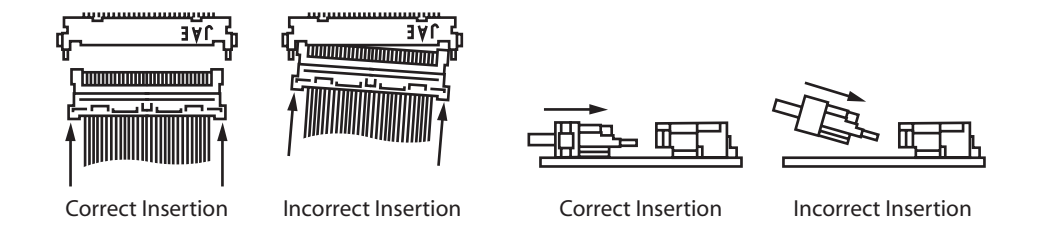

- 10. Replace the DC-to-DC board.
- 11. Replace the left I/O board.
- 12. Replace the display assembly.
- 13. Replace logic board.

Computer appears to work, but there is no video on an external device connected to the S-video/Composite port of the optional DVI to Video Adapter

- 1. The device must be connected to the S-video/composite port while the MacBook Pro is sleeping or off for the device to be recognized.
- 2. Verify that the test monitor being used is a known-good device supported by this computer.
- 3. Try a different DVI-to-Video Adapter.
- 4. Replace the logic board.

No video on external VGA device connected to the external monitor (DVI) port

- 5. Verify that the test monitor being used is a known-good device supported by this computer.
- 6. Try a different DVI-to-VGA adapter cable.
- 7. Restart the computer and test again.
- 8. Replace the logic board.

### Display has repetitive patterns or shifting color pattern

- 1. Check for the latest system software update.
- 2. Check that the LVDS connection is fully seated on the logic board.
- 3. Remove the display housing and check that the flex connection is properly inserted, aligned and seated in its connector on the panel. Misalignment can cause multiple video issues. During insertion, the connector should be perfectly straight, not at an angle, and the

connector should slide into its mate in a flat position, parallel to the LCD panel, not obliquely. See illustration below.

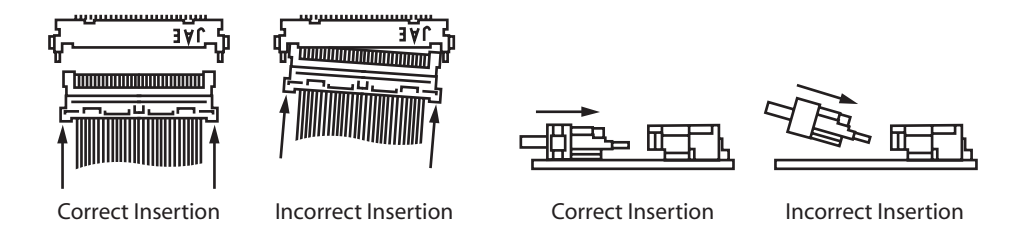

- 4. Hook up an external display. If the external video displays the mirrored image correctly, replace the display assembly.
- 5. Replace the logic board.

Display has permanent vertical or horizontal lines.

- 1. Check for the latest System software update
- 2. Remove the display housing and check that the flex connection is properly inserted, aligned and seated in its connector on the panel. Misalignment can cause multiple video issues. During insertion, the connector should be perfectly straight, not at an angle, and the connector should slide into its mate in a flat position, parallel to the LCD panel, not obliquely. See illustration below.

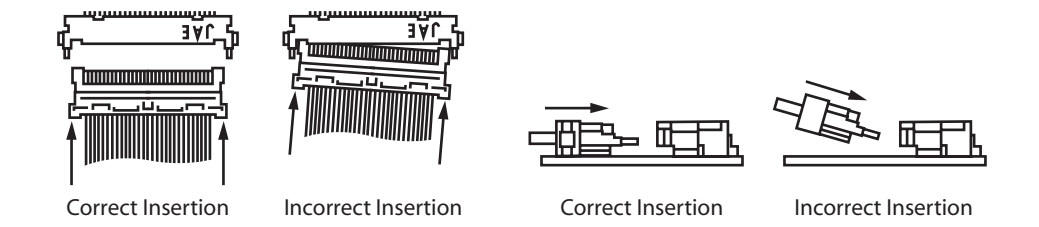

- 3. Hook up an external display. If the external video displays the mirrored image correctly, replace the display assembly.
- 4. Check that the LVDS connection is fully seated on the logic board.
- 5. Replace the logic board.

### **Miscellaneous Symptoms**

The Date and Time settings reset repeatedly

**Note:** Resetting the power manager and/or PRAM resets the date and time. The MacBook Pro uses a non-rechargeable lithium battery.

- 1. Do a backup battery test:
	- Set the date and time.
	- Perform a Shut Down from the Apple menu.
- Remove the main battery and disconnect the power adapter for 10 minutes.
- Connect the power adapter, insert the battery, and power on the computer.
- If the date and time were lost the backup battery may be dead or discharged.
- Remove main battery from the unit and leave it plugged in for at least 5 hours.
- 2. Replace the backup battery.
- 3. Replace the logic board.

### Feet came off the bottom case

Replace the missing foot or feet.

#### Sleep LED does not come on when lid is closed

- 1. Put the computer to sleep using the menu option. If the sleep LED goes on, the computer is not detecting a closed display. If the LED does not go on, skip to step 3.
- 2. Place a magnet over the sleep sensor board in the top case. If the system goes to sleep, replace the magnet in the display housing.
- 3. Check that the sleep sensor in the top case is plugged in.
- 4. Check that the sleep LED is plugged into the logic board.
- 5. Connect a USB mouse. Short the power on pads on the logic board to boot the system and use the mouse to put the system to sleep from the menu. Measure the voltage at the LED connector. If power is present, replace the bottom case.
- 6. Replace the logic board.

### Unit unusually hot

This computer runs hotter than previous models. However, the normal operating temperature is well within national and international safety standards. Nevertheless, customers may be concerned about the unit overheating. To prevent an unneeded repair, you can compare a customer's computer to a running model, if available, at your repair site.

- 1. Verify that the customer uses the computer while it is placed on a flat, hard surface.
- 2. Verify that the computer is hotter than expected for normal operation. If possible, compare how hot the computer case feels with how hot the case of a running display model feels.
- 3. If the computer is running at a temperature comparable to the test model, refer the customer Knowledge Base article 30612: **[Apple Notebooks: Operating Temperature](http://docs.info.apple.com/article.html?artnum=30612)**
- 4. Use Activity Monitor to check for runaway applications.
- 5. Check the processor speed.
- 6. Is the processor speed running at the setting the customer set?

**Yes:** Continue with the next step.

**No:** The computer could be overheating. The operating system will automatically reduce the processor speed if the computer starts to get too hot. Continue with the next step.

- 7. Check for a failed fan.
- 8. Can you hear the fan running?

**Yes:** Continue with the next step.

**No:** This computer has only one fan. If the unit feels too hot and you do not hear a fan running or cannot feel the air venting over the top of the keyboard, the fan may have failed. Proceed to the Take Apart procedure for replacing the fan.

9. Check for misplaced or inadequate thermal grease.

Each processor chip should have .01 to .12 cc (one-third of a single syringe) of grease on it. It should look completely covered. See the **[Heatsink](#page-105-0)** chapter of the Take Apart section for complete details.

10. Is the thermal grease applied in the right places and in the right amount, according to the service manual?

**Yes:** You have eliminated all the immediately known potential causes of an unusually hot unit. Proceed to the Systematic Fault Isolation step of the troubleshooting flowchart.

No: Apply the thermal grease correctly, according to the instructions in the service manual then proceed to the Verify Repair step of the troubleshooting flowchart.

For more information on the operating temperature of Apple portable computers, see Knowledge Base article 30612: **[Apple Notebooks: Operating Temperature](http://docs.info.apple.com/article.html?artnum=30612)**.

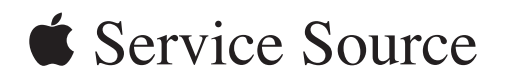

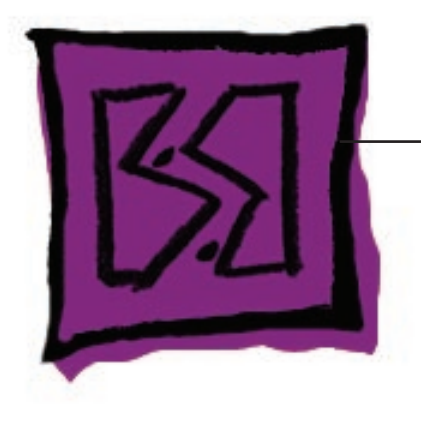

Views

(MacBook Pro 15-inch 2.4/2.2GHz Mid 2007 / Late 2007 CTO)

© 2007 Apple Inc. All rights reserved.

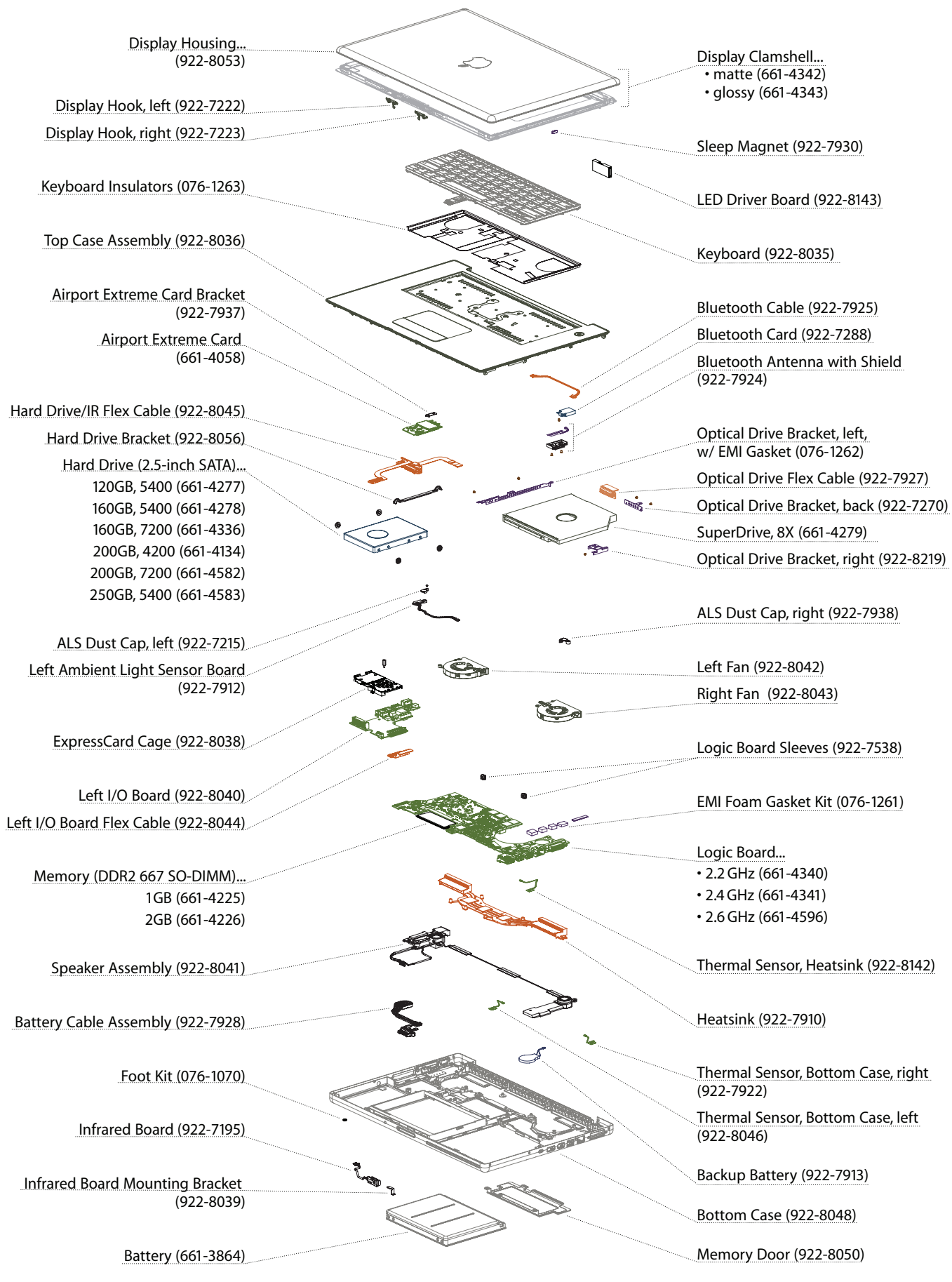

MacBook Pro (2.4/2.2GHz) Views — Exploded View **179**

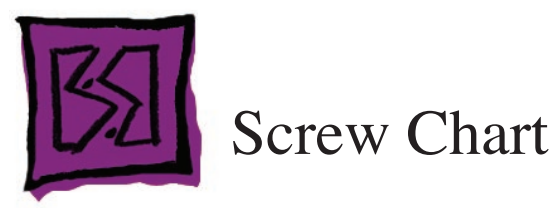

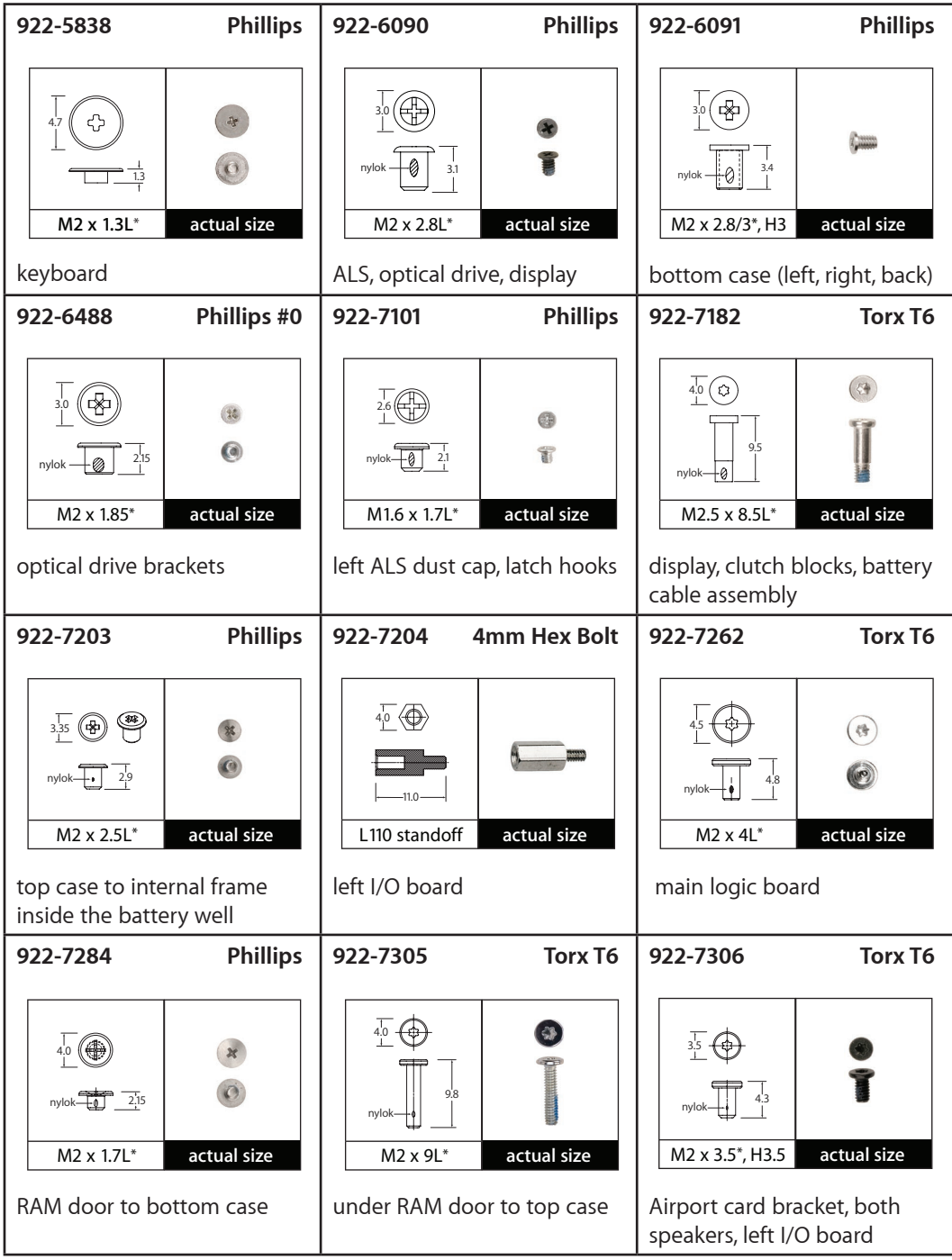

MacBook Pro (15-inch 2.4/2.2GHz) Views— **180 \****This screw specification is thread and shank only. See CAD diagram above it for full screw length (including head).*
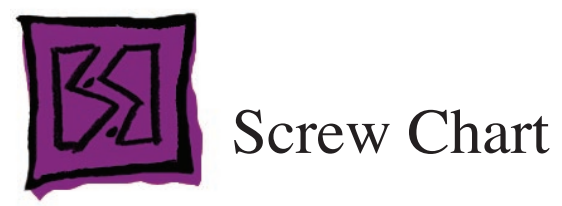

| 922-7307                                                | <b>Torx T6</b>       | 922-7309                                       | <b>Phillips</b> | 922-7310                                                   | <b>Phillips</b> |
|---------------------------------------------------------|----------------------|------------------------------------------------|-----------------|------------------------------------------------------------|-----------------|
| $40 \oplus$<br>9.6<br>nylok-<br>$M2.5 \times 8.8^*$     | actual size          | $\frac{1}{2}$<br>14.4<br>nylok<br>M2 x 14*     | actual size     | 4.4<br>$M2 \times 4L^*$                                    | actual size     |
| fans, LVDS cable, display<br><b>Torx T6</b><br>922-7311 |                      | bottom / top case<br>922-7345                  |                 | left dust cap, display hooks<br><b>Torx T6</b><br>922-7941 |                 |
|                                                         |                      |                                                | <b>Phillips</b> |                                                            |                 |
| nvlo<br>M2 x 5.5L*                                      | actual size          | 4.8<br>$M2 \times 4L^*$                        | actual size     | screw + grommet                                            | actual size     |
| left fan on lower right side                            |                      | display rear housing                           |                 | hard drive screws                                          |                 |
| 922-7943                                                |                      |                                                |                 |                                                            |                 |
|                                                         | <b>Phillips</b>      | 922-7946                                       | <b>Phillips</b> | 922-7978                                                   | <b>Torx T6</b>  |
| 3.0(3)<br>nylok<br>M1.6 x 3.8L*                         | $-11$<br>actual size | $5.5$ $\circ$<br>M2 x 5.8L*                    | actual size     | screw + grommet                                            | actual size     |
| optical drive to frame                                  |                      | optical drive screw w/ washer                  |                 | HDD screw + grommet, right                                 |                 |
| 922-8008                                                | <b>Torx T6</b>       | 922-8057                                       | <b>Torx T6</b>  | 922-8148                                                   | <b>Phillips</b> |
| 5,7<br>M2 x 3.5L*<br>infrared mounting bracket          | actual size          | 3,0<br>4.0<br>M2 x 3.5L*<br>hard drive bracket | actual size     | hard drive screw<br>hard drive screw                       |                 |

**\****This screw specification is thread and shank only. See CAD diagram above it for full screw length (including head).* 

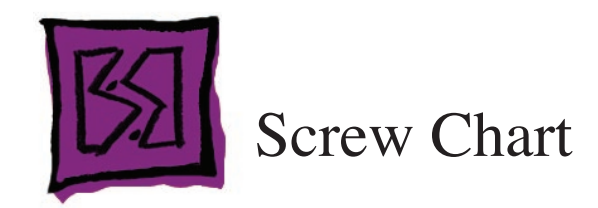

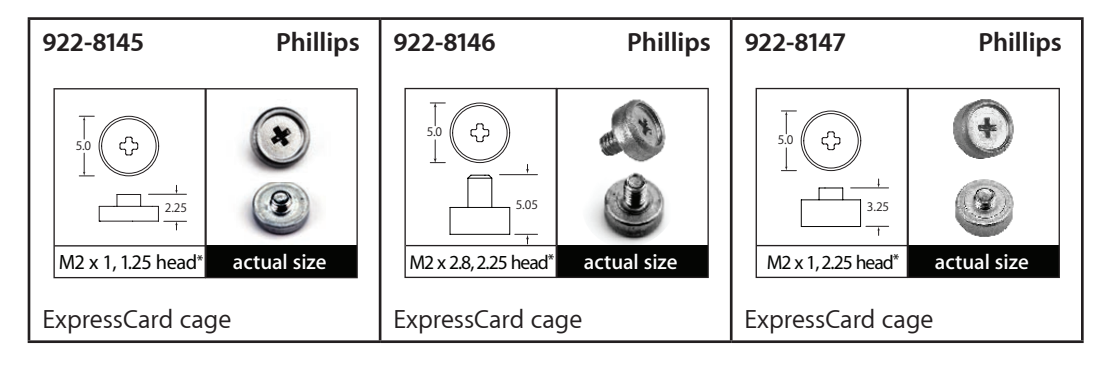

**\****This screw specification is thread and shank only. See CAD diagram above it for full screw length (including head).* 

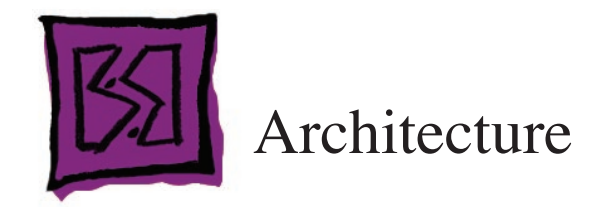

The architecture of the MacBook Pro is based on the Intel Core 2 Duo microprocessor and two integrated circuits (ICs): the North Bridge memory controller and the South Bridge I/O controller, connected to each other by a Direct Media Interface (DMI) bus. The North Bridge IC provides the bridging functionality among the processor, the memory system, the DMI bus, and the 16-lane PCI Express bus to the graphics controller. The South Bridge IC supports these components:

- Ultra ATA/100 bus for the optical drive (running at UATA/66)
- A 1.5 Gbps Serial ATA (SATA) bus for the hard disk drive
- 1-lane PCI Express link for the AirPort Extreme module, 1 for Ethernet, and 1 for ExpressCard
- SPI bus, direct memory access bus to the boot ROM
- USB 2.0 controller, which in turn supports the Bluetooth module, IR receiver, built-in iSight camera, built-in trackpad and keyboard, ExpressCard 34 mm slot, and 2 USB 2.0 ports
- Channel to the audio subsystem
- 33MHz, 32-bit internal PCI bus to the FireWire 400 (1394a) and FireWire 800 (1394b)
- Direct Media Interface (DMI) bus

Figure 1 provides a simplified block diagram of the North Bridge and South Bridge ICs and the buses that connect them together.

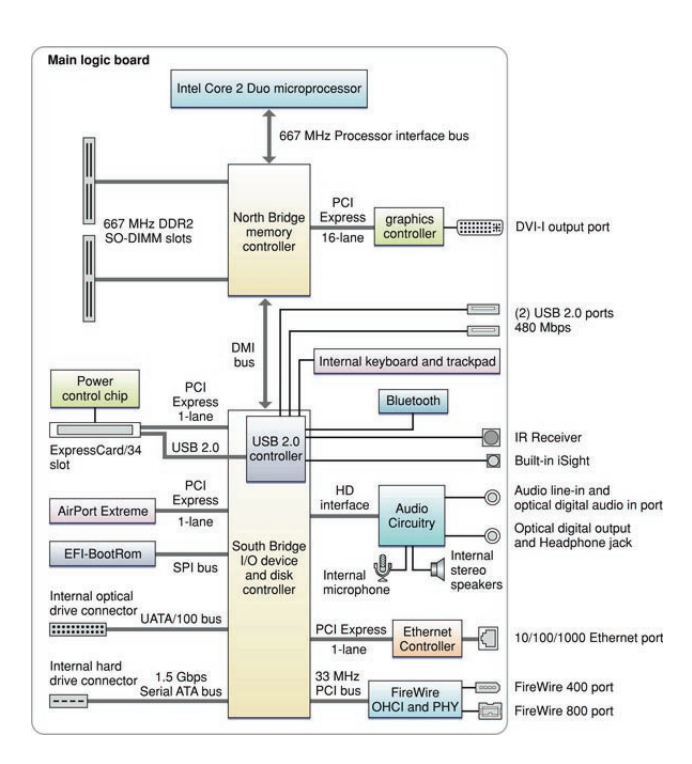